# **HUAWEI P20 lite Felhasználói útmutató**

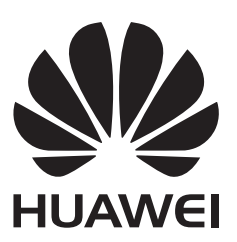

### **Tartalom**

### **[Izgalmas funkciók](#page-4-0)**

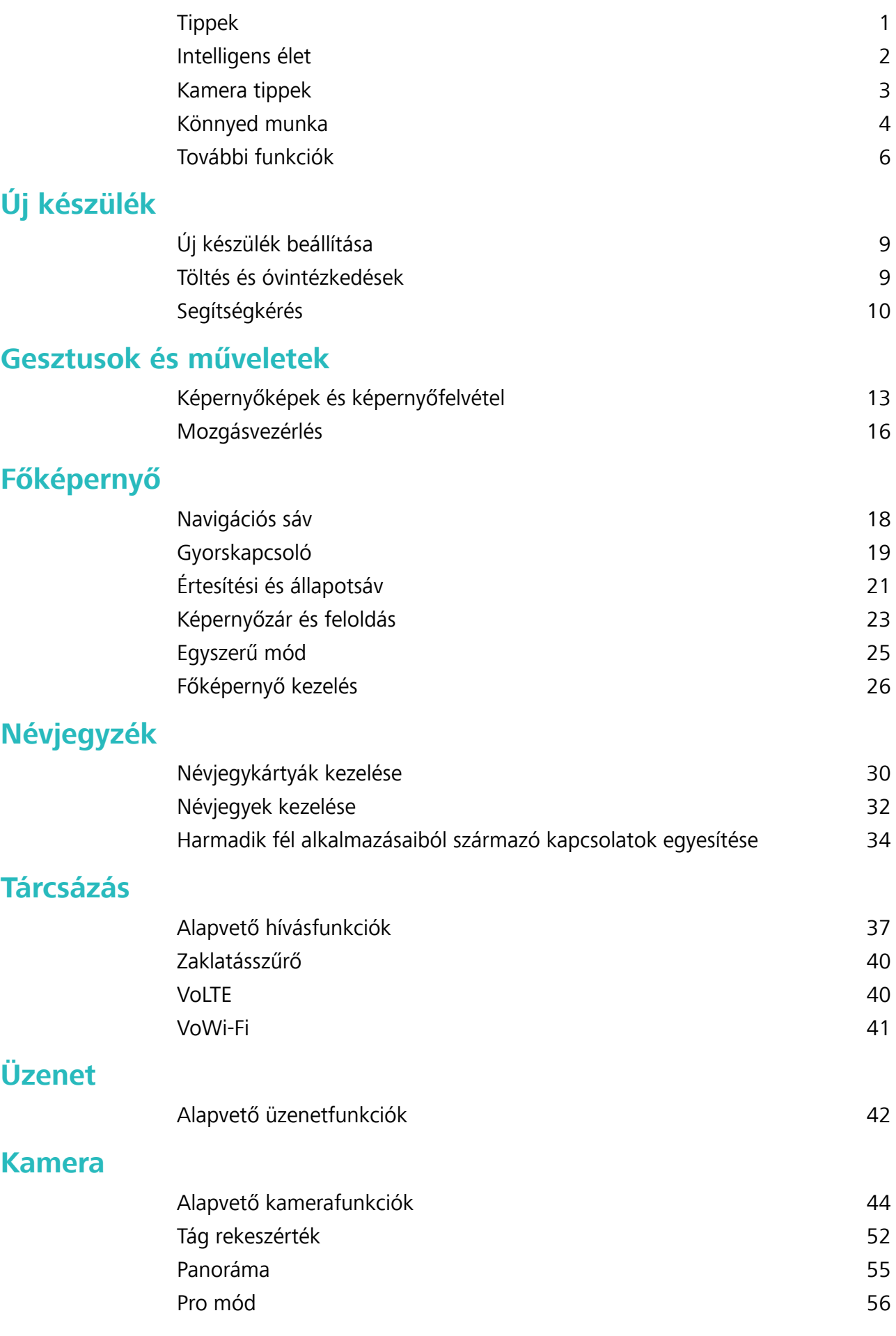

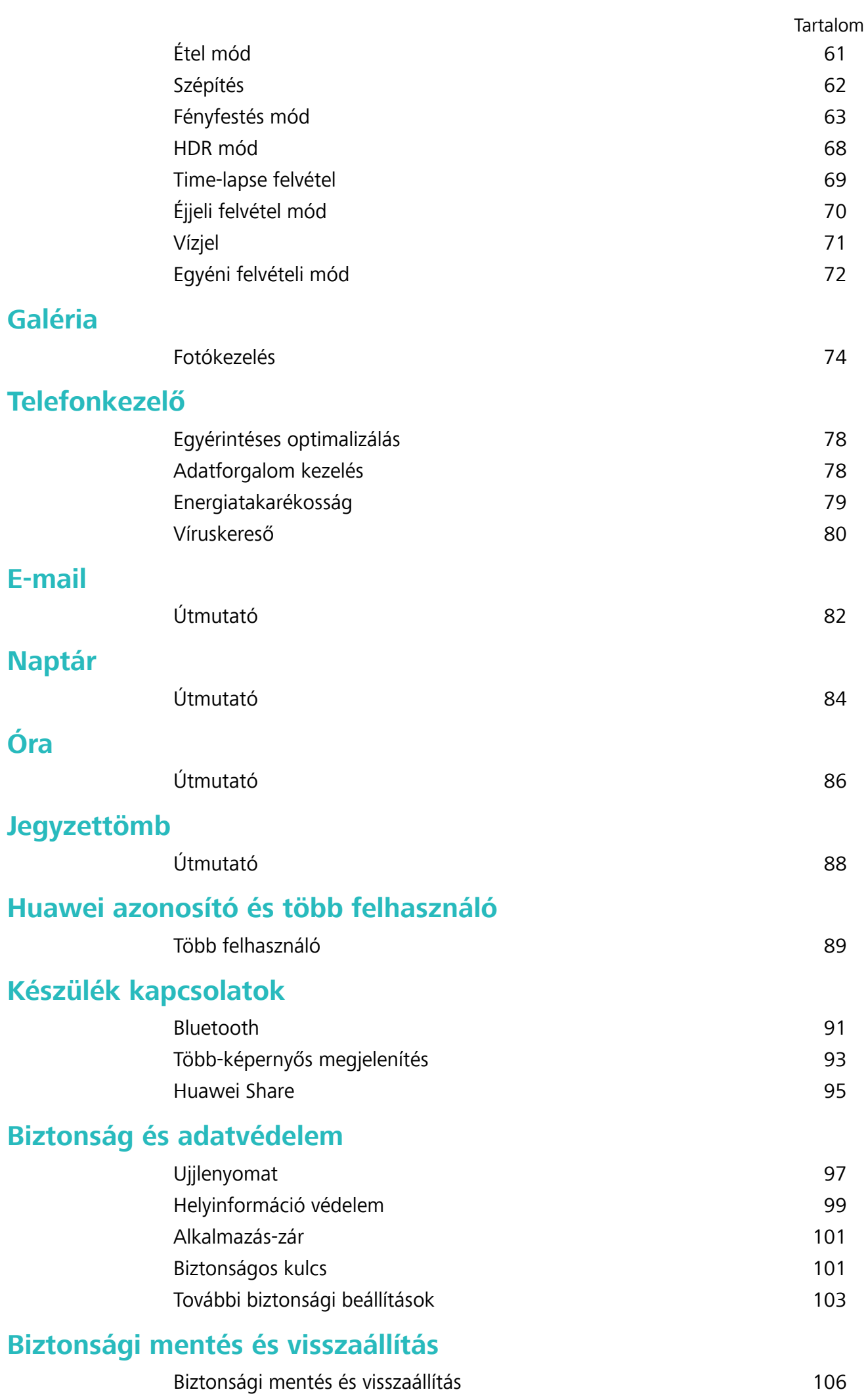

#### Tartalom

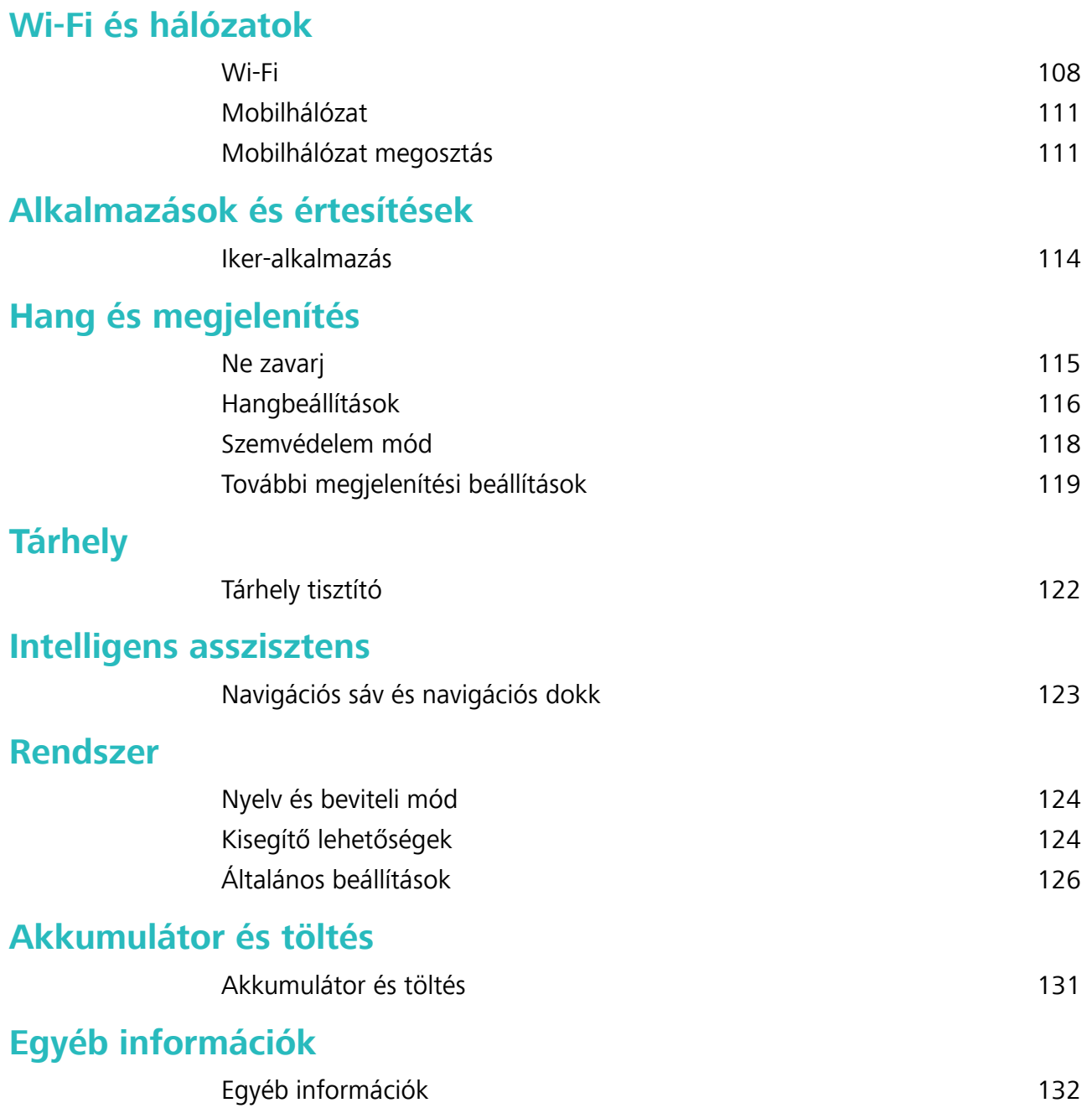

# <span id="page-4-0"></span>**Izgalmas funkciók**

### **Tippek**

### **Útmutató**

### **Fájlátvitel a Huawei Share használatával**

A Huawei Share a fényképek, videók és egyéb fájlok gyors átvitelét teszi lehetővé a Huawei készülékek között. A Huawei Share Bluetooth segítségével érzékeli a közelben található Huawei készülékeket, és Wi-Fi-n keresztül gyors fájlátvitelt biztosít, mobil adatforgalom használata nélkül.

A Huawei Share Wi-Fi- és Bluetooth-kapcsolaton keresztül végzi az adatátvitelt. Ha a Huawei Share engedélyezve van, akkor a Wi-Fi és a Bluetooth automatikusan engedélyezve lesz.

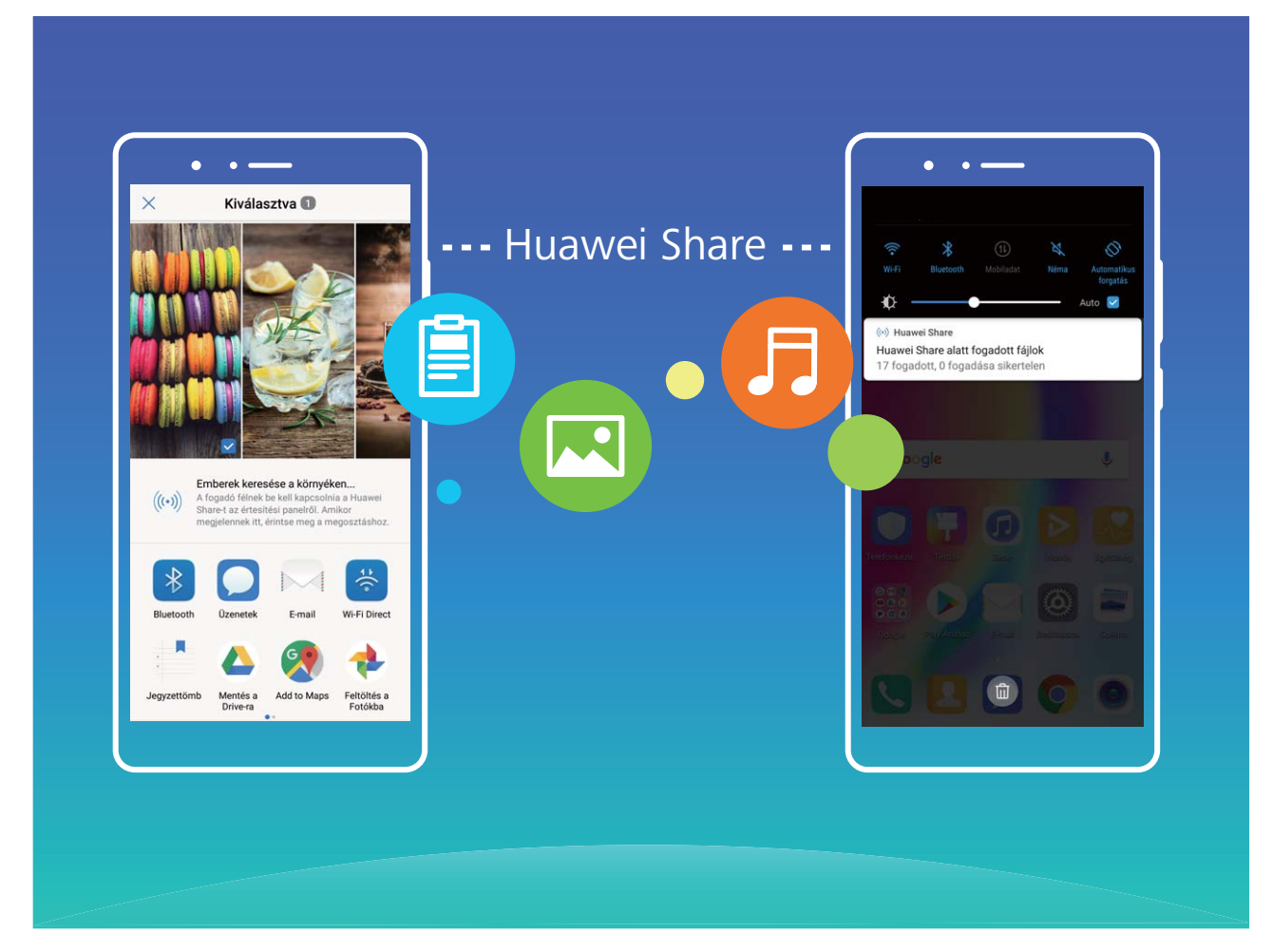

**Fájlküldés a Huawei Share használatával**: Válassza ki a megosztani kívánt fájlt, majd érintse meg a **Megosztás** elemet. A közeli készülékek listájából válassza ki a fogadó készüléket a fájl küldéséhez. **Fájlok fogadása a Huawei Share használatával**: Lapozzon lefelé az állapotsávon a gyorsindító

panel megnyitásához, majd a **Huawei Share** engedélyezéséhez érintse meg a következőt: <sup>((•)</sup>). A fájlátviteli értesítés megjelenésekor érintse meg az **Elfogadás** elemet. A fogadott fájlokat a készülék alapértelmezetten a következő helyre menti: **Fájlok**, **Huawei Share** mappa.

### <span id="page-5-0"></span>**Intelligens élet**

### **Termékjellemzők**

#### Több felhasználó: Külön felhasználói fiókok létrehozása a Telefon alatt

Szeretné a készüléket kölcsönadni valakinek, de nem szeretné, ha hozzáférnének a privát fájlokhoz és információkhoz? Hozzon létre több felhasználót és felhasználói típust az információi védelmére a Telefon kölcsönadásakor. A beállításaira és fájljaira ez nincs hatással. Szintén bejelentkezhet a Telefon alá két felhasználói fiókkal, mint például eggyel a munkához és eggyel a személyes falhasználáshoz, és könnyedén, egy mozdulattal válthat közöttük.

Három különböző típusú felhasználót hozhat létre:

- **Tulajdonos**: A Telefon tulajdonosa. Jelentkezzen be tulajdonosként, amikor a készüléket használja. Tulajdonosként hozzáférése van minden művelethez, mint a felhasználók hozzáadása és törlése, és jogosultságok adása felhasználóknak hívások indítására és üzenetküldésre.
- <sup>l</sup> **Felhasználó**: Adjon hozzá családtagokat és közeli barátokat felhasználókként. A felhasználók a legtöbb műveletet elvégezhetik, de nem tudnak olyanokat csinálni, ami a tulajdonost érintené, mint a gyári beállítások visszaállítása, vagy a Ne zavarj mód engedélyezése.
- <sup>l</sup> **Vendégek**: Adjon hozzá alkalmi ismerősöket vendégként. A vendégek csak korlátozott műveleteket végezhetnek.

### **Útmutató**

### Iker-alkalmazás: Bejelentkezés egyszerre két közösségi hálózat fiókba

Gondolt már rá, hogy milyen jó lenne bejelentkezni két WeChat vagy Facebook fiókba egy Telefon alatt anélkül, hogy folyton váltogatnia kellene közöttük? Az Iker-alkalmazás segítségével bejelentkezhet egyszerre két WeChat vagy Facebook fiókba, hogy a munkát és magánéletet külön kezelje.

Az Iker-alkalmazás csak a WeChat, QQ, LINE, Facebook, Snapchat, WhatsApp és Facebook Messenger alkalmazásokkal működik. Töltse le a legfrissebb verziót ezekből az alkalmazásokból a funkció használatához.

Nyissa meg a **Beállítások** alkalmazást. Lépjen az **Alkalmazások és értesítések** > **Ikeralkalmazás** alá és engedélyezze az Iker-alkalmazást WeChat, QQ, LINE, Facebook, Snapchat, WhatsApp vagy Facebook Messenger alkalmazásokhoz igény szerint.

Amikor az Iker-alkalmazás engedélyezve van, akkor két WeChat, QQ, LINE, Facebook, Snapchat, WhatsApp vagy Facebook Messenger alkalmazásikon jelenik meg a főképernyőn. Ez azt jelenti, hogy két külön fiókba jelentkezhet be egyszerre. Tartsa nyomva az iker-alkalmazás ikonját a főképernyőn az Iker-alkalmazás funkció gyors kikapcsolásához.

### <span id="page-6-0"></span>**Kamera tippek**

### **Termékjellemzők**

#### **Portré mód használata lenyűgöző arcképek rögzítéséhez**

Mindig a lehető legjobb formáját szeretné hozni a szelfiken? A portré mód különféle szépítési beállítások konfigurálását és egy, az egyéni szépítési információkat tartalmazó adatbázis létrehozását teszi lehetővé.

- Ha éjjel vagy gyenge fényviszonyok között készít szelfit, a Telefon észleli a kellő környezeti fény hiányát, és automatikusan engedélyi az éjjeli módot a szelfik minőségének a javítása érdekében. Ehhez a módhoz nem tartozik kapcsoló, és a rendszer automatikusan engedélyezi a használatát, ha a készülék gyenge környezeti fényviszonyokat észlel. A készülék értesíteni fogja a mód engedélyezéséről.
- <sup>l</sup> **Portré mód**: A portré mód engedélyezésével automatikusan alkalmazhat szépítési hatásokat a képen szereplőkre.
- **Tökéletes szelfi**: A tökéletes szelfi mód engedélyezésével a Telefon egyéni szépítési tervet hoz létre az Ön számára. Minél magasabb a szépítés szintje, annál hangsúlyosabbak lesznek az effektusok.

### **Tippek**

#### **Étel mód: Ínycsiklandozó képek készítése**

Szeretne ínycsiklandozó képeket készíteni egy ételről, hogy megoszthassa barátaival, de a képek mindig túl unalmasak lesznek? Használja a kamera Étel módját az igaz ízek előcsalogatásához az ételképeknél.

Nyissa meg a **Kamera** alkalmazást, húzza jobbra a képernyőt, majd érintse meg az  $\perp$  ikont. Amint az **Jó étel** letöltése befejeződött, használhatja az **Jó étel** funkciót bármikor ínycsiklandozó képek készítésére.

<span id="page-7-0"></span>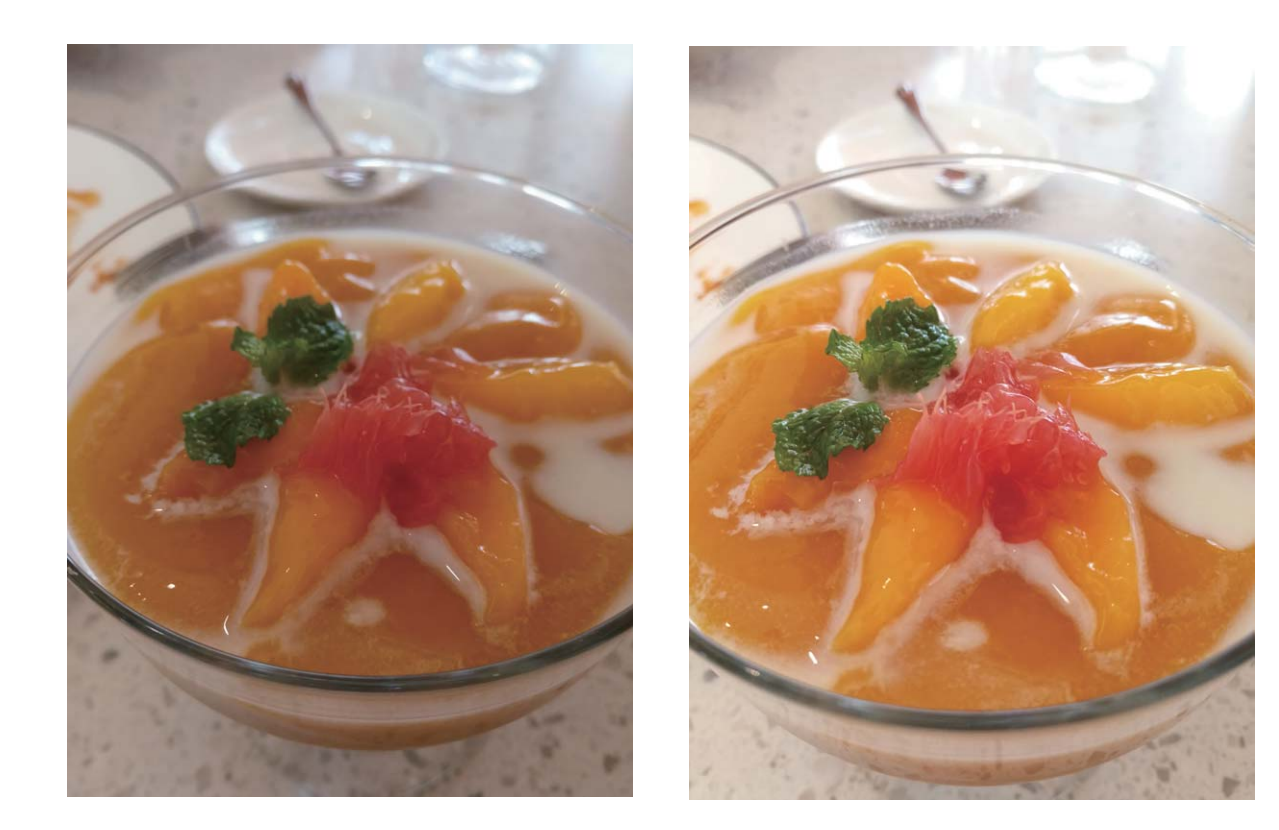

### **Könnyed munka**

### **Tippek**

### **Elektronikus névjegykártyák megosztása**

Még mindig papír alapú névjegykártyákat osztogat a közösségi és munkával kapcsolatos eseményeken? Nehézkesnek érzi a mobil névjegyek megosztását a barátaival? Ne aggódjon, megérkezett a névjegykártyák megosztásának egy kényelmesebb módja.

<sup>l</sup> **E-névjegykártya megosztása**: A **Névjegyzék** alatt létrehozhatja a saját névjegykártyáját, és megoszthatja könnyedén egy QR kóddal.

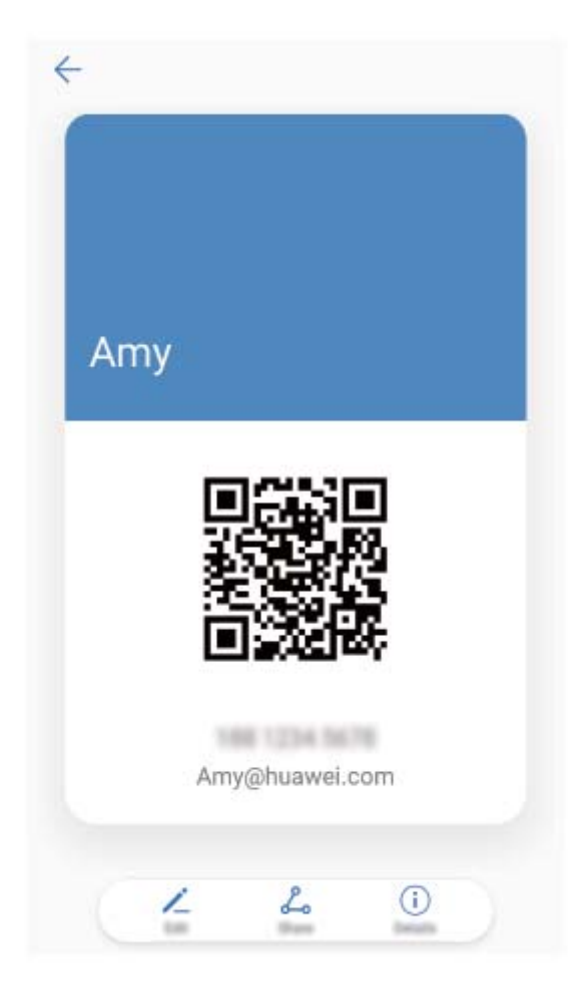

<sup>l</sup> **Névjegyek megosztása**: Érintse meg a QR kódot egy névjegy részletei képernyő jobb felső sarkában a **Névjegyzék** alatt a névjegy kényelmes megosztásához QR kód segítségével.

### **A névjegyzékben szereplők munkaköri leírásának megjelenítése**

Szeretné tudni a Telefon által tárolt partner pontos munkaköri leírását? Lehetősége van hozzáférni harmadik féltől származó alkalmazás (például a LinkedIn) adataihoz a névjegyzékben szereplők munkaköri leírásának kényelmes megtekintéséhez.

<span id="page-9-0"></span>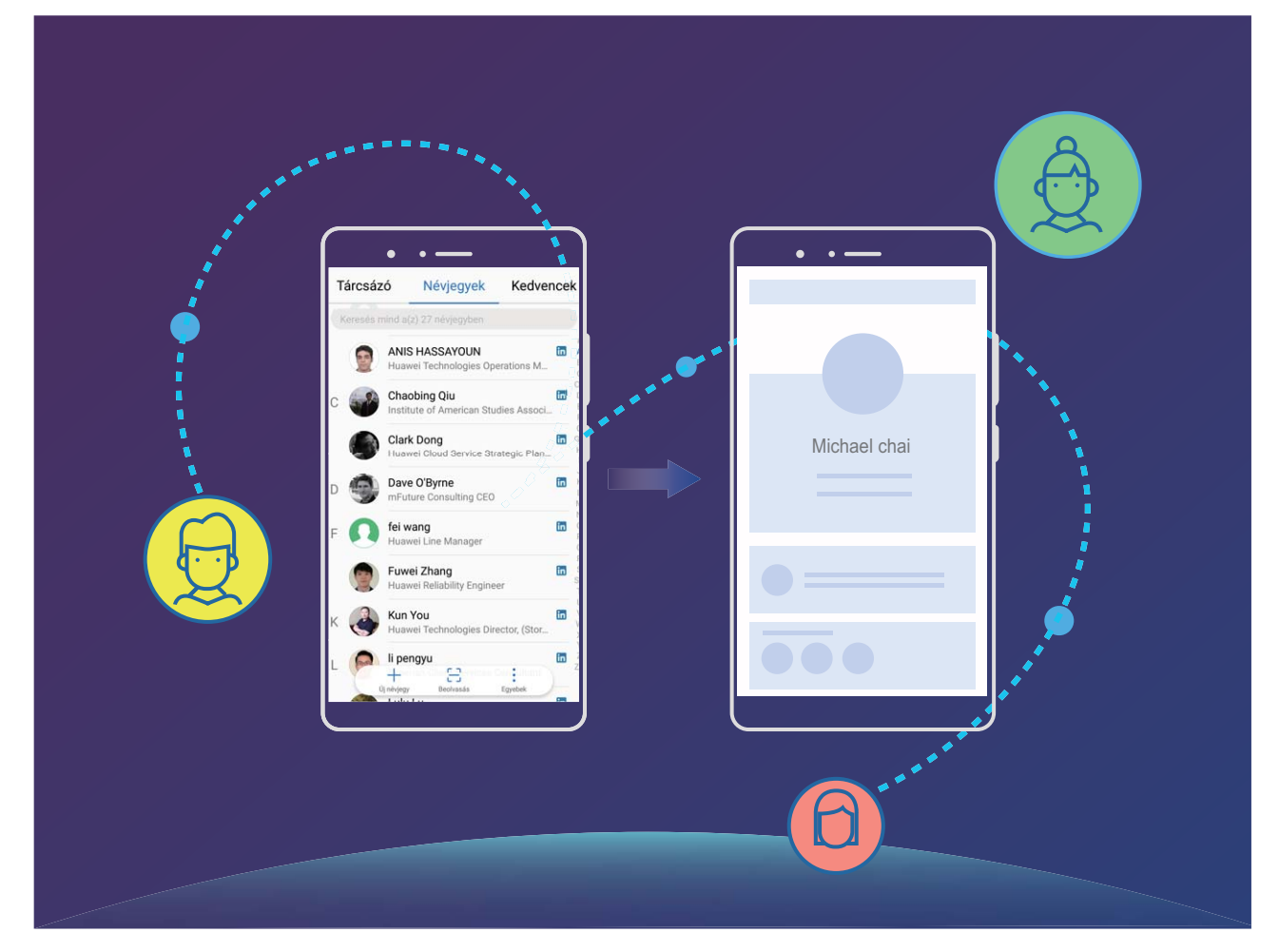

### **További funkciók**

### **Termékjellemzők**

#### **Wi-Fi+: Az intelligens csatlakoztatási asszisztens**

A Wi-Fi+ automatikusan csatlakozik a Wi-Fi-hálózatokhoz, hogy csökkentse a mobil adatforgalmat. Amikor a telefon ismert vagy ingyenes Wi-Fi-hálózatot észlel, automatikusan csatlakozik hozzá. A lehető legjobb internetkapcsolat biztosítása érdekében a készülék automatikusan kiválasztja a legoptimálisabbat a környéken elérhető hálózatok közül.

Izgalmas funkciók

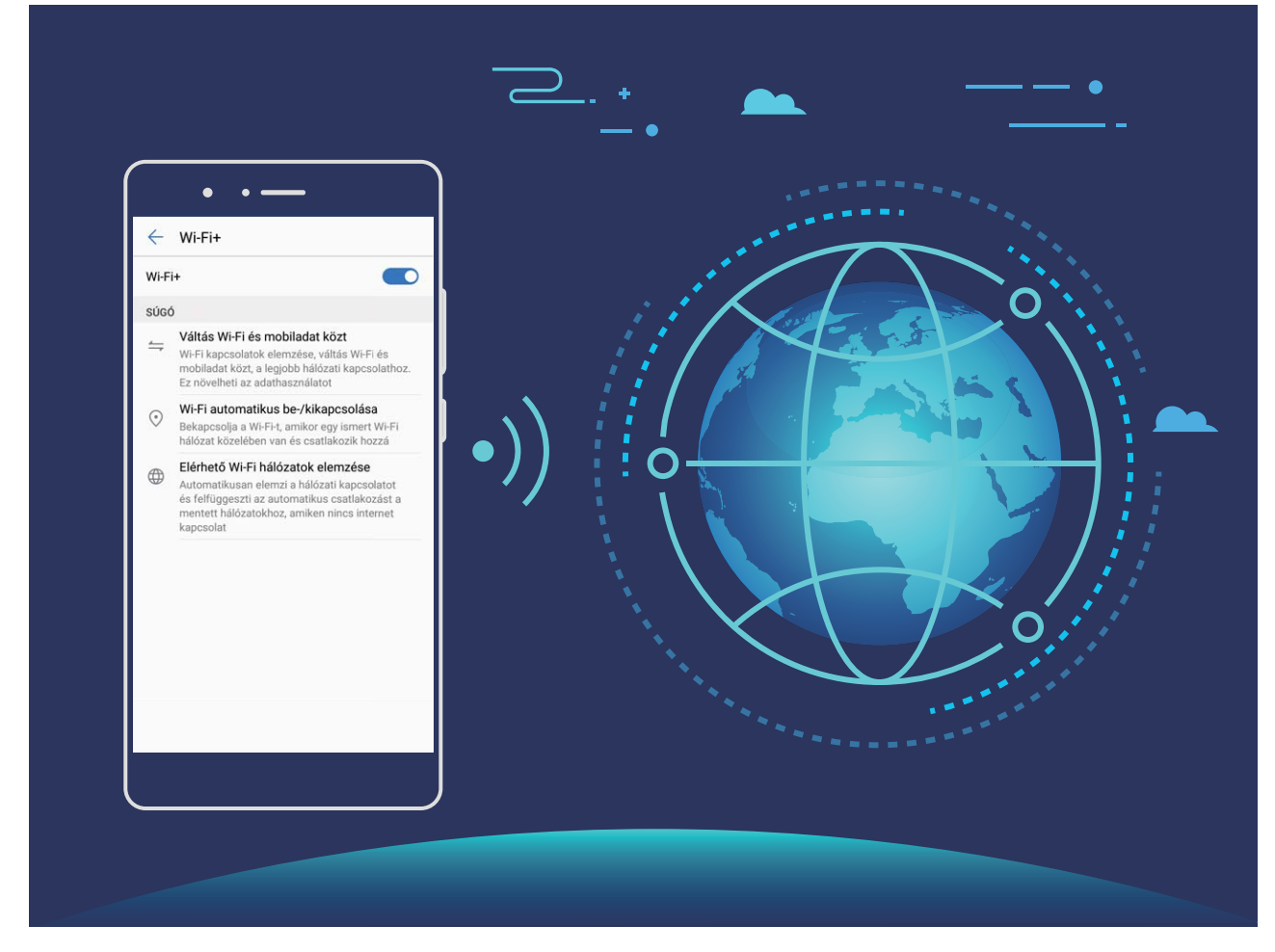

A Wi-Fi+ engedélyezését követően a készülék:

- <sup>l</sup> **Automatikusan kiválasztja az optimális hálózatot, és csatlakozik hozzá:** A készülék automatikusan csatlakozik a korábban már használt Wi-Fi-hálózatokhoz, ingyenes hálózatokhoz vagy a mobilhálózathoz, az adott tartózkodási helyre jellemző jelerősségtől függően.
- <sup>l</sup> **Automatikusan be- és kikapcsolja a Wi-Fi-t:** A korábban használt Wi-Fi-hálózatoktól függően a készülék automatikusan engedélyezi vagy letiltja adott helyek Wi-Fi-kapcsolatát. Így a készülék nem keres folyamatosan új hálózatokat.
- <sup>l</sup> **Felméri az elérhető hálózatok minőségét:** Felméri az aktuálisan rendelkezésre álló hálózati hotspotokat, és nem csatlakozik automatikusan olyan hálózathoz, ahol nincs internetkapcsolat.

### **Memória felszabadítása a jobb teljesítményhez**

A Telefon lelassul egy idő elteltével? Szeretné kitakarítani a rendszer tárhelyét, de nem tudja melyik fájlokat törölheti? A memória tisztítása segít a gyorsítótár, nagy hátramaradt fájlok és használatlan alkalmazásfájlok gyors törlésében a rendszer teljesítménynek gyorsítására és a Telefon legjobb formában tartására.

Amikor a rendszer teljesítménye lelassul, vagy fogytán van a tárhely, a Telefonkezelő emlékezteti a tisztításra. Követheti az utasításokat a képernyőn a Telefon memóriájának tisztításához és tárhely felszabadításához.

**Tisztítás**: Szemétfájlok és rendszer gyorsítótár keresése és törlése a gyors memória és belső tárhely felszabadításhoz a Telefon használatának akadályozása nélkül.

**Mély tisztítás**: Keressen hátramaradt fájlokat, mint a WeChat fájlok, nagy fájlok, videók, képek, alkalmazások megmaradt fájljai, zenefájlok, szükségtelen telepítő csomagok, használatlan fájlok és sok helyet foglaló fájlok, és kérjen tisztítási javaslatokat a keresés eredményei alapján. Ez segít tárhely felszabadításában anélkül, hogy véletlenül fontos fájlokat törölne.

### **Tippek**

#### **Helyinformációk meghatározásának letiltása egyetlen érintéssel**

Szeretné teljesen letiltani a helymeghatározó szolgáltatásokat bizonyos helyzetekben a magánélete védelme érdekében? Lapozzon lefelé az állapotsoron az értesítési panel megnyitásához, majd érintse

meg a  $\heartsuit$  elemet. Így egyszerre letilthatja a GPS-, a mobilhálózat-alapú és a Wi-Fihelymeghatározást, így a Telefon teljesen leválasztható a hálózatról.

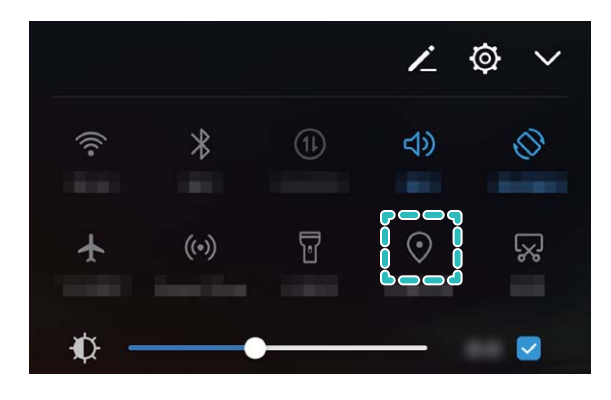

# <span id="page-12-0"></span>**Új készülék**

### **Új készülék beállítása**

### **Útmutató**

### **Csatlakozás az internethez**

Csatlakozzon könnyedén Wi-Fi hálózatokhoz eszközével.

### **Csatlakozás Wi-Fi hálózathoz**

- **1** Húzza el ujját lefelé az állapotsoron az értesítési panel megnyitásához.
- **2** Érintse meg és tartsa nyomva a  $\widehat{\mathcal{F}}$  gombot a Wi-Fi beállítások megnyitásához.
- **3** Kapcsolja be a **Wi-Fi** funkciót. Eszköze felsorolja az összes a tartózkodási helyén elérhető Wi-Fi hálózatot.
- **4** Válassza ki azt a Wi-Fi hálózatot, amelyhez kapcsolódni kíván. Ha egy titkosított hálózatot választ, meg kell adnia a Wi-Fi jelszót is.

### **Csatlakozás mobiladatok használatával**

- A mobil adathálózatok használata előtt a magas adatforgalmi díjak elkerülése érdekében ellenőrizze, hogy megfelelő előfizetése van a szolgáltatónál.
- **1** Húzza el ujját lefelé az állapotsoron az értesítési panel megnyitásához.
- **2** A mobil adatforgalom engedélyezéséhez érintse meg a  $\circledR$  gombot.
	- Ha nincs szüksége az internetre, kapcsolja ki a mobiladat-forgalmat, hogy csökkentse az energiafogyasztást és az adathasználatot.

### **Töltés és óvintézkedések**

### **Termékjellemzők**

### **Szupertöltés: Töltse a készüléket gyorsabban és biztonságosabban**

Sokan találják a hagyományos töltést túlságosan lassúnak, de aggódnak a gyorstöltés biztonságossága miatt. Ne aggódjon tovább: A Szupertöltés megérkezett. A Szupertöltés közvetlen kapcsolatot létesít a Telefon és a töltőfej között és intelligensen koordinálja a töltési feszültséget és áramot a Telefon akkumulátor töltöttsége alapján az okosabb, gyorsabb és biztonságosabb töltéshez.

Ellenőrizze, hogy az eredeti töltőfejet és USB kábelt használja a Telefon töltésekor. Harmadik féltől származó töltők vagy USB kábelek használata ismétlődő újraindulást, hosszabb töltési időt, túlmelegedést, és extrém esetekben a Telefon akkumulátorának károsodását vagy akár robbanást is okozhatnak.

<span id="page-13-0"></span>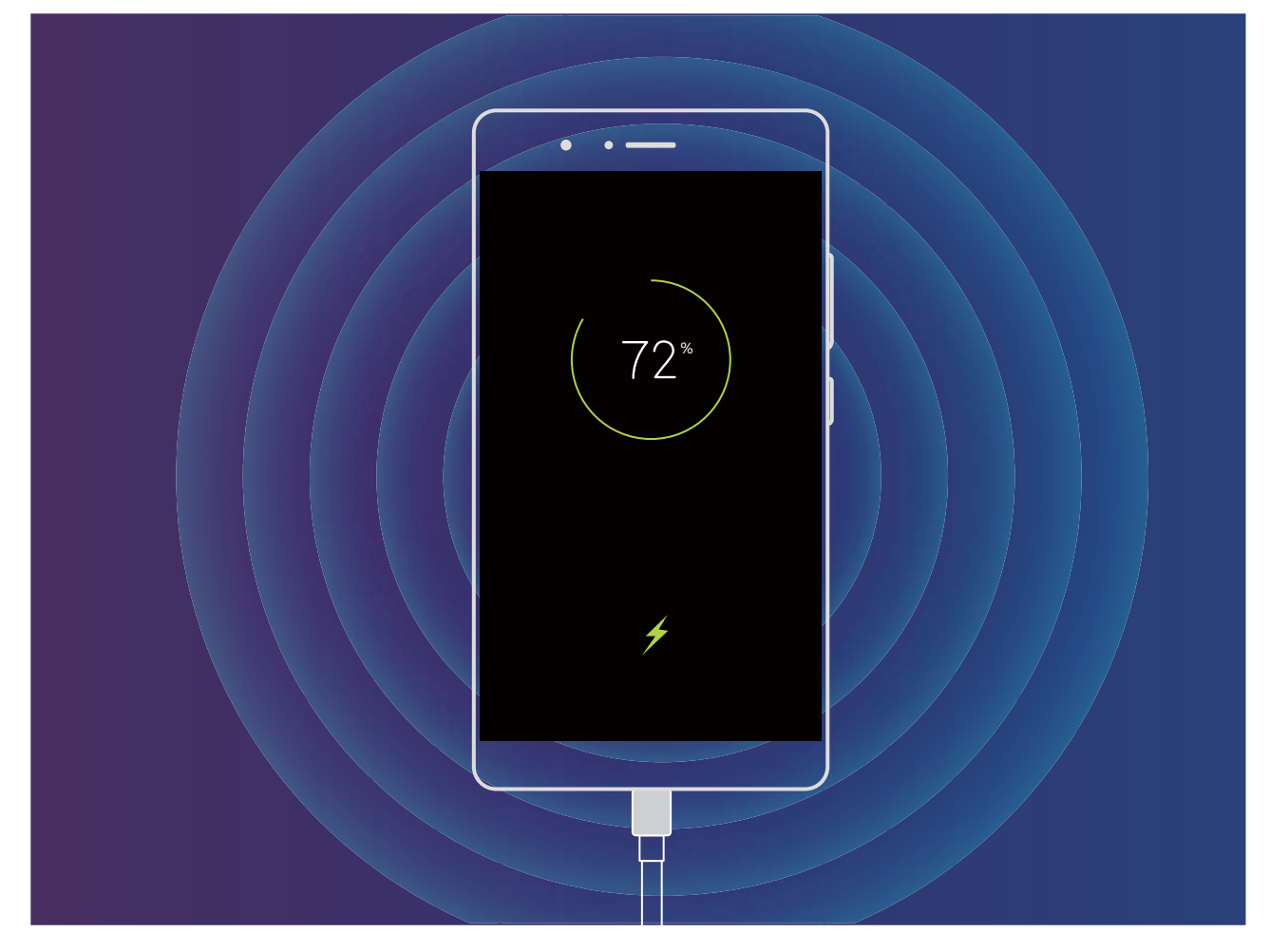

### **Segítségkérés**

### **Termékjellemzők**

### **Jogi nyilatkozat**

### **Copyright © Huawei Technologies Co., Ltd. 2018. Minden jog fenntartva.**

A kézikönyv másolása vagy továbbítása a Huawei Technologies Co., Ltd. illetve leányvállalatai (a továbbiakban: "Huawei") előzetes írásos hozzájárulása nélkül minden módon és formában tilos. A jelen útmutatóban leírt termék a Huawei és esetleges licencadók szerzői joggal védett szoftvereit tartalmazhatja. Az ügyfelek semmilyen módon nem reprodukálhatják, terjeszthetik, módosíthatják, fejthetik vissza, bonthatják elemeire, törhetik fel a titkosítását, lízingelhetik, engedményezhetik, illetve licencelhetik tovább a nevezett szoftvert, leszámítva azt az esetet, amikor ezen korlátozásokat jogszabály tiltja, vagy ha a fentiek valamelyikét a szerzői jogok tulajdonosai engedélyezik.

### **Védjegyek és engedélyek**

A HUAWEI, a HUAWEI és a **SIZ** a Huawei Technologies Co., Ltd. védjegyei vagy bejegyzett védjegyei. Az Android™ a Google Inc. védjegye.

A *Bluetooth*® kifejezés és logók a *Bluetooth SIG, Inc.* tulajdonában álló, bejegyzett védjegyek, amelyeket a Huawei Technologies Co., Ltd. licenc alapján használ.

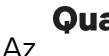

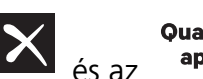

Az **Qualcomm<sup>®</sup> aptX<sup>®</sup> inc. bejegyzett védiegyei** 

(NASDAQ: QCOM).

Az összes egyéb említett védjegy, termék, szolgáltatás és vállalatnév birtokosai esetenként a tulajdonosaik.

### **Tájékoztatás**

A jelen dokumentumban leírt terméknek és kellékeinek egyes funkciói a telepített szoftvertől és a helyi hálózat kapacitásától és beállításaitól függnek, s így aktiválásuk meghiúsulhat, illetve a helyi hálózat működtetője vagy a hálózati kiszolgáló korlátozhatják azokat.

A jelen dokumentumban található leírások ezért nem feltétlenül felelnek meg pontosan az ön által megvásárolt terméknek, illetve kellékeknek.

A Huawei fenntartja a jogot a jelen kézikönyvben szereplő információk vagy specifikációk előzetes bejelentés és bármiféle felelősségvállalás nélküli módosítására.

### **Harmadik felek szoftvereivel kapcsolatos nyilatkozat**

A termékkel együtt szállított, harmadik felek által biztosított szoftverek és alkalmazások szellemi tulajdonjogai nem a Huaweiéi. A Huawei ennélfogva harmadik felek által biztosított szoftverekre és alkalmazásokra semmiféle garanciát nem nyújt. A Huawei emellett támogatást sem nyújt a harmadik felek által biztosított szoftverek és alkalmazások felhasználóinak, és nem vállal felelősséget a harmadik felek által biztosított szoftverek és alkalmazások funkcióinak, illetve működésének tekintetében.

A harmadik felek által biztosított szoftverek és alkalmazások szolgáltatásai bármikor megszakíthatók, illetve felfüggeszthetők, a Huawei semmilyen tartalom vagy szolgáltatás elérhetőségére nem vállal garanciát. A harmadik fél szolgáltatók tartalmaikat és szolgáltatásaikat a Huawei érdekkörén kívül eső hálózatokon, illetve átviteli eszközökön keresztül biztosítják. A Huawei kijelenti, hogy a vonatkozó jogszabályok által megengedett lehető legnagyobb mértékben elutasít minden kártérítést vagy felelősséget harmadik fél szolgáltatók által nyújtott szolgáltatásokkal, illetve a harmadik fél szolgáltatók által nyújtott tartalmak vagy szolgáltatások megszakadásával kapcsolatban.

A Huawei nem vállal felelősséget a termékre telepített szoftverek, illetve feltöltött vagy letöltött, harmadik féltől eredő anyagok, úgymint többek között szövegek, képek, videók vagy szoftverek jogszerűségéért és minőségéért, sem semmilyen más szempontból. A szoftverek telepítéséből, illetve harmadik felektől származó anyagok feltöltéséből vagy letöltéséből eredő minden következmény után, beleértve ebbe a szoftver és a jelen termék inkompatibilitását is, minden felelősséget az ügyfél visel. Ez a termék a nyílt forráskódú Android™ platformon alapul. A Huawei szükségszerű módosításokat végzett a platformon. Elképzelhető tehát, hogy a termék nem támogat minden olyan funkciót, amely a normál Android platform támogatását élvezi, illetve harmadik felek által gyártott szoftvertermékekkel előfordulhat inkompatibilitás. Ilyen inkompatibilitásokat illetően a Huawei semmiféle garanciát és szavatosságot sem nyújt, és kifejezetten kizárja a felelősséget ezen ügyekben.

### **GARANCIA KORLÁTOZÁSA**

A JELEN ÚTMUTATÓ TELJES TARTALMÁT ÖN ÚGY KAPJA KÉZHEZ, "AHOGY VAN". A VONATKOZÓ JOGSZABÁLYOK ÁLTAL TÁMASZTOTT KÖVETELMÉNYEKET LESZÁMÍTVA A JELEN ÚTMUTATÓ PONTOSSÁGÁRA, MEGBÍZHATÓSÁGÁRA, ILLETVE TARTALMÁRA SEMMILYEN KIFEJEZETT VAGY VÉLELMEZETT GARANCIA NEM VONATKOZIK, BELEÉRTVE EBBE TÖBBEK KÖZÖTT, DE NEM KIZÁRÓLAG, A PIACKÉPESSÉGRE ÉS AZ ADOTT CÉLRA VALÓ ALKALMASSÁGRA VONATKOZÓ VÉLELMEZETT GARANCIÁKAT.

A HUAWEI A VONATKOZÓ JOGSZABÁLYOK ÁLTAL MEGENGEDETT LEHETŐ LEGNAGYOBB MÉRTÉKIG NEM VÁLLAL FELELŐSSÉGET A KONKRÉT, ESETLEGES, KÖZVETETT VAGY KÖVETKEZMÉNYES KÁROKÉRT, ELMARADT HASZONÉRT, ÜZLETKÖTÉSÉRT VAGY BEVÉTELÉRT, ELVESZETT ADATOKÉRT, ELMARADT VÁSÁRLÓKÉRT, VALAMINT ELVÁRT MEGTAKARÍTÁSOKÉRT, FÜGGETLENÜL ATTÓL, HOGY EZEN VESZTESÉGEK ELŐRE LÁTHATÓAK VOLTAK-E VAGY SEM.

A HUAWEI A JELEN ÚTMUTATÓBAN LEÍRT TERMÉK HASZNÁLATÁVAL KAPCSOLATOS MAXIMÁLIS KÁRTÉRÍTÉSI FELELŐSSÉGE NEM HALADHATJA MEG AZ ÜGYFÉL ÁLTAL A TERMÉK MEGVÁSÁRLÁSÁÉRT FIZETETT ÖSSZEGET (EZ A KORLÁTOZÁS, AMENNYIBEN VONATKOZÓ JOGSZABÁLY AZ ILYEN KORLÁTOZÁST TILTJA, A SZEMÉLYI SÉRÜLÉSEKRE VONATKOZÓ KÁRTÉRÍTÉSI FELELŐSSÉGRE NEM VONATKOZIK).

### **Behozatali és kiviteli szabályok**

Az ügyfelek kötelesek minden vonatkozó import- és exportjogszabály betartására, és kötelesek a jelen útmutatóban említett termék (beleértve a benne található szoftvert és műszaki adatokat) exportálásához, újraexportálásához, illetve importálásához szükséges összes engedélyt beszerezni az államtól.

### **Útmutató**

### **Segítség igénylése**

Olvassa el a telefonhoz mellékelt Gyors útmutatót.

A jogi információk megtekintéséhez érintse meg a **Beállítások** > **Rendszer** > **A telefon névjegye** > **Szabályozások** menüpontot.

Bővebb információkért látogasson el a következő oldalra: http://consumer.huawei.com/en/.

## <span id="page-16-0"></span>**Gesztusok és műveletek**

### **Képernyőképek és képernyőfelvétel**

### **Útmutató**

### **Képernyőkép készítése**

**Gombok kombinációjával:** Tartsa nyomva a **bekapcsoló és hangerő le gombot** egyszerre képernyőkép készítéséhez.

**Gyorskapcsolóval:** Húzza le az állapotsávot az értesítési panel megnyitásához. Érintse meg az ikont képernyőkép készítéséhez.

**Három ujjas képernyőkép használatával**: Húzza le három ujját a képernyő közepétől képernyőkép készítéséhez.

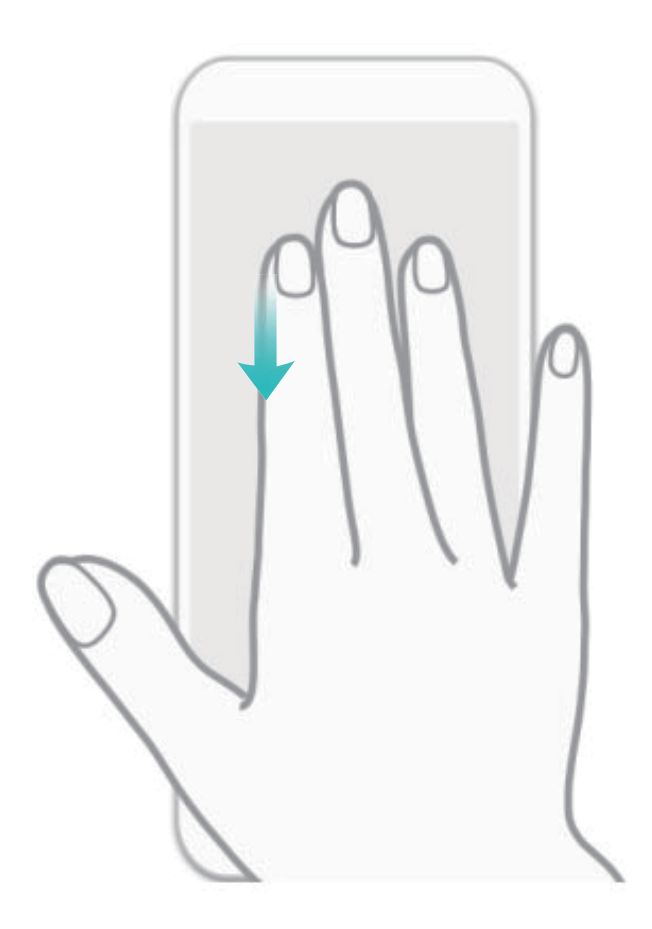

A képernyőkép elkészítése után érintse meg a  $\measuredangle$  vagy  $\measuredangle$  opciót a szerkesztéshez vagy megosztáshoz. A képernyőkép alapértelmezetten a **Galéria** alá lesz mentve.

### **Rögzítsen izgalmas pillanatokat a képernyőn**

A képernyőfelvétel funkció jól jöhet, amikor oktatóvideókat készít, vagy izgalmas játékalkalmat akar rögzíteni a Telefon alatt.

A képernyőfelvétel befejeződik, ha hívást indít vagy fogad.

**Képernyőfelvétel indítása gyorskapcsolóval**: Húzza le az állapotsávot, nyissa meg a gyorskapcsoló panelt, és érintse meg az  $\Box$  opciót a képernyőfelvétel indításához. A felvétel leállításához érintse meg az **id ikont a képernyő bal felső sarkában**.

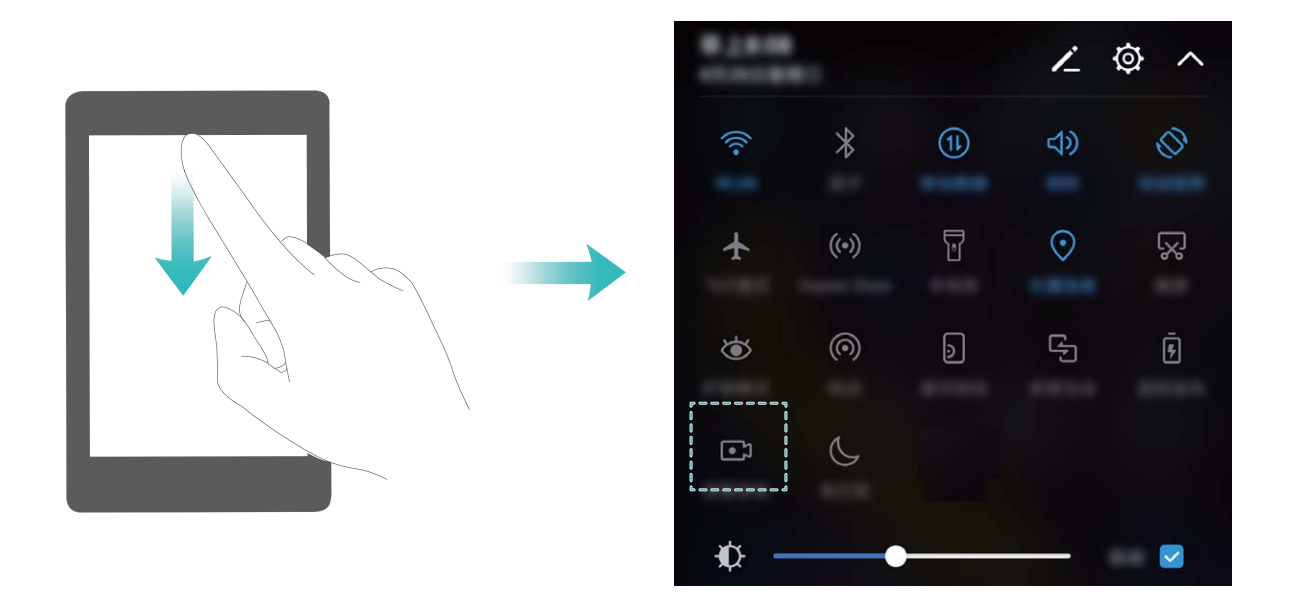

**Képernyőfelvétel indítása gombkombinációval**: Nyomja le egyszerre a bekapcsoló gombot és a hangerő fel gombot a felvétel indításához. A felvétel leállításához nyomja meg újra egyszerre a bekapcsoló gombot és a hangerő fel gombot.

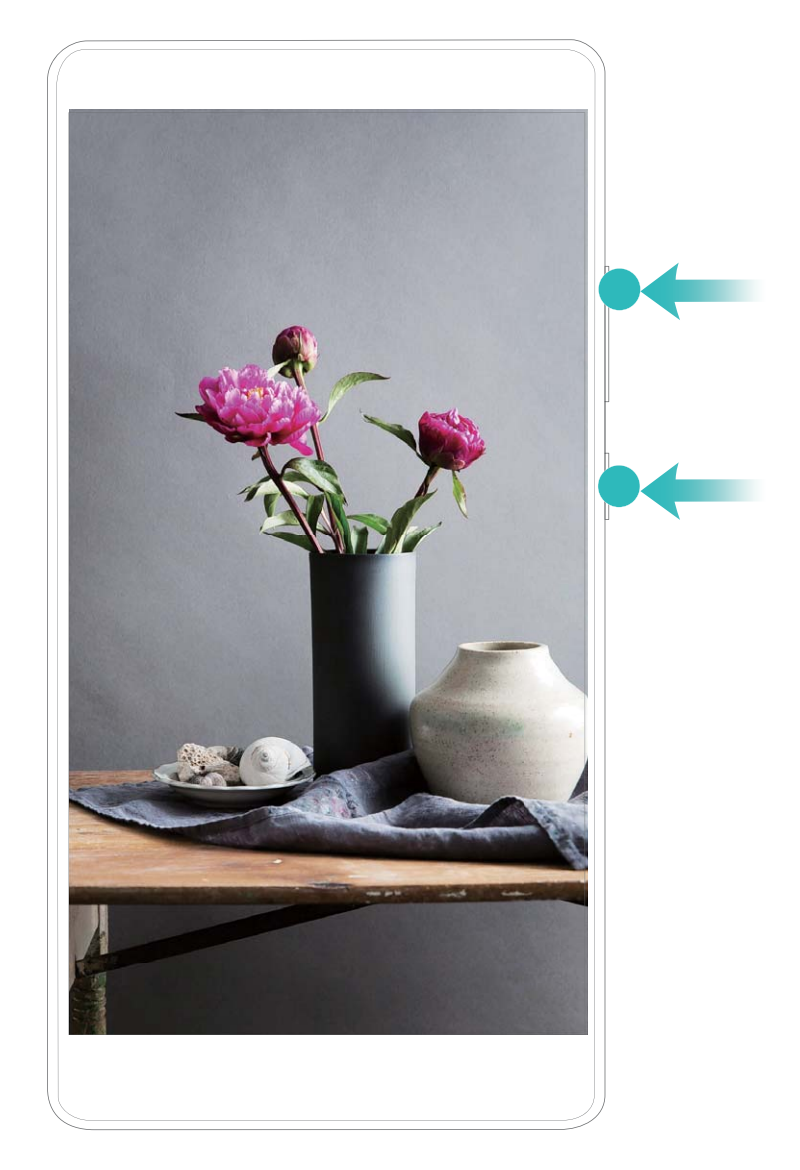

- Csak az ANE-LX1 támogatja az NFC-t. Tartsa az NFC területet közel a másik készülékekhez, vagy tárgyakhoz az NFC funkció használatakor.
- A **Galéria** alatt megtekintheti a felvételeket.

### **Gördülő képernyőkép készítése teljes oldal rögzítéséhez**

Elege van belőle, hogy több képernyőképet kell készítenie a hosszabb cikkek vagy chat rögzítéséhez? A Telefon gördülő képernyőkép funkcióját használva készíthet olyan képernyőképet, ami legördül az oldal aljára, rögzítve az összes információt az oldalon egyetlen képernyőképben.

**Gyorskapcsoló használata gördülő képernyőkép készítéséhez**: Húzza le az állapotsávot, nyissa meg a gyorskapcsoló panelt, és érintse meg az <sup>52</sup> opciót gördülő képernyőkép készítéséhez. Érintse meg az  $\Box$  opciót három másodpercen belül a kép készítése után, és a képernyő automatikusan legördül és tovább rögzíti a képernyőképet. A gördülés alatt a gördülő terület megérintése befejezi a képernyőkép készítését.

<span id="page-19-0"></span>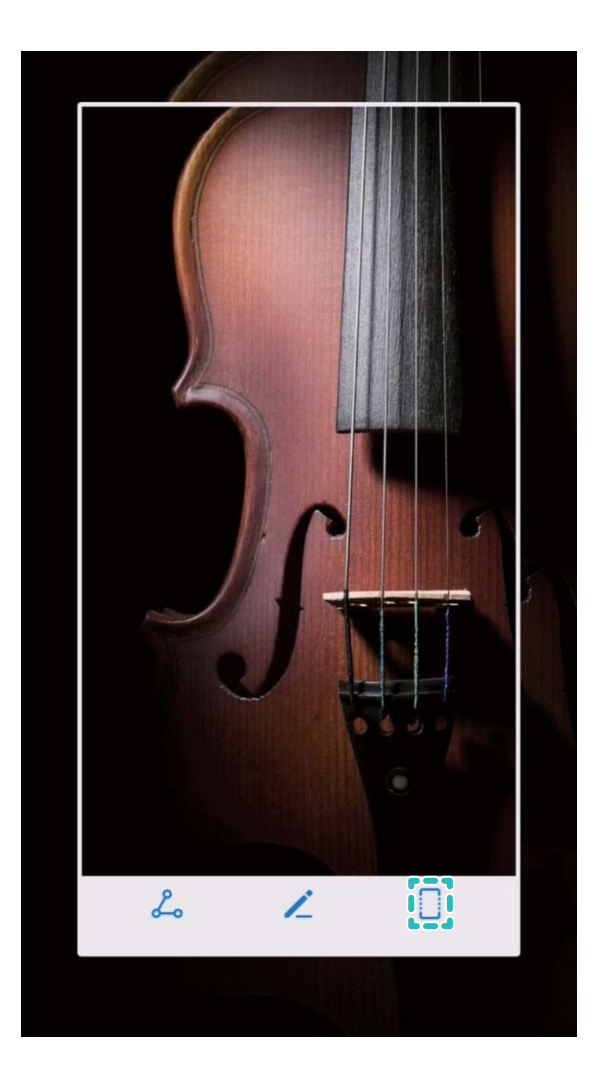

A képernyőkép rögzítése után érintse meg az  $\measuredangle$  vagy  $\measuredangle$  opciókat a szerkesztéshez vagy megosztáshoz. A képernyőkép alapértelmezetten a **Galéria** alá lesz mentve.

### **Mozgásvezérlés**

### **Tippek**

### **Egykezes felület engedélyezése**

Nem mindig egyszerű a Telefon használata, ha csak egy szabad keze van. Engedélyezze az Egykezes felületet a képernyő lekicsinyítéséhez és a billentyűzet igazításához a Telefon könnyebb egykezes használatára.

Nyissa meg a **Beállítások** alkalmazást, és lépjen a **Intelligens asszisztens** > **Egykezes felület** alá. Itt a következőket teheti:

**· Mini-képernyő nézet engedélyezése a képernyő kicsinyítéséhez**: Engedélyezze a Mini**képernyő nézet** opciót, és kövesse az utasításokat a képernyőn a mini képernyős nézet aktiválásához. A mini képernyős nézet lekicsinyíti a képernyő elemeit, mint a szöveg és ikonok, az egyszerűbb egykezes használathoz.

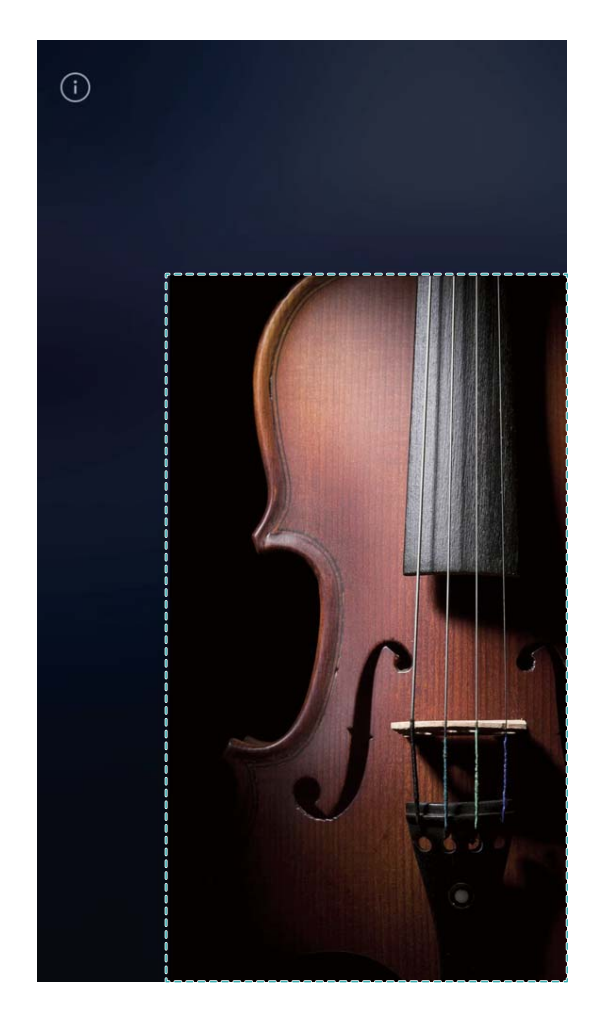

<sup>l</sup> **Igazodó billentyűzet engedélyezése az egyszerűbb egykezes bevitelhez**: Engedélyezze az **Igazodó billentyűzet** opciót a billentyűzet, tárcsázó, hívás közbeni menü és zárképernyő menü lekicsinyítéséhez és mozgatásához az egyszerűbb egykezes használathoz.

# <span id="page-21-0"></span>**Főképernyő**

### **Navigációs sáv**

### **Útmutató**

### **Navigációs sáv elrendezés beállítása**

A navigációs sávot használva kényelmesen elérheti a főképernyőt, visszaléphet az előző oldalra, kiléphet alkalmazásokból vagy megtekintheti a nemrégiben használt alkalmazásokat.

A navigációs sáv elrendezés beállításához lépjen a **Beállítások** alá, aztán az **Rendszer** > **Rendszer-navigáció** > **Navigációs sáv** > **Beállítások** alá, és válassza ki a kívánt navigációs gomb kombinációt, és engedélyezze vagy kapcsolja ki a **Navigációs sáv** funkciót a használati szokásai alapján.

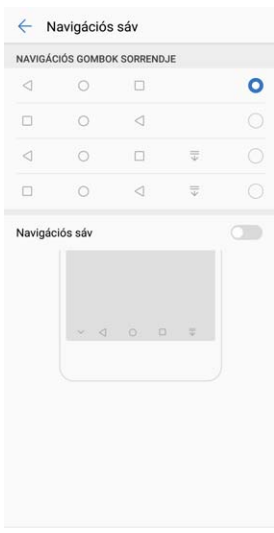

- **·**  $\leq$  **Vissza gomb:** Érintse meg az előző oldalra lépéshez vagy a kilépéshez egy alkalmazásból. Érintse meg a képernyőn látható billentyűzet bezárásához szövegbevitel során.
- <sup>l</sup> **Főképernyő gomb:** Érintse meg a főképernyőre való visszatéréshez.. Tartsa nyomva a HiVoice ikon megjelenítéséhez, és húzza felfelé az ikont a HiVoice funkciók engedélyezéséhez.
- **Előzmények gomb:** Érintse meg a nemrégiben használt alkalmazások listájának megjelenítéséhez. Érintse meg és tartsa lenyomva a gombot az osztott képernyős mód engedélyezéséhez.
- $\overline{\overline{\mathbf{v}}}$  **Értesítések lenyitása gomb:** Érintse meg az értesítési panel megnyitásához.

#### **Előzmények gomb használata a háttéralkalmazások kényelmes kezelésére**

Ha túl sok háttéralkalmazást futtat, az energiafogyasztás magasabb lesz. Ha gyorsan szeretne egy nemrégiben használt alkalmazásra váltani, próbálja az előzmények gomb használatát. Az előzmények <span id="page-22-0"></span>gomb segítségével gyorsan válthat számos korábban használt alkalmazás között. Szintén használhatja a háttéralkalmazások bezárására, a Telefon használati sebessége gyorsításához.

Érintse meg a  $\Box$  gombot. Megtekintheti a nemrégiben használt háttéralkalmazásokat, átválthat rájuk, bezárhatja vagy zárolhatja őket:

- <sup>l</sup> **Nemrég használt alkalmazások megtekintése**: A nemrég használt alkalmazások megjelennek a képernyőn, és megtekintheti őket lefelé vagy felfelé lapozással.
- <sup>l</sup> **Nemrég használt alkalmazások közötti váltás**: Lapozzon le vagy fel a képernyőn a kívánt alkalmazás megtalálásához, és érintse meg az alkalmazást.
- **Alkalmazás bezárása**: Húzza balra vagy jobbra az alkalmazást, vagy érintse meg az  $\times$  ikont a megfelelő alkalmazást jobb felső sarkában.
- **Minden alkalmazás bezárása**: Érintse meg az  $\overline{11}$  ikont az összes alkalmazás bezárásához.
- **· Alkalmazás zárolása**: Ha szeretné, hogy egy alkalmazás tovább fusson a háttérben és ne záródjon be, akkor zárolhatja az alkalmazást. A zárolás után nem lehet bezárni az alkalmazást. Érintse meg az

 $\hat{\Box}$  ikont az alkalmazás jobb felső sarkában, és az alkalmazást nem lehet bezárni. Ha feloldaná a zárolást, érintse meg az  $\bigoplus$ ikont az alkalmazás jobb felső sarkában.

### **Gyorskapcsoló**

### **Útmutató**

### **Gyorskapcsolók sorrendjének módosítása kedve szerint**

Állítsa a gyorskapcsolók pozícióját, hogy a gyakran használtakat tegye előre.

Húzza le az állapotsávot, nyissa meg a gyorskapcsoló panelt, és érintse meg az  $\angle$  ikont. A gyorskapcsoló panelen az alábbiakat teheti:

**Gyorskapcsolók átrendezése**: Tartson nyomva egy gyorskapcsolót, és húzza az ikont másik pozícióba az ízlése szerint.

**Gyorskapcsoló hozzáadása**: Húzza a gyorskapcsolót a panel rejtett részéről a megjelenített részére, és érintse meg a **VISSZA** gombot.

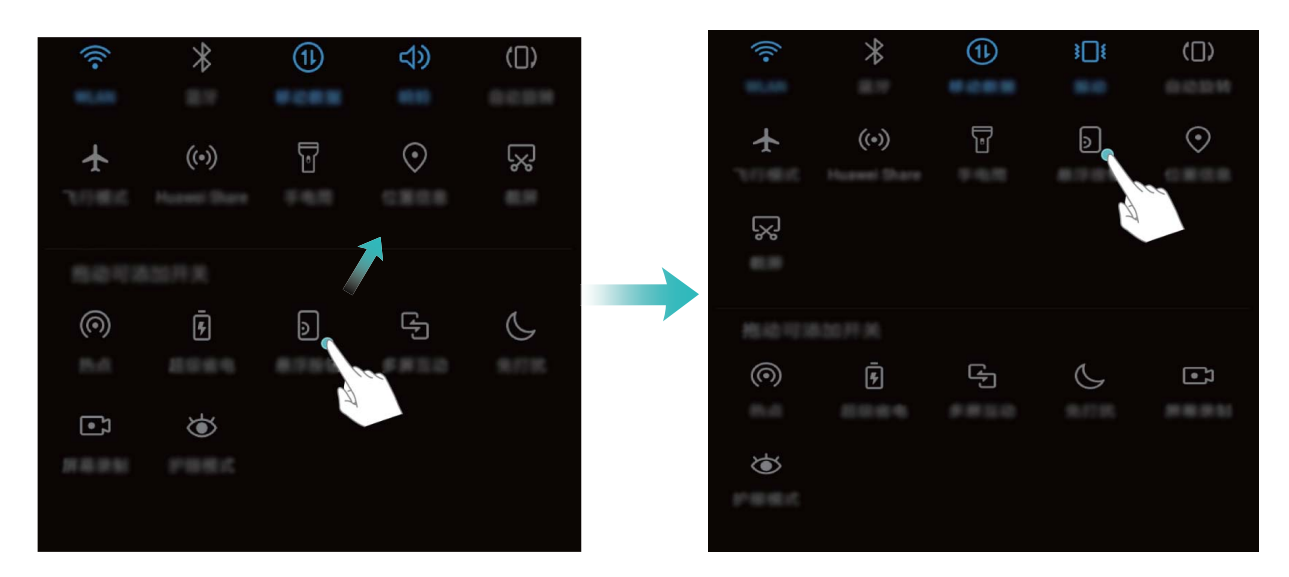

**Gyorskapcsolók törlése**: Húzza a gyorskapcsolót a panel megjelenített részéről a rejtett részére, és érintse meg a **VISSZA** gombot.

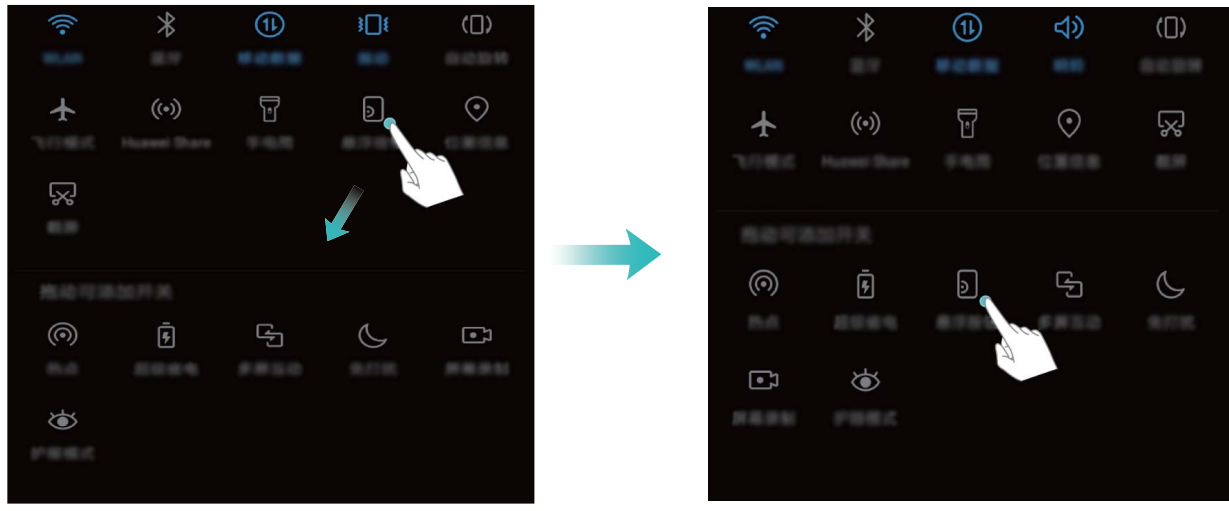

Csak az ANE-LX1 támogatja az NFC-t. Tartsa az NFC területet közel a másik készülékekhez, vagy tárgyakhoz az NFC funkció használatakor.

### **Gyorskapcsolók használata gyakran használt funkciók kapcsolására**

Szeretné gyorsan engedélyezni vagy kikapcsolni a Wi-Fi-t? Húzza la az állapotsávot, és nyissa meg az értesítési panelt, majd érintse meg a megfelelő gyorskapcsolót az adott funkció engedélyezéséhez vagy kikapcsolásához. Tartsa nyomva a gyorskapcsoló ikonját a funkció beállításaiba lépéshez.

<span id="page-24-0"></span>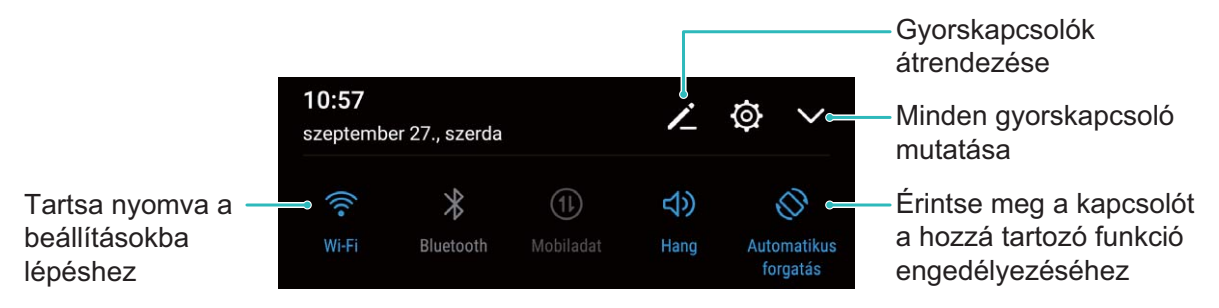

### **Értesítési és állapotsáv**

### **Útmutató**

### **Értesítési panel megnyitása a fontos információkhoz**

Szeretné biztosítani, hogy nem mulaszt el egy fontos értesítést sem? A Telefon állapotsávjáról valós időben megtekintheti az értesítési információkat és a készülék működési állapotát.

Amikor értesítés emlékezetője van, bekapcsolhatja a kijelzőt és lehúzhatja az állapotsávot az értesítés megtekintéséhez. Az értesítés és állapotsáv beállításokat az alábbi módokon érheti el:

<sup>l</sup> **Értesítés és állapotsáv információk elérése zárolt képernyőnél**: Kapcsolja be a képernyőt, és

húzza le az állapotsávot, érintse meg az **Beállítások** ikont, adja meg a jelszavát, és lépjen az **Alkalmazások és értesítések** > **Értesítések és állapotsáv** > **Értesítési mód** alá.

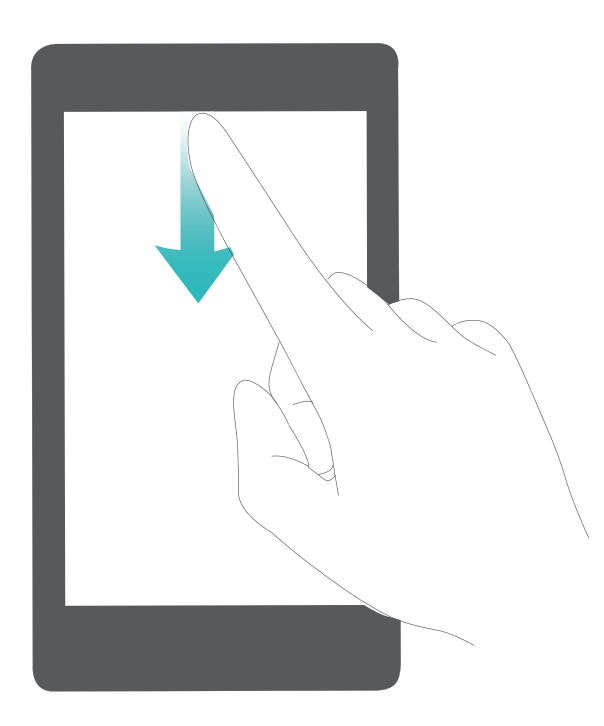

<sup>l</sup> **Értesítés és állapotsáv információk elérése feloldott képernyőnél**: Lépjen a **Beállítások** alá, majd lépjen az **Alkalmazások és értesítések** > **Értesítési és állapotsáv** > **Értesítési mód** alá.

### **Értesítések testre szabása igényei szerint**

Nem kedveli az alapértelmezett értesítési emlékeztetőket? Testre szabhatja az értesítési emlékeztetőket, hogy pontosan úgy kapjon értesítéseket, ahogy szereti.

Lépjen a **Beállítások** alá, majd lépjen az **Alkalmazások és értesítések** > **Értesítések és állapotsáv** alá. Választhat:

- <sup>l</sup> **Engedélyezés az értesítések számára, hogy bekapcsolják a kijelzőt**: Engedélyezze az **Az értesítések bekapcsolják a képernyőt** opciót. Amikor a Telefon képernyője ki van kapcsolva, az be fog kapcsolni, ha értesítés érkezik.
- <sup>l</sup> **Értesítési jelzőfény villogás beállítása**: Engedélyezze a **Villogó jelzőfény** opciót, és az értesítési jelzőfény villogni fog új értesítés érkezésekor.
- <sup>l</sup> **További információk megjelenítése az állapotsávon**: Az igényei szerint engedélyezheti a **Szolgáltató nevének megjelenítése** és **Hálózati sebesség mutatása** opciókat. Az **Értesítési mód** szintén beállítható, és hogy az **Akkumulátor töltöttsége** hogyan jelenjen meg.

#### **Zavaró alkalmazás értesítések kikapcsolása**

Zavarónak találja, hogy túl sok különböző alkalmazás értesítést kap? Beállíthat és kikapcsolhat alkalmazás értesítéseket, hogy megakadályozza ezt.

Lépjen a **Beállítások** alá, majd lépjen az **Alkalmazások és értesítések** > **Értesítések kezelése** alá. Itt kikapcsolhat minden alkalmazás értesítést. Szintén kiválaszthat egy konkrét alkalmazást, és kikapcsolhatja az értesítéseit az alkalmazás beállításai konfigurálásával.

<span id="page-26-0"></span>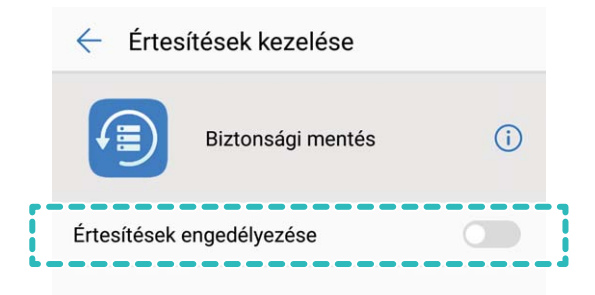

### **Képernyőzár és feloldás**

### **Útmutató**

### **Zárképernyő jelszó beállítása az adatvédelemhez**

Személyes fotók, kapcsolati információk és banki alkalmazások, a Telefon rengeteg bizalmas információt tárol. Állítson be zárképernyő jelszót, hogy a Telefon feloldásához minden alkalommal jelszóra legyen szükség. Ha a Telefon elvész vagy illetéktelen kezébe jut, a zárképernyő jelszó segít a személyes információinak megvédésében.

**Zárképernyő jelszó beállítása:** Nyissa meg a **Beállítások** alkalmazást, lépjen a **Biztonság és adatvédelem** > **Képernyőzár és jelszavak** alá, és állítsa be a kívánt zárképernyő jelszót.

- <sup>l</sup> **PIN kód beállítása**: A PIN kód egy számsorozat. A PIN kód megadása a készülék feloldásához egyszerű és gyors. A jobb biztonság érdekében használjon hosszú és véletlenszerű számokat a PINben. Lépjen a **Feloldási mód** > **PIN kód** alá, kövesse az utasításokat PIN beállításához, majd érintse meg az **OK** gombot.
- <sup>l</sup> **Minta beállítása**: A készüléket feloldhatja egy előre beállított minta rajzolásával a képernyőn. A jobb biztonság érdekében használjon egymást átfedő vonalakból álló mintát. Lépjen a **Feloldási mód** > **Minta** alá, és rajzolja le ugyanazt a mintát kétszer. A mintának legalább 4 pontot kell összekötnie.
- **· Jelszó beállítása:** A számokból, betűkből és speciális karakterekből álló jelszó biztonságosabb a PIN kódnál és mintánál. A jobb biztonság érdekében legalább 8 karakteres jelszót használjon, amiben van szám, betű és speciális karakter. Jegyezze meg a jelszót, hogy ne zárja ki magát a készüléke alól, ha elfelejti. Lépjen a **Feloldási mód** > **Jelszó** alá, kövesse az utasításokat a jelszó beállításához, majd érintse meg az **OK** gombot.
- <sup>l</sup> **Készülék feloldás ujjlenyomattal**: Ha a készüléke támogatja az ujjlenyomatos feloldást, úgy ez a javasolt feloldási mód. Az ujjlenyomat használata egy biztonságos és kényelmes módja a készülék feloldásának. Zárképernyő beállítása után érintse meg a **Felvesz** opciót a felugró párbeszédablakban, és kövesse az utasításokat a képernyőn az ujjlenyomat felvételéhez.
	- <sup>l</sup> **Biztonsági okokból kérjük, ne kapcsolja ki a zárképernyő jelszót:** A zárképernyő jelszó megakadályozza az illetéktelen hozzáférést a készülékhez. A készüléke biztonsága érdekében ne válassza a **Nincs** opciót képernyőzár módnak.
	- **A rendszeres jelszó megadás segít a jelszó megjegyzésében:** Ha nem írta be a zárképernyő jelszavát 3 napja, a rendszer szükségessé teszi a jelszó megadását a készülék feloldásához.

### **Képernyő zárolása a Telefon gyors védelmére**

Ha nem használja a készüléket egy adott ideig, a képernyő kikapcsol és zárolásra kerül. Amíg a képernyő be van kapcsolva, a Telefon használható feloldás nélkül. Zárolja a képernyő, ha nem használja a készüléket az adatainak védelmére és a véletlen bevitelek megakadályozására.

Zárképernyő jelszó beállítása az adatvédelemhez. Az alábbi módokon zárolhatja a készüléket:

**Képernyő azonnali zárolása a bekapcsoló gombbal**: Nyomja meg a bekapcsoló gombot a képernyő azonnali zárolásához bármikor.

**Képernyő zárolása egy érintéses képernyőzárral:** Húzza össze két ujját a főképernyőn szerkesztő módba lépéshez. Érintse meg a **Minialkamzások** > **Képernyőzár** ikont és adja hozzá a **Képernyőzár** minialkalmazást a főképernyőhöz.. Ez segít csökkenteni a bekapcsoló gomb elhasználódását. Miután elhagyta a főképernyő szerkesztő módot, érintse meg a **Képernyőzár** minialkalmazást a képernyő zárolásához. A képernyő ilyen módon zárolásához előbb lépjen a **Képernyőzár** minialkalmazást tartalmazó főképernyő oldalra.

A zárképernyő stílusát szintén testre szabhatja igényei szerint:

**Zárképernyő stílusának módosítása:** A készülék alapértelmezetten a Magazin feloldást használja.

Nyissa meg a **Beállítások** alkalmazást. Lépjen a **Biztonság és adatvédelem** > **Képernyőzár és jelszavak** > **Képernyőzár stílusa** alá, és válassza ki a leginkább megfelelő zárképernyő stílust.

**Egyéni üzenet beállítása zárképernyő üzenetnek:** Érintse meg a **Zárképernyő aláírás** opciót egy egyéni üzenet megjelenítéséhez minden alkalommal, amikor felébred a kijelző.

### **A Magazin feloldás beállítása**

A Magazin feloldás friss képeket mutat a zárképernyőn minden alkalommal, amikor feloldja a készüléket, hogy sose unja meg ugyanazt a régi hátteret.

<span id="page-28-0"></span>A magazin feloldás gyorsindító panel megjelenítéséhez húzza fel a képernyőt alulról.

**Saját képek és borítók hozzáadása**: Érintse meg a , majd **Általam hozzáadott** opciót. Érintse

meg az  $+$ ikont, és válasza ki a hozzáadni kívánt képeket, majd érintse meg az  $\vee$ ikont.

### **Egyszerű mód**

### **Útmutató**

#### **Vissza az alapokhoz az Egyszerű móddal**

Túlzsúfoltnak tűnik a főképernyője a sok ikonnal és kis betűkkel? Az Egyszerű mód nagyobb ikonokat és betűket jelenít meg a főképernyőn, egy tömörebb kialakítással, amit egyszerűbben navigálhat.

Nyissa meg a **Beállítások** alkalmazást, lépjen a **Rendszer** > **Egyszerű mód** alá és érintse meg az

 $\vee$  opciót.

Egyszerű módban az alábbiakat teheti:

- <sup>l</sup> **Főképernyő ikonok szerkesztése**: Tartsa nyomva bármelyik ikont a főképernyő szerkesztő módba lépéshez, itt hozzáadhat vagy eltávolíthat alkalmazásokat.
- <sup>l</sup> **Kilépés Egyszerű módból**: A kilépéshez **Egyszerű módból** érintse meg a **Standard mód** opciót.

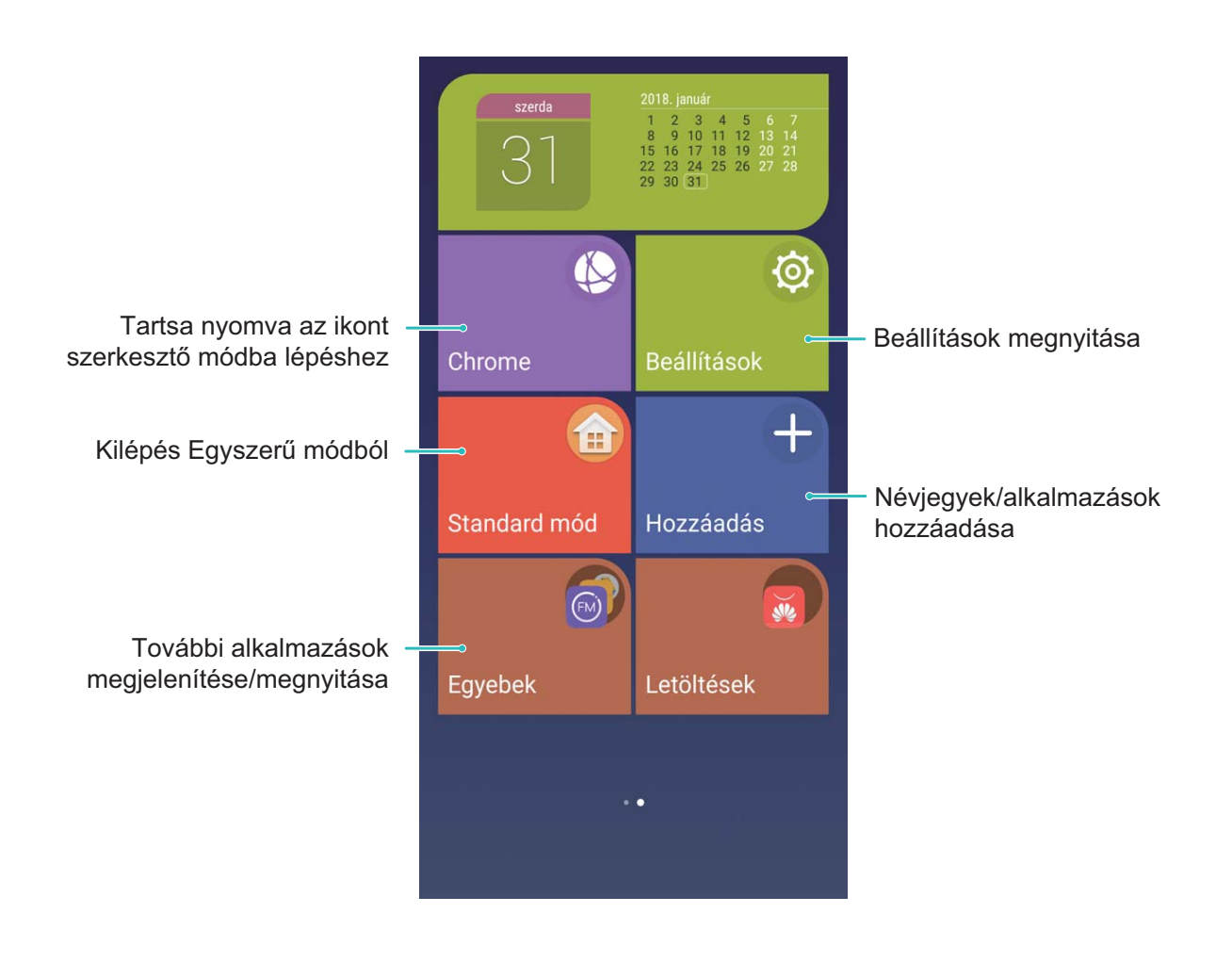

### <span id="page-29-0"></span>**Főképernyő kezelés**

### **Útmutató**

#### **Főképernyő minialkalmazások kezelése**

Szeretne gyorsan hozzáadni minialkalmazásokat a főképernyőhöz, mint az egy érintéses képernyőzár, emlékeztető böngészés vagy napló? Hozzáadhat, mozgathat és törölhet főképernyő minialkalmazásokat a főképernyő rendezéséhez és könnyebb használatához.

**Minialkalmazások hozzáadása**: Tartson nyomva a főképernyőn egy üres részt a főképernyő szerkesztés módba lépéshez. Érintse meg a **Minialkamzások** opciót, válasszon ki egy minialkalmazást, és húzza a főképernyő üres részére.

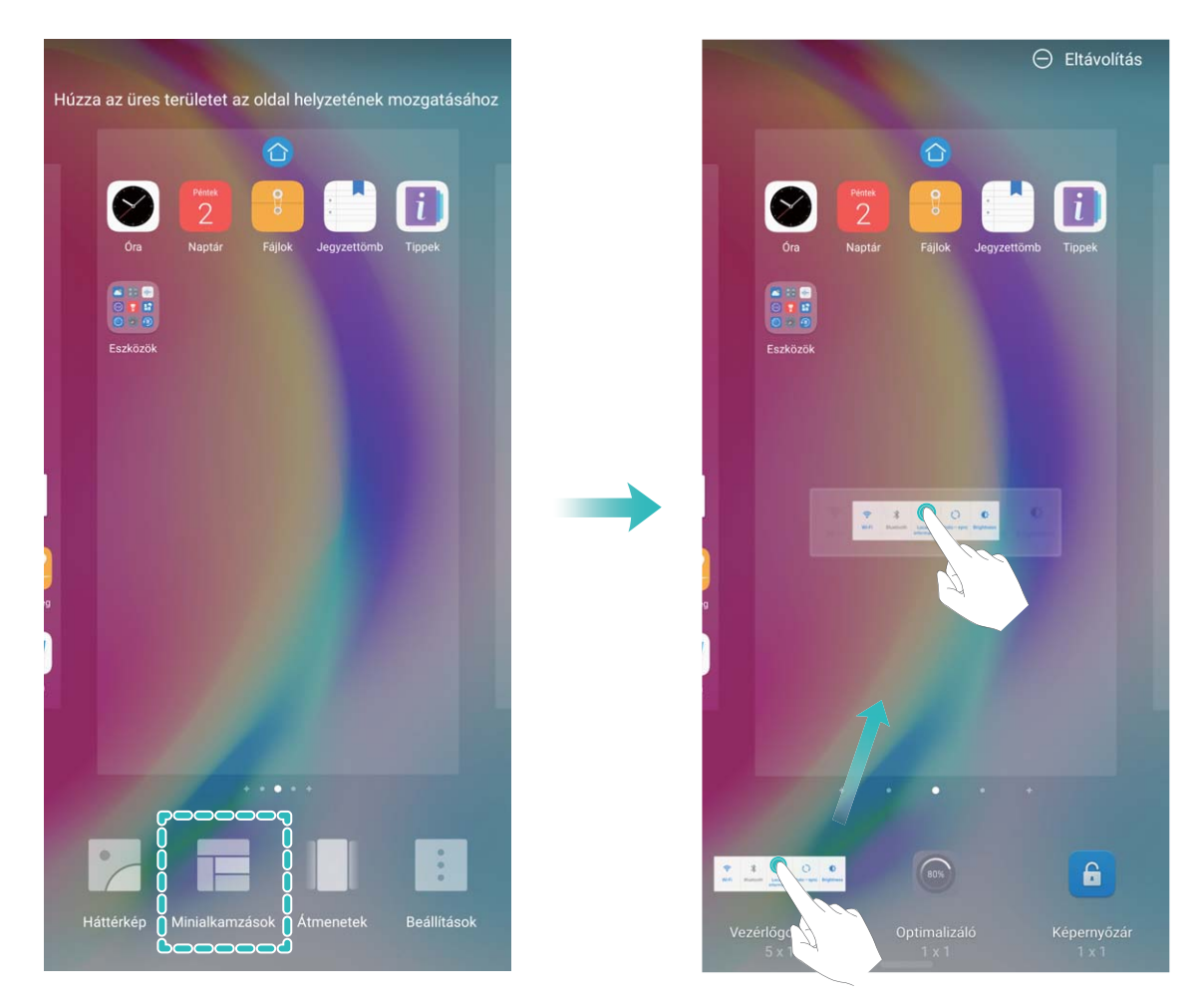

Ellenőrizze, hogy legyen elég hely a főképernyőn a minialkalmazás elhelyezésére. Ha nincs elég hely, adjon hozzá új főképernyő oldalt, vagy szabadítson fel helyet a jelenlegi főképernyő oldalon.

**Minialkalmazások törlése**: Tartson nyomva egy minialkalmazást a főképernyőn, amíg a Telefon rezegni kezd. Húzza a képernyő tetején levő **Eltávolítás** ikonra.

**Minialkalmazások mozgatása**: Tartson nyomva egy minialkalmazást a főképernyőn, amíg a Telefon rezegni kezd, majd húzza a minialkalmazást bárhova a főképernyőn.

### **Főképernyő háttér beállítása**

Szeretné egy kedvelt képét beállítani háttérképnek? Testre szabhatja a háttérképét, hogy a főképernyője egyedi legyen.

Lépjen a **Beállítások** alá, majd lépjen a **Megjelenítés** > **Háttérképek** alá. Választhat:

- <sup>l</sup> **Kép beállítása főképernyő háttérként**: Érintse meg a **Háttérkép beállítása** opciót. Az **Egyéb** vagy **Galéria** alatt válasszon ki egy képet, amit kedvel, és kövesse az utasításokat a képernyőn a **Zárképernyő**, **Főképernyő** vagy **Mindkettő** kiválasztásához.
- <sup>l</sup> **Véletlenszerű háttérkép váltás**: Engedélyezze a **Főképernyő háttérképének véletlenszerű cseréje** opciót és állítsa be a **Gyakoriság** és **Megjelenítendő album** opciókat.

**Galériában levő kép beállítása háttérként**: Van egy remek képe, amit háttérnek szeretne

beállítani? Nyissa meg a **Galéria** alkalmazást, nyissa meg a kedvelt képét, és lépjen a  $\cdot$  > **Beállítás mint** > **Háttérkép** alá, hogy beállítsa a főképernyő hátterének.

### **Főképernyő kezelése**

Túl sok ikon van a főképernyőjén? Hozzáadhat egy új oldalt a főképernyőhöz, és testre szabhatja igénye szerint.

Tartson nyomva a főképernyőn egy üres részt a főképernyő szerkesztés módba lépéshez. Ezután a következőket teheti:

- $\bullet$  **Új főképernyő oldal hozzáadása**: Érintse meg az  $+$  opciót a képernyő bal oldalán új főképernyő oldal hozzáadásához.
- **Főképernyő oldal törlése**: Érintse meg az  $\times$  ikont egy üres képernyőn a képernyő törléséhez. Egyes főképernyő oldalakat alkalmazás ikonokkal vagy minialkalmazásokkal nem lehet törölni.
- <sup>l</sup> **Főképernyő oldalak sorrendjének módosítása**: Tartson nyomva egy átmozgatni kívánt főképernyő oldalt, majd húzza át a kívánt pozícióba.
- **Főképernyő oldal beállítása alapértelmezettként**: Érintse meg az  $\bigcirc$  opciót a főképernyő felső részén a kiválasztott főképernyő oldal alapértelmezettként beállításához.

### **#lkalmaz½sʏÏk használata alkalmazások tárolására**

Szeretné egy helyen tárolni az alkalmazásait a főképernyőn a letisztultabb kinézetért? Engedélyezheti az alkalmazásfiókot a főképernyőn az összes alkalmazás tárolására és főképernyő terület felszabadítására.

Nyissa meg a **Beállítások** alkalmazást, lépjen a **Megjelenítés** > **Főképernyő stílusa** alá, és válassza az **Alkalmazáslista** opciót. Ha vissza akar váltani a normál főképernyőre, válassza a **Normál** opciót.

#### **Alkalmazásikon hozzáadása alkalmazásfiókból a főképernyőre**: Az alkalmazásfiók

engedélyezése után érintse meg az  $\langle\cdots\rangle$  ikont a főképernyőn az alkalmazáslistára lépéshez. Az alkalmazáslistában tartson nyomva egy alkalmazásikont, amit hozzá akar adni, és húzza a megfelelő helyre a képernyőn.

#### **Főképernyő ikonjainak kezelése**

Túlzsúfolt a főképernyője az ikonoktól? Átmozgathatja vagy törölheti a főképernyő ikonjait, vagy rendezheti és mappákba helyezheti őket a kényelmesebb használathoz.

**Főképernyő ikon mozgatása**: A főképernyőn tartson nyomva egy alkalmazást, amíg a Telefon rezegni kezd, majd húzza át egy másik helyre a képernyőn.

**Alkalmazás törlése**: A főképernyőn tartsa nyomva az eltávolítani kívánt alkalmazást amíg a Telefon

rezegni kezd, majd húzza az  $\overline{1\!\overline{1\!\overline{1}}\!}$ ikonra. Kövesse a képernyőn látható utasításokat az alkalmazás törléséhez.

A rendszer normális működésének biztosításához egyes előre telepített rendszeralkalmazásokat nem lehet eltávolítani.

**Mappa létrehozása alkalmazások tárolásához**: A főképernyőn tartson nyomva egy alkalmazást, amíg a Telefon rezegni kezd, majd húzza rá egy másik alkalmazásra. A két alkalmazás ezután egy mappában lesz.

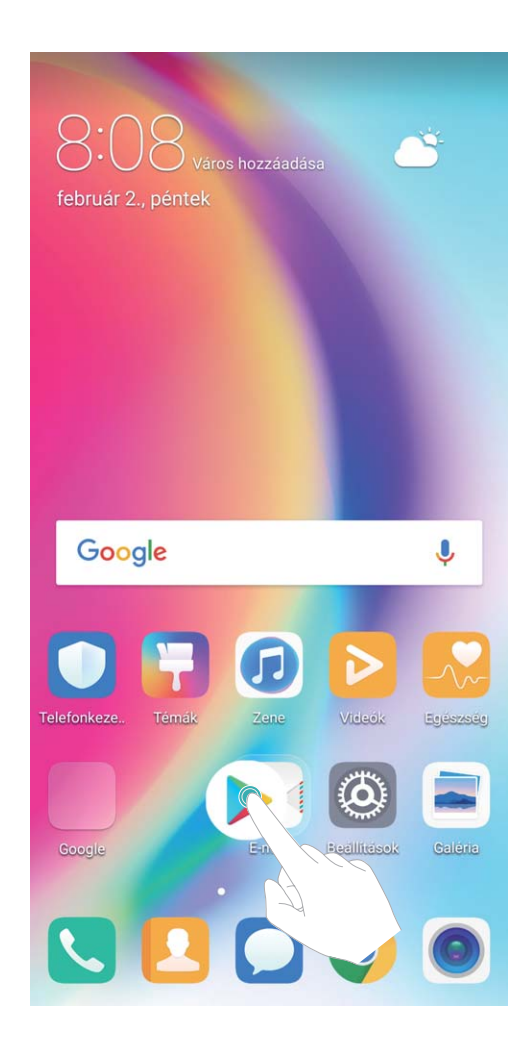

**Mappa törlése**: Nyisson meg egy mappát, érintse meg az  $+$  opciót, vesse el az összes alkalmazás kijelölését, majd érintse meg az **OK** opciót. A mappa automatikusan törlésre kerül, és a benne található alkalmazások a főképernyőre lesznek mozgatva.

**Mappa átnevezése**: Nyissa meg a mappát, érints meg a mappanevet, és adjon meg egy új nevet.

**Alkalmazások hozzáadása vagy törlése mappából**: Nyissa meg a mappát, érintse meg az opciót, jelölje ki vagy vesse el az alkalmazásokat az igénye szerint, majd érintse meg az **OK** opciót. A kijelölt alkalmazások automatikusan a mappához lesznek adva, míg az elvetett alkalmazások eltávolításra kerülnek a mappából.

Másik módja az alkalmazás eltávolításának mappából, hogy nyomva tartja az alkalmazást a mappában, amíg a Telefon rezegni kezd, majd kihúzza a főképernyőre.

### **Tippek**

### Ikonjelvények rejtése: Ne engedje, hogy a jelvény értesítések eltereljék a figyelmét

Elrejtheti az ikonjelvényeket, és megelőzheti, hogy a jelvény értesítések zavarják.

Tartson nyomva a főképernyőn egy üres részt a főképernyő szerkesztés módba lépéshez. Lépjen a **Beállítások** > **Ikonszámláló** alá, és kapcsolja be vagy ki a kapcsolókat az egyes alkalmazásoknál igénye szerint.

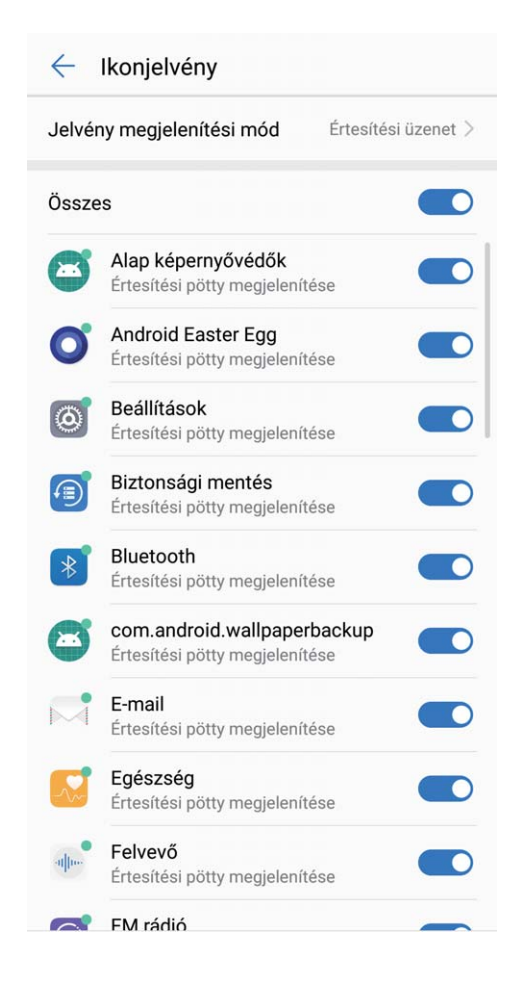

# <span id="page-33-0"></span>**Névjegyzék**

### **Névjegykártyák kezelése**

### **Termékjellemzők**

### **Névjegykártya kezelés: Névjegykártyák hozzáadása és megosztása könnyedén**

Időpazarlónak találja a kapott névjegykártyák tartalmának bevitelét a névjegyzék alá? Túl nehézkes a mobil névjegyek megosztása a barátaival? A névjegykártya kezelő egy egyszerű módot nyújt a névjegykártyák hozzáadására és megosztására.

A névjegykártya kezelés az alábbi funkciókat támogatja:

- <sup>l</sup> **QR kód beolvasása névjegy felvételéhez**: Olvassa be a névkártyán található QR kódot az információk kényelmes és gyors mentéséhez a névjegyzékbe.
- <sup>l</sup> **Saját névjegykártya létrehozása és megosztása**: Hozzon létre személyre szabott névjegykártyát a névjegyzék alatt, és a készülék automatikusan létrehoz egy QR kódot az egyszerű megosztáshoz másokkal.
- **· Névjegyek megosztása**: Válassza ki a megosztani kívánt névjegyet, és érintse meg a QR kódot a névjegy részletek képernyőjének tetején a gyors és könnyű megosztáshoz.

### **Útmutató**

### **Névjegyek megosztása elektronikus névjegykártyaként**

**Saját névjegykártya megosztása**: Nyissa meg a **Névjegyzék** funkciót, és érintse meg az **Én** elemet a profilképe beállításához, valamint a neve, a munkahelyi címe, a telefonszáma és egyéb adatai megadásához. Ezután érintse meg  $\vee$  gombot, és a készülék automatikusan létrehozza a QR-kódos névjegykártyáját. Névjegykártyáját közvetlenül is megoszthatja a QR-kód segítségével. Másik megoldásként érintse meg a  $\stackrel{\mathcal{L}}{\sim}$  gombot, válasszon egy megosztási módot, majd kövesse a képernyőn levő utasításokat a megosztáshoz.

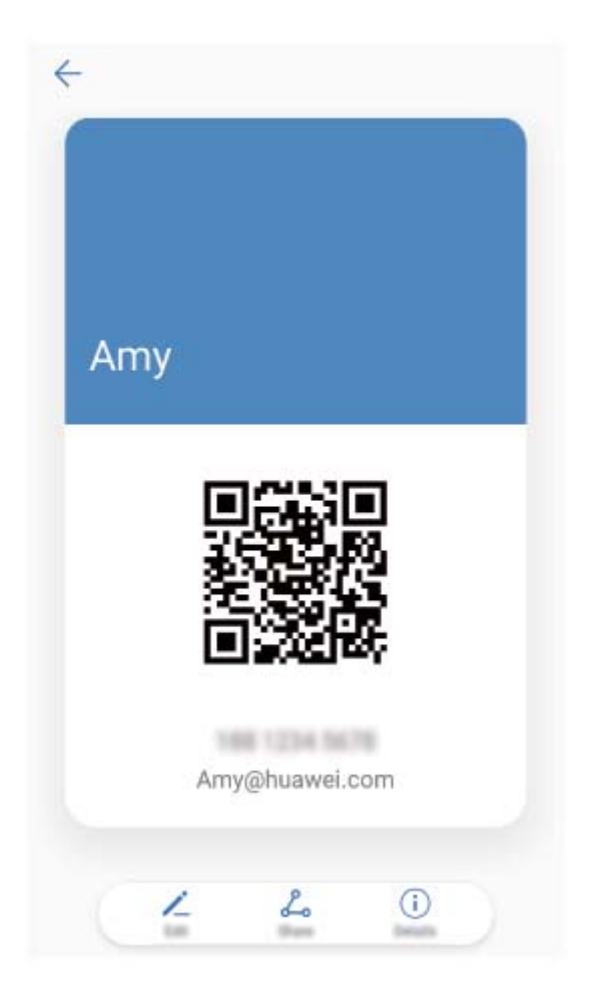

**Névjegyek megosztása**: Nyissa meg a **Névjegyzék** funkciót, válassza ki a megosztani kívánt névjegyet, majd a jobb felső sarokban érintse meg a QR-kód ikonját, ha névjegyet a QR-kód segítségével szeretné megosztani. Másik megoldásként megérintheti a **Megosztás** elemet is – ekkor válasszon megosztási módot, majd kövesse a képernyőn megjelenő utasításokat a megosztás folyamatának befejezéséhez.

Ha a másik fél készüléke támogatja a QR-kód kiértékelését, akkor közvetlenül lefényképezheti, illetve beolvashatja a QR-kódokat a névjegyek hozzáadásához.

### **Tippek**

### **Elektronikus névjegykártyák megosztása**

Még mindig papír alapú névjegykártyákat osztogat a közösségi és munkával kapcsolatos eseményeken? Nehézkesnek érzi a mobil névjegyek megosztását a barátaival? Ne aggódjon, megérkezett a névjegykártyák megosztásának egy kényelmesebb módja.

<sup>l</sup> **E-névjegykártya megosztása**: A **Névjegyzék** alatt létrehozhatja a saját névjegykártyáját, és megoszthatja könnyedén egy QR kóddal.

<span id="page-35-0"></span>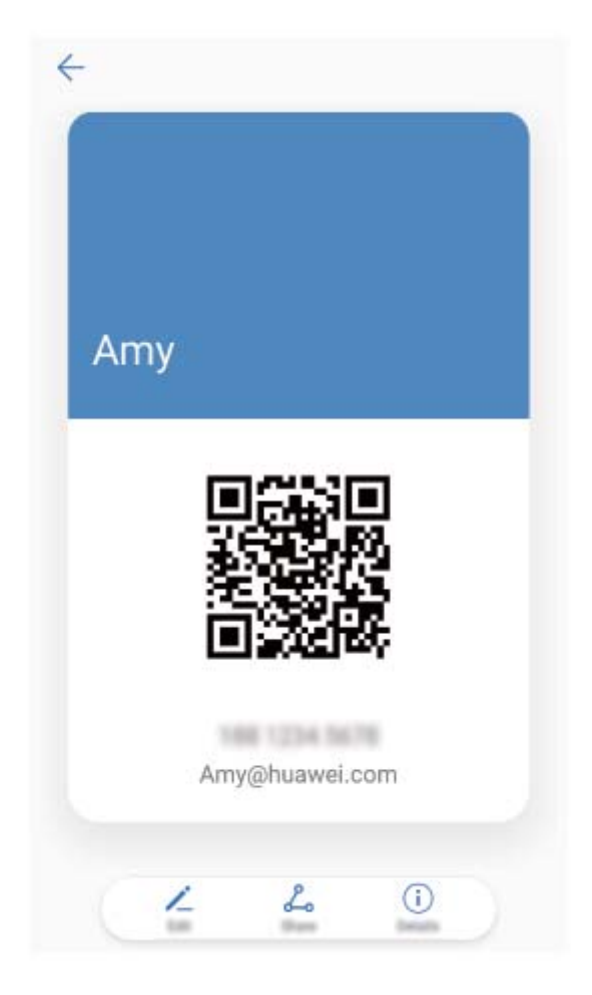

**· Névjegyek megosztása**: Érintse meg a QR kódot egy névjegy részletei képernyő jobb felső sarkában a **Névjegyzék** alatt a névjegy kényelmes megosztásához QR kód segítségével.

### **Névjegyek kezelése**

### **Útmutató**

### **Névjegyek importálása és exportálása**

Új Telefon használatba vételekor érdemes átmásolni a már meglévő névjegyeket.

Nyissa meg a **Névjegyzék** lehetőséget, majd válassza a  $\cdot$  > **Importálás/Exportálás** menüpontot, majd a következők valamelyikét:

- <sup>l</sup> **Névjegyzék importálása**: Válassza az **Importálás a tárhelyről**, **Importálás innen: SIM** , **Importálás más eszközről** opciót, majd kövesse az utasításokat a képernyőn.
- <sup>l</sup> **Névjegyek exportálása**: Válassza az **Exportálás a tárhelyre** vagy **Exportálás ide: SIM**, **Névjegyek megosztása** opciót, majd kövesse az utasításokat a képernyőn. Alapértelmezetten az **Exportálás a tárhelyre** funkcióval exportált **.vcf** fájlok a készülék belső tárhelyének gyökérkönyvtárába kerül mentésre. Az exportált fájl megtekintéséhez nyissa meg a **Fájlok** opciót.

Névjegyeket a **Biztonsági mentés** funkció segítségével is importálhat, illetve exportálhat. A bejegyzések biztonsági másolatát alapértelmezés szerint a **Huawei** mappába menti a rendszer a következőben: **Fájlok** > **Helyi** > **Belső tárhely**.
Névjegyzék

#### **A névjegyek kezelése**

A Névjegyzék alkalmazás számos funkciót kínál a névjegyek kezeléséhez. Egyszerűbbé teheti a névjegyeinek listáját azzal, hogy csak a Telefon által vagy a SIM-kártyán tárolt névjegyeket jeleníti meg, illetve könnyen megtalálhatja a gyakran hívott partnereket.

**Többszörös névjegypéldányok egyesítése**: Ha a névjegyek listájában ismétlődő elemek szerepelnek, a **Dupla névjegyek egyesítése** funkció segítségével egyesítheti a többszörös

névjegypéldányokat. A névjegyek listájából válassza a > **Névjegyek rendezése** > **Dupla névjegyek egyesítése** menüpontot, jelölje ki az egyesíteni kívánt névjegyeket, majd érintse meg a  $\sqrt{\ }$  gombot.

Különböző fiókok névjegyeinek megjelenítése: Szeretné, ha csak a Telefon által tárolt, vagy csak a

SIM-kártyán szereplő névjegyeket megjeleníteni? Válassza a > **Megjelenítési beállítások** menüpontot, majd adja meg a megjeleníteni kívánt fiókokat. Az alábbiakat is teheti:

**· Egyszerű elrendezés engedélyezése**: Szeretné elrejteni a profilképeket, a vállalatnevet és a

címeket a névjegyek listájában? A névjegyek listájának képernyőjén nyissa meg a  $\rightarrow$ **Megjelenítési beállítások** menüelemet, és engedélyezze az **Egyszerű elrendezés** lehetőséget.

<sup>l</sup> **A névjegyek tárhelyének megjelenítése**: Szeretné ellenőrizni a névjegyek tárhelyét? A névjegyek

listájában válassza a > **Megjelenítési beállítások** menüelemet. A **Fiókok** területen megtekintheti a készüléken, illetve a SIM-kártyán elérhető teljes tárterületet.

#### **Névjegycsoportok kezelése**

Szeretne üzenetet küldeni a kollégák egy csoportjának, vagy egy összejövetelt szervezni? Az intelligens csoportok automatikusan csoportokba rendezi a névjegyeket vállalat, város és legutóbbi kapcsolatfelvétel alapján, hogy gyorsan tudjon csoportos e-mailt vagy üzenetet küldeni.

**Névjegycsoport létrehozása**: A csoportlistában érintse meg az  $+$  ikont, adja meg a csoport nevét (mint Család vagy Barátok), majd érintse meg az **OK** opciót. Tagok hozzáadásához kövesse az

utasításokat a képernyőn, majd érintse meg az  $\vee$  ikont.

#### **Üzenetküldés intelligens csoport kapcsolatoknak**: A csoportlistában az **Intelligens csoportok**

szekció alatt nyisson meg egy csoportot, és érintse meg az  $\vartriangleright$  ikont üzenet küldéséhez, vagy az  $\boxtimes$ ikont e-mail küldéséhez.

**Csoport szerkesztése**: A csoportlistában válassza ki a szerkeszteni kívánt csoportot, és érintse meg

az <sup> $+$ </sup> ikont névjegy hozzáadásához, vagy az  $\cdot$  ikont a **Tagok eltávolítása, Csoport csengőhangja**, **Csoport törlése** vagy **Átnevezés** opciókhoz.

**Csoport törlése**: A csoportlista képernyőn tartson nyomva egy csoportot, majd érintse meg a **Törlés** opciót.

#### **Kapcsolatok felvétele feketelistára**

Hozzáadhatja egy kapcsolat telefonszámát a feketelistához, hogy elkerülje a zaklató vagy spam hívásokat tőle.

Nyissa meg a **Névjegyzék** alkalmazást, tartson nyomva egy névjegyet, amit feketelistához kíván adni, majd érintse meg a **Feketelistához ad** opciót. A készülék tiltani fogja a hívásokat és üzeneteket a feketelistán szereplő kapcsolatoktól.

**Feketelistán szereplő kapcsolatok megtekintése**: Nyissa meg a **Telefonkezelő** alkalmazást,

lépjen a **Tiltottak** >  $\overline{\mathcal{Q}}$  alá, és érintse meg a **Telefonszám feketelista** opciót a feketelista megtekintéséhez.

**Kapcsolatok eltávolítása feketelistáról**: Nyissa meg a **Névjegyzék** alkalmazást, tartson nyomva egy névjegyet, amit el kíván távolítani a feketelistáról, majd érintse meg az **Eltávolítás feketelistáról** opciót.

#### **Hívás és üzenet előzmények törlése**

Használja a Nyomok törlését egy kapcsolat hívás és üzenet előzményeinek törlésére a személyes adatai védelméhez.

Nyissa meg a **Névjegyzék** alkalmazást, válasszon ki egy névjegyet, és lépjen a  $\cdot$  > **Előzmények törlése** > **Törlés** alá. A kapcsolathoz tartozó összes hívás és üzenet előzmény törlésre kerül.

# **Harmadik fél alkalmazásaiból származó kapcsolatok egyesítése**

#### **Termékjellemzők**

#### **Integrált közösségi hálózatok: Összehozza az embereket**

Szeretné bővíteni a közösségi hálózatát? Szeretné szinkronizálni az információkat a közösségi hálózati fiókjáról a névjegyek közé? Bejelentkezhet egy közösségi hálózati fiókba (mint a LinkedIn), és szinkronizálhatja a kapcsolati információkat (mint a vállalat, cím és e-mail) a helyi névjegyek alá a közösségi hálózata gazdagításához.

# **Útmutató**

#### **Küldő munkaleírásának megtekintése**

Ha éppen most kezdett egy új munkahelyen, gyorsan el kell igazodnia, hogy a kollégái mit csinálnak pontosan. Társíthatja a közösségi hálózati fiókját (mint a LinkedIn) az e-mail kapcsolatokhoz. Az e-mail küldők munkainformációi ezután megjelennek az e-mail részletek képernyőn.

Az **E-mail** bejövő üzeneteknél nyisson meg egy kapott e-mailt. Lépjen az e-mail részleteihez, majd érintse meg a küldő profilképét, és válassza a LinkedIn profil megtekintése opciót.

#### Névjegyadatainak társítása a közösségi fiókjához

Mit tesznek a Telefon által tárolt partnerek? Mi az e-mail-címük? Milyen beosztásban dolgoznak? Harmadik féltől származó közösségimédia-alkalmazások (például a LinkedIn) segítségével további részleteket tudhat meg a névjegyzékében szereplőkről.

**LinkedIn-fiók társítása**: Nyissa meg a **Névjegyzék** lehetőséget, válassza a  $\cdot$  > **Beállítások** > LinkedIn fiók társítása menüelemet, majd kövesse a képernyőn megjelenő utasításokat a LinkedInfiókjába történő bejelentkezéshez. A bejelentkezést követően a Telefon automatikusan frissíti a helyben tárolt névjegyadatokat. Ha minden LinkedIn-partneradatot szinkronizálni kíván, a **Névjegyzék** LinkedIn-beállítási képernyőjén válassza a **LinkedIn kapcsolatok szinkronizálása** > **Minden LinkedIn kapcsolat** menüelemet, majd a **Szinkronizáció** lehetőséget.

**A LinkedIn által megadott névjegyinformációk megjelenítése**: Nyissa meg a kívánt LinkedInnévjegyet, és érintse meg a LinkedIn profil megtekintése elemet.

**LinkedIn-névjegyek társításának feloldása**: Nyissa meg > **Beállítások** > **LinkedIn** menüelemet, majd válassza a **Társítás feloldása** lehetőséget.

### **Tippek**

#### **A névjegyzékben szereplők munkaköri leírásának megjelenítése**

Szeretné tudni a Telefon által tárolt partner pontos munkaköri leírását? Lehetősége van hozzáférni harmadik féltől származó alkalmazás (például a LinkedIn) adataihoz a névjegyzékben szereplők munkaköri leírásának kényelmes megtekintéséhez.

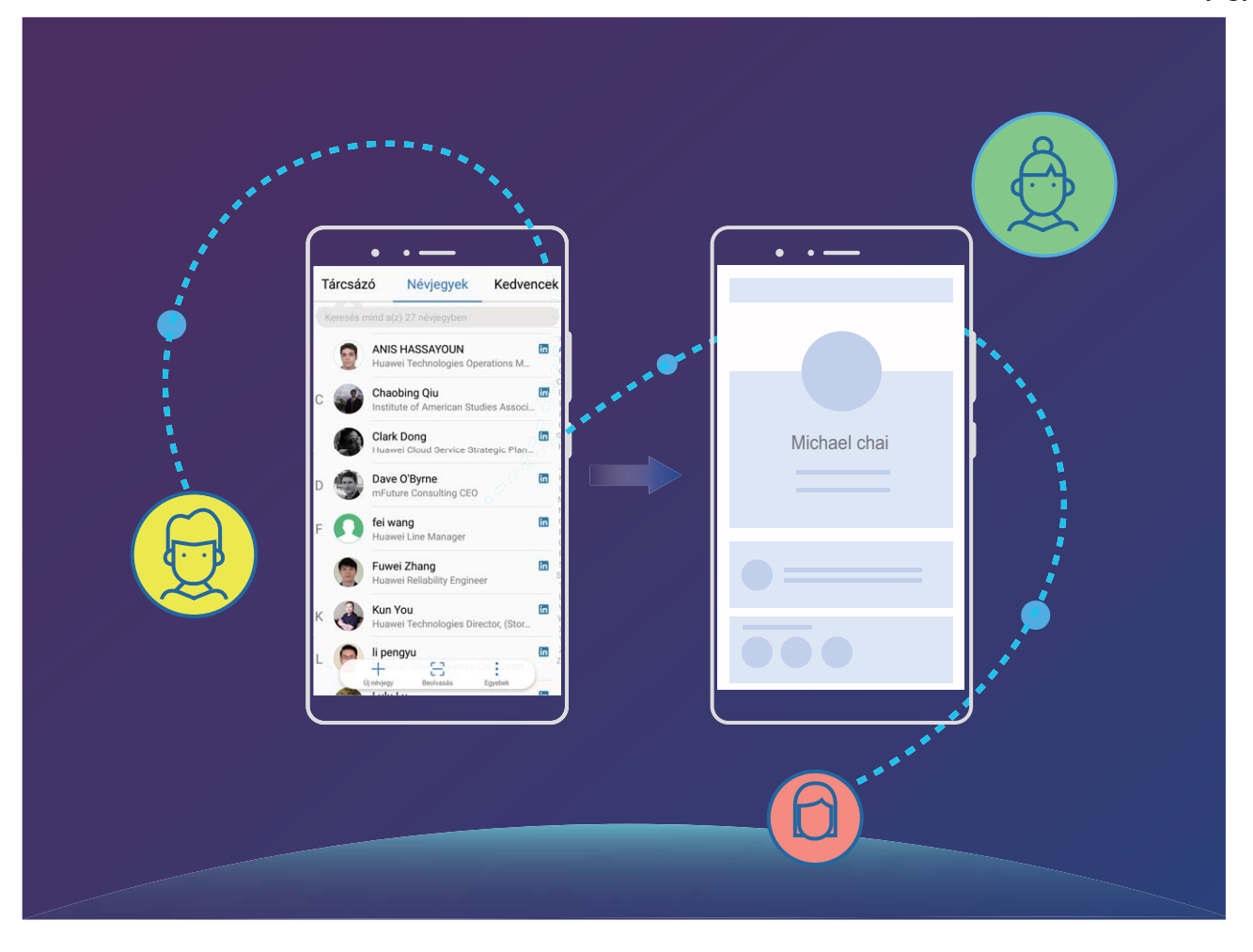

# **Tárcsázás**

# **Alapvető hívásfunkciók**

# **Útmutató**

#### **Hívások indítása**

A tárcsázási képernyőn adja meg a hívni kívánt telefonszám egy részletét vagy a hívni kívánt személy nevének első betűjét/pinjin monogramját. A Telefon automatikusan megkeresi a feltételeknek megfelelő névjegyeket.

Nyissa meg a következőt: **Tárcsázó**. A tárcsázási képernyőn adja meg a hívni kívánt telefonszámot vagy a hívni kívánt személy nevének első betűjét. A készülék automatikus keresést végez a Névjegyzékben és a hívásnaplóban. Érintse meg a listában a hívni kívánt partner névjegyét.

Két SIM-kártyás készülék esetén érintse meg a **kéres** vagy a **kére**lemet a hívás kezdeményezéséhez. A partnerhívás állapota látható a képernyőn (pl. kicseng vagy hívástovábbítás folyamatban). Érintse meg

a **o** gombot a hívás befejezéséhez.

**A hívás befejezése a be-/kikapcsoló gomb megnyomásával**: Véletlenül rossz telefonszámot tárcsázott, majd elrejtette a hívási képernyőt, és szeretné gyorsan befejezni a hívást? Beállíthatja a

következőt: **Bekapcsoló gomb megszakítja a hívást**. A **Tárcsázó** képernyőn nyissa meg a > **Beállítások** menüelemet, és engedélyezze a **Bekapcsoló gomb megszakítja a hívást** opciót a hívások gyors befejezésének lehetősége érdekében.

#### **Segélyhívások indítása**

Ha a Telefon be van kapcsolva és mobilszolgáltatással lefedett területen található, vészhelyzetben lehetősége van segélyhívást kezdeményezni zárolt képernyővel és mobilszolgáltatás nélkül is.

A segélyhívási funkcióra helyi törvényi előírások és az internetszolgáltató által meghatározott szabályok vonatkoznak. Hálózati problémák, illetve környezeti interferencia miatt előfordulhat, hogy a segélyhívás meghiúsul. Vészhelyzetben ne bízza magát kizárólag a Telefon segélyhívási funkciójára.

Nyissa meg a **Tárcsázó** funkciót, vagy érintse meg a **Segélyhívás** feliratot a zárképernyőn, adja

meg a területileg érvényes segélyhívó számot a tárcsázóban, majd érintse meg a **kol**gombot. Ha az adott helyszínen a mobilhálózati jelerősség megfelelő, a Telefon pedig csatlakoztatva van az internethez, a készülék azonosítja és a képernyőn megjeleníti az Ön aktuális helyzetét.

#### **Hívásvárakoztatás engedélyezése, hogy ne mulasszon el fontos hívásokat**

Bejövő hívása van, amikor már éppen hívást bonyolít? A hívásvárakoztatás lehetővé teszi az új hívás fogadását, és a váltást a két hívás között.

Egyes szolgáltatók nem támogatják ezt a funkciót.

A csak Wi-Fi-s táblagépek nem támogatják a hívási szolgáltatásokat.

Nyissa meg a **Tárcsázó** alkalmazást, lépjen a > **Beállítások** > **További beállítások** alá és

engedélyezze a **Hívásvárakoztatás** opciót. Amikor másik hívása van, érintse meg az <sup>(e)</sup> ikont a ívás

fogadásához és az első hívás várakoztatásához. Érintse meg az  $\leftrightarrow$  ikont vagy a várakoztatott hívást a híváslistában a hívások közötti váltáshoz.

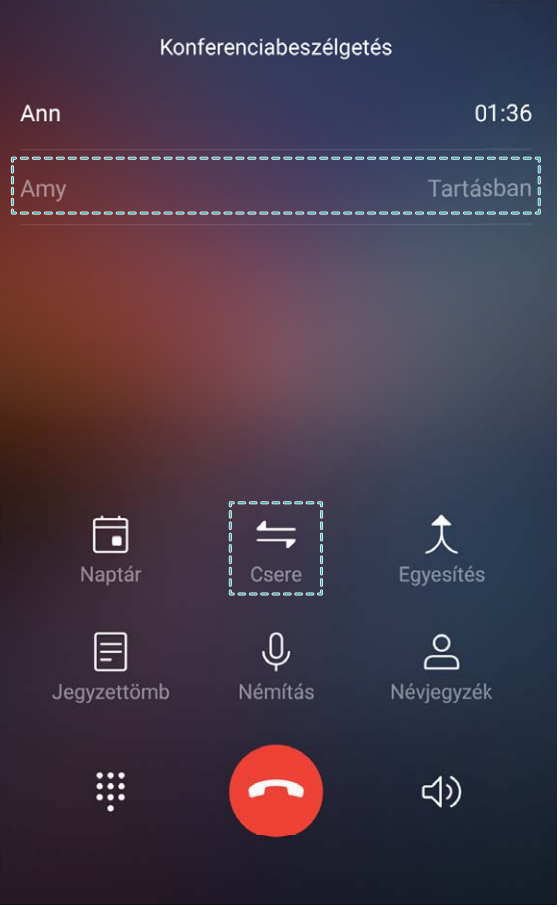

#### **A hívástovábbítás engedélyezése, hogy ne legyen több elmulasztott hívás**

Ha nem tudja fogadni a hívásokat, úgy is beállíthatja a készüléket, hogy az egy másik hívószámra továbbítsa a bejövő hívásokat.

Egyes szolgáltatók nem támogatják ezt a funkciót.

Nyissa meg a **Tárcsázó** menüelemet, és válassza a > **Beállítások** > **Hívásátirányítás** lehetőséget. Ha két SIM-kártyás készüléke van, az **1. SIM** vagy a **2. SIM** területen érintse meg a **Hívásátirányítás** lehetőséget, és jelölje ki a továbbítási módot. Adja meg azt a számot, amelyre továbbítani kívánja a hívásokat, majd erősítse meg. Ha a hívástovábbítás engedélyezve van, a készülék automatikusan továbbítja a megfelelő hívásokat az előre megadott hívószámra.

#### **Hívásnaplók törlése**

Törölheti a már nem szükséges hívásnaplót.

Nyissa meg a **Tárcsázó** alkalmazást és érintse meg az **ill**ikont a számlap elrejtéséhez. Ezután az alábbiakat teheti:

- <sup>l</sup> **Egy különálló bejegyzés törlése**: Tartson nyomva egy bejegyzést, majd érintse meg a **Bejegyzés törlése** opciót.
- **Több bejegyzés törlése**: Érintse meg az  $\overline{11}$  ikont, jelöljön ki a törölni kívánt bejegyzéseket, vagy erintse meg a **Mind kijelöl** opciót, majd érintse meg az  $\overline{\mathbb{I}\mathbb{I}}$  ikont.

#### **A hangposta engedélyezése**

Aggódik amiatt, hogy fontos hívásokról maradhat le, ha ki van kapcsolva a Telefon? A hangposta rögzíti a hívók valós idejű üzeneteit, így többé nem kell aggódnia az elmulasztott fontos hívások miatt.

A hangpostához a szolgáltató támogatása szükséges. Ellenőrizze, hogy engedélyezve van-e ez a szolgáltatás. A hangposta hívószámával, a szolgáltatás részleteivel és a díjakkal kapcsolatos tudnivalókért vegye fel a kapcsolatot a szolgáltatóval.

**A hangposta engedélyezése**: Nyissa meg a **Tárcsázó** funkciót, válassza a > **Beállítások** menüpontot, érintse meg a **További beállítások** elemet (két SIM-kártyás Telefon esetében az **1. SIM** vagy a **2. SIM** területen érintse meg a **További beállítások** elemet), majd válassza a **Hangposta** > **Hangposta száma** menüelemet, és írja be a hangposta – szolgáltató által megadott – hívószámát. **Hangpostaüzenetek meghallgatása**: A tárcsázón érintse meg hosszan az **1** gombot a hangposta felhívásához és a rögzített üzenetek meghallgatásához.

#### **A nemzetközi roaming funkció aktiválása az országhatárok nélküli kommunikációhoz**

Ha akár munkaügyben, akár kikapcsolódni külföldre utazik, kezdeményezhet hívásokat a Telefon roaming funkciója segítségével anélkül, hogy az országkódot meg kéne adnia.

Ezt a funkciót támogatnia kell a szolgáltatónak. Győződjön meg arról, hogy a roaming, illetve a nemzetközi roaming funkció engedélyezve van a SIM-kártyáján. További tudnivalókért vegye fel a kapcsolatot a szolgáltatójával.

Nyissa meg a **Tárcsázó** vagy **Névjegyzék** funkciót a hívásindításhoz.

#### **Tippek**

#### **Zseb mód: Sose mulasszon el hívást**

Aggódik, hogy elmulaszt hívásokat, amikor a Telefon a zsebében vagy táskájában van? A Zseb mód folyamatosan emeli a csengőhang hangerejét, hogy meghallja még zajos környezetben is.

Nyissa meg a **Tárcsázó** alkalmazást, lépjen a > **Beállítások** > **Zseb mód** alá, és engedélyezze a **Zseb mód** opciót. Amikor a **Zseb mód** engedélyezve van, a bejövő hívások csengőhangja folyamatosan emelkedik, ha a Telefon a zsebében vagy táskájában van.

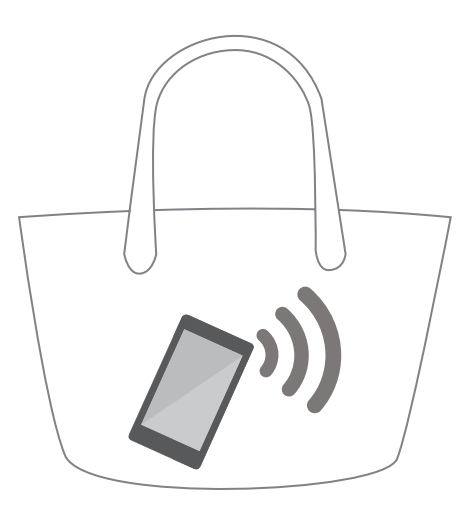

### **Elmulasztott hívások gyors visszahívása**

Gyorsan vissza szeretne hívni egy elmulasztott hívást?

Az elmulasztott hívás értesítő megjelenik a zárképernyőn. Érintse meg az értesítést a szám gyors visszahívásához.

# **Zaklatásszűrő**

# **Útmutató**

#### **Zaklató jellegű hívások letiltása: a megérdemelt béke és csend**

Elege van a zaklató jellegű hívásokból és a telefonos csalásokból? Próbálja ki a **Tiltottak** funkciót.

**A megszakítás szabályainak konfigurálása**: Nyissa meg a **Calaia Tárcsázó** funkciót, válassza a  $\cdot$  >

**Tiltottak** menüpontot, majd érintse meg a gombot. Adja meg a megszakítási szabályokat, és adja meg az igényeinek megfelelő feketelistát, illetve fehérlistát.

# **Tippek**

#### **Azonos előtagot használó zavaró hívások tiltása**

Ha gyakran kap zaklató hívásokat azonos előtagot használó számokról (mint a 9521), készíthet egy szabályt, hogy tiltsa mindet.

Nyissa meg a **Tárcsázó** alkalmazást. Lépjen a > **Tiltottak** > > **Telefonszám feketelista** > **Hozzáadás** > **Előtag szerint** alá, majd adja meg a **9521**-et és érintse meg az **OK** opciót.

# **VoLTE**

# **Útmutató**

# **A VoLTE engedélyezése a HD-hívások élményéhez**

Kizárólag a két SIM-kártyás telefonok támogatják mindkét SIM-kártyanyílás használatát a 4G, a VoLTE és a VoWiFi érdekében.

Nyissa meg a **Beállítások** menüelemet, és válassza a **Vezeték nélküli és egyéb hálóz.** > **Mobilhálózat** lehetőséget. A SIM 1, illetve SIM 2 beállításainak területén (ha azt támogatja a szolgáltató hálózata) a következőket teheti:

- <sup>l</sup> **A 4G engedélyezése**: Kapcsolja be a **4G engedélyezése** funkciót. A szolgáltató által eszközölt egyéni változtatások következtében előfordulhat, hogy a telefonja nem kínál 4G kapcsolót. Ez azt jelzi, hogy a 4G eleve engedélyezve van, kézi engedélyezésére nincs szükség.
- <sup>l</sup> **A VoLTE-hívás engedélyezése**: Kapcsolja be a **VoLTE hívások** funkciót.
- <sup>l</sup> **A Wi-Fi-hívás engedélyezése**: Kapcsolja be a **Wi-Fi hívás** funkciót.

# **VoWi-Fi**

# **Útmutató**

#### **VoWi-Fi használata az új hívásélmény érdekében**

**VoWi-Fi** felhasználásával hang-, illetve videohívást kezdeményezhet bárhonnan, ahol van elérhető Wi-Fi-hálózat – még akkor is, ha nincs mobilhálózati hozzáférés.

Ehhez a funkcióhoz elengedhetetlen a szolgáltató támogatása. További tudnivalókért – például a kapcsolódó díjak és költségek tárgyában – vegye fel a kapcsolatot a szolgáltatóval.

Nyissa meg a **Tárcsázó** lehetőséget, válassza a > **Beállítások** > **Wi-Fi hívás** menüelemet, és engedélyezze a következőt: **Wi-Fi hívás**. Érintse meg a **Mód** elemet, majd kövesse a képernyőn megjelenő utasításokat a preferált hálózat beállításához.

# **Üzenet**

# **Alapvető üzenetfunkciók**

# **Útmutató**

### **Az üzenetek kezelése**

Az Üzenetek alkalmazás egyszerűvé teszi az üzenetek hatékony kezelését.

Nyissa meg a következőt: **Üzenetek**. Az üzenetek listájában érintse meg a névjegyet vagy telefonszámot az ahhoz tartozó üzenetváltások megjelenítéséhez. Nyisson meg egy olvasatlan üzenetet – a rendszer automatikusan felismeri és kiemeli a benne szereplő telefonszámot, webhelycímet, e-mail-címet, időpontot és egyéb információkat. A megfelelő információelemet megérintve elindíthatja a kapcsolódó műveletet.

 $\ddot{\bm{u}}$ **zenet megválaszolása**: Írja be az üzenetet a szövegdobozba, majd érintse meg a  $\triangleright$  qombot.

**Üzenet hozzáadása a kedvencekhez**: Aggódik amiatt, hogy véletlenül töröl fontos üzenetet? Adott üzenetet hosszan megérintve, majd a képernyőn megjelenő párbeszédpaneleket követve felveheti az üzenetet a kedvencek közé, illetve zárolhatja azt.

**Üzenet továbbítása**: Szeretné megosztani az üzenetet ismerőseivel? Adott üzenetet hosszan megérintve, majd a képernyőn megjelenő párbeszédpaneleket követve továbbíthatja, illetve közzéteheti az üzenetet.

**Üzenet törlése**: Megelégelte a rengeteg üzenet miatt kialakuló összevisszaságot? Az üzenetek listájának rendezéséhez törölheti a szükségtelen üzenetváltásokat, illetve üzeneteket. Lapozza balra az

üzenetet, illetve üzenetfolyamot, majd érintse meg a  $\widehat{\mathbb{U}}$  gombot. Ha törölni szeretne értesítési üzeneteket, érintse meg hosszan az üzenetet, illetve üzenetfolyamot a szerkesztési képernyő

megnyitásához, jelölje ki az üzenetfolyamot, illetve üzenetet, majd válassza a  $\overline{111}$  > Törlés menüpontot. A törölt üzenetek visszaállítására nincs mód.

**Üzenet gyors megválaszolása**: Szeretne gyorsan megválaszolni egy beérkező üzenetet? Az új üzenetek megjelennek az értesítési sávon. A gyors válaszadáshoz érintse meg.

**Keresés az üzenetekben**: Szeretne gyorsan megtalálni egy üzenetet? Az üzenetek listáját megnyitva adja meg a kulcsszavakat a keresősávban, és a kapcsolódó találatok megjelennek alatta.

**Kitűzés felülre**: Szeretne egy fontos üzenetet rögzíteni a lista tetején? Az üzenetek listájában érintse

meg hosszan a kívánt üzenetet annak kijelöléséhez, majd érintse meg a  $\overline{\wedge}$  gombot. A lista tetejére kitűzött üzenetek az üzenetértesítések alatt szerepelnek. Olvasatlan üzenet felülre történő kitűzéséhez

válassza a > **Beállítások** > **Olvasatlan üzenetek kitűzése** menüelemet.

### **Kéretlen üzenetek tiltása**

Unja már a spam üzeneteket? Engedélyezze az üzenetek tiltását, hogy ne lássa őket többé.

Nyissa meg az **Üzenetek** alkalmazást. Az üzenetlistában lépjen a > **Tiltottak** alá, érintse meg az  $\overline{\mathcal{Q}}$  ikont, és konfigurálja az elfogási szabályokat, fehérlistát és feketelistát.

### **Üzenetek küldése**

A szöveges üzenetek egy gyors és egyszerű módot adnak a barátokkal, családdal és kollégákkal való kommunikációra. A szöveg mellett emojikat is használhat, képeket, hangfájlokat szúrhat be az üzenetek színesítésére.

Nyissa meg az  $\Box$  **Üzenetek** alkalmazást. Az üzenetlistából lépjen a  $\Box$   $>$   $\Box$  alá, és válasszon ki névjegyeket vagy csoportokat. Írja be az üzenet tartalmát, érintse meg az  $\bigoplus$  ikont egyéb tartalmak hozzáadásához, és érintse meg az  $\triangleright$  ikont az üzenet elküldéséhez.

**Üzenet piszkozatának mentése**: Érintse meg a gombot, ezzel elmenti az üzenetet a piszkozatok közé.

### **Aláírás hozzáadása szöveges üzenethez**

Létrehozhat aláírást, amit minden szöveges üzenet végéhez hozzáfűzhet, hivatalosabb küllemet adva az üzeneteknek.

Nyissa meg az Üzeneteket, lépjen a > **Beállítások** > **Haladó** > **Aláírás** alá, és engedélyezze az **Aláírás hozzáadása** opciót. Érintse meg az **Aláírás szerkesztése** opciót, adja meg az aláírást, és érintse meg az **OK** opciót.

# **Tippek**

### **Üzenetküldés megszakítása**

Véletlenül elküldött egy üzenetet, amit még nem fejezett be?

Az üzenetlistából lépjen a > **Beállítások** alá, és engedélyezze a **Küldés leállítása** opciót. Érintsen meg duplán egy üzenetet 6 másodpercen belül a küldés után a küldés leállításához.

Üzenet

# **Kamera**

# **Alapvető kamerafunkciók**

# **Útmutató**

#### **Kamera használata videofelvételre**

Képek készítése mellett a kamerát nagy felbontású videókra felvételére is használhatja, hanggal.

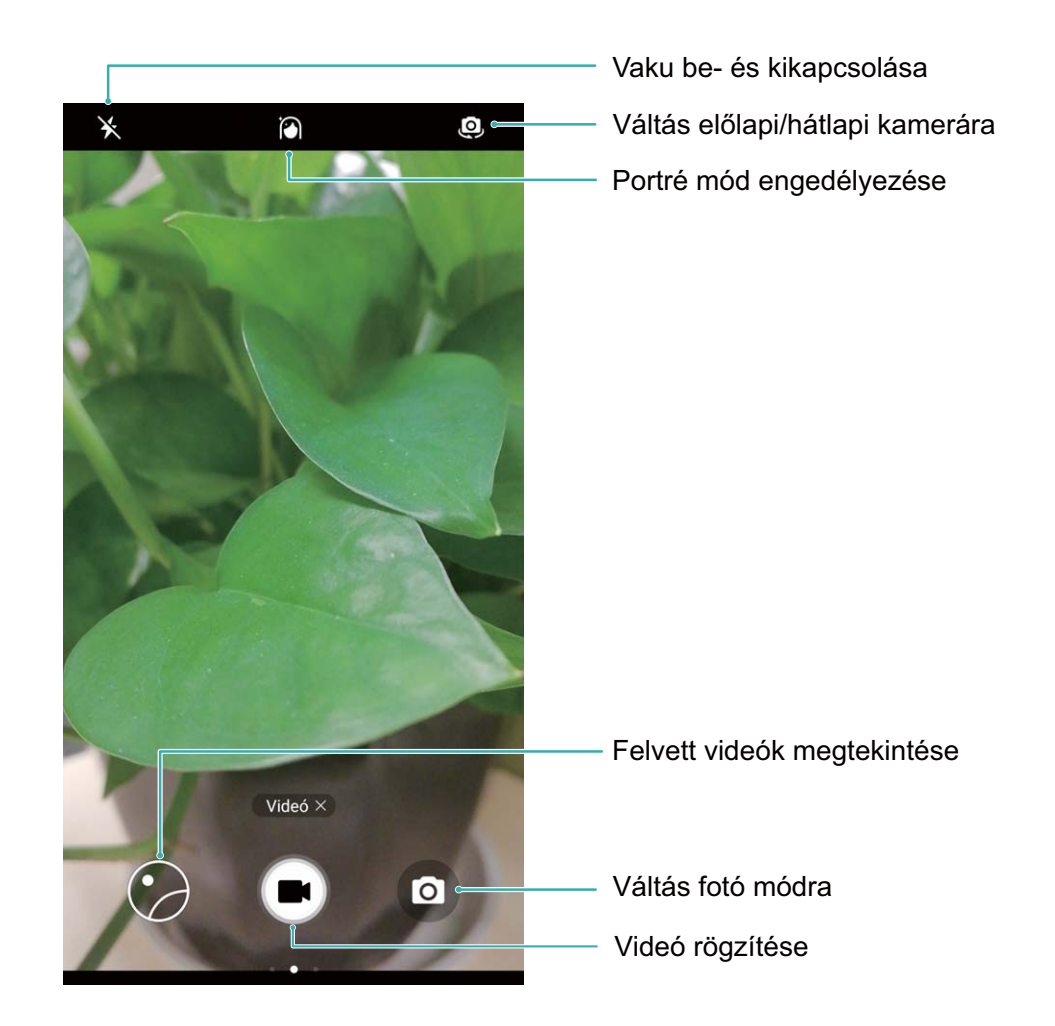

**Videó felvétele**: Nyissa meg a **C** Kamera alkalmazást, és érintse meg az  $\bullet$  ikont a videó módra váltáshoz. A  $\bigodot$  megérintésével indíthatja a videofelvételt.

Kép készítése videofelvétel alatt: A **megérintésével videofelvétel közben készíthet képet. Zoomolás a kamerával**: A keresőben érintse meg a képernyőt két ujjal, és húzza össze őket a nagyításhoz, vagy húzza szét őket a kicsinyítéshez. Ha a kamera digitális zoom határán túl nagyít, a képminőség romolhat. A képernyő két ujjal megérintése és zoomolás után a zoom sáv jelenik meg a képernyőn, amit használva szintén nagyíthat és kicsinyíthet.

**Vaku bekapcsolása**: Gyenge fényviszonyok közt készített videóknál a  $\overline{\mathscr{K}}$  megérintésével és a  $\mathscr{L}$ választásával kapcsolhatja be a vakut.

#### **Kamera beállításainak módosítása**

A kamera beállításainak lapján számos kamerabeállítás, mód és specifikáció közül válogathat a felhasználási igényeknek megfelelően.

**Fényképezés a kereső megérintésével**: Nyissa meg a **Kamera** menüt, lapozzon balra a **Beállítások** megnyitásához, és engedélyezze az **Exponálás a képernyő megérintésével** lehetőséget. Mostantól, ha megérint egy tárgyat a keresőben, a kamera automatikusan ráfókuszál, és elkészíti a képet.

**Automatikus mosolyfelvétel**: A **Beállítások** menüben engedélyezze a **Mosolyfelvétel** beállítást. A kamera mostantól automatikusan fényképez, ha mosolyt észlel a keresőben.

**Fókusztávolság zárolása**: A **Beállítások** menüben érintse meg a **Nyomva tartott exponáló gomb**, és válassza ki a **Fókusztáv rögzítése** lehetőséget. Mostantól, amikor megérinti és nyomva tartja az exponálás gombot, a kamera nem végez automatikus fókuszálást.

**Fényképezés, fókuszálás a felvételen, valamint nagyítás és kicsinyítés a hangerő gombbal**: A **Beállítások** menüben érintse meg a **Hangerő gomb funkció** elemet, és válassza ki az **Exponálás**, **Zoom** vagy **Fókusz** módot a pillanatnyi igényeknek megfelelően.

#### **Kamerarács használata a fényképek komponálásához**

Ha nem tudja, hogyan pozicionálja a fényképen szereplő témákat, próbálja ki a kamerarács funkciót a kompozíció javításához.

Kamerarács kiválasztásához nyissa meg a **Kamera** menüt, és lapozzon balra a keresőben a **Beállítások** képernyő megnyitásához. Érintse meg a **Kamera rács** gombot, és válasszon egy rácstípust.

**A harmadolási szabály**: Válassza a **Rács** vagy az **Aranyvonal** rácsot. A négy pont, ahol a rácsvonalak metszik egymást, alkotja a fénykép fókuszpontjait. Ha a fényképezendő tárgyat valamelyik pontra helyezi, érdekes kompozíciót kap.

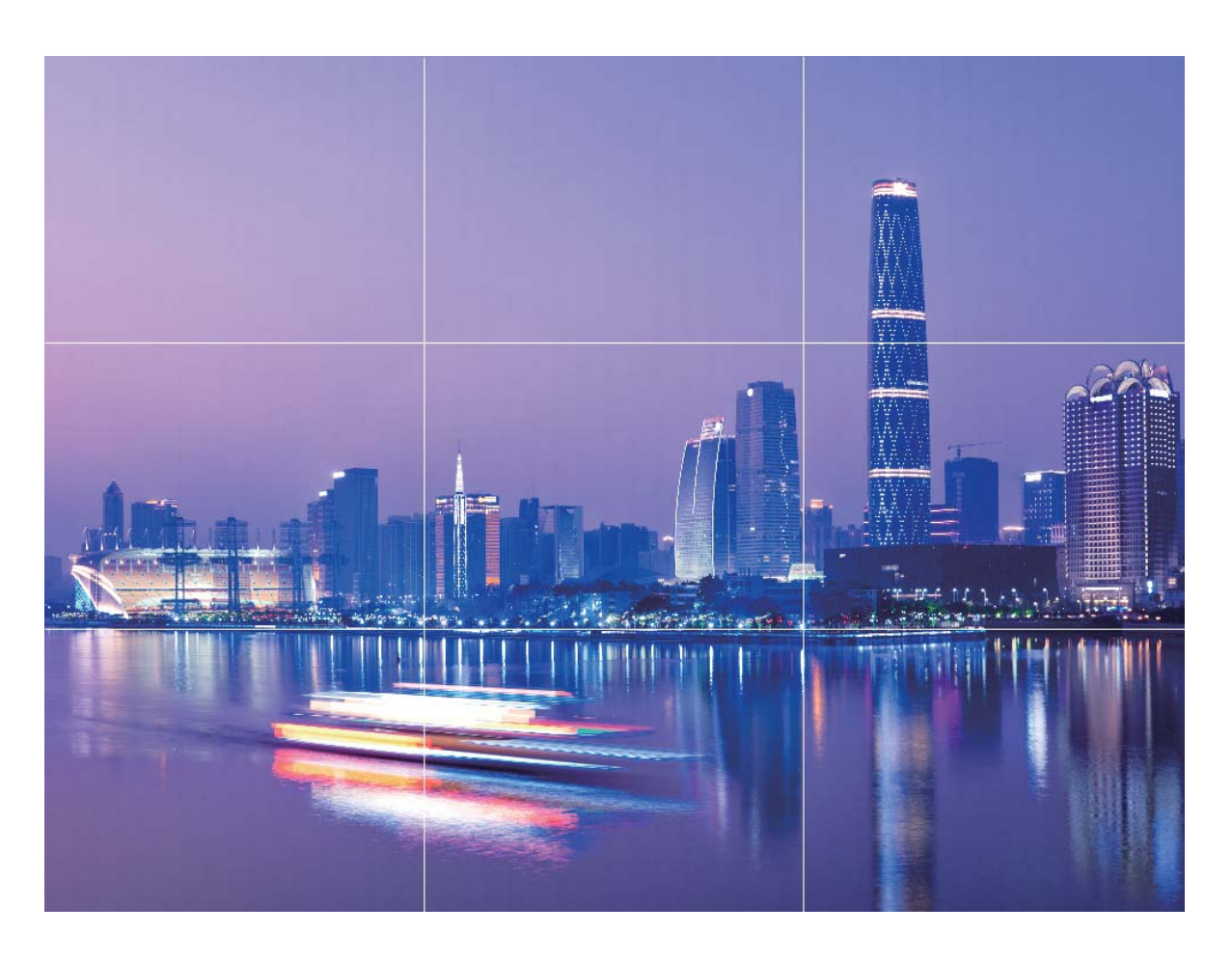

**Az arany spirál**: Válassza a **Fibonacci spirál (balra)** vagy az **Fibonacci spirál (jobbra)** rácsot. A spirál központja lesz a fénykép fókuszpontja. Helyezze ide a fényképezendő tárgyat, hogy egy természetes ritmusban vezesse körbe a képen azokat, akik megtekintik.

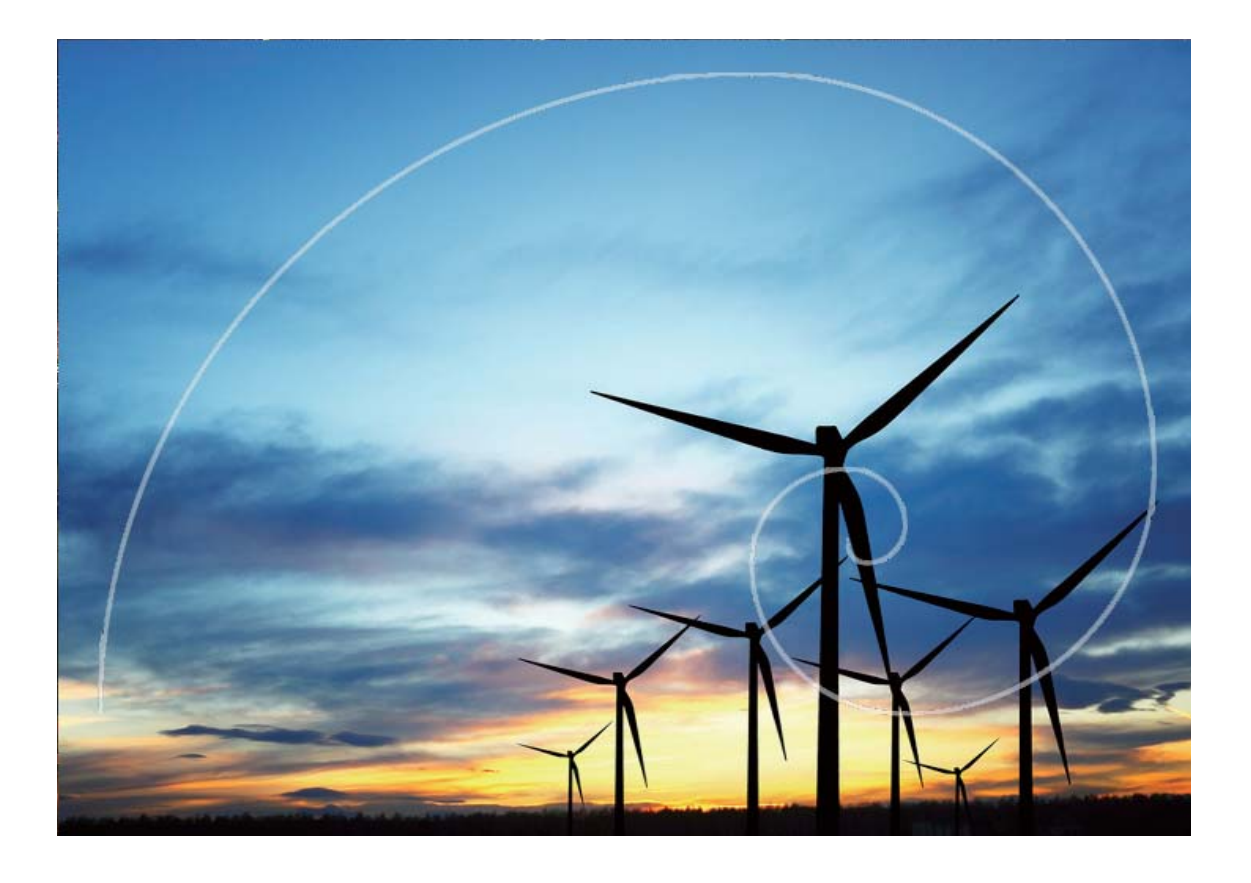

# **Alapvető kamerafunkciók használata**

Tájékozódjon a kamera alapvető funkcióiról, hogy jobb képeket készíthessen.

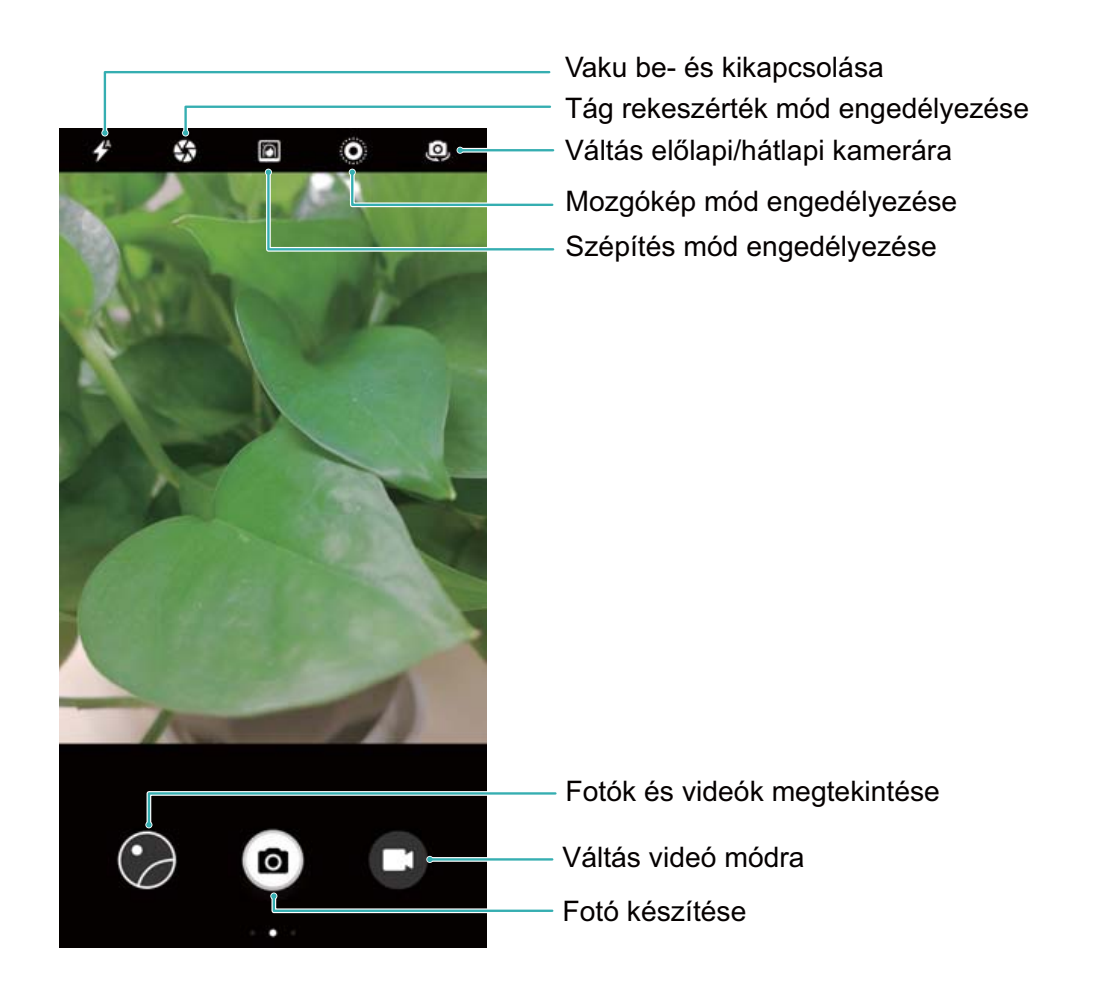

Alapvető fotózási mód: Nyissa meg a **Kamera** alkalmazást. A kereső képernyőn érintse meg a

 $\left( \blacksquare \right)$  gombot a fotózáshoz. A hangerő gombot szintén beállíthatja exponáló gombnak, hogy a hangerő le gombbal készítsen fotót.

Felvételi mód választása: A kamera képernyőn húzza jobbra az ujját a felvételi képernyőre lépéshez. Itt választhat másik módot igény szerint.

A fókusztáv beállítása: A felvételi képernyőn érintse meg a képernyőt két ujjal. Húzza szét az ujjait a képernyőn nagyításhoz vagy húzza össze őket a kicsinyítéshez. Ha a zoomolásnál szükséges távolság a tárgyig nagyobb mint a digitális fókusztáv, a kép minősége ennek megfelelően csökkenni fog. Miután összehúzta két ujját, a fókusztáv állítási terület megjelenik a felvételi képernyő szélén. A csúszka húzásával állíthatja a fókusztávot.

Az expozíció beállítása: Amikor a környezet túl fényes vagy túl sötét, a kamera automatikusan be tudja állítani az expozíciót a felvétel javítására. A nagyobb expozíció világosabb, a kisebb expozíció

sötétebb fotót eredményez. A felvételi képernyőn érintse meg a képernyőt, és húzza a  $\overrightarrow{A}$  csúszkát az expozíció gyors állításához.

Vaku be- és kikapcsolása: Amikor fotót készít sötét környezetben, bekapcsolhatja a vakut a környezeti

fény növeléséhez. A felvételi képernyőn érintse meg az  $\hat{\mathscr{V}}$  ikont az alábbi módok közötti váltáshoz:

<sup>l</sup> **Automata**: A kamera automatikusan eldönti, hogy szükséges-e vaku használata a környezeti fény alapján.

- Ki: A kamera nem használja a vakut fotózáskor.
- <sup>l</sup> **Be**: A kamera mindig használja a vakut fotózáskor.
- <sup>l</sup> **Folyamatosan ég**: A vaku mindig engedélyezve van a felvételi képernyőn.

Földrajzi pozíció engedélyezése: A helyinformációk rögzítésre kerülnek a felvétel során. Megtekintheti a fotókat az albumban a földrajzi pozíciójuk alapján. A felvételi képernyőn húzza balra az ujját a kamera beállítások képernyőre lépéshez, és kapcsolja be a **GPS címke** kapcsolót.

# **Tippek**

#### **Objektumkövetés: Játszó gyermekek fényképezése**

Ha a gyermekeiről készített képek mindig elmosódottak lesznek, próbálja ki az Objektumkövetés funkciót. Az Objektumkövetés automatikusan a mozgó tárgyakra fókuszál, hogy élesebb akciófelvételeket készíthessen.

Nyissa meg a **Kamera** menüt. Lapozzon balra a képernyőn, és engedélyezze az **Objektumkövetés** lehetőséget. Érintse meg a tárgyat a keresőben. A kamera automatikusan követni fogja a tárgyat, és fókuszban tartja, hogy megakadályozza az elmosódást.

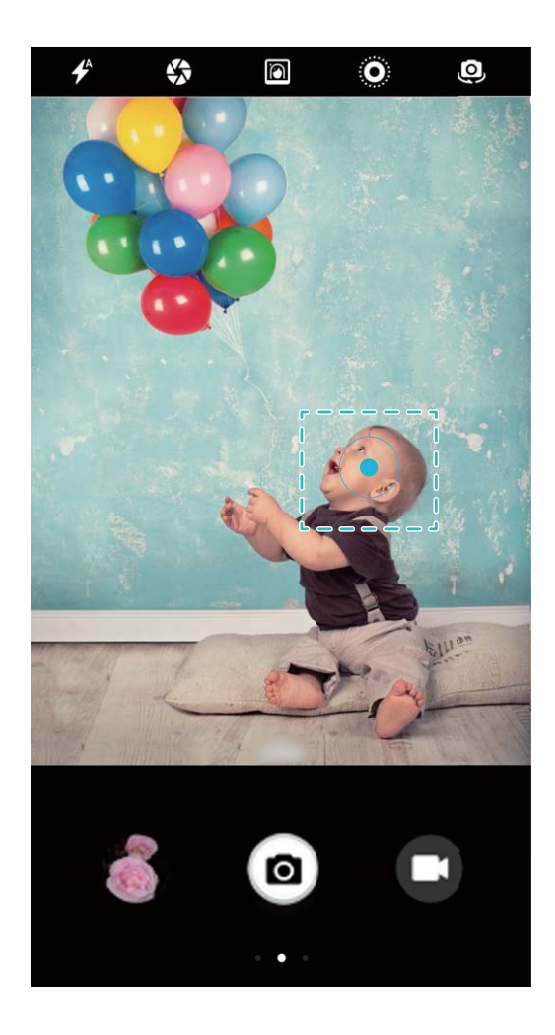

#### **Sorozatfelvétel: Felejthetetlen pillanatok megörökítése egyetlen érintéssel**

A Sorozatfelvétel móddal fényképek sorozatát rögzítheti gyorsan egymás után, hogy kiválaszthassa közülük a legjobbat.

Nyissa meg a **Kamera** menüt, lapozzon balra, és lépjen a **Nyomva tartott exponáló gomb** > **Sorozat** elemre. Tartsa lenyomva a @ gombot a sorozatfelvétel készítéséhez. Miután elkészítette a sorozatfelvételt, megnyithatja a **Galéria** elemet, és kikeresheti a  $\Box$  címkével ellátott képeket. Érintse meg a  $\Box$  gombot, hogy kiválassza a kedvenc képét a sorozatfelvételből. Sorozatfelvételt csak normál **Fénykép** és **Monokróm** módban készíthet.

#### **Hangvezérlés: Fényképek készítése hangutasításokkal**

Az exponáló gomb megérintése nélkül szeretne fényképet készíteni? A hangutasítások ezt lehetővé teszik.

Nyissa meg a **Kamera** menüt, lapozzon balra, és lépjen a **Hangvezérlés** elemre. Engedélyezze a **Hangvezérlés** lehetőséget, és válassza ki azt a hangutasítást, amelyet a fényképek készítéséhez szeretne használni. Mostantól az utasítás kimondásával is készíthet fényképeket.

#### **Ultrafelvétel: Ne mulasszon el egyetlen pillanatot se**

Ha valaha már elmulasztott egy remek témát, mert nem tudta időben feloldani a Telefon zárolását, értékelni fogja az Ultrafelvétel funkció előnyeit. Az Ultrafelvétel segít megörökíteni a váratlan pillanatokat. Egyszerűen nyomja meg gyorsan kétszer egymás után a Hangerő le gombot a fénykép elkészítéséhez, amikor a képernyő ki van kapcsolva.

Nyissa meg a **Kamera** menüt. Lapozzon balra a képernyőn, és érintse meg az **Ultra fotó** > **Kamera megnyitása, és pillanatkép készítése** elemet. Irányítsa a kamerát a tárgyra, majd nyomja meg gyorsan kétszer egymás után a Hangerő le gombot a fénykép elkészítéséhez, amikor a képernyő ki van kapcsolva.

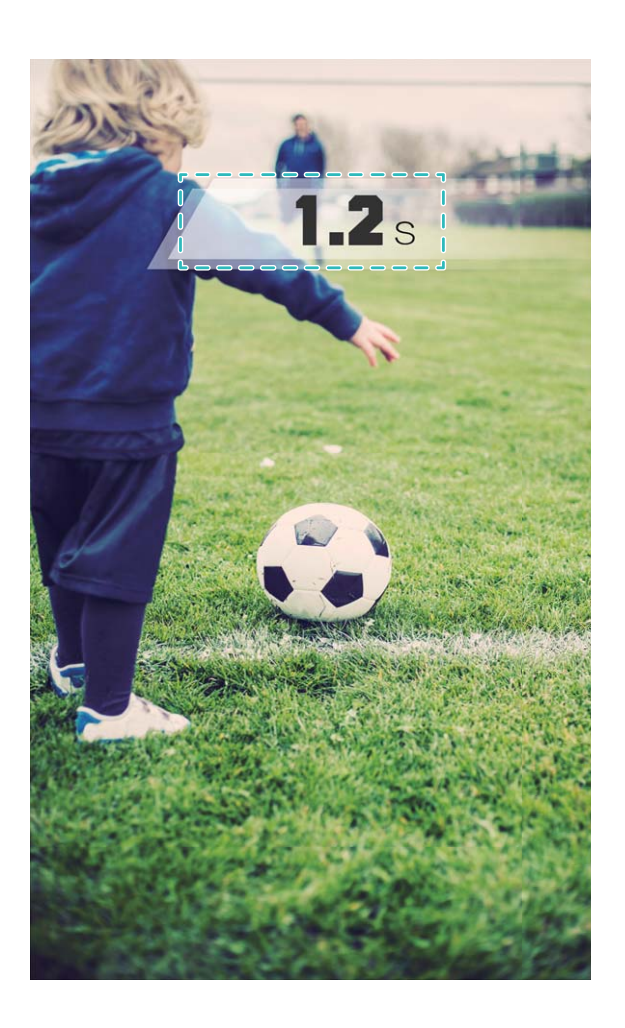

#### **Időzített felvételek: Csoportképek, amelyeken mindenki szerepel**

Csoportképet szeretne készíteni anélkül, hogy egy idegen segítségét kellene kérnie? Használja az időzítő funkciót! Először állítsa be a képet, majd érintse meg az exponáló gombot. A kamera az exponálás előtt egy kis plusz időt hagy, hogy beállhasson a képbe. Idegenek segítsége nélkül is olyan csoportképeket készíthet, amelyeken mindenki szerepel.

Nyissa meg a **Kamera** menüt, lapozzon balra a képernyőn, majd érintse meg az **Időzítő** elemet, és válassza ki a kívánt időt.

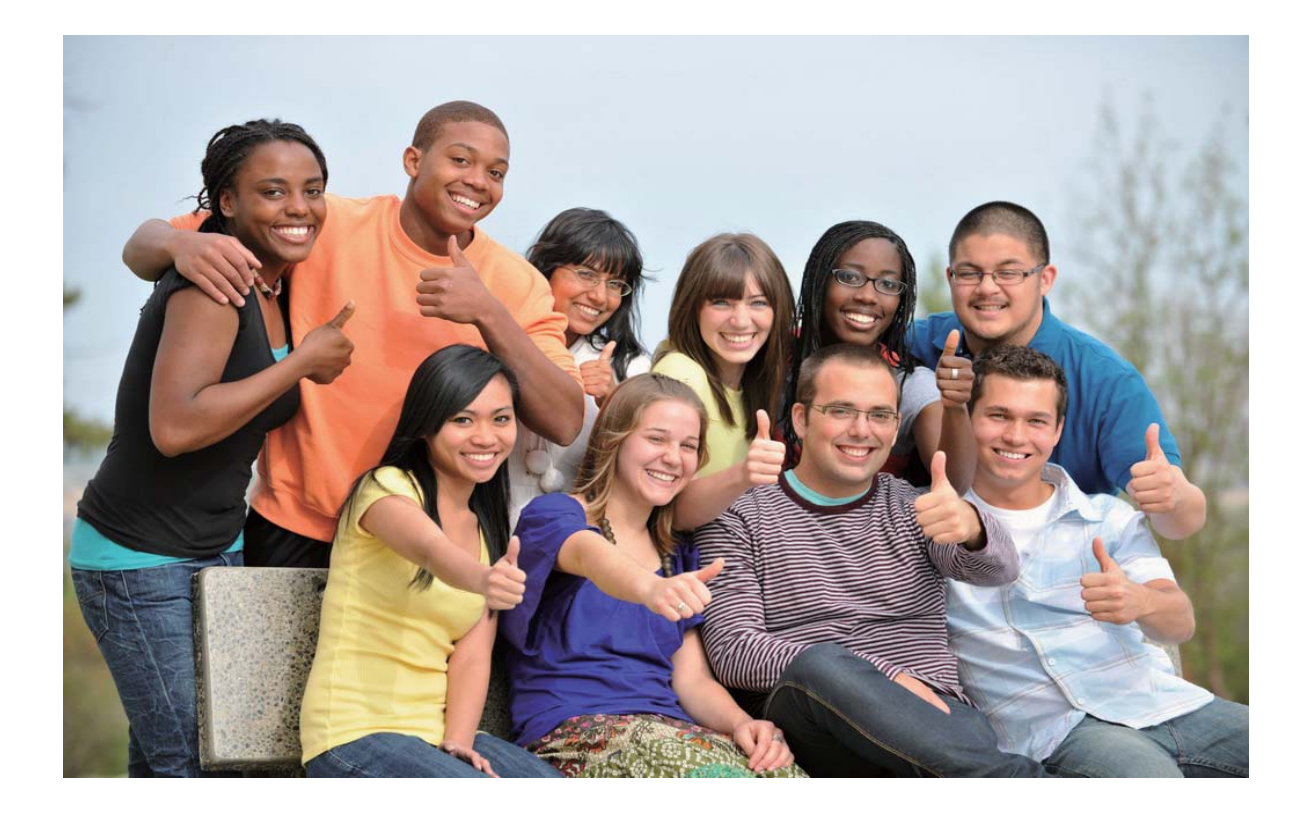

#### **Lassított videók: Örökítse meg a rohanó pillanatokat részletesebben**

A lassított felvétellel lelassíthatja, és sokkal részletesebben láthatja a fontos pillanatokat. Ha egy konkrét pillanatot szeretne elkapni, visszajátszhatja a felvétel azon részét lassítva, és megörökítheti azt a kívánt pillanatot.

Nyissa meg a **Kamera**, alkalmazást, húzza jobbra a képernyőt, érintse meg a **Lassított mozgás**

opciót, majd érintse meg a **g**ombot a videofelvétel indításához.

A rögzített videó a **Galéria** > **Albumok** > **Kamera videók** alá kerül mentésre. A lejátszás során a szerkesztő csúszka mozgatásával kiválaszthatja a lassítva lejátszott részt.

Jól megvilágított környezetben készítsen lassított videókat a jobb eredményhez.

# **Tág rekeszérték**

#### **Termékjellemzők**

#### **Tág rekeszérték mód: Az alany kiemelése**

Szeretne kiemelni egy szál rózsát a tengernyi virágból, a fotóalanyt a tömegből vagy növelni a fényerőt egy sötétebb környezetben? Engedélyezze a Tág rekeszérték módot a háttér elmosásához és az alany kiemeléséhez, hogy élesebb képeket készítsen még sötétben is.

- <sup>l</sup> **Gyors fókuszálás a rohanó pillanatok megörökítésére**: A Tág rekeszérték mód segít gyorsan elkapni a rohanó pillanatokat az utazás során, miközben elkerülheti a kamera mozgásából vagy lassú fókuszálásból adódó elmosódást.
- <sup>l</sup> **Háttér elmosása az alany kiemelésére**: Nem tudja kiválasztani a fókuszt a tömegben? Engedélyezze a Tág rekeszérték módot a háttér elmosására, hogy könnyebben kiemelkedjen még egy forgalmas utcán is.
- <sup>l</sup> **Pillanatok könnyed elkapása éjjel is**: Elmosottak a fotói, amikor éjszaka vagy sötétebb környezetben fotóz? Engedélyezze a Tág rekeszérték módot, hogy több fény jusson be a lencsén át és testre szabhassa a fotó fényességét, hogy megörökíthesse a legjobb pillanatokat még kevés fénynél is.

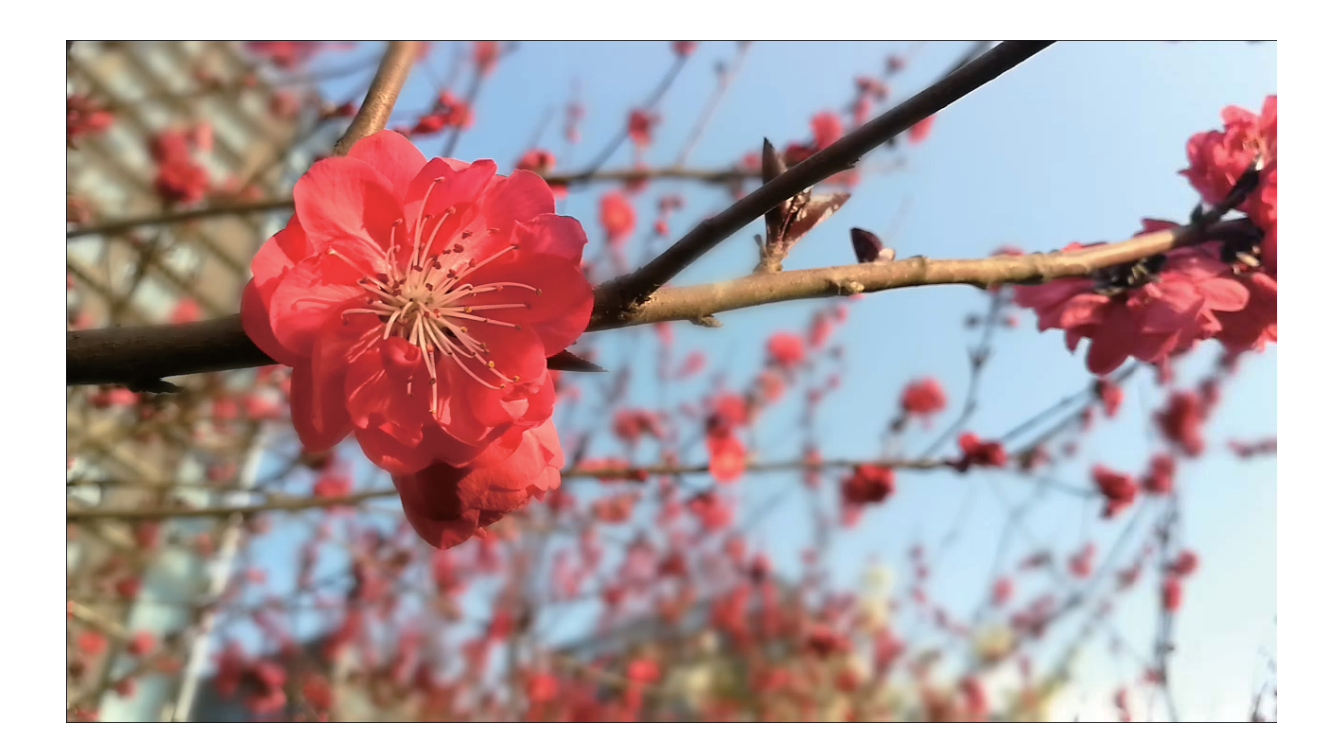

### **Útmutató**

#### **Tág rekeszérték mód: Alany kiemelése**

Tág rekeszérték mód kis mélységélességű fotókat készít. Ez elmosott hátteret eredményez, ami nagyobb hangsúlyt helyez a fotók alanyára.

**Tág rekeszértékű fotó készítése**: Nyissa meg a **Kamera** alkalmazást. A Tág rekeszérték mód engedélyezéséhez érintse meg a képernyő felső részén található ikont. Érintse meg újra az ikont a kilépéshez Tág rekeszérték módból. Ha az ikon nem látható, húzza jobbra a képernyőt és

válassza a **Fénykép** opciót. Fotózás közben érintse meg a képernyőt a fókuszpont kijelöléséhez, majd

érintse meg a **o** gombot fotó készítéséhez.

- <sup>l</sup> Ügyeljen rá, hogy a megfelelő felvétel érdekében az alany legfeljebb 2 m (6 láb) távolságra legyen a kamerától.
	- Érintse meg az \*\* ikont, és húzza jobbra vagy balra a csúszkát a rekeszérték állításához. A kisebb rekeszérték jobban elmosott hátteret eredményez.

**Tág rekeszértékű fotó szerkesztése**: Nyissa meg a **Galéria** alkalmazást és érintsen meg egy fotót,

amin az  $\bullet$  ikon látható. Érintse meg az  $\bullet$  opciót a fókuszpont és rekeszérték állításához. Érintse meg az  $\Box$  opciót a fotó mentéséhez.

### **Tippek**

#### **Tág rekeszbeállítás mód: A témák kiemelése**

A tág rekeszbeállítás móddal az előtérben tarthatja a fókuszt és elmoshatja a hátteret, ami elősegíti a fénykép témájának kiemelését.

Nyissa meg a **Kamera** menüt, és válassza a hátlapi kamerát. Érintse meg a képernyő tetején

található ikont a **széles rekeszbeállítási** mód engedélyezéséhez. Fényképezés közben érintse

meg a képernyőt egy fókuszpont kiválasztásához, majd érintse meg a @ gombot a fénykép elkészítéséhez.

- $\boldsymbol{a}$ • A rekesznyílás értékének beállításához érintse meg a  $\bullet$  gombot, és húzza balra vagy jobbra a csúszkát. A kisebb rekeszérték jobban elmosott hátteret eredményez.
	- Az optimális eredmény érdekében a téma ne legyen 2 méternél (6 lábnál) messzebb a fényképezőgéptől.

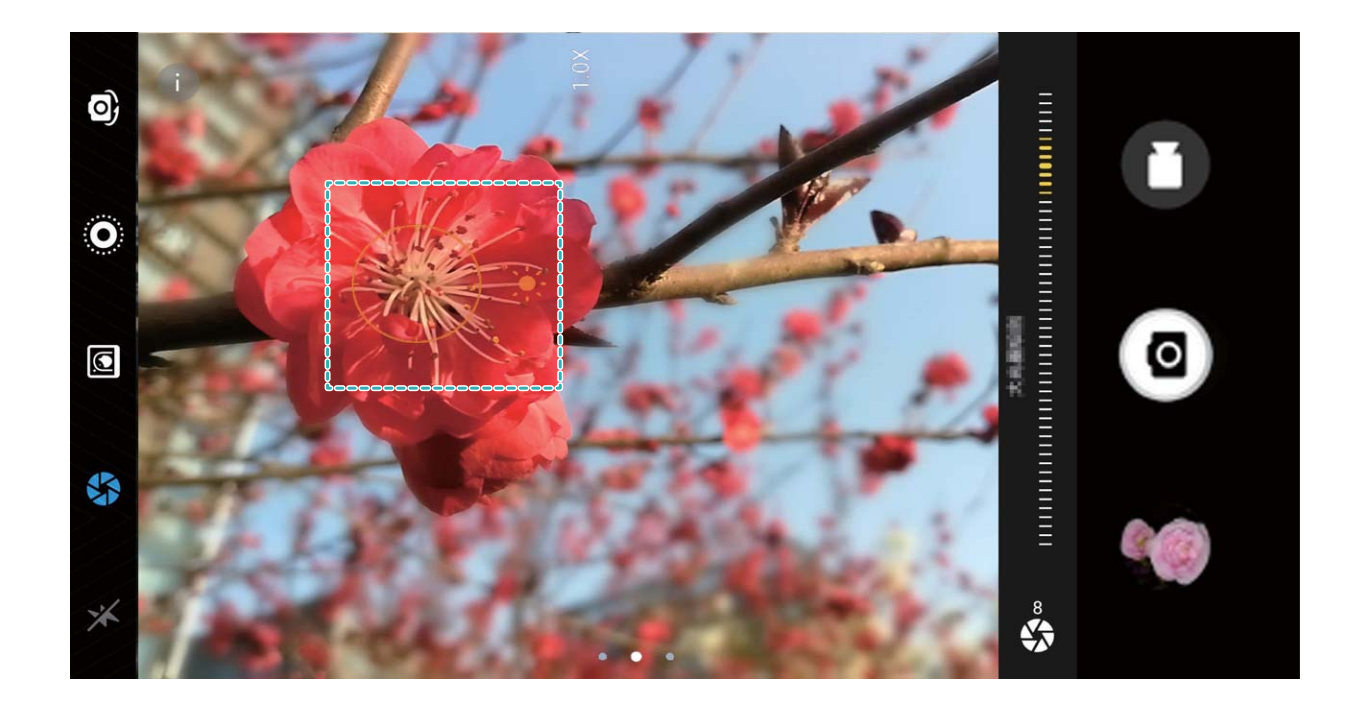

# **Panoráma**

# **Útmutató**

#### **Panoráma: A világ megörökítése széles látószögben**

A panorámaképek szélesebb látószöget biztosítanak a hagyományos fényképeknél, így lenyűgöző tájképek készítését teszik lehetővé.

Panorámakép rögzítéséhez a kamera több fényképet készít a látószögünkbe eső témákról, és egyetlen fényképpé fűzi őket össze.

Ha panorámaképet készít, keressen egy széles, nyílt terepet a témától némi távolságra, és próbálja kerülni az egyszínű háttereket.

Nyissa meg a **Kamera** menüt. Lapozzon jobbra a képernyőn, majd érintse meg a **Panoráma**

elemet. Panoráma módban érintse meg a képernyő tetején található  $\bigoplus$  lehetőséget a fényképezés irányának a megadásához.

A Telefon legyen stabil. Érintse meg a  $\bigcirc$  gombot a fényképezés megkezdéséhez. Lassan, stabilan tartva mozgassa a Telefon készüléket a jelzett irányba úgy, hogy a nyíl folyamatosan a középső vonalra

essen. Érintse meg a  $\bigcirc$  gombot, ha végzett. A kamera automatikusan összefűzi a fényképeket a panorámakép elkészítéséhez.

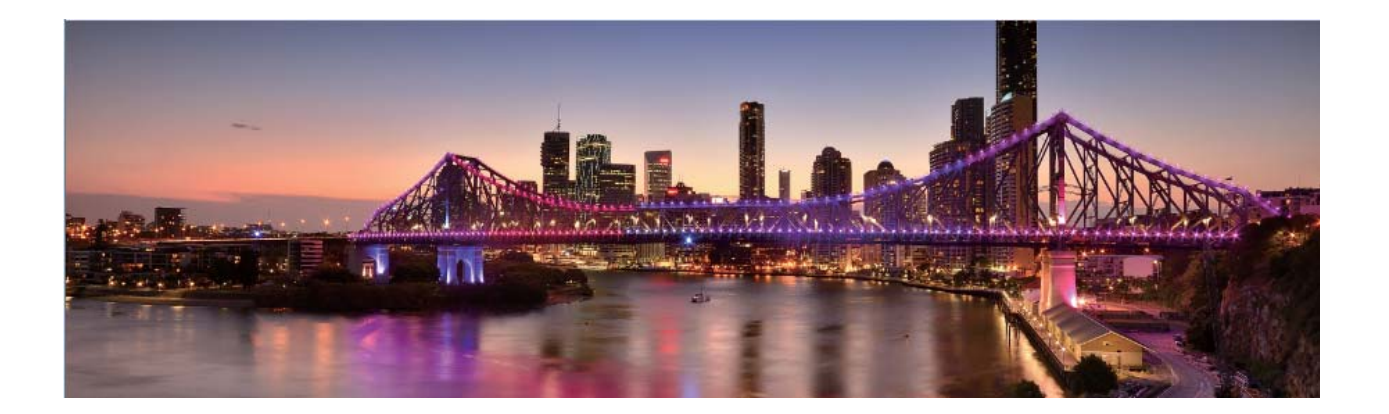

#### Panoráma mód használata panorámás szelfik készítéséhez

Szeretné, ha több barátja vagy a táj nagyobb részlete férne bele egy szelfibe? Használja a panoráma módot a szélesebb látószögű szelfik készítéséhez.

- **1** Panorámás szelfi készítéséhez nyissa meg a **Kamera** menüt, majd érintse meg a elemet, hogy az előlapi kamerára váltson.
- **2** Lapozzon jobbra a képernyőn, majd érintse meg a **Panoráma** lehetőséget.
- **3** A Telefon legyen stabil. Érintse meg a **a** gombot az első kép elkészítéséhez.
- **4** A képernyőn megjelenő utasításokat követve fordítsa a Telefon készüléket az egyik irányba, amíg a kék keret átfedésbe nem kerül a képernyőkeret négyszögével. A kamera automatikusan készít egy másik képet.
- **5** A képernyőn megjelenő utasításokat követve fordítsa a Telefon készüléket a másik irányba, amíg a kék keret átfedésbe nem kerül a képernyőkeret négyszögével. A kamera automatikusan elkészít egy utolsó képet.
- **6** A befejezést követően a kamera automatikusan egyesíti a három képet egy széles látószögű szelfibe.

# **Pro mód**

#### **Termékjellemzők**

#### **Pro kamera: Történetmesélés fényekkel**

A Pro kamera módban módosíthatja az expozíciót, a zársebességet, valamint számos egyéb beállítást, hogy teljes mértékben a kezében lehessen a kamera irányítása.

A Pro kamera a Telefon előtelepített kameramódja. Pro kamera módban számos kameraparamétert beállíthat, így fényképeit és videóit a professzionális kamerákhoz hasonló eredménnyel készítheti el.

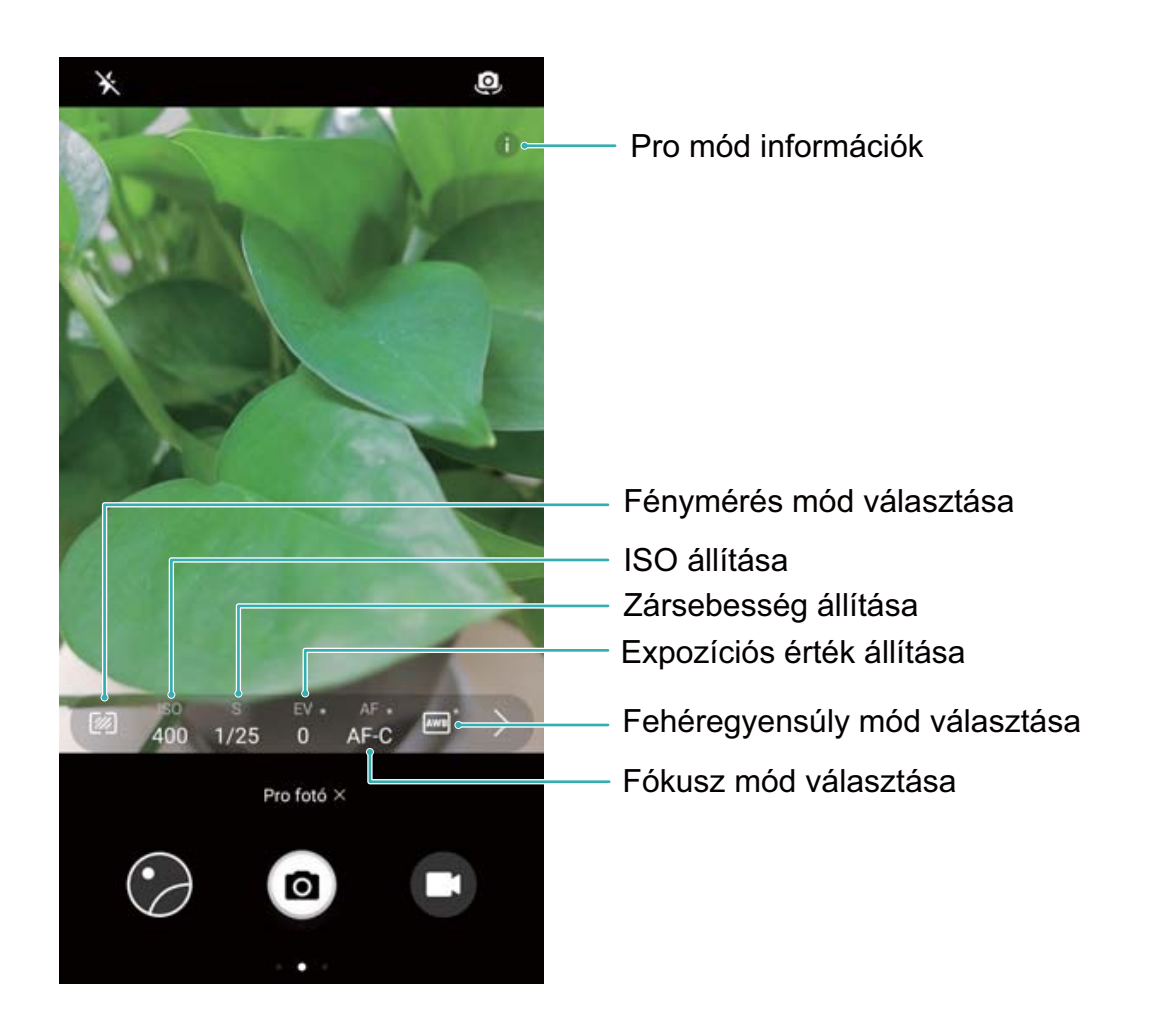

# **Útmutató**

#### **Pro kamera mód használata tájképek készítéséhez**

A Pro kamera mód használatával testre szabhatja a kamera beállításokat, hogy kiemelkedő minőségű tájképeket készíthessen.

Nyissa meg a **Kamera** alkalmazást, lapozzon jobbra, érintse meg a **Pro fotó** opciót a Pro kamera mód engedélyezéséhez.

**Fénymérési mód**: Pro kamera módban érintse meg az <sup>[226]</sup> ikont. Válassza ki a rögzített témához megfelelő mérési módot.

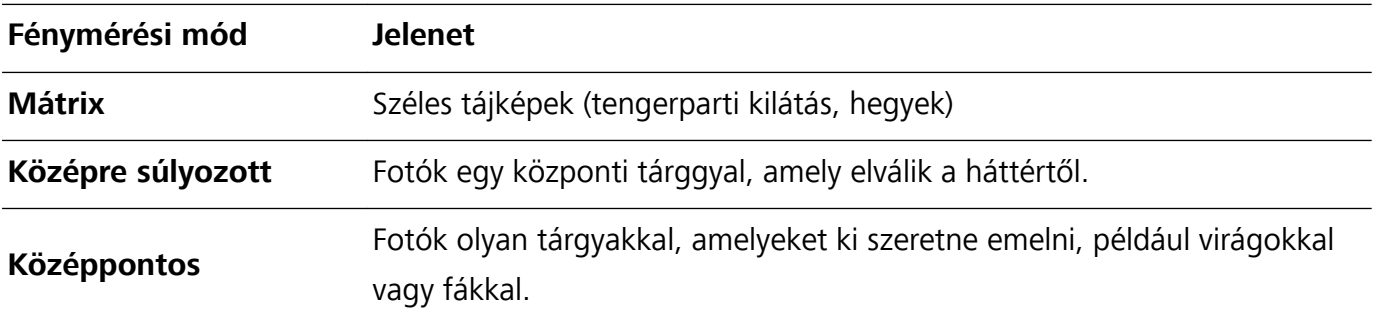

#### **Fényesség beállítások**

• **ISO**: Pro kamera módban érintse meg az <sup>ISO</sup> ikont, majd húzza el vízszintesen az ISO csúszkát az érték módosításához.

- 400 vagy alacsonyabb ISO ajánlott a túlzott képzaj megelőzése érdekében. Nappali felvételek esetén 100 és 200 közötti, míg éjszakai témákhoz körülbelül 400-as ISO értéket állítson be.
- Zársebesség: Pro kamera módban érintse meg az S ikont, és húzza a csúszkát addig, amíg a kívánt értékre áll.
	- Statikus témáknál (például hegyek) 1/80 és 1/125 közötti zársebesség ajánlott; mozgó témákhoz (például hullámokhoz) javasolt, hogy helyezze a telefonját állványra, és állítson be lassabb zársebességet (egy másodpercnél kevesebbet).
- **Expozíció kompenzáció**: Pro kamera módban érintse meg az <sup>EV.</sup> ikont, és húzza a FÉ csúszkát addig, amíg a kívánt értékre áll.

**Fehéregyensúly**: Pro kamera módban érintse meg az <sup>IAWB</sup> ikont, és húzza az AWB csúszkát addig, amíg a kívánt értékre áll.

- $\boldsymbol{\theta}$ • Közvetlen napfényben válassza az  $\overleftrightarrow{=}$  opciót; sötétebb környezetben, felhős időben válassza az  $\bigcirc$  opciót.
	- Válassza az  $\blacktriangle$  ikont a színhőmérséklet módosításához. Ha melegebb tónusokat vagy régies megjelenést szeretne kölcsönözni egy képnek, állítson be egy magasabb K értéket; hidegebb fények vagy nyugalmat, mozdulatlanságot érzékeltető képek rögzítéséhez állítson be egy alacsonyabb K értéket.

**Fókusz**: Pro kamera módban érintse meg az <sup>AF.</sup> ikont, és húzza az AF csúszkát addig, amíg a kívánt értékre áll.

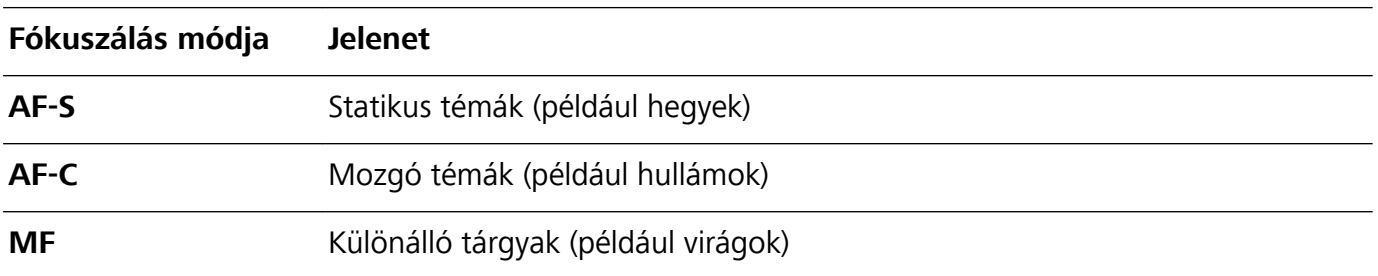

**A készülék vízszintesen tartása**: Pro kamera módban lapozzon balra a keresőben, és engedélyezze a **Vízszint** beállítást. Ez a funkció egy vízmértéket jelenít meg a keresőben. Ügyeljen rá, hogy a pontozott vonal fedésben legyen a folytonos vonallal. Ez jelzi azt, hogy a készülék vízszintesen áll. **RAW fájlok mentése**: Pro kamera módban lapozzon balra a keresőben, és engedélyezze a **RAW formátum** beállítást. A fényképeit a készülék mostantól RAW- és JPEG-formátumban is elmenti.

- <sup>l</sup> Pro kamera módban ha egy beállítást módosít, a többi beállítás is automatikusan változhat.
	- <sup>l</sup> A fenti beállítások csak tájékoztató jellegűek. Az optimális eredményekhez állítsa a kamera beállításait a tényleges körülményekhez.

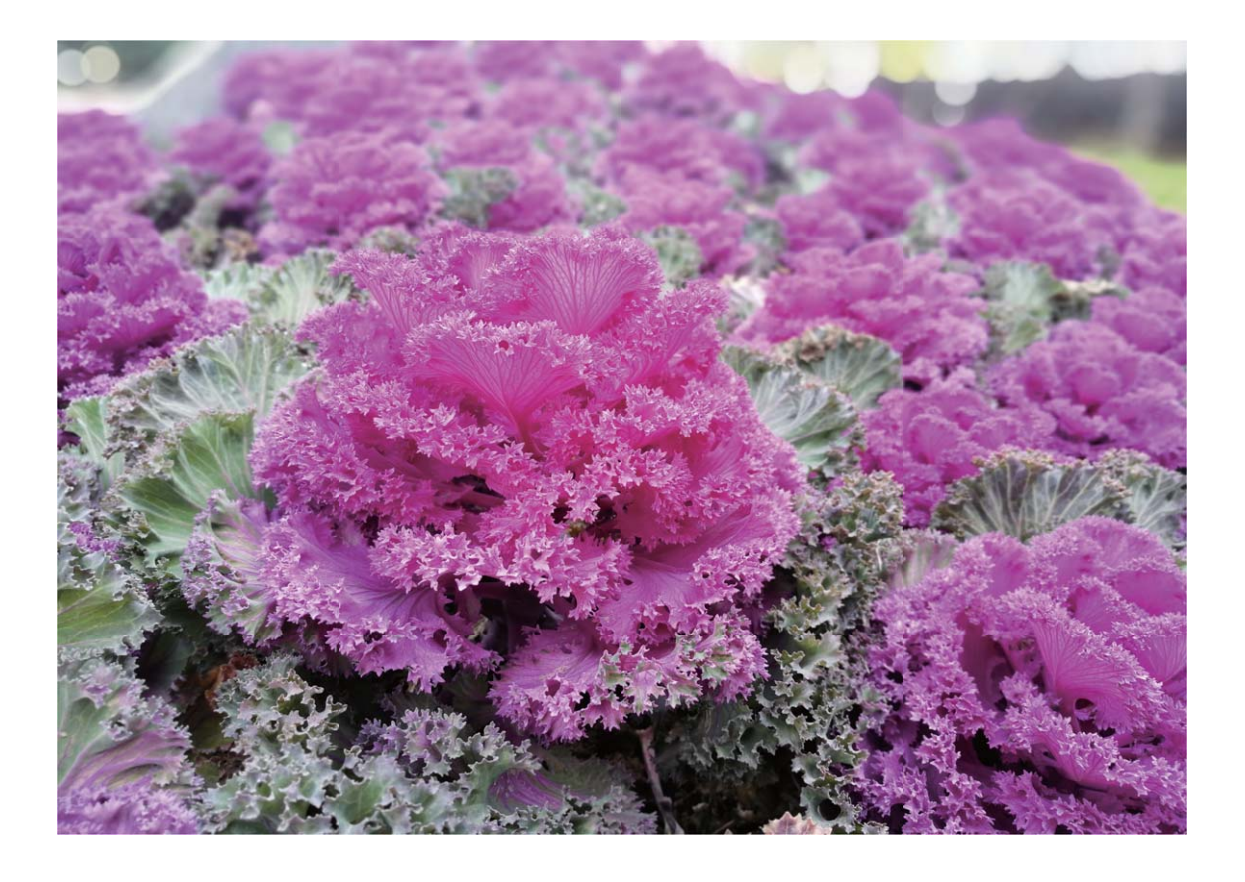

#### **A Pro kamera mód használata portréképek készítéséhez**

Több személyiséget szeretne vinni a portré képeibe? A Pro kamera mód használatával testre szabhatja a kamera beállításokat, és megalkothatja saját egyedi portréstílusát.

Nyissa meg a **Kamera** alkalmazást, és húzza felfelé a keresőt a Pro kamera mód engedélyezéséhez.

**Fénymérési mód**: A portré képekhez válassza a  $\text{C}$  vagy  $\text{C}$  opciót, és helyezze az alanyt a fotó közepére.

#### **Fényesség beállítások**

**· ISO**: Portré képeknél az alacsony ISO beállítás a javasolt a túlzott zaj elkerülésére. Vegyes fényviszonyok között kísérletezéssel találhatja meg a megfelelő ISO-beállítást.

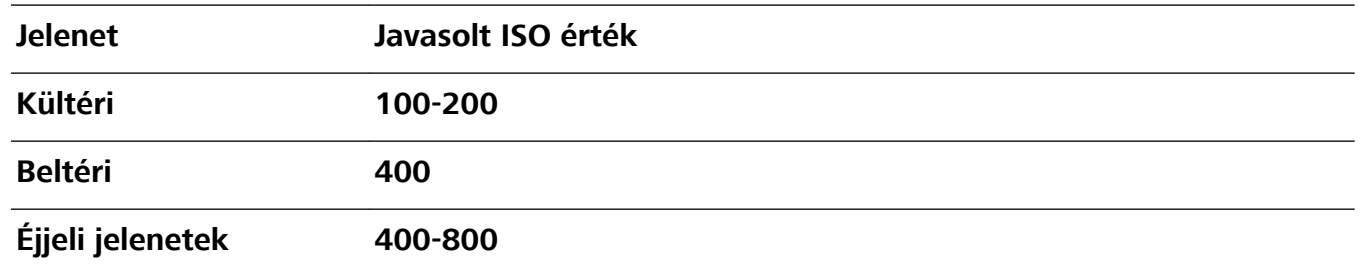

**· Zársebesség**: Használjon lassabb zársebességet a sötétebb jelenetekhez és gyorsabb zársebességet a jól megvilágított helyeken. Statikus alanyoknál az 1/80 - 1/125 zársebesség ajánlott. Mozgó alanyoknál az 1/125 vagy gyorsabb zársebesség ajánlott.

<sup>l</sup> **Expozíció kompenzáció**: Ha az alany és a háttér túl sötét, növelje a FÉ beállítást, ha túl világosak, akkor csökkentse a FÉ beállítást.

**Fókusz**: Portré képeknél javasolt, hogy a manuális fókuszt (MF) válassza. Érintse meg a azon részét, amit el akar különíteni a fókuszálással (mint az arcot), és utána készítse el a képet.

- <sup>l</sup> Pro kamera módban ha egy beállítást módosít, a többi beállítás is automatikusan változhat.
	- <sup>l</sup> A fenti beállítások csak tájékoztató jellegűek. Az optimális eredményekhez állítsa a kamera beállításait a tényleges körülményekhez.

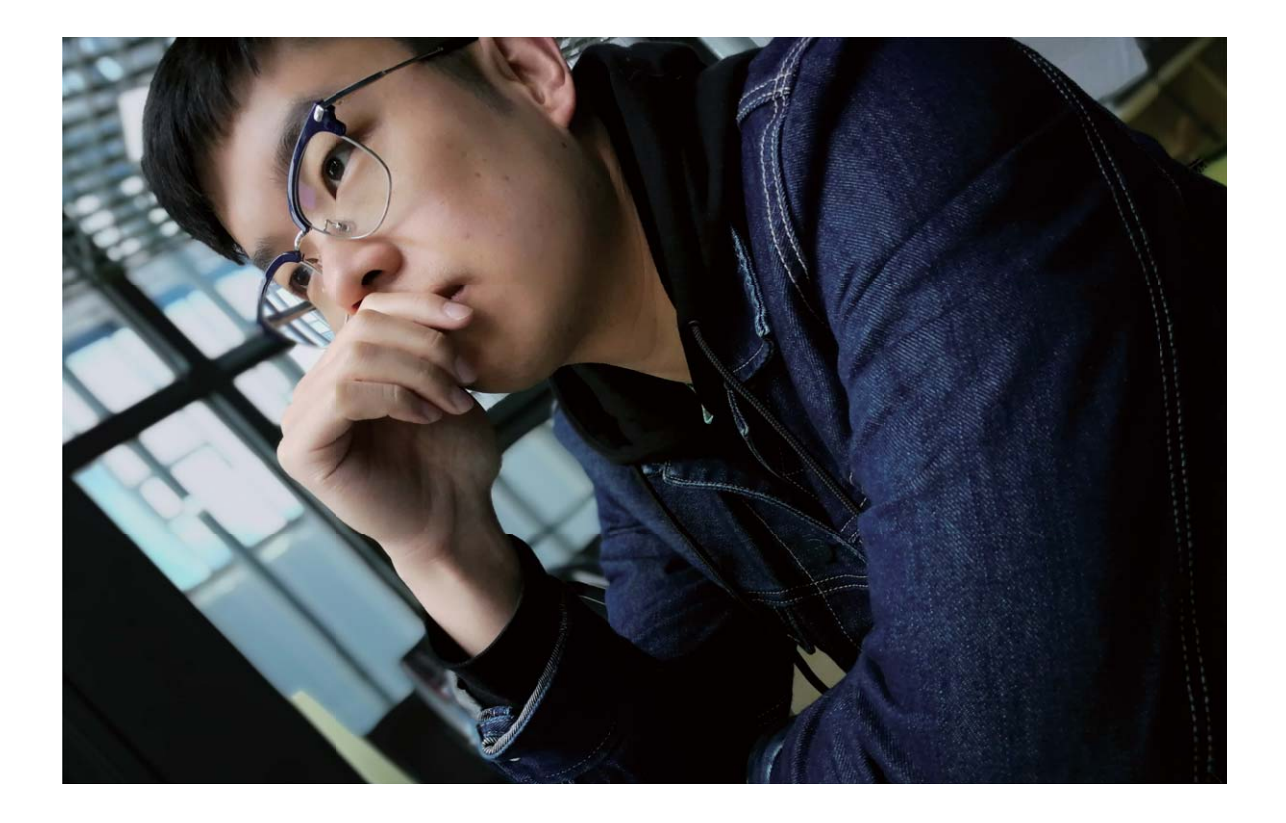

#### **Tippek**

#### **Pro kamera: Fotók finomhangolása**

A Pro kamera mód teljes irányítást ad a kamera beállításai felett, hogy eldönthesse a fény és színtónust a fotóinál.

Nyissa meg a **Kamera** alkalmazást, lapozzon jobbra, érintse meg a **Pro fotó** opciót a **Pro kamera** mód engedélyezéséhez.

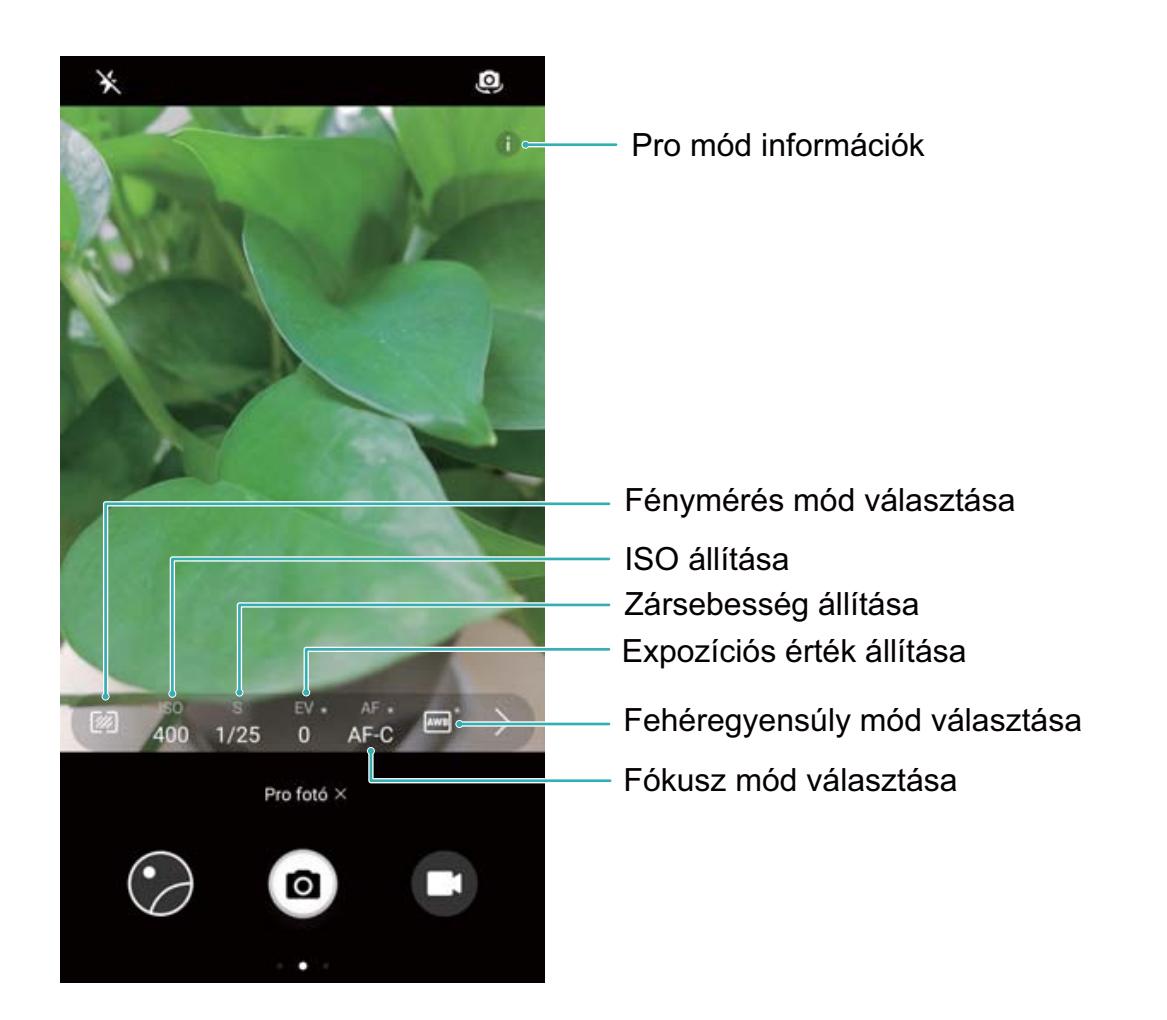

# **Étel mód**

# **Tippek**

### **Étel mód: Ínycsiklandozó képek készítése**

Szeretne ínycsiklandozó képeket készíteni egy ételről, hogy megoszthassa barátaival, de a képek mindig túl unalmasak lesznek? Használja a kamera Étel módját az igaz ízek előcsalogatásához az ételképeknél.

Nyissa meg a **Kamera** alkalmazást, húzza jobbra a képernyőt, majd érintse meg az  $\perp$  ikont. Amint az **Jó étel** letöltése befejeződött, használhatja az **Jó étel** funkciót bármikor ínycsiklandozó képek készítésére.

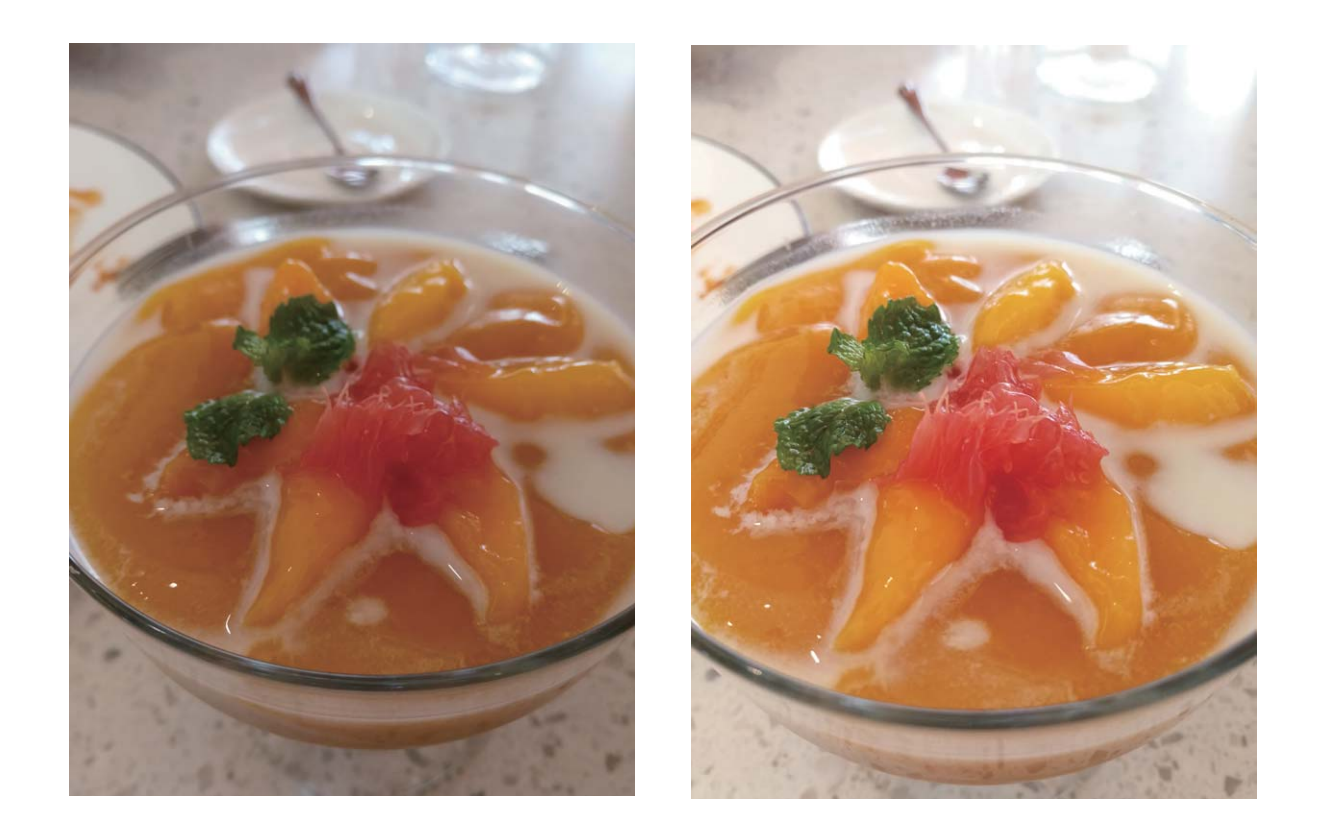

# **Szépítés**

### **Termékjellemzők**

#### **Portré mód használata lenyűgöző arcképek rögzítéséhez**

Mindig a lehető legjobb formáját szeretné hozni a szelfiken? A portré mód különféle szépítési beállítások konfigurálását és egy, az egyéni szépítési információkat tartalmazó adatbázis létrehozását teszi lehetővé.

- Ha éjjel vagy gyenge fényviszonyok között készít szelfit, a Telefon észleli a kellő környezeti fény hiányát, és automatikusan engedélyi az éjjeli módot a szelfik minőségének a javítása érdekében. Ehhez a módhoz nem tartozik kapcsoló, és a rendszer automatikusan engedélyezi a használatát, ha a készülék gyenge környezeti fényviszonyokat észlel. A készülék értesíteni fogja a mód engedélyezéséről.
- <sup>l</sup> **Portré mód**: A portré mód engedélyezésével automatikusan alkalmazhat szépítési hatásokat a képen szereplőkre.
- **Tökéletes szelfi**: A tökéletes szelfi mód engedélyezésével a Telefon egyéni szépítési tervet hoz létre az Ön számára. Minél magasabb a szépítés szintje, annál hangsúlyosabbak lesznek az effektusok.

# **Útmutató**

#### **Szépítés mód használata a lenyűgöző portrékhoz**

Szeretné, ha a szelfik és csoportos képek még szebbek lennének? A szépítés mód testre szabott opciókat kínál, hogy minden fotója szebb és időt állóbb legyen.

**Szépítés mód engedélyezése a ragyogó fotókhoz**: Nyissa meg a **Kamera** alkalmazást,

engedélyezze az  $\boxdot$  opciót, és érintse meg az  $\Box$  ikont a keresőben. Húzza a csúszkát jobbra vagy balra a szépítés állításához. A magasabb **Szépítési szint** kiemelkedőbbé teszi a szépítés hatásokat. A

módosítások befejezése után érintse meg az **ide** ikont fotók készítéséhez.

**Tökéletes szelfi mód engedélyezése a szépítés testre szabásához:** Nyissa meg a **C** Kamera

alkalmazást, engedélyezze az  $\boxdot$  opciót, majd húzza balra a keresőt a Kamera beállításokba lépéshez. Érintse meg a **Tökéletes szelʏ** opciót és engedélyezze a **Tökéletes szelʏ** opciót, majd kövesse az utasításokat a képernyőn az önarcképek készítéséhez elölről, oldalról és felülről, majd adja meg a szépítési paramétereket. A magasabb paraméterek erőteljesebb soványítás és szépítés hatásokat

eredményeznek. A beállítások jóváhagyása után érintse meg az  $\sqrt{\ }$ ikont a testre szabott szépítési információk mentéséhez.

- **· Személyes információk újra megadása**: A Kamera beállítások képernyő lépjen a Tökéletes szelfi > **Személyes infó szerkesztése** alá, majd kövesse az utasításokat a képernyőn az önarcképek újrakészítéséhez elölről, oldalról és felülről. Ez visszaállítja a szépítés paramétereket.
- **Szépítés paramétereinek beállítása**: A Kamera beállítások képernyő lépjen a Tökéletes szelfi > **Szépítés hatások beállítása** alá az olyan paraméterek állításához, mint a bőr simasága és tónusa.

# **Fényfestés mód**

### **Termékjellemzők**

#### **Fénnyel festés: Fénycsóvák felvétele**

A fénnyel festési mód automatikusan lassabb zársebességet állít be, hogy hosszú expozíciós felvételeket készíthessen a fénycsóvákról. A mód használata éteri szépségű, lenyűgöző fényképeket eredményez.

A fénnyel festési mód négy kreatív felvételi módot kínál különböző tárgyakhoz és fényviszonyokhoz:

- <sup>l</sup> **Fénycsík lámpák**: Autók fénycsóváinak rögzítése éjjel.
- **· Fény graffiti**: Mozgó fényforrás fénycsóváinak rögzítése gyenge fényviszonyok között.
- <sup>l</sup> **Selymes víz**: Selymes hatású fényképek rögzítése vízesésekről és folyóvizekről.
- <sup>l</sup> **Csillag útvonalak**: Az éjjeli égbolton látható csillagok nyomvonalainak lenyűgöző megörökítése.

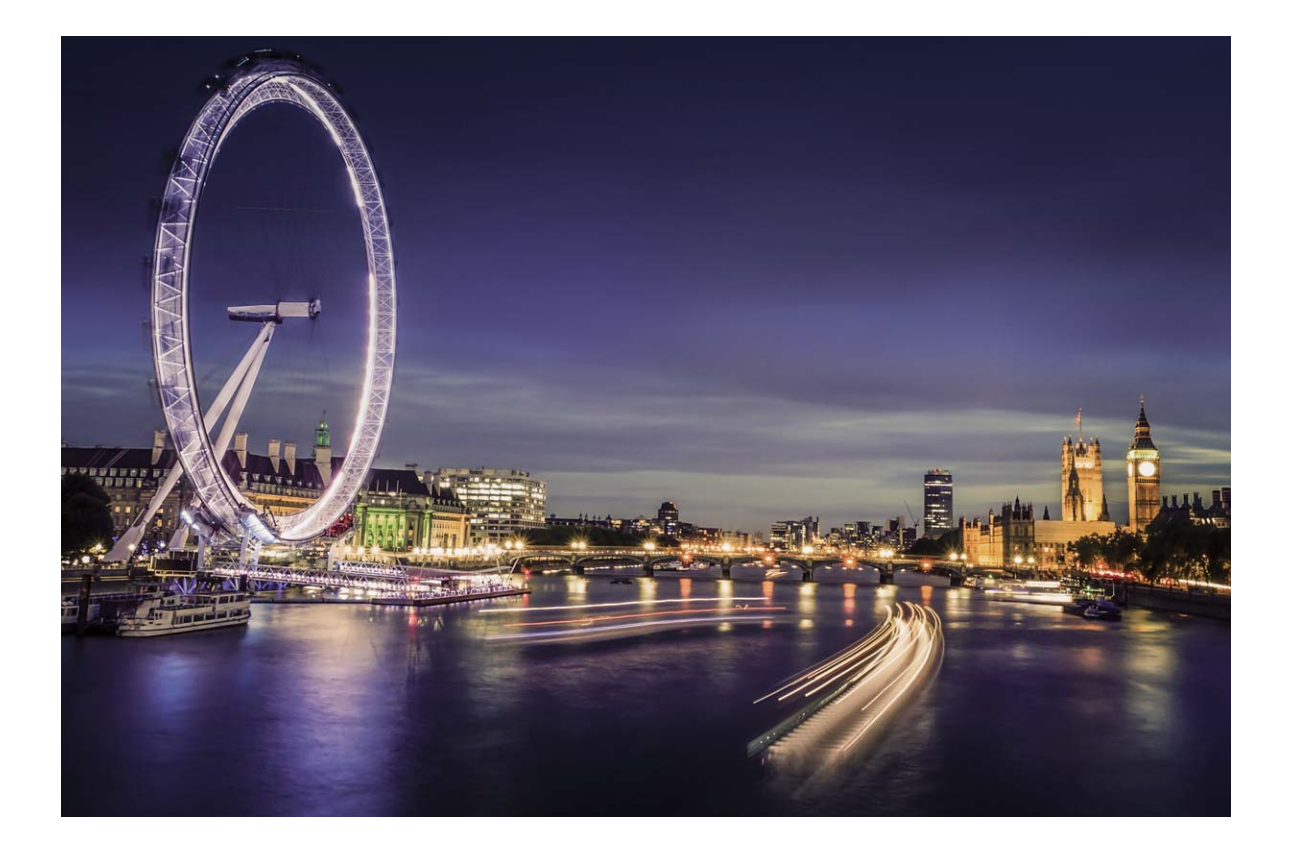

### **Útmutató**

#### **Selymes víz: Selymesen lágy patakok és vízesések megörökítése**

A Selymes víz segítségével selymes hatású képeket készíthet vízesésekről és folyóvizekről.

- <sup>l</sup> A legjobb eredmény érdekében keressen egy bő vizű patakot vagy vízesést.
	- <sup>l</sup> Helyezze a készüléket egy háromlábú állványra, hogy ne mozduljon el az exponálás közben.

Nyissa meg a **Kamera** menüt. Lapozzon jobbra a képernyőn, majd lépjen a **Fénnyel festés** > **Selymes víz** elemre. A Telefon legyen stabil. Érintse meg a @ gombot a fényképezés

megkezdéséhez. A kép előnézete megjelenik a keresőben. Érintse meg a  $\bigodot$  gombot, ha végzett.

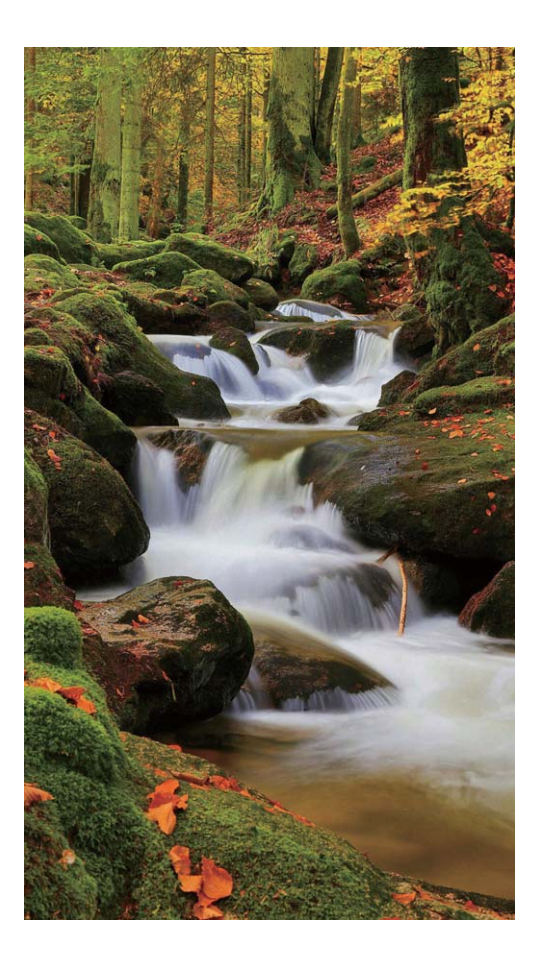

#### **Csillagvonalak: A csillagok ragyogásának megörökítése**

A Csillagvonalak módban a kamerával a csillagok éjszakai égbolton történő mozgását is megörökítheti.

- <sup>l</sup> A legjobb eredmény érdekében válasszon egy fényszennyezéstől mentes helyszínt, ahol az égboltot semmi nem takarja ki, és a képeket egy tiszta éjszakán készítse el.
	- Helyezze a készüléket egy háromlábú állványra, hogy ne mozduljon el az exponálás közben.

Nyissa meg a **Kamera** menüt. Lapozzon jobbra a képernyőn, majd lépjen a **Fénnyel festés** >

**Csillag útvonalak** elemre. A Telefon legyen stabil. Érintse meg a **a** gombot a fényképezés

megkezdéséhez. A kép előnézete megjelenik a keresőben. Érintse meg a  $\textcircled{\textsf{F}}$  gombot, ha végzett.

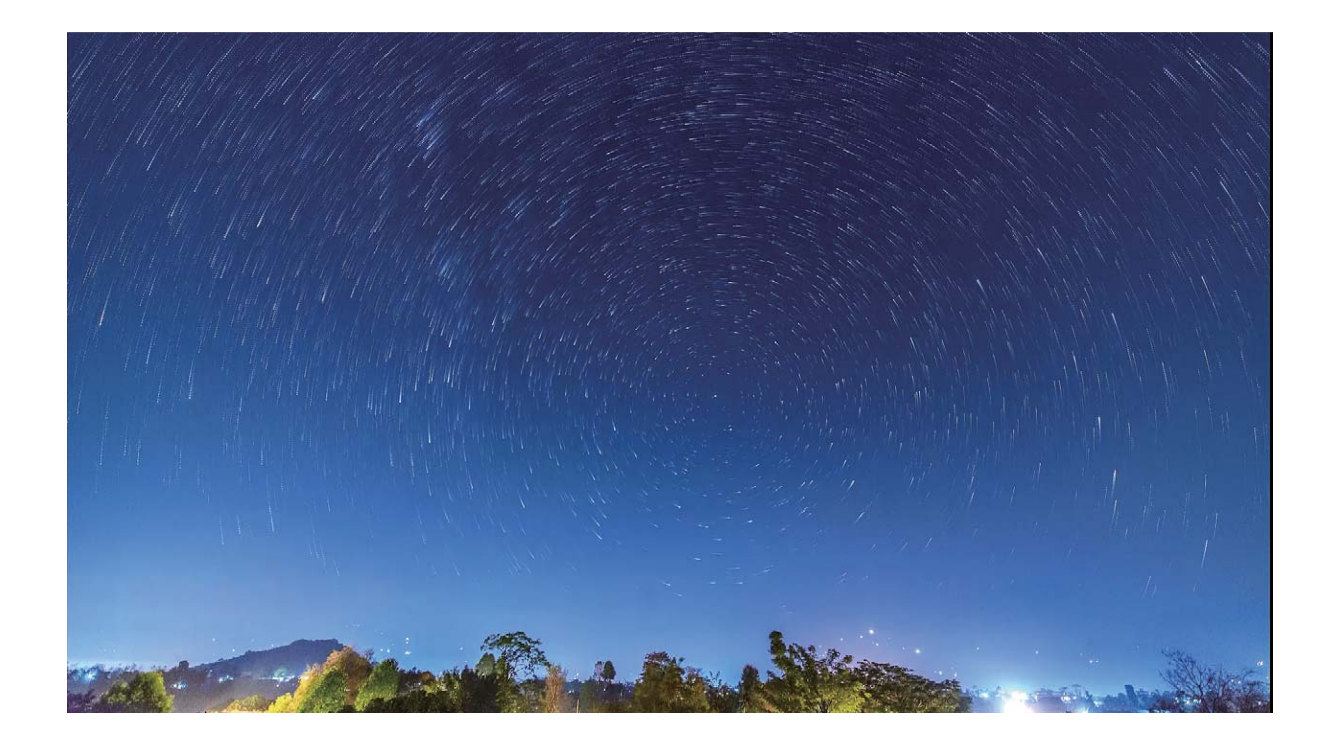

#### **Hátsólámpa fények: A város fényeinek megörökítése**

A Hátsólámpa fények segítségével művészi éjszakai képeket készíthet járművek fényszóróiról.

- $\hat{a}$  A legjobb eredmény érdekében a felvételt távolabbról és a tárgynál kissé magasabban elhelyezkedve készítse. Ügyeljen rá, hogy az autó fényszórói ne világítsanak közvetlenül a kamerába, mivel ez túlexponált képhez vezethet.
	- Helyezze a készüléket egy háromlábú állványra, hogy ne mozduljon el az exponálás közben.

Nyissa meg a **Kamera** menüt. Lapozzon jobbra a képernyőn, majd lépjen a **Fénnyel festés** > **Fénycsík lámpák** elemre. A Telefon legyen stabil. Érintse meg a **o** gombot a fényképezés megkezdéséhez. A kép előnézete megjelenik a keresőben. Érintse meg a  $\bigodot$  gombot, ha végzett.

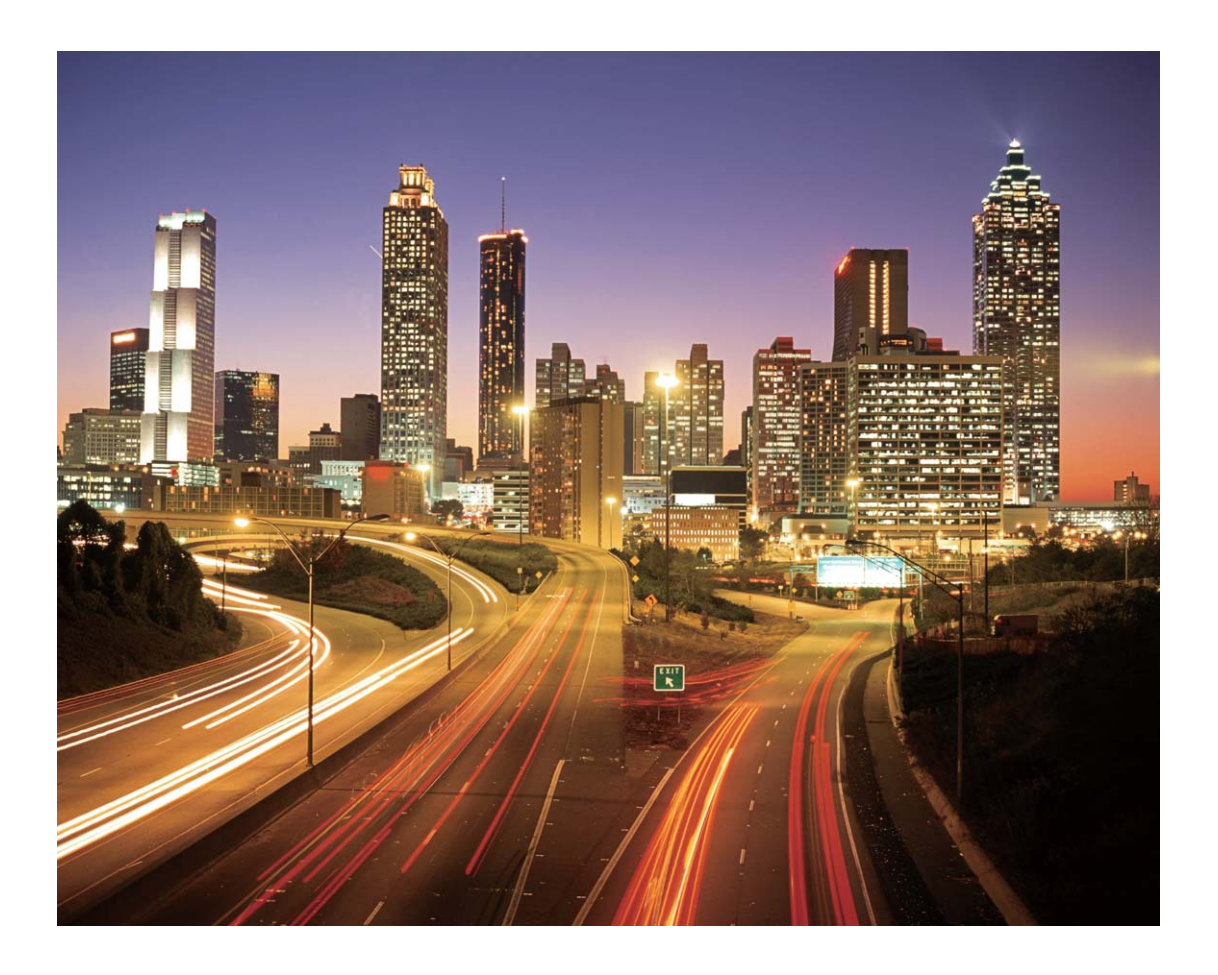

#### Fény graffiti: Fénykép festése fénnyel

A Fény graffiti segítségével mintákat rajzolhat vagy szavakat írhat úgy, ha egy fényforrást mozgat a kamera előtt.

- <sup>l</sup> Keressen egy sötét, külső fényforrások nélküli helyszínt, és ügyeljen rá, hogy a tárgy sziluettje ne legyen látható. Válasszon egy megfelelően világos fényforrást a kívánt színben, például egy kis elemlámpát vagy világító rudat.
	- · Helyezze a készüléket egy háromlábú állványra, hogy ne mozduljon el az exponálás közben.

Nyissa meg a **Kamera** menüt. Lapozzon jobbra a képernyőn, majd lépjen a **Fénnyel festés** >

**Fény graffiti** elemre. A Telefon legyen stabil. Érintse meg a **combot a fényképezés** 

megkezdéséhez. A kép előnézete megjelenik a keresőben. Érintse meg a  $\bigodot$  gombot, ha végzett.

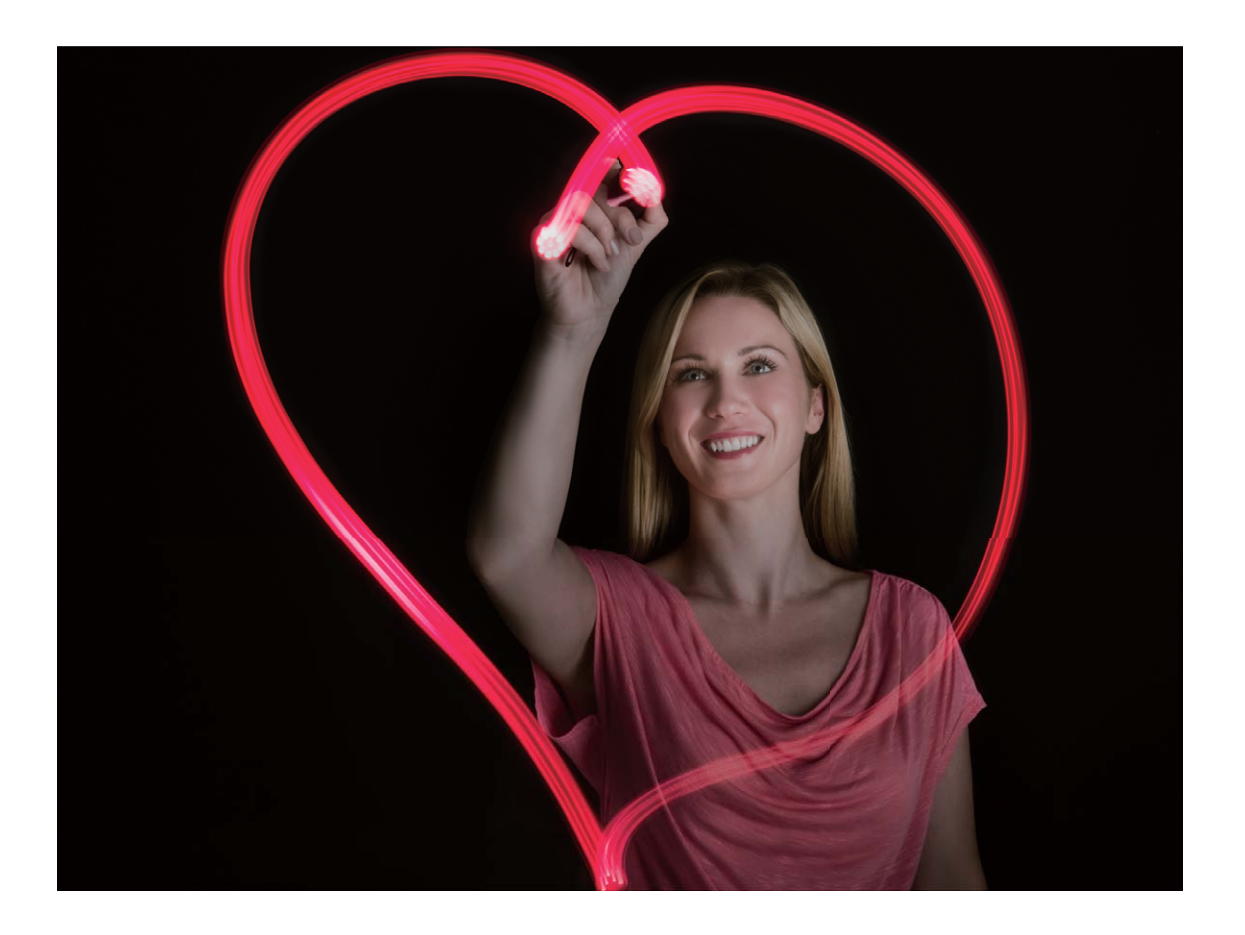

# **HDR mód**

# **Tippek**

#### **HDR mód: Élesebb fotók készítése**

Amikor háttérfényes fotót készít, vagy erős fénykontrasztú tájat vagy épültet fotóz, a HDR mód segít javítani a fény-árnyék hatását a fotókon, élesebb részleteket eredményezve. Amikor a HDR mód engedélyezve van, a kamera különböző expozíciós beállításokat használ több kép gyors egymás utáni készítésével és azok kombinálásával. Az eredmény egy élesebb és részletesebb fotó a fényes és középtónusú részeken.

Nyissa meg a **Kamera** alkalmazást, húzza jobbra a képernyőt, majd érintse meg a **HDR** opciót.

Tartsa stabilan a készüléket, és érintse meg az **az** ikont fotó készítéséhez.

A kamera mozgásának minimalizálására fotózáskor javasolt, hogy használjon állványt a Telefon stabilizálására.
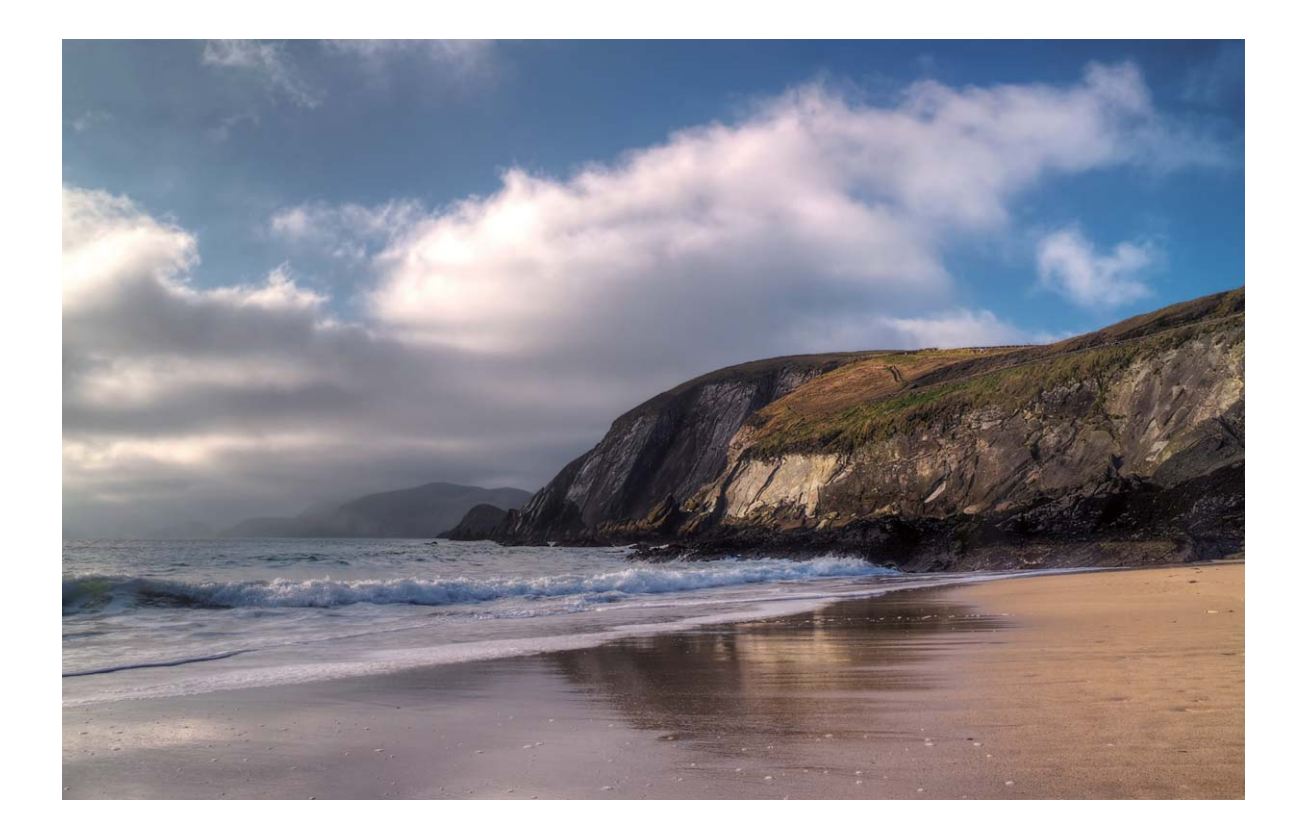

# **Time-lapse felvétel**

# **Útmutató**

#### **Time-lapse használata az órák percekbe tömörítéséhez**

A time-lapse használatával a hosszú időn át felvett képeket összetömörítheti egy rövid videóba, így megjelenítve a virágok virágzását, a hömpölygő városi forgalmat, a felhők képződését a nap folyamán és a csillagok mozgását az éjjeli égbolton.

- <sup>l</sup> Ne készítsen túl sokáig time-lapse felvételt, mert gyorsan fogyasztja az akkumulátort és sok tárhelyet használ.
	- <sup>l</sup> Használjon stabil állványt a készülék mozgásának elkerülésére a time-lapse felvétel alatt.

A time-lapse felvétel készítése előtt ellenőrizze, hogy a jelenet jól megvilágított és a kamera megfelelően fókuszál. Körültekintően helyezze el a kamerát, hogy ne rögzítse a lényegtelen háttértárgyakat.

Nyissa meg a **Kamera** alkalmazást. Húzza jobbra a képernyőt, majd érintse meg a **Time-lapse** opciót. A  $\blacksquare$  megérintésével indíthatja a felvételt. A  $\heartsuit$  megérintésével állíthatja le a felvételt. Lépjen a **Galéria** alá a time-lapse videó lejátszásához.

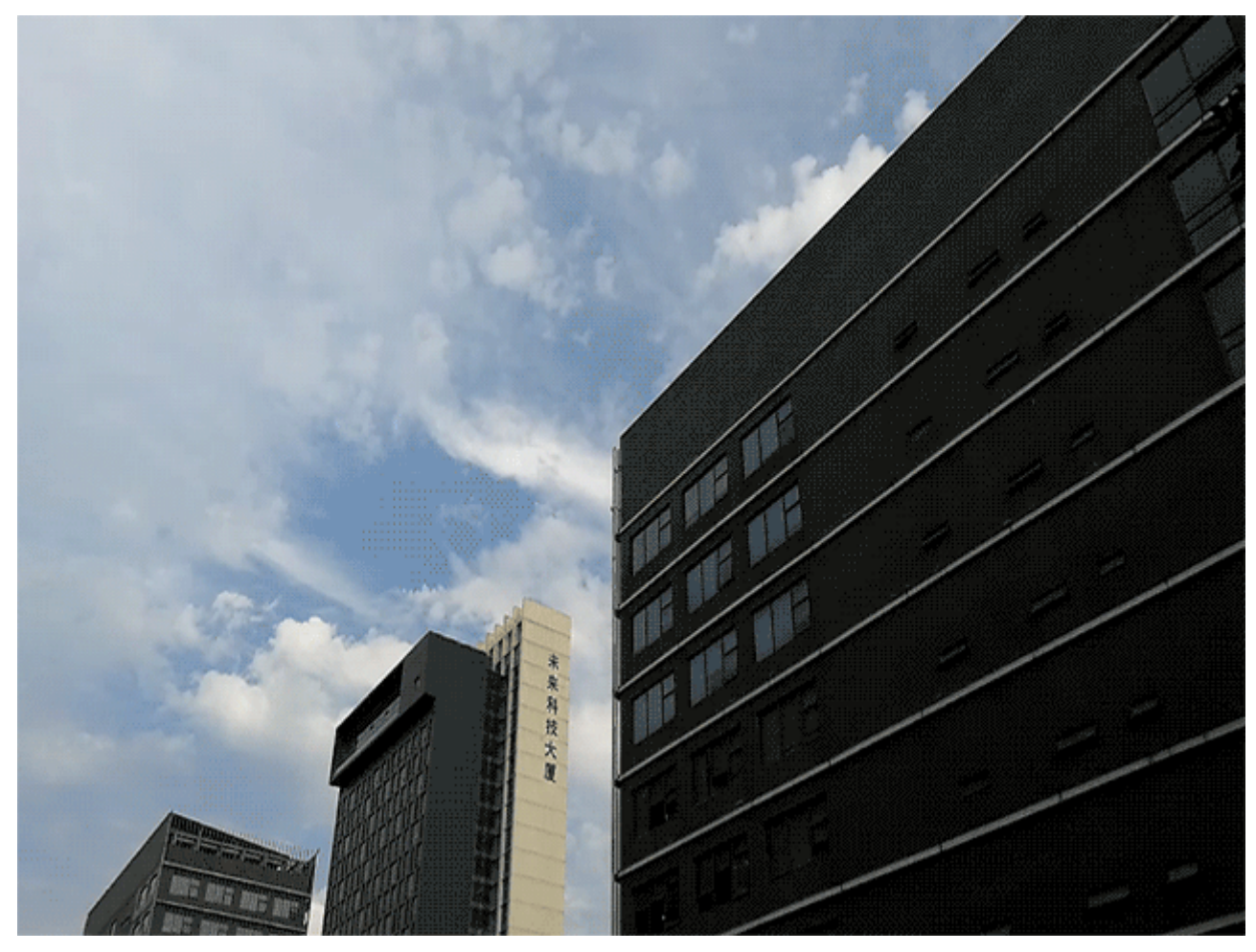

# **Éjjeli felvétel mód**

## **Tippek**

#### **Éjjeli felvétel: Fedezze fel az éjszaka szépségeit**

A szokásos fényképezési módokhoz képest az Éjjeli felvétel mód megoldást nyújt a gyenge fényviszonyok és az éjszakai fotózás jelentette nehézségekre, hogy fényképein élesen látszódjanak a részletek és színek, és megfelelőbb legyen a fényerő.

Nyissa meg a **Kamera** menüt, lapozzon jobbra a képernyőn, majd érintse meg az **Éjjeli felvétel**

lehetőséget. Érintse meg a  $\bullet$  elemet, és a kamera automatikusan elkészít több képet, majd kombinálja őket. Ne hagyja abba a felvételt, mielőtt a visszaszámlálás befejeződik, ellenkező esetben a fényképei elmosódottak lehetnek.

- <sup>l</sup> Éjjeli módban a kamera többször is exponál a felvételi folyamat során, ezért fontos, hogy a Telefon mozdulatlan maradjon. A kamera mozgásának minimalizálása érdekében ajánljuk, hogy használjon egy háromlábú állványt a Telefon stabilizálásához.
	- Ha manuálisan szeretné beállítani az ISO-t és a zársebességet, a legjobb eredmény érdekében az ISO-t hagyja 200-on vagy alacsonyabb értéken, és a zársebesség legyen 5 másodpercnél lassabb.

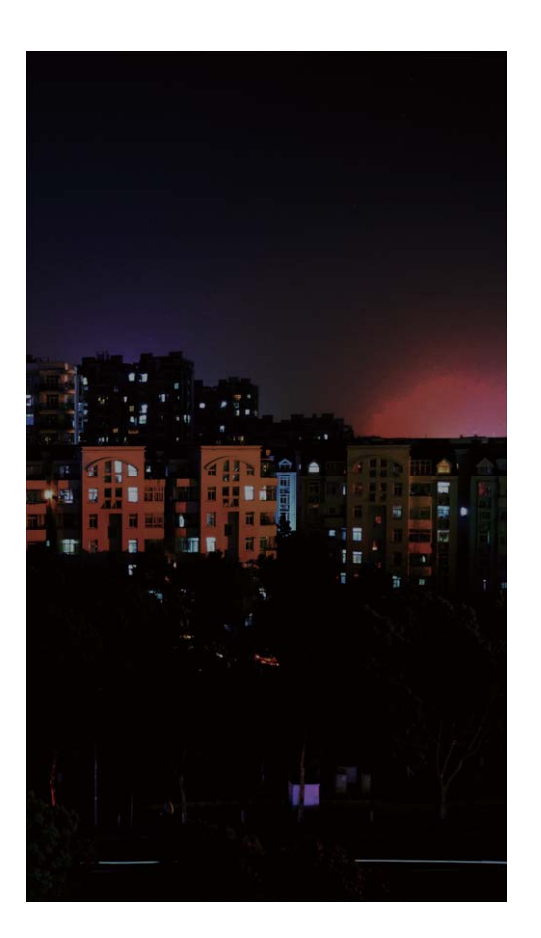

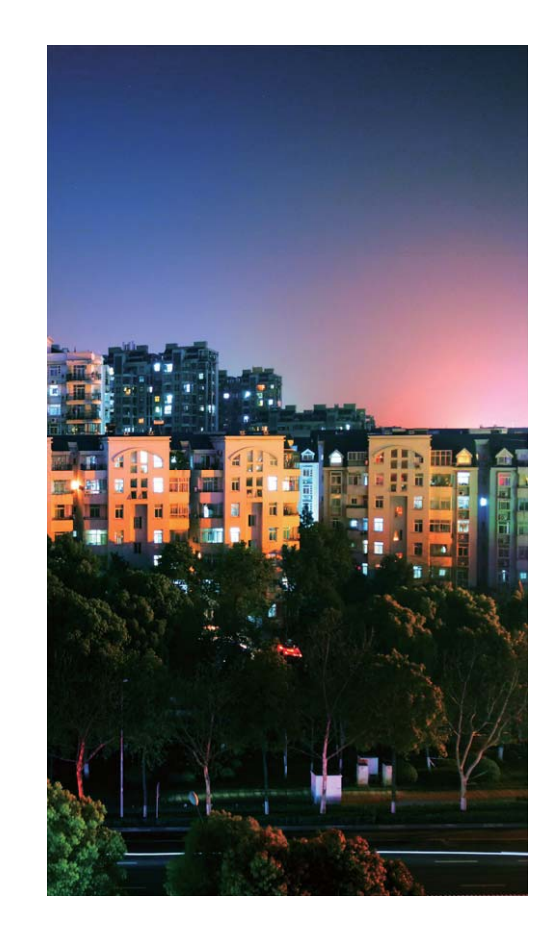

# **Vízjel**

## **Tippek**

### **Testre szabott vízjelek: Adjon személyes jelleget a fotóinak**

Szeretne hozzáadni pár szót a fotóhoz a gondolatai rögzítéséhez? Engedélyezze a vízjel funkciót a testre szabott vízjelek hozzáadásához a fotókhoz. Számos formátum közül választhat, hogy személyes jelleget adjon a fotóinak.

Hozzáadhat idő, hely, időjárás, hangulat, étel és edzés vízjeleket a fotóihoz. Nyissa meg a **Kamera** alkalmazást. Húzza jobbra a képernyőt, majd érintse meg a **Vízjel** opciót.

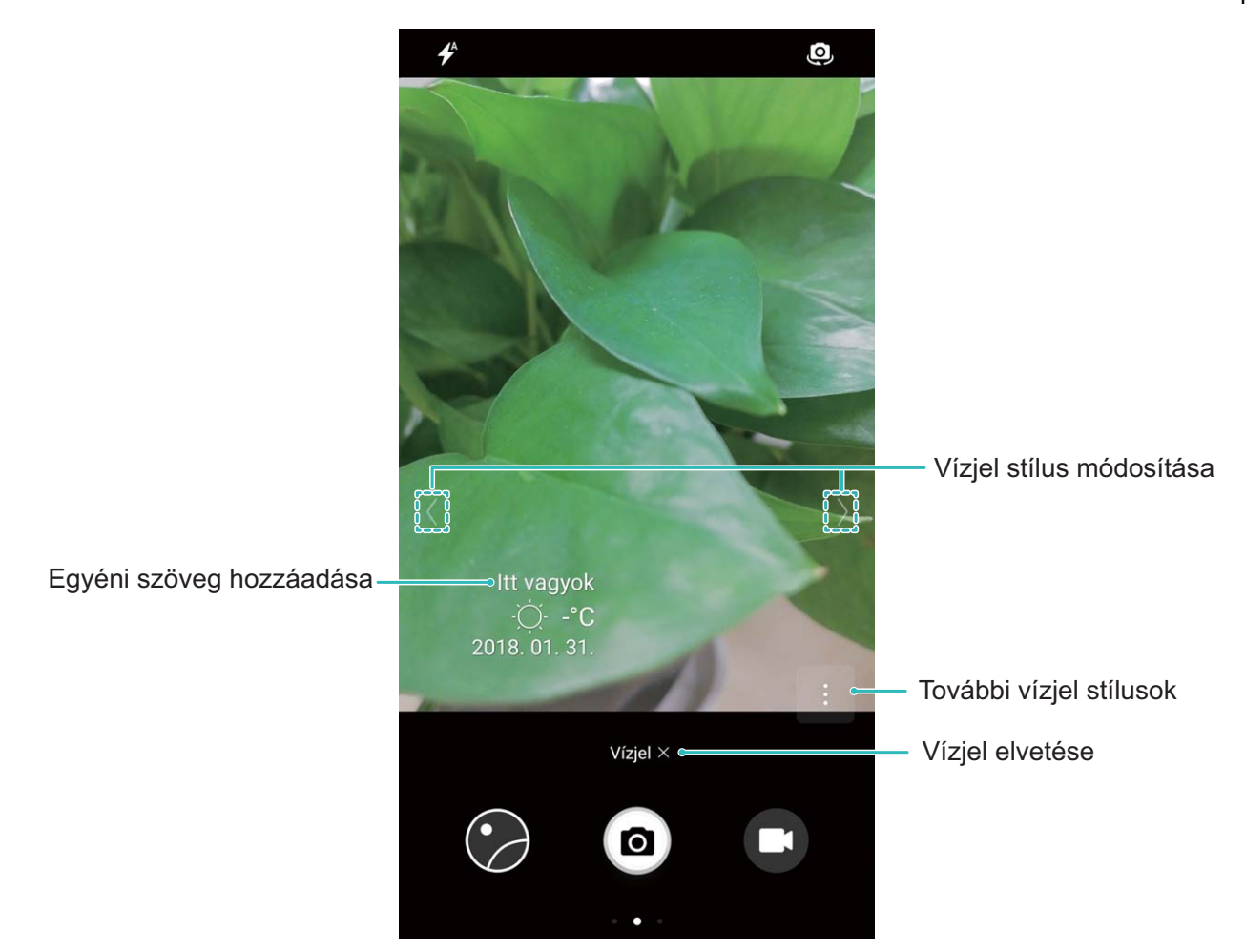

# **Egyéni felvételi mód**

## **Útmutató**

#### **Fedezze fel az új lehetőségeket a testre szabott felvételi módokkal**

Szeretné felfedezni a kamera használatának új módjait az előre beállítottakon kívül? Letölthet és törölhet felvételi módokat igénye szerint.

**További felvételi módok letöltése**: Nyissa meg a **Kamera** alkalmazást, húzza jobbra a keresőt a

**Módok** oldalra lépéshez, majd érintse meg a  $\overline{\mathcal{L}}$  opciót az elérhető módok megtekintéséhez. Válassza ki a kívánt felvételi módot és érintse meg az **HOZZÁADÁS** opciót. A letöltés után a **Módok** alatt láthatja a letöltött felvételi módokat.

**Felvételi módok frissítése**: Felvételi módok frissítéséhez lépjen a **Módok** oldalra és érintse meg az

 $\overline{\Psi}\;$  opciót. A frissíthető felvételi módok mellett egy piros pötty szerepel. Követheti az utasításokat a képernyőn a frissítésükhöz.

**Felvételi módok törlése**: A Módok oldalon érintse meg az  $\measuredangle$  opciót a képernyő tetején a

**Szerkesztés** módba lépéshez, majd érintse meg az **X** opciót a szükségtelen felvételi módok törléséhez.

A Kamera megfelelő működésének biztosításához az előre beállított felvételi módok nem törölhetők.

# **Galéria**

# **Fotókezelés**

# **Útmutató**

#### **Fényképalbumok rendezése**

**Fényképek és videók hozzáadása új albumhoz**: Az Albumok lapon érintse meg a <sup>+</sup> elemet, adjon meg egy albumnevet, majd érintse meg az **OK** gombot. Jelölje ki az új albumhoz hozzáadni kívánt képeket vagy videókat.

**Fényképek vagy videók áthelyezése**: A különböző albumokban található fényképeket és videókat összegyűjtheti egy helyen a könnyebb megtekintés érdekében. Nyisson meg egy albumot, tartson

lenyomva egy fényképet vagy videót, amíg a  $\vee$  elem meg nem jelenik, majd jelölje ki az áthelyezni

kívánt fényképeket vagy videókat. Érintse meg a  $\left| \widehat{\Box} \right|$  elemet, majd válassza ki a célalbumot. Az áthelyezett fényképet vagy videót a rendszer eltávolítja az eredeti albumból.

**Albumok rendszerezése**: Ha az albumlista túlzsúfolt, néhány albumot áthelyezhet az **Egyéb**

tárolóba. Tartson lenyomva egy albumot, amíg a  $\vee$  elem meg nem jelenik, jelölje ki az áthelyezni

kívánt albumokat, majd érintse meg a gombot az albumok áthelyezéséhez az **Egyéb** tárolóba. Ha szeretné az eredeti helyükre visszaállítani az albumokat, nyissa meg az **Egyéb** tárolót, tartsa lenyomva

a visszaállítani kívánt albumokat, majd érintse meg a  $\mathbb{L}$  elemet.

- <sup>l</sup> A **Kamera**, **Kamera videók** vagy **Képernyőképek** album nem helyezhető át az **Egyéb** tárolóba.
	- <sup>l</sup> Egy külső alkalmazás által létrehozott album áthelyezése az **Egyéb** tárolóba nem befolyásolja az alkalmazás működését.

**Albumok átrendezése**: A gyakran használt albumokat a lista tetejére viheti a könnyebb megtekintés

érdekében. Tartson lenyomva egy albumot, amíg a  $=$  elem meg nem jelenik. Tartsa lenyomva a  $=$ elemet, majd az ujját elhúzva vigye az albumot a listában felfelé vagy lefelé. Amikor befejezte az

albumok átrendezését, érintse meg a  $\chi$  elemet a módosítások mentéséhez.

A **Kamera** vagy **Képernyőképek** album nem rendezhető át.

**Albumok elrejtése**: Elrejtheti azokat a magánjellegű albumokat, amelyeket nem szeretne másoknak

megmutatni. Az **Albumok** lapon lépjen a > **Albumok elrejtése** részre, majd váltsa át az elrejteni kívánt albumok kapcsolóját.

A **Kamera** vagy **Képernyőképek** album nem rejthető el.

# Fényképek vagy videók törlése: Tartson lenyomva egy fényképet vagy videót, amíg a <sup>v</sup>elem

meg nem jelenik, majd jelölje ki a törölni kívánt fényképeket vagy videókat, végül érintse meg a  $\vec{1}$  > **Törlés** lehetőséget. A törölt fényképeket és videókat a **Nemrég törölt** album tárolja, és egy ikon jelzi rajtuk a végleges törlésükig hátralévő napok számát. Fényképek vagy videók végleges törléséhez nyissa meg a **Nemrég törölt** lapot, jelölje ki a törölni kívánt fényképeket vagy videókat, majd érintse

meg a  $\overline{III}$  > **Törlés** elemet.

**Törölt fényképek és videók visszaállítása**: Nyissa meg a **Nemrég törölt** albumot, és tartson

lenyomva egy fényképet vagy videót, amíg a  $\vee$  elem meg nem jelenik. Jelölje ki a visszaállítani kívánt fényképeket vagy videókat, majd érintse meg a  $\, \mathcal{O} \,$ lehetőséget az eredeti albumba való visszaállításukhoz. A rendszer újra létrehozza az eredeti albumot, ha közben megszűnt létezni.

#### **Videók szerkesztése**

**Videó kivágása**: Nyissa meg a **Galéria** alkalmazást, válassza ki a szerkeszteni kívánt videót, és

érintse meg az  $\angle$  ikont a videószerkesztő képernyőre lépéshez. A csúszka húzásával a vágóterületen

kiválaszthat egy megtartani kívánt részt, majd érintse meg az  $\sqrt{\ }$ ikont a videó kivágásának befejezéséhez.

**Videó felbontásának állítása**: Amikor a csúszkát húzza a megtartani kívánt rész kiválasztásához,

megérintheti az  $\circled{P}$  ikont a kivágott videó előnézetéhez. Szintén megérintheti a videófelbontás opciókat (mint a **Full HD**, **HD** vagy **Normál**) a szerkesztő képernyőn a videó felbontásának állításához.

Minél magasabb a felbontás, annál tisztább a kép, de annál nagyobb a szükséges tárhely is. Válasszon igénye szerint.

#### **Fotók szerkesztése**

Szeretne szerkeszteni egy képet, amit most készített, hogy még jobb legyen? Használhatja a Galéria szerkesztő funkcióját a körbevágásra, forgatásra és számos effekt hozzáadására (mint a graffiti, testre szabott vízjel és filterek) a fotóihoz, hogy jobban kiemelje azokat.

Lépjen a **Galéria** alá, válassza ki a szerkeszteni kívánt fotót, és érintse meg az  $\angle$  ikont a fotószerkesztő képernyőre lépéshez. Az alábbi módokon szerkesztheti a fotóit:

- **Fotó forgatása**: Érintse meg az  $\bigcirc$  ikont, és húzza a szöget jelző tárcsát a fotó forgatási szöge testre szabására. Szintén megérintheti a **Forgatás** vagy **Tükrözés** opciót a fotók 90 fokkal forgatásához vagy tükrözéséhez.
- **Fotó körbevágása**: Érintse meg az <sup>†</sup> ikont, és húzza a rácsot vagy a sarkait a kijelöléshez. Szintén választhat fix körbevágási arányt, és a rács sarkainak húzásával körbevághatja a fotót.
- **· Filterek alkalmazása**: Érintse meg az **ibali**kont, és válassza ki a kívánt filtert.
- <sup>l</sup> **Színek megtartása**: Érintse meg az ikont, és kövesse az utasításokat a képernyőn a megtartani kívánt színek kiválasztására. A színek megtartására kijelölt területek kiemelésre kerülnek.
- **Fotó elmosása**: Érintse meg az  $\circlearrowright$  ikont, válassza ki az elmosás módját, és húzza a csúszkát az elmosás mértékének állításához.
- **Fotó effektek beállítása**: Érintse meg az **illet**ikont a fotó fényességének, kontrasztjának, telítettségének és egyéb paramétereinek állításához igényei szerint.
- <sup>l</sup> **Portréfotó szépítése**: Amikor a rendszer portréfotót észlel, automatikusan felajánlja a **Szépítés** funkciót. Megérintheti az  $\circled{c}$ ikont a fotószerkesztő képernyőn az olyan funkciók használatához, mint **Tompítás**, **Szeplő**, **Sovány arc** és **Nagy szemek**, hogy még vonzóbbá tegye a portré fotóit.
- **· Fotómozaikok létrehozása**: Érintse meg az **intega**ikont, és válassza ki a kívánt mozaik stílust és méretet a fotómozaik létrehozásához.
- **Graffiti a fotókon**: Érintse meg az ikont, és válassza ki a kívánt ecsetet és színt a graffiti rajzolásához a fotókra.
- **Vízjel hozzáadása**: Érintse meg az  $\frac{\Omega}{\lambda}$  ikont, és válassza ki a kívánt vízjelet (mint **Idő, Hely**, **Időjárás** vagy **Hangulat**) a fotók testre szabásához.
- **· Új címke hozzáadása**: Érintse meg az  $\heartsuit$  ikont, és válasszon címke stílust és betűtípust a fotók gazdagításához.

#### **Fényképek és videók böngészése és megosztása**

A régi fényképek és videók böngészése kellemes emlékeket idézhet fel. A fényképeket és a videókat a Galéria tárolja. A fényképeket idő és hely alapján vagy egy album kiválasztásával is megtekintheti.

**Fényképek megtekintése teljes képernyőn**: Nyissa meg a **Caléria** elemet, és érintsen meg egy fényképet a teljes képernyős módban való megtekintéshez. A menü elrejtéséhez érintse meg újra a képernyőt. A fényképek teljes képernyős megtekintése közben a következőket teheti:

- <sup>l</sup> **Fénykép nagyítása és kicsinyítése**: Helyezze két ujját a képernyőre, és a fénykép nagyításához csúsztassa el őket egymástól, a fénykép kicsinyítéséhez pedig csúsztassa össze őket.
- <sup>l</sup> **A készítés paramétereinek megtekintése**: Ha szeretné megtekinteni egy fénykép készítésének

paramétereit, érintse meg a  $\overline{\mathbb{O}}$  elemet, majd lapozzon felfelé és lefelé a részleteket tartalmazó ablakban az ISO (érzékenység), az EV (expozíciókompenzáció), a felbontás és más paraméterek értékeinek a megtekintéséhez.

- <sup>l</sup> **Fénykép átnevezése**: Lépjen a > **Átnevezés** elemhez, és írja be a fénykép új nevét.
- <sup>l</sup> **Fénykép beállítása névjegyképként vagy háttérképként**: Lépjen a > **Beállítás mint** elemhez, és a fényképhez adja meg a **Háttérkép** vagy a **Kapcsolat fotója** beállítást.

**Fénykép vagy videó megosztása:** Nyissa meg a **Galéria** elemet, tartson lenyomva egy fájlt, hogy megnyíljon a kijelölési képernyő, majd jelölje ki a megosztani kívánt fájlokat, és érintse meg a

 $\stackrel{?}{\leadsto}$  elemet Válasszon ki egy megosztási módot, majd kövesse a képernyőn megjelenő utasításokat a megosztás befejezéséhez.

**Fénykép automatikus elforgatásának a beállítása**: Szeretné, ha a fényképek és a videók követnék

a képernyő tájolását? A **Galéria** képernyőről lépjen a > **Beállítások** > **Fotó tájolása** elemre, és válassza a **Mindig forgat** lehetőséget.

**Megtekintés készítési idő alapján**: A fényképek és videók készítési idejét a **Fotók** lapon tekintheti

meg. Lépjen a > **Beállítások** elemhez, és engedélyezze az **Időpont megjelenítése** beállítást a készítési dátum megjelenítéséhez, amikor teljes képernyős módban tekinti meg a fényképeket. A **Fotók** lapon két ujja egymástól való távolításával vagy összezárásával nagyíthat, illetve kicsinyíthet a képernyőn, valamint válthat a fényképek és videók nap vagy hónap alapján történő megjelenítése között.

**Megtekintés készítési hely alapján**: Ha egy fénykép vagy videó készítésekor a **GPS címke** engedélyezve volt a **Kamera** beállítási menüjében, a fényképeket és a videókat térképes módban is

megtekintheti. A **Fotók** lapon érintse meg a  $\Box$  elemet, és a rendszer a készítésnek megfelelő helyen fogja a térképen megjeleníteni a helyinformációkat tartalmazó fényképeket és videókat. A térképen két ujja szét- vagy összecsúsztatásával nagyíthat, illetve kicsinyíthet, további a fényképek adatait is megtekintheti. A fénykép miniatűrjének megérintésével megtekintheti az adott helyen készített összes fényképet és videót.

**Megtekintés album alapján**: A fényképeket és videókat megtekintheti albumok szerint az **Albumok** lapon. Egyes fényképek és videók tárolására a rendszer által megadott alapértelmezett albumokban kerül sor. A kamerával rögzített videókat például a **Kamera videók** albumba menti a rendszer. A képernyőképeket és a képernyőről készített felvételeket a **Képernyőképek** album tárolja.

**Diavetítések lejátszása**: A **Fotók** lapon lépjen a > **Diavetítés** elemhez, és a rendszer automatikusan megkezdi a fényképek diavetítését. A lejátszás leállításához érintse meg a képernyőt.

# **Telefonkezelő**

# **Egyérintéses optimalizálás**

## **Útmutató**

#### **Az egyérintéses optimalizálás használata**

Úgy észlelte, hogy mostanában lassabb a Telefon? Aggódik amiatt, hogy nincs megfelelően felvértezve kártékony programkódokkal és más biztonsági fenyegetésekkel szemben? Az egyérintéses optimalizálással a Telefon futását zökkenőmentesebbé teheti, és megvédheti a biztonsági kockázatokkal szemben.

Navigáljon a **Telefonkezelő** menübe, és érintse meg az **OPTIMALIZÁLÁS** elemet. A Telefon fokozza saját működési sebességét, ellenőrzi a biztonsági kockázatokat, optimalizálja az energiafelhasználást, továbbá figyelemmel kíséri és megakadályozza az ismeretlen számról érkező, illetve zaklató jellegű hívásokat.

# **Adatforgalom kezelés**

## **Útmutató**

#### **A mobiladatok kezelése**

Aggódik amiatt, hogy véletlenül felhasználja a teljes havi adatkeretét, és emelt adatforgalmi díjat kell fizetnie? Az adatforgalom-kezelés segít követni az adatforgalom alakulását, és megelőzni a túlzott adatkeret-használatot.

Nyissa meg a **Telefonkezelő** menüpontot, majd érintse meg a **Mobiladat** elemet az adatkeretfelhasználási részletek megjelenítéséhez, illetve az **Adatmegtakarító** engedélyezéséhez.

- <sup>l</sup> **Forgalom használati besorolás**: Az egyes alkalmazások által felhasznált adatmennyiség megjelenítése.
- <sup>l</sup> **Hálózati alkalmazások**: Az egyes alkalmazások internet-hozzáférésének beállítása.
- <sup>l</sup> **Adatmegtakarító**: Az **Adatmegtakarító** engedélyezése (a háttéralkalmazások mobiladathasználatának megelőzése érdekében), valamint az adathasználati korlátozások alól felmentett alkalmazások kijelölése.

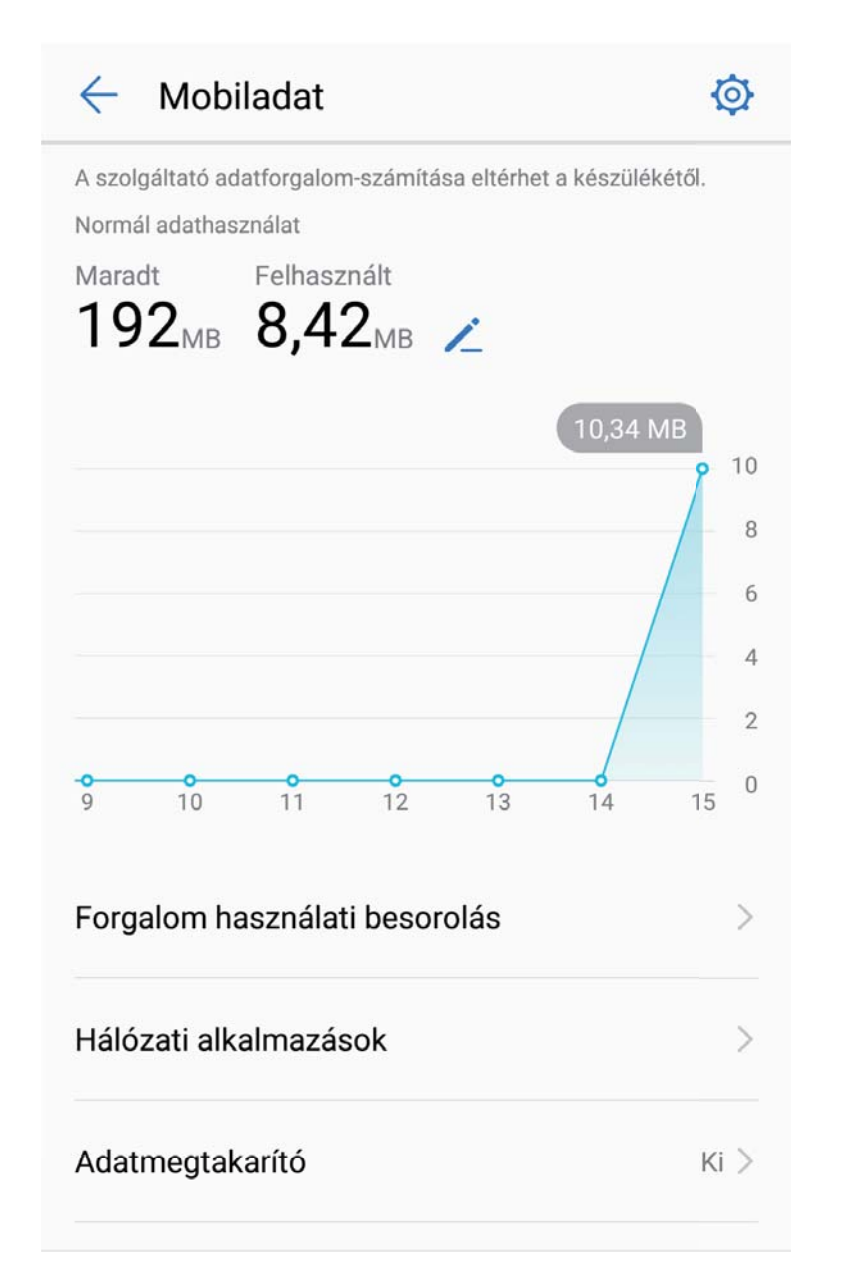

# **Energiatakarékosság**

## **Útmutató**

#### **Energiafogyasztás optimalizálása**

Sok kellemetlenséget tud okozni, ha a nem megfelelő pillanatban merül le az akkumulátor. Az energiatakarékos funkciók segítenek a Telefon üzemidejének meghosszabbításában, hogy tovább játszhasson vagy élvezhessen egyéb funkciókat.

Nyissa meg a **Telefonkezelő** alkalmazást, és érintse meg az **Hátralévő:** opciót az alábbi műveletekhez:

<sup>l</sup> **Energiafogyasztás részletek megtekintése**: Érintse meg az **Akkumulátorhasználat** opciót az energiafogyasztás részletek megtekintéséhez. Az Akkumulátorhasználat részletei szekcióban a **Töltés** alatti kék jelek jelzik a készüléket mikor töltötte. A jelek közötti lyukak jelölik, hogy mikor nem töltődött a készülék. Ez a funkció nem fogyaszt energiát. Érintse meg az **Akkumulátor**

**használat** opciót, hogy megtekintse melyik alkalmazások és hardverelemek fogyasztották a legtöbb energiát.

- <sup>l</sup> **Átfogó fogyasztásellenőrzés és optimalizáció**: Érintse meg az **Akkumulátor használat** opciót az energiafogyasztási problémák ellenőrzéséhez és a teljesítmény optimalizálásához.
- <sup>l</sup> **Energiatakarékos mód vagy Ultra-energiatakarékos mód engedélyezése**: Engedélyezze az **Energiatakarékos mód** vagy **Ultra energiatakarékos mód** opciót. Válassza ki a megfelelő energiatakarékos módot a Telefon töltöttsége alapján az üzemidő meghosszabbítására.
- <sup>l</sup> **Képernyőfelbontás állítása az energiatakarékossághoz**: Engedélyezze az **Képernyőfelbontás** opciót, és válassza az **Intelligens felbontás** opciót. A készülék automatikusan csökkenti a képernyőfelbontást az energiafogyasztás mérséklésére. Kézzel is beállíthatja a képernyő felbontását az energiatakarékossághoz, amikor a nagy felbontás nem szükséges.
- <sup>l</sup> **Hátralevő töltöttség megjelenítése az állapotsávon**: Engedélyezze a **Akkumulátor töltöttsége** funkciót az akkumulátor töltöttségének megjelenítéséhez az állapotsávon.
- <sup>l</sup> **Alkalmazás indítások kezelése az energiatakarékossághoz**: Érintse meg a **Indítás** opciót az alkalmazások automatikus indításának, másodlagos indításának és háttéraktivitásának automatikus vagy kézi kezeléséhez. A rendszer automatikusan kezeli az energiafogyasztást a takarékossághoz.
	- Értesítést fog kapni, ha nagy energiaigényű alkalmazások futnak a háttérben. Kövesse a képernyőn megjelenő utasításokat az alkalmazás beállítások optimalizálásához.

# **Víruskereső**

# **Útmutató**

#### **Víruskeresés a Telefon biztonságáért**

Rossz hirdetés megnyitásával észrevétlenül trójai vírusok és kártékony programkódok települhetnek és futhatnak a készüléken, amelyek ellophatják a kapcsolattartási információkat és más személyes adatait. A víruskeresés képes megtalálni és eltávolítani a potenciális veszélyforrásokat a Telefon megfelelő működése érdekében.

Nyissa meg a **Telefonkezelő** funkciót, érintse meg a **Víruskeresés** lehetőséget, és a készülék

automatikusan megkeresi és törli a biztonsági kockázatot jelentő elemeket. Ugyanakkor a  $\widehat{\mathbb{Q}}$  gomb megérintésével végrehajthatja a következőket is:

- <sup>l</sup> **Felhőalapú víruskeresés**: Engedélyezze a **Cloud ellenőrzés** funkciót, és a Telefon dinamikus, felhőalapú víruskereséssel egészíti ki a szabványos keresést, így a Telefon a legújabb veszélyekkel szemben is védett lehet.
- <sup>l</sup> **Víruskeresési emlékeztető**: Engedélyezze a **Keresési emlékeztető** funkciót, és a rendszer értesítést küld, ha több, mint 30 napon keresztül nem került sor víruskeresésre.
- <sup>l</sup> **Gyors ellenőrzés**: Válassza a **Gyors ellenőrzés** lehetőséget. A rendszer gyorsan végigellenőrzi a legfontosabb helyeket és alkalmazásokat a készüléken egy rutinszerű karbantartás keretében.
- <sup>l</sup> **Teljes ellenőrzés**: Válassza a **Teljes ellenőrzés** lehetőséget. A rendszer átfogó ellenőrzést végez a készüléken, rendszeres időközönként megkeresi az esetleges kártékony fájlokat. Ez a folyamat

hosszabb időt vesz igénybe, de a veszélyek szélesebb skáláját kezeli, és garantálja a készülék védelmét.

<sup>l</sup> **A víruskönyvtár frissítése**: Engedélyezze az **Automatikus frissítés** és a **Frissítés csak Wi-Fi-n** lehetőséget. A rendszer automatikusan frissíti a vírusadatbázist Wi-Fi-hálózaton keresztül, így a veszélyelhárítási eszköztára mindig naprakész.

# **E-mail**

# **Útmutató**

## **E-mail-fiókok kezelése**

Lehetősége van hozzáadni egy vagy több e-mail-fiókot.

Nyissa meg a következőt: **E-mail**. Választhat:

**E-mailek megtekintése**: A **Bejövő** képernyőn érintse meg a  $\equiv$  gombot, majd válassza ki azt az email-fiókot, amelyben meg kívánja tekinteni az e-mailjeinek listáját. Lapozzon lefelé az e-mailek listájának frissítéséhez. Nyissa meg a kívánt e-mailt, és olvassa el, válaszolja meg, továbbítsa vagy törölje. A képernyőn balra, illetve jobbra lapozva jelenítheti meg az előző, illetve következő e-mailt. Több e-mail egyidejű törléséhez érintse meg a profilképet, vagy érintse meg hosszan valamelyik emailt az e-mail-kezelési képernyő megnyitásához. Ezen a képernyőn jelölje ki a törlendő e-maileket,

maid érintse meg a  $\overline{iii}$  gombot.

**E-mailek szinkronizálása**: Lapozzon lefelé a **Bejövő** képernyőn az e-mailek listájának frissítéséhez.

Nyissa meg a  $\cdot$  > **Beállítások** menüelemet, érintse meg a megfelelő fiókot, majd engedélyezze a következőt: **E-mail szinkronizáció**. Az automatikus szinkronizáláshoz érintse meg a **Szinkronizáció időzítése** gombot, majd adja meg a szinkronizálási időt a konfigurálás befejezéséhez.

**E-mailek keresése**: Az e-maileket felsoroló képernyőn érintse meg a keresősávot, és írja be a kulcsszavakat – például az e-mail tárgyát vagy valamely tartalomelemet.

**Több e-mail-fiók hozzáadása**: Nyissa meg a  $\cdot$  > **Beállítások** >  $+$  menüelemet, adja meg az email-fiók szolgáltatóját, és adja meg az adatait.

**Váltás másik e-mail-fiókra**: A fiókok képernyőjén érintse meg a  $\equiv$  gombot, majd érintse meg a kívánt fiókhoz tartozó profilképet a váltáshoz.

**E-mail-fiókok konfigurálása**: A fiókok képernyőjén nyissa meg a  $\cdot$  > **Beállítások** menüelemet, és jelölje ki a kívánt fiókot a **Fióknév**, az **Alapértelmezett fiók** vagy a **Fiók törlése** beállításához.

## **E-mail-fiók hozzáadása**

Adja hozzá e-mail-fiókját a készülékhez, hogy bármikor kényelmesen elérhesse e-mailjeit. Ha kérdése van bizonyos beállításokkal kapcsolatban az e-mail-fiók konfigurálása közben, érdeklődjön e-mailfiókja szolgáltatójánál.

**Személyes e-mail-fiók hozzáadása**: Nyissa meg az **funkciót, válassza ki a megfelelő e-mail**szolgáltatót, vagy érintse meg az **Egyéb** lehetőséget, adja meg az e-mail-címét és jelszavát, majd érintse meg a **Bejelentkezés** elemet, és kövesse a képernyőn megjelenő utasításokat a fiók beállításához. A rendszer automatikusan csatlakozik a szerverhez, és ellenőrzi a szerverbeállításokat. Exchange-fiók hozzáadása: Az Exchange a Microsoft által fejlesztett termék, és vállalatok saját belső e-mail-rendszerként használják. Ha az Ön vállalatának e-mail-rendszere Exchange szervert

használ, bejelentkezhet munkahelyi e-mail-fiókjába a készüléke segítségével is. Nyissa meg a  $\sim$ **Exchange** menüelemet, adja meg az e-mail-címét, felhasználónevét és jelszavát, majd érintse meg a Bejelentkezés elemet, és kövesse a képernyőn megjelenő utasításokat a fiókja beállításához. A rendszer automatikusan csatlakozik a szerverhez, és ellenőrzi a szerverbeállításokat.

A konfigurálást követően a rendszer alapértelmezés szerint a **Bejövő** képernyőt nyitja meg.

### **Automatikus válasz beállítása Exchange e-mailekhez**

Nem tud e-mailekre válaszolni nyaralás alatt? Engedélyezze az automatikus választ, hogy automatikusan válaszoljon az e-mailekre.

Nyissa meg a **E-mail** alkalmazást, lépjen a > **Beállítások** alá, és válassza ki az Exchange fiókot. Érintse meg a Automatikus válaszok opciót, engedélyezze a Automatikus válaszok opciót, állítsa be az automatikus válasz tartalmát és idejét, majd érintse meg az **Kész** opciót.

## **VIP e-mail névjegyek kezelése**

Aggódik, hogy elmulasztja egy fontos kapcsolat e-mailjét a tengernyi e-mail között? A fontos kapcsolatokat hozzáadhatja a VIP listához. A készülék automatikusan a VIP postaláda alá helyezi a VIP kapcsolatoktól érkezett e-maileket.

Nyissa meg a **E-mail** alkalmazást és lépjen a > **Beállítások** > **VIP kapcsolatok** alá. A **VIP lista** képernyőn lépjen a **Hozzáadás** > **Létrehozás** vagy **Hozzáadás a névjegyzékből** alá.

**VIP kapcsolatok hozzáadása vagy eltávolítása**: A VIP lista képernyőn érintse meg a  $+$  vagy

 $\overline{\mathbb{H}}$  ikont a VIP névjegyek kezeléséhez.

**E-mail értesítések módosítása VIP kapcsolatokhoz**: Az e-mail főképernyőről lépjen a  $\cdot$  > **Beállítások** > **VIP értesítések** alá.

# **Naptár**

# **Útmutató**

## **Globális szabadnapok megtekintése**

Dolgozik vagy szabadságát tölti külföldön? Még indulás előtt töltse le a célország szabadnapokkal kapcsolatos információit, hogy hatékonyabban tervezhesse meg a munkabeosztást és a programjait.

Nyissa meg a <sup>31</sup> Naptár menüt, lépjen a  $\equiv$  > Beállítások > Globális szabadnapok elemre, és engedélyezze a célországnak megfelelő váltást. A készülék automatikusan letölti a szabadnapokkal kapcsolatos információkat.

### **Teendők importálása a munka szervezéséhez**

**Találkozó emlékeztetők importálása**: Nyissa meg a  $\Box$  **Naptár** alkalmazást, lépjen a  $\equiv$  > **Fiók hozzáadása** alá, és kövesse az utasításokat a képernyőn a vállalati e-mail hozzáadásához (Exchange fiók) a **Naptár** alá a találkozó emlékeztetők ellenőrzéséhez.

**Esemény megosztása**: Érintsen meg egy esemény a naptárban vagy az **Napirend** alatt, majd érintse

meg az  $\stackrel{\circ}{\leadsto}$  opciót és kövesse az utasításokat a képernyőn az esemény megosztásához a számos mód bármelyikével.

## **Navigálás a naptárban**

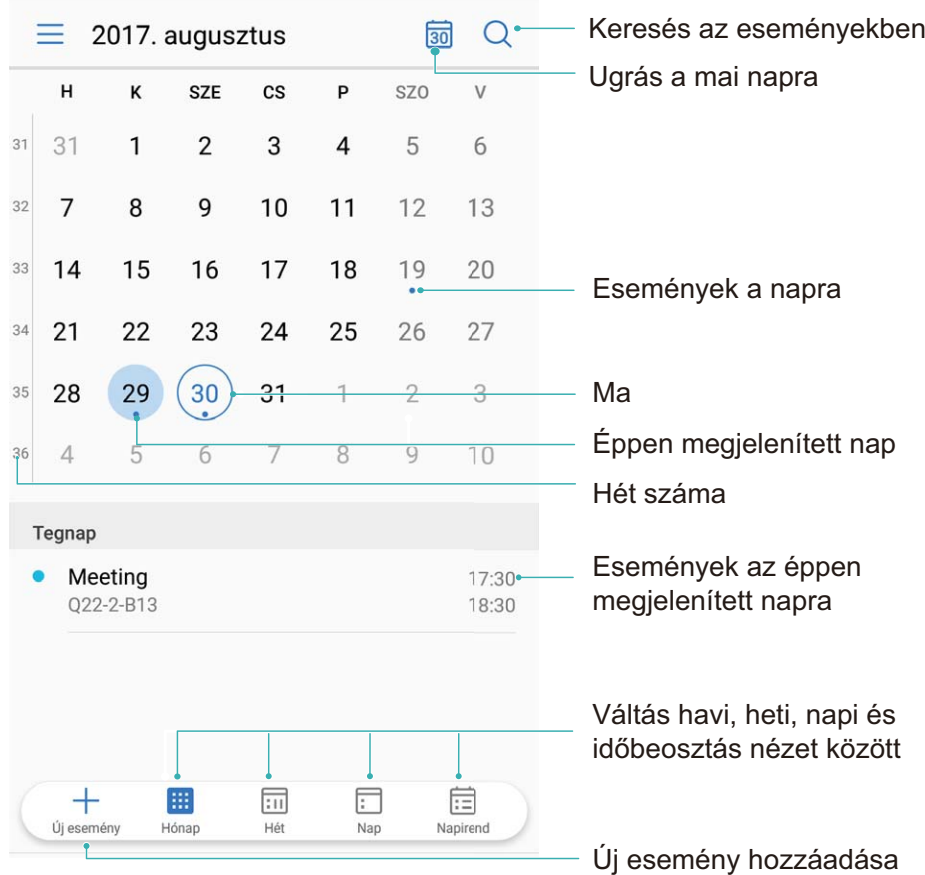

**Esemény létrehozása**: Nyissa meg a **BI Naptár** elemet, érintse meg a  $\pm$  gombot, majd adja meg az esemény adatait – köztük a címét, a helyszínét, valamint a kezdési és a befejezési időpontját. Nyissa meg a **További lehetőségek** > **Emlékeztetés** menüelemet, ha emlékeztetőt szeretne hozzáadni az

eseményhez, majd érintse meg a  $\sqrt{\ }$  gombot.

**Események keresése**: A **Naptár** oldalon érintse meg a  $\mathbb{Q}$  gombot, majd adja meg az esemény kulcsszavait – például a címét vagy a helyszínét.

**A naptár konfigurálása**: A **Naptár** oldalon nyissa meg a  $\equiv$  > **Beállítások** menüelemet a naptármegjelenítés, illetve az emlékeztetők testreszabásához.

# **Óra**

# **Útmutató**

# **Az óra használata**

Számos hatékony funkcióval és rengeteg információval, az egyszerű Óra is sokat nyújt. Az Óra használható ébresztésre, világórának, stoppernek vagy időzítőnek.

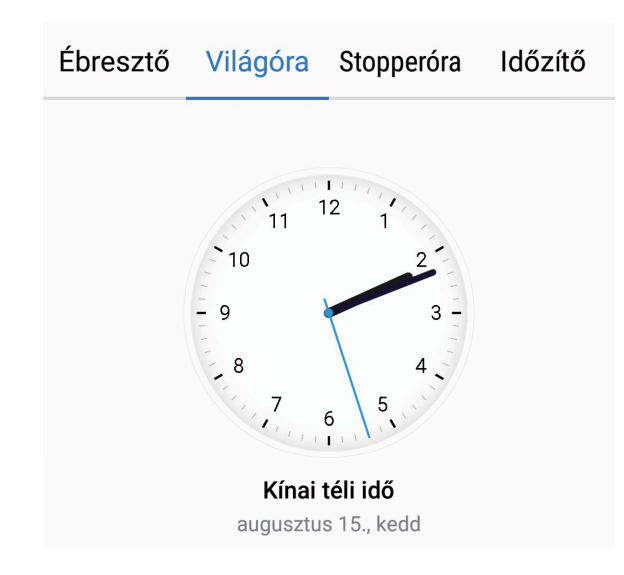

**Idő megtekintése bárhol a világon**: Lépjen az  $\bullet$  Óra alá, érintse meg az  $+$  ikont a Világóra fülön, és adja meg a város nevét, vagy válasszon egy várost a listából. Érintse meg az  $\overline{\mathcal{O}}$  opciót a dátum és idő beállításához.

**Két külön régió idejének megjelenítése**: Lépjen az ● Óra alá, lépjen a <sup>◆ ◆</sup> > Dátum és idő alá a **Világóra** fülön. Engedélyezze a **Kettős óra** opciót, érintse meg a **Saját város** opciót, és válassza ki a lakhelyét a városlistából.

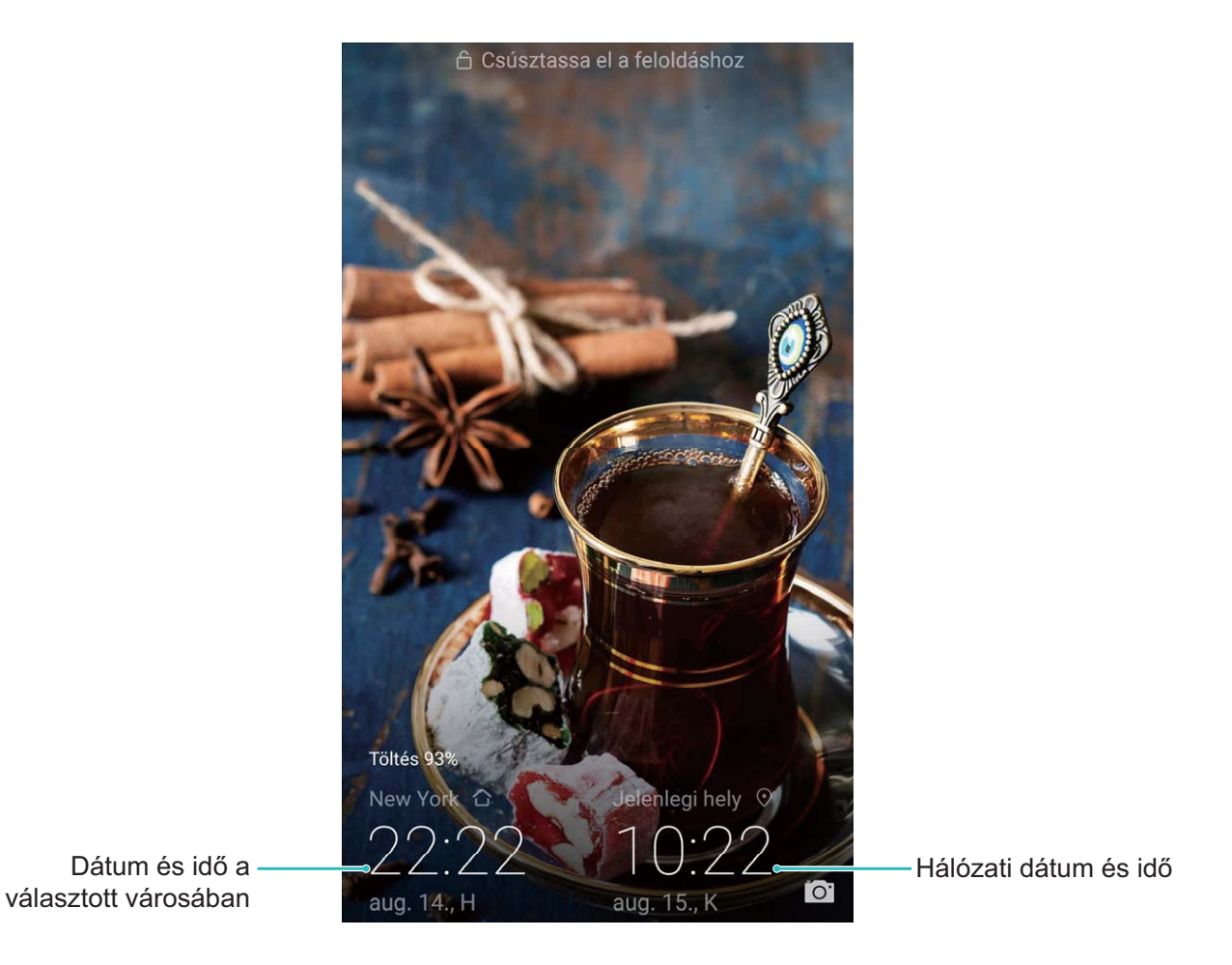

Ha az idő a jelenlegi régiójában megegyezik a saját várossal, a zárképernyőn csak egy óra jelenik meg.

# **Jegyzettömb**

# **Útmutató**

### **Jegyzetek kezelése és rendszerben tartása**

Szeretne egy fontos jegyzetet megosztani vagy kedvencekhez adni? Kezelje a jegyzeteit és tartsa rendszerben azokat.

**Jegyzet megosztása**: Szeretné elküldeni a találkozó jegyzeteit egy kollégának? Nyissa meg a

Jegyzettömb lista oldalát, nyissa meg a megosztani kívánt jegyzetet, és érintse meg az <sup>2</sup> opciót megosztási mód választásához, majd kövesse az utasításokat a képernyőn.

**Jegyzet hozzáadása a kedvencekhez**: Szeretne a kedvencekhez adni egy jegyzetet, hogy később könnyen hivatkozhasson rá? A **Jegyzettömb** lista oldalán húzzon balra egy jegyzetet, majd érintse

meg az  $\overrightarrow{\lambda}$  opciót. Szintén megnyithat egy jegyzetet, ami kedvencekhez akar adni, és megérintheti az  $\overleftrightarrow{\bowtie}$  opciót.

**Jegyzet törlése**: Törölni szeretne egy elavult jegyzetet? A **Jegyzettömb** lista oldalán húzzon balra egy

jegyzetet, majd érintse meg az  $\widehat{\mathbb{D}}$  opciót. Szintén nyomva tarthat egy jegyzetet az opciók

megjelenítéséhez, utána jelölje ki a törölni kívánt jegyzete(ke)t, és érintse meg az  $\overline{\mathbb{U}}$  opciót.

**Jegyzetek keresése**: Szeretne gyorsan megtalálni egy jegyzetet? A **Jegyzettömb** lista oldalán érintse meg a keresősávot, és adja meg a keresőszavakat. Különben a főképernyőn lefelé húzva is elérheti a keresősávot és megadhat kulcsszavakat a kereséshez.

**Teendő lista létrehozása**: Szeretne bevásárló listát készíteni? A **Jegyzettömb** szerkesztő oldalán

érintse meg az  $\heartsuit$  opciót, adjon meg egy elemet, majd érintse meg az  $\vee$  opciót. Adjon hozzá további elemeket teendő lista létrehozásához.

 $\bullet$  Egy elem elvégzése után lépjen a **Jegyzettömb** szerkesztő oldalára és jelölje ki az  $\circlearrowright$  opciót az elvégzett elemtől balra.

**Címkék hozzáadása jegyzetekhez**: Szeretné egyszerűen megtekinteni a jegyzeteket kategóriákban?

A **Jegyzettömb** szerkesztő oldalán érintse meg az  $\Box$  opciót, és használja a különböző színű címkéket a különböző tartalmak kategorizálására a jegyzetek jobb áttekinthetőségéhez.

# **Huawei azonosító és több felhasználó**

# **Több felhasználó**

### **Termékjellemzők**

#### Több felhasználó: Külön felhasználói fiókok létrehozása a Telefon alatt

Szeretné a készüléket kölcsönadni valakinek, de nem szeretné, ha hozzáférnének a privát fájlokhoz és információkhoz? Hozzon létre több felhasználót és felhasználói típust az információi védelmére a Telefon kölcsönadásakor. A beállításaira és fájljaira ez nincs hatással. Szintén bejelentkezhet a Telefon alá két felhasználói fiókkal, mint például eggyel a munkához és eggyel a személyes falhasználáshoz, és könnyedén, egy mozdulattal válthat közöttük.

Három különböző típusú felhasználót hozhat létre:

- **· Tulajdonos**: A Telefon tulajdonosa. Jelentkezzen be tulajdonosként, amikor a készüléket használja. Tulajdonosként hozzáférése van minden művelethez, mint a felhasználók hozzáadása és törlése, és jogosultságok adása felhasználóknak hívások indítására és üzenetküldésre.
- <sup>l</sup> **Felhasználó**: Adjon hozzá családtagokat és közeli barátokat felhasználókként. A felhasználók a legtöbb műveletet elvégezhetik, de nem tudnak olyanokat csinálni, ami a tulajdonost érintené, mint a gyári beállítások visszaállítása, vagy a Ne zavarj mód engedélyezése.
- <sup>l</sup> **Vendégek**: Adjon hozzá alkalmi ismerősöket vendégként. A vendégek csak korlátozott műveleteket végezhetnek.

# **Útmutató**

#### **Több felhasználó hozzáadása a készüléken**

Szeretne a Telefon alatt több felhasználói fiókot a munka és magánélet elkülönítésére? Hozzáadhat több felhasználót a készüléken, és egy érintéssel válthat közöttük.

Nyissa meg a **Beállítások** alkalmazást, és lépjen a **Felhasználók és fiókok > Felhasználók** alá. Itt az alábbiakat teheti:

- <sup>l</sup> **Felhasználó hozzáadása**: Érintse meg a **Felhasználó hozzáadása** opciót, adjon nevet a felhasználónak, és érintse meg a **HOZZÁADÁS** opciót. Új felhasználó hozzáadása után átválthat az új felhasználóra, és követheti az utasításokat a képernyőn a felhasználói fiók beállításához. Legfeljebb három felhasználót lehet hozzáadni.
- **Felhasználó törlése**: Jelentkezzen be a tulajdonosi fiókkal, és nyissa meg a **Felhasználók** képernyőt. Válassza ki a törölni kívánt felhasználót, és érintse meg a **Felhasználó törlése** > **TÖRLÉS** opciót a felhasználó törléséhez.
	- Vagy húzza le az állapotsávot, és érintse meg a > **További beállítások** opciót. Válassza ki a törölni kívánt felhasználót, és érintse meg a **Felhasználó törlése** > **TÖRLÉS** opciót.
- <sup>l</sup> **Vendég hozzáadása és törlése**: A **Felhasználók** képernyőn érintse meg a **Vendég hozzáadása** > **HOZZÁADÁS** opciót vendég felhasználó hozzáadásához. A vendég felhasználó törléséhez ugyanezen a képernyőn lépjen a **Vendég** > **Vendég törlése** > **TÖRLÉS** alá.
- **· Másik felhasználóra váltás**: A **Felhasználók** képernyőn érintse meg a felhasználó profilképét, amelyikre át akar váltani, és érintse meg a **Felhasználóváltás** opciót. Vagy húzza le az állapotsávot,

érintse meg az  $\Omega$  ikont, és érintse meg a felhasználó profilképét, amelyikre át akar váltani. Ha a tulajdonos beállított zárképernyő jelszót a készüléken, meg kell adnia a tulajdonos jelszavát, amikor másik felhasználóról visszavált a tulajdonosra.

**• Felhasználói fiók nevének vagy profilképének módosítása: A Felhasználók** képernyőn váltson a megfelelő felhasználóra, és érintse meg az  $\Omega$  ikont. Kövesse az utasításokat a képernyőn a

felhasználó nevének vagy profilképének módosításához.

<sup>l</sup> **Hívásindítás és hívásnapló megosztásának engedélyezése egy felhasználónak**: Jelentkezzen be a tulajdonosi fiókkal. A **Felhasználók** képernyőn válasszon ki egy felhasználót, és válassza a **Hívások, üzenetek és kommunikációs előzmények megosztása** opciót.

# **Készülék kapcsolatok**

# **Bluetooth**

# **Útmutató**

#### **A Telefon csatlakoztatása Bluetooth-készülékekhez**

Bluetooth-kapcsolaton keresztül csatlakoztathatja a készülékét Bluetooth-headsethez, illetve autós Bluetooth-készülékekhez, így vezetés közben is navigálhat, és hallgathat vele zenét. A Telefon a hordható Bluetooth-eszközökhöz csatlakoztatva a fitnesz adatok rögzítésére és kezelésére alkalmas. A Bluetooth-készülékek csatlakoztatása nem okoz számottevő emelkedést a Telefon energiafogyasztásában.

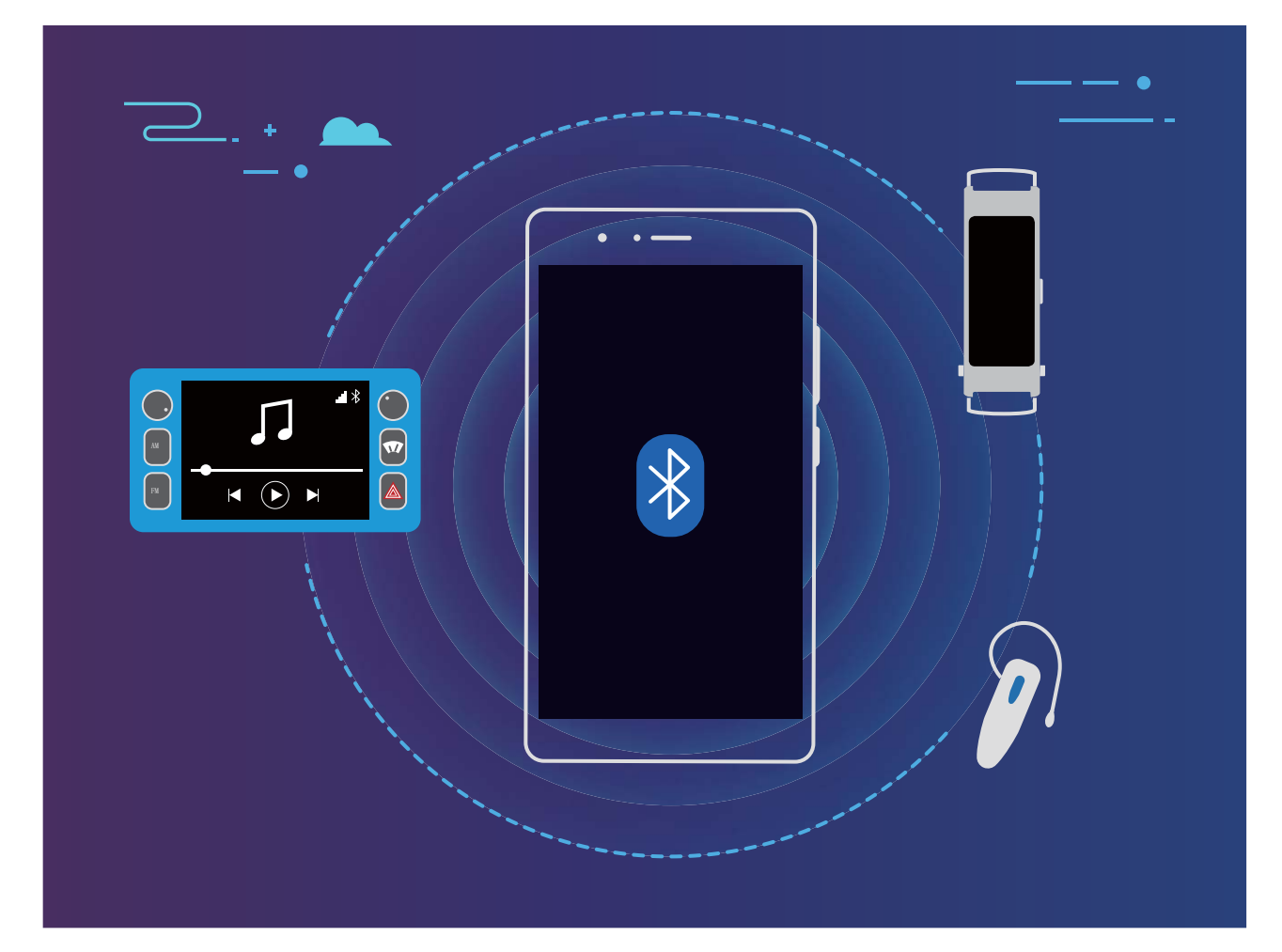

#### **A Huawei készülékek által használt Bluetooth-protokollok és funkcióik**:

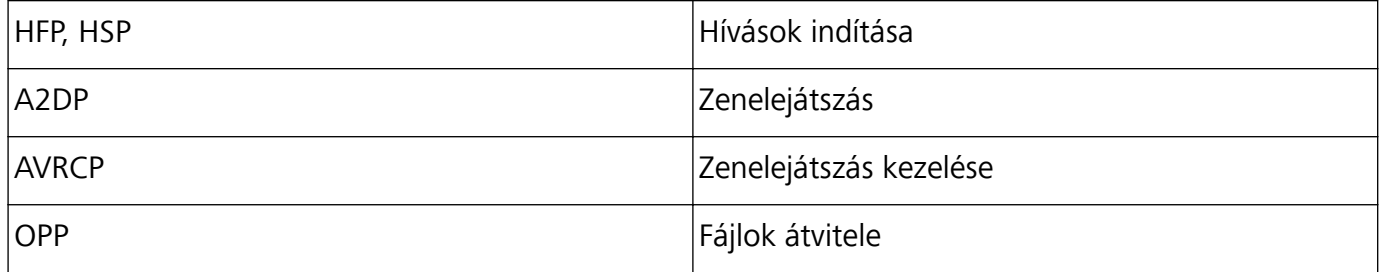

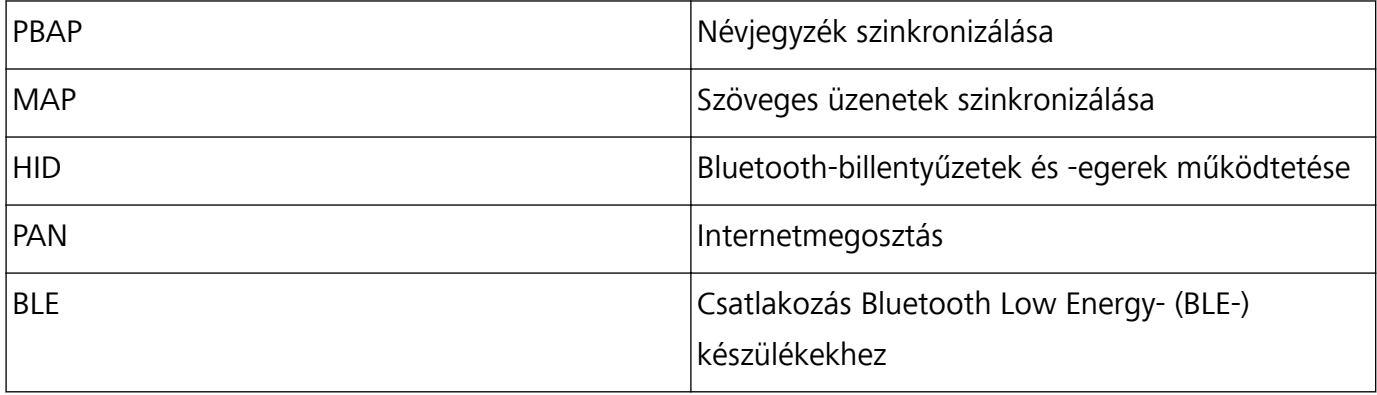

**Bluetooth engedélyezése, illetve kikapcsolása**: A főképernyőn lapozzon lefelé az állapotsávról

indulva, nyissa meg a gyorsindító panelt, majd a  $\overline{\mathscr{K}}$  gomb megérintésével engedélyezze, illetve tiltsa

le a Bluetooth funkciót. Érintse meg hosszan a  $\overrightarrow{ }$  gombot a Bluetooth-beállítások képernyőjének megnyitásához.

**Bluetooth-készülék párosítása**: Engedélyezze a **Bluetooth** használatát a Bluetooth-készülék beállítási képernyőjén. Győződjön meg arról, hogy a Bluetooth-készülék látható állapotban van. A **Elérhető eszközök** menüben érintse meg ki a párosítani kívánt készüléket, majd kövesse a képernyőn megjelenő utasításokat a párosítás végrehajtásához.

**Bluetooth-készülék párosításának feloldása**: Engedélyezze a **Bluetooth** használatát a Bluetooth-

készülék beállítási képernyőjén. Érintse meg a párosított eszköz neve mellett található  $\circled{1}$ lehetőséget, majd érintse meg a **Párosítás törlése** elemet.

**Bluetooth-készülék nevének megváltoztatása**: A Bluetooth-beállítási képernyőn engedélyezze a **Bluetooth** használatát. Érintse meg a **Eszköz neve** elemet, adja meg a készülék új nevét, majd érintse meg a **Mentés** elemet.

**A Bluetooth-súgó megtekintése**: A Bluetooth beállítási képernyőjén található <sup>7</sup> megérintésével további információt kaphat azzal kapcsolatban, hogyan lehet Bluetooth-kapcsolatot létesíteni autós rendszerekkel, headsetekkel, hangszórókkal, hordható eszközökkel, telefonokkal, táblagépekkel és számítógépekkel.

#### **Adatok megosztása Bluetooth használatával**

A Bluetooth használatával készülékét csatlakoztathatja másik készülékhez adatok megosztása, névjegyzék importálása és exportálása, illetve az internet megosztása érdekében.

**Fájlok küldése Bluetooth használatával**: Győződjön meg arról, hogy a Telefon a másik készülék Bluetooth-hatósugarán belül van (10 m, avagy 32 láb). Amennyiben igen, létrehozható a Bluetoothkapcsolat a két készülék között a multimédia fájlok, weboldalak, névjegyek, dokumentumok és

alkalmazások megosztásához. Nyissa meg a **Fájlok** menüelemet, érintse meg hosszan az elküldeni kívánt fájlt, majd válassza a **Továbbiak** > **Megosztás** > **Bluetooth** menüelemet. Kövesse a képernyőn megjelenő utasításokat a Bluetooth engedélyezéséhez. Ha sikerült felismerni a másik készüléket (amelynek láthatónak kell lennie, és engedélyezni kell rajta a Bluetooth-kapcsolatot), érintse meg a készülék nevét a kapcsolat létrehozásához és a fájlküldés indításához.

**Fájlok fogadása Bluetooth használatával**: A főképernyőn lapozzon lefelé az állapotsávról indulva,

nyissa meg a gyorsindító panelt, majd a  $\overrightarrow{ }$  gomb megérintésével engedélyezze a Bluetooth funkciót. Érintse meg a fájlátviteli értesítés **Elfogadás** elemét a fájlok fogadásának megkezdéséhez. A fogadott fájlokat a készülék alapértelmezés szerint a **bluetooth** mappába menti a következőn: **Fájlok**.

**Névjegyzék importálása és exportálása Bluetooth használatával**: Nyissa meg a **Névjegyzék**

elemet, majd válassza a > **Importálás/Exportálás** menüelemet az alábbiak végrehajtásához:

- <sup>l</sup> **Névjegyzék importálása**: Érintse meg az **Importálás más eszközről** lehetőséget, majd válassza a **Támogatja a Bluetooth-t** elemet. Kövesse a képernyőn megjelenő utasításokat, és hozza létre a Bluetooth-kapcsolatot a másik készülékkel. Ezt követően a Telefon automatikusan importálja a másik készüléken tárolt névjegyzéket.
- <sup>l</sup> **Névjegyek exportálása**: Érintse meg a **Névjegyek megosztása** elemet, jelölje ki a megosztani kívánt névjegyeket, érintse meg a gombot, majd válassza a **Bluetooth** lehetőséget. Kövesse a képernyőn megjelenő utasításokat, és hozza létre a Bluetooth-kapcsolatot a másik készülékkel. A Telefon kijelölt névjegyeit a rendszer automatikusan exportálja a másik készülékre.

# **Több-képernyős megjelenítés**

### **Termékjellemzők**

#### **Multi-képernyő: A készülék tartalmának megosztása nagyobb képernyőn**

Csatlakoztassa a készüléket és a tévét/streaming boxot ugyanahhoz a Wi-Fi-hálózathoz a multiképernyős megosztás előnyeinek kihasználásához. A képeket kivetítheti a tévé képernyőjére, így a családtagok és a barátok is osztozhatnak a közös emlékek felelevenítésében.

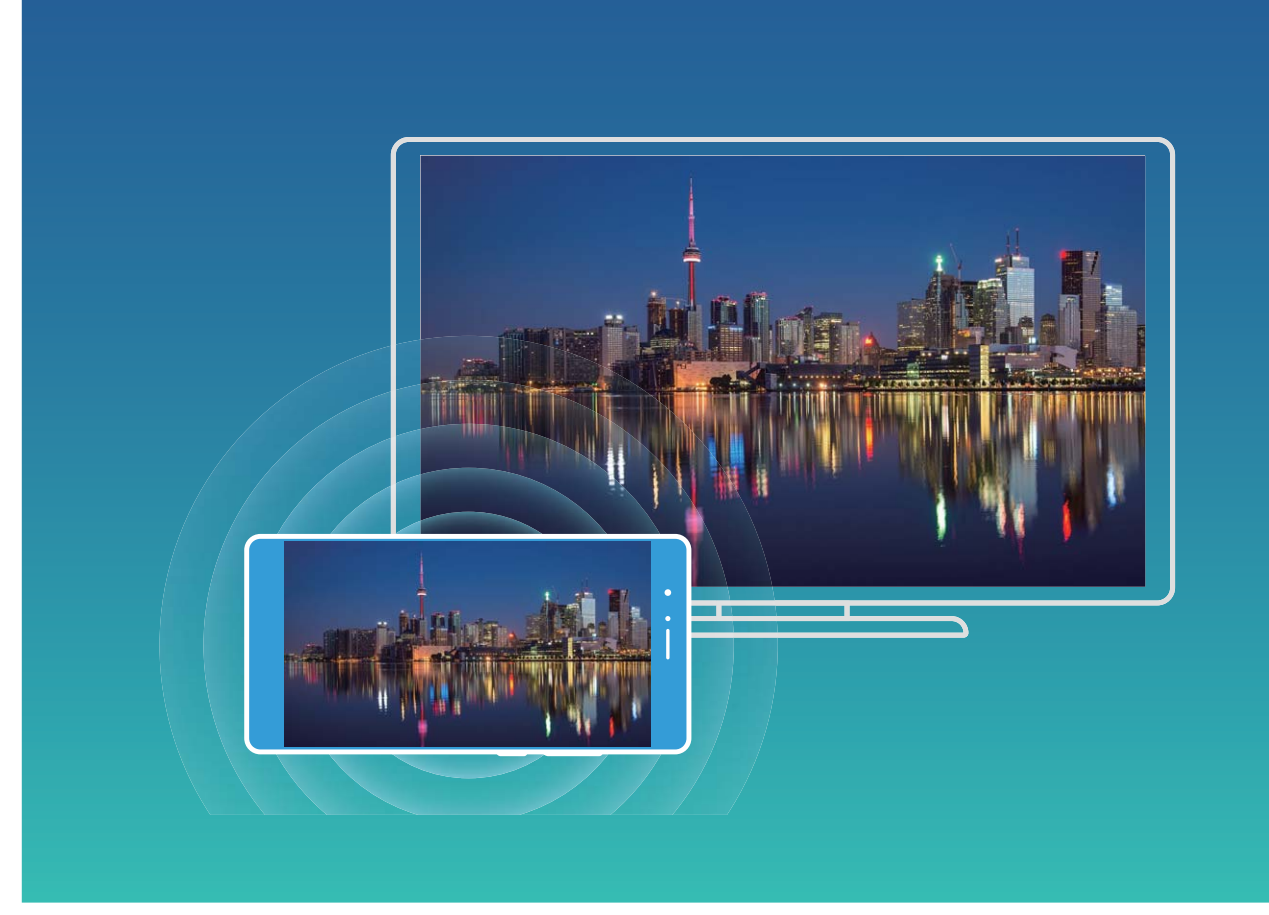

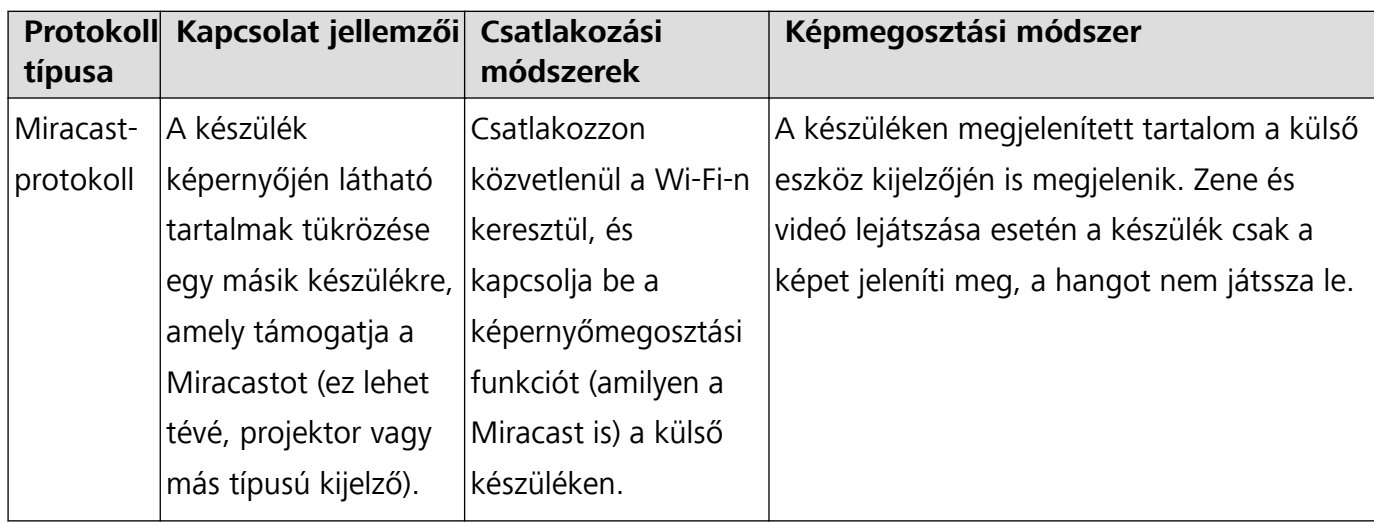

## **Útmutató**

#### **Multi-képernyő: A képernyő tükrözése**

**Megjelenítőeszköz kiválasztása**: Lapozzon lefelé az állapotsávon a gyorsindító panel

megnyitásához. Érintse meg a  $\overline{\mathbb{C}}$  elemet a Multi-képernyő megnyitásához. Ha a rendszer felismeri a megjelenítőeszközt, válasszon egyet a támogatott kapcsolati módok közül, az ikonok által jelölteknek

megfelelően ( $\circled{2}$ ). Ha megjelenítőeszköze nem támogatja a fenti kapcsolati módokat, vásárolhat egy Android dekódert, és csatlakoztathatja az eszközhöz.

 $\widehat{\widehat{\mathbb{R}}}$ : A Miracast támogatott. Tükrözheti a telefon képernyőjét egy megjelenítőeszközre.

**A telefon képernyőjének tükrözése egy megjelenítőeszközre**: Lapozzon lefelé az állapotsávon a

gyorsindító panel megnyitásához. Érintse meg a  $\Box$  elemet a Multi-képernyő megnyitásához. Válassza ki a használni kívánt megjelenítőeszközt a listából. Ha szükséges, engedélyezze a Miracast funkciót a megjelenítőeszközön. A részletes útmutatót lásd a készülék kézikönyvében.

A képernyő tükrözésének befejezéséhez érintse meg a  $\Box$  > **Leválasztás** elemet.

# **Huawei Share**

## **Útmutató**

#### **Fájlátvitel a Huawei Share használatával**

A Huawei Share a fényképek, videók és egyéb fájlok gyors átvitelét teszi lehetővé a Huawei készülékek között. A Huawei Share Bluetooth segítségével érzékeli a közelben található Huawei készülékeket, és Wi-Fi-n keresztül gyors fájlátvitelt biztosít, mobil adatforgalom használata nélkül.

A Huawei Share Wi-Fi- és Bluetooth-kapcsolaton keresztül végzi az adatátvitelt. Ha a Huawei Share engedélyezve van, akkor a Wi-Fi és a Bluetooth automatikusan engedélyezve lesz.

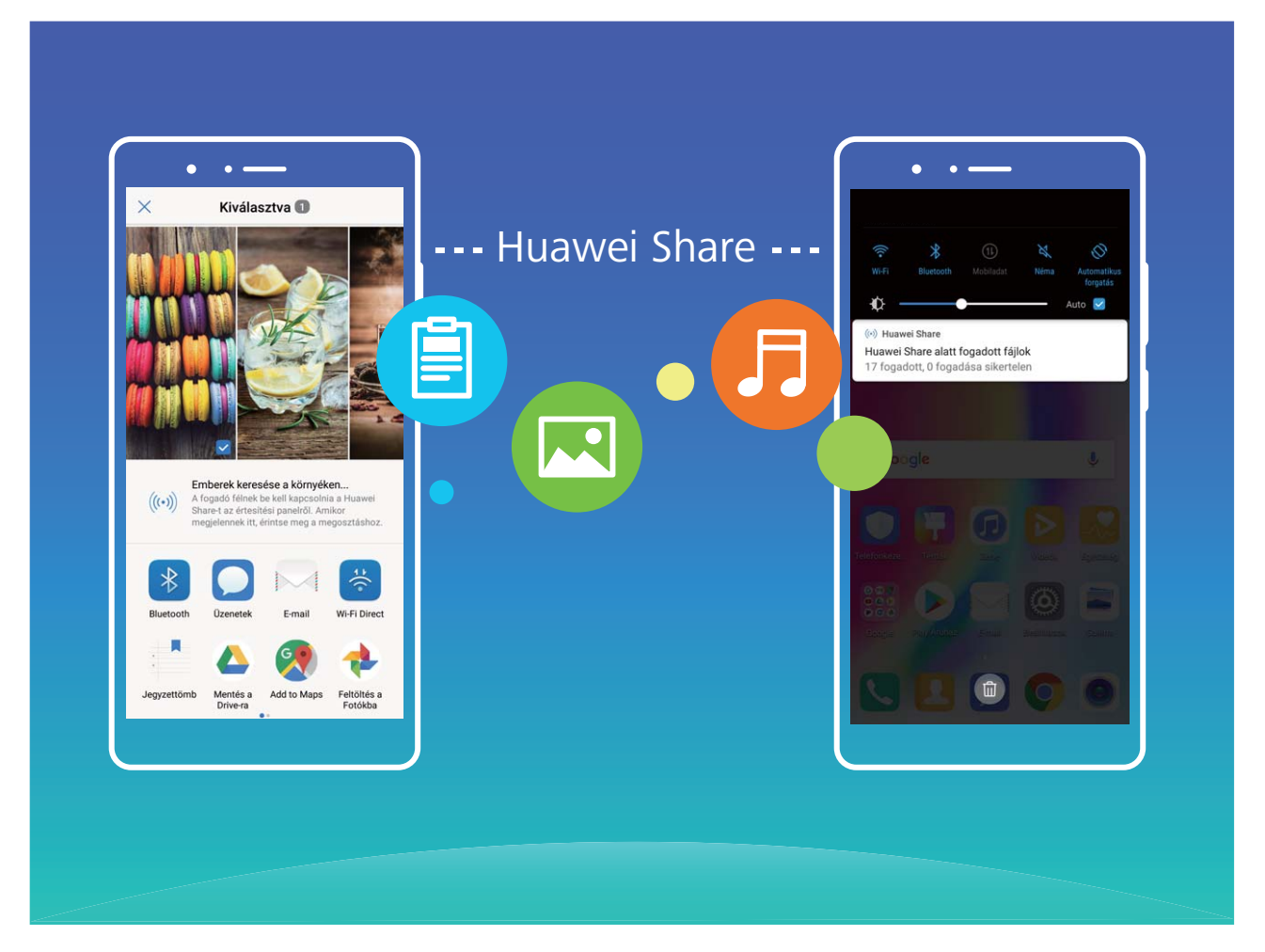

**Fájlküldés a Huawei Share használatával**: Válassza ki a megosztani kívánt fájlt, majd érintse meg a **Megosztás** elemet. A közeli készülékek listájából válassza ki a fogadó készüléket a fájl küldéséhez.

**Fájlok fogadása a Huawei Share használatával**: Lapozzon lefelé az állapotsávon a gyorsindító

panel megnyitásához, majd a **Huawei Share** engedélyezéséhez érintse meg a következőt: <sup>((•))</sup>. A fájlátviteli értesítés megjelenésekor érintse meg az **Elfogadás** elemet. A fogadott fájlokat a készülék alapértelmezetten a következő helyre menti: **Fájlok**, **Huawei Share** mappa.

# **Biztonság és adatvédelem**

# **Ujjlenyomat**

## **Termékjellemzők**

#### **Ujjlenyomat felismerés: Gyorsabb navigáció és fejlettebb biztonság**

Az ujjlenyomat felismerés nem csak a Telefon gyorsabb feloldására használható, de további biztonságot nyújt a személyes információi számára.

Az ujjlenyomatát az alábbiakra használhatja:

- <sup>l</sup> **Képernyő feloldása egy érintéssel**: Szeretné elkerülni a PIN kód és minta használatával járó kellemetlenségeket a képernyő feloldásánál? Használja az ujjlenyomatát a képernyő gyors és biztonságos feloldására egy mozdulattal.
- <sup>l</sup> **Privát fájlok elérése**: Tart tőle, hogy elfelejti a jelszavát a Széfhez vagy Alkalmazás-zárhoz, esetleg attól, hogy nem megbízható kézbe kerülhet? Állítson be ujjlenyomatos elérést a Széfhez és Alkalmazás-zárhoz, hogy a fájljait és alkalmazásait biztonságban tartsa, és egyedül Ön érhesse el.

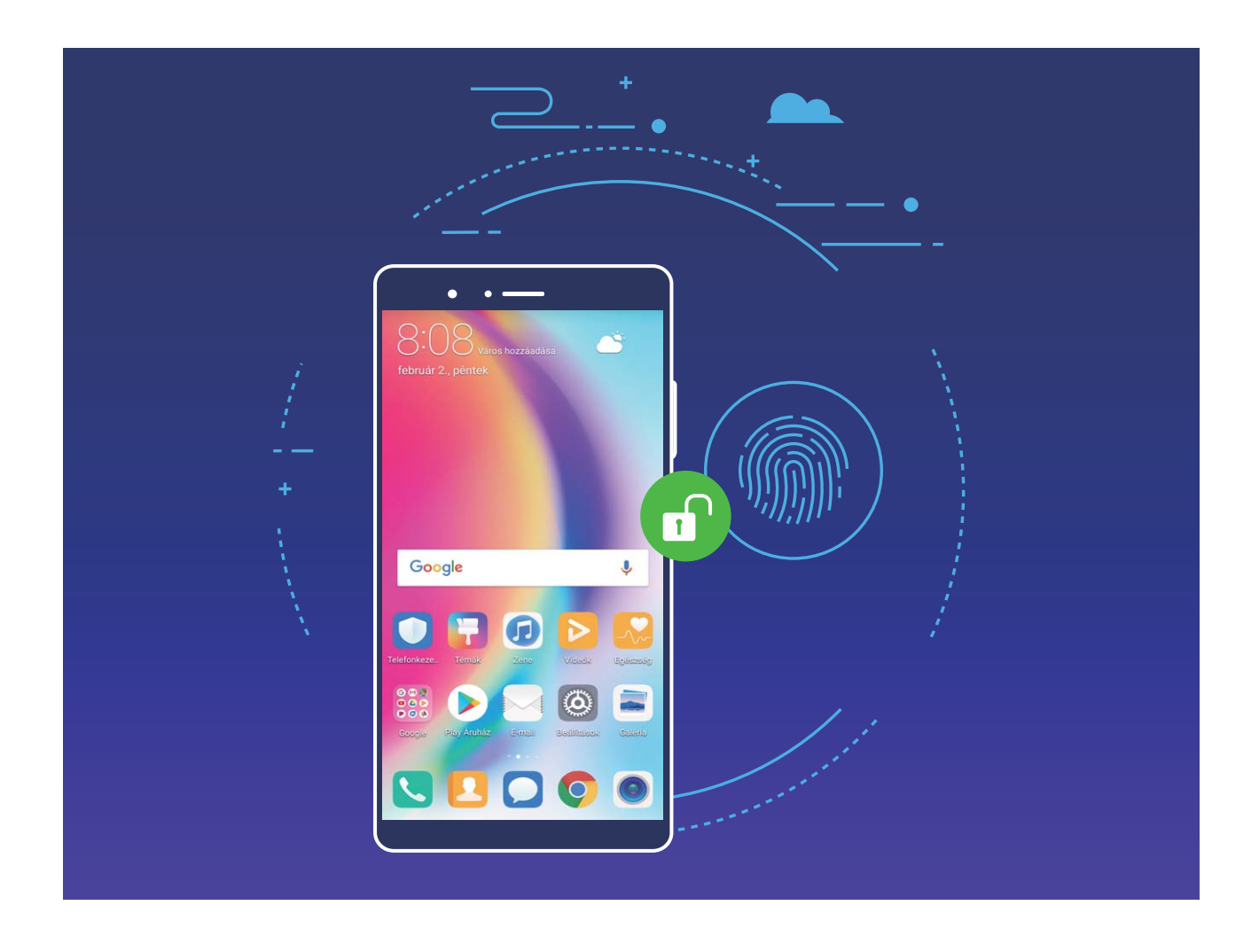

## **Útmutató**

#### **Ujjlenyomat felvétele**

Felvehet ujjlenyomatot a készüléken, majd ezt az ujjlenyomatot használhatja a képernyő feloldására vagy Széf és Alkalmazás-zár elérésére jelszó nélkül.

- <sup>l</sup> Az ujjlenyomatos feloldás csak akkor érhető el, ha a Telefon feloldási módja **Minta**, **PIN kód** vagy **Jelszó**. Szükség van a zárképernyő jelszóra a feloldáshoz a Telefon újraindítása után vagy ha az ujjlenyomat nem ismerhető fel.
	- Ujjlenyomat felvétele előtt ellenőrizze, hogy az ujja tiszta és száraz.
- **1** Nyissa meg a **Beállítások** alkalmazást.
- **2** Lépjen a **Biztonság és adatvédelem** > **Ujjlenyomat azonosító** > **Ujjlenyomat-kezelés** alá, válassza a **Minta**, **PIN kód** vagy **Jelszó** opciót, és kövesse az utasításokat a képernyőn a feloldási jelszó beállításához.
- **3** A feloldási jelszó beállítása után érintse meg az **Új ujjlenyomat** lehetőséget ujjlenyomat hozzáadásához.
- **4** Helyezze az ujját az ujjlenyomat olvasóra. Enyhén nyomjon rá az érzékelőre, addig, ameddig az eszköz vibrálni nem kezd. Ismételje meg ezt a lépést ujjlenyomata különféle részeinek hozzáadásával.
- **5** A felvétel befejezése után érintse meg az **OK** opciót.

A képernyő feloldásához egyszerűen helyezze ujját az ujjlenyomat olvasóra.

#### **Ujjlenyomat hozzáadása, törlése vagy átnevezése**

Legfeljebb öt ujjlenyomatot vehet fel a készüléken. Törölheti vagy át is nevezheti az ujjlenyomatokat.

- **1** Nyissa meg a **Beállítások** alkalmazást.
- **2** Lépjen a **Biztonság és adatvédelem** > **Ujjlenyomat azonosító** > **Ujjlenyomat-kezelés** alá.
- **3** Adja meg a zárképernyő jelszavát, és érintse meg a **Tovább** opciót.
- **4** Az **Ujjlenyomat lista** alatt a következőket teheti:
	- <sup>l</sup> Érintse meg az **Új ujjlenyomat** opciót egy új ujjlenyomat felvételéhez.
	- Érintsen meg egy előzőleg felvett ujjlenyomatot annak átnevezéséhez vagy törléséhez.
	- <sup>l</sup> Érintse meg az **Ujjlenyomat felismerés** opciót a felvett ujjlenyomatok azonosításához és kiemeléséhez.

#### **Ujjlenyomat használata privát információk gyors elérésére**

Fárasztó minden alkalommal megadni a jelszót, ha el akarja érni a privát információit a Széf vagy egy zárolt alkalmazás alatt? Használhatja az ujjlenyomatot a privát információk gyors és biztonságos elérésére.

- **1** Nyissa meg a **Beállítások** alkalmazást.
- **2** Lépjen a **Biztonság és adatvédelem** > **Ujjlenyomat azonosító** > **Ujjlenyomat-kezelés** alá.
- **3** Adja meg a zárképernyő jelszavát, és érintse meg a **Folytatás** opciót. Engedélyezze a **Széf elérése**, **Alkalmazás-zár elérése** opciókat, és kövesse az utasításokat a képernyőn a jelszavak megadásához. Innentől az alábbiakat teheti:
	- <sup>l</sup> **Ujjlenyomat használata a Széf elérésére**: Nyissa meg a **Fájlok** alkalmazást és érintse meg a **Széf** opciót, elérheti a Széfet az ujjlenyomatával.
	- <sup>l</sup> **Ujjlenyomat használata az Alkalmazás-zárral zárolt alkalmazások eléréséhez**: Most már használhatja az ujjlenyomatát a zárolt alkalmazások megnyitására a főképernyőn.

# **Helyinformáció védelem**

### **Termékjellemzők**

#### **Helymeghatározó szolgáltatások: A Telefon helyének meghatározása**

A helymeghatározó szolgáltatások helyinformációkat gyűjtenek és biztosítanak a Telefon helymeghatározást használó (például az időjárás-előrejelzési, térkép-, utazási és vásárlási) alkalmazásai számára. A Telefon hozzávetőleges helyét GPS-helymeghatározással (ha a GPS engedélyezve van, és a szolgáltatás elérhető), mobilhálózati adatokkal és Wi-Fi-helymeghatározással (ha engedélyezve van) lehet megállapítani. Ha a GPS-helymeghatározás le van tiltva, az alkalmazások más módszerekkel továbbra is gyűjthetnek helyinformációkat.

## **Útmutató**

#### **Helyszolgáltatások engedélyezése vagy letiltása**

A tartózkodási hely megállapításának engedélyezését követően az alkalmazások bármikor meghatározhatják a tartózkodási helyét. Ha a helyinformációkat egy rosszindulatú alkalmazás szerzi meg, akkor kárt szenvedhet el, vagy csalás áldozatául eshet. A helyszolgáltatásokat szükség szerint engedélyezheti vagy letilthatja, és rendszeresen nyomon követheti és kezelheti az alkalmazások számára biztosított engedélyeket a személyes adatok védelme és a biztonság megőrzése érdekében.

**Helyszolgáltatások engedélyezése vagy letiltása**: Nyissa meg a **Beállítások** alkalmazást, lépjen a **Biztonság és adatvédelem** > **Helyhozzáférés** alá és engedélyezze vagy kapcsolja ki a **Hozzáférés a tartózkodási helyhez** opciót. Ha engedélyezte a helyszolgáltatásokat, beállíthatja a megfelelő helymeghatározási módot. Ha a helyszolgáltatások le lettek tiltva, a telefon az előre telepített szoftverek kivételével (mint a Telefon keresése) a Telefon megakadályozza, hogy az alkalmazások és a szolgáltatások gyűjtsék és felhasználják a helyinformációkat. A rendszer fel fogja kérni a helyszolgáltatások engedélyezésére, amikor megkísérli ezen alkalmazásokat használni.

<sup>l</sup> **Wi-Fi és mobil hálózatok használata**: A Telefon helyzetét a szolgáltatói bázisállomások helyinformációi vagy egy közeli Wi-Fi router helyinformációi alapján számítja ki. A helyinformációk pontossága nagyban függ a bázisállomástól vagy a Wi-Fi hálózattól beszerzett helyinformációktól. A helymeghatározás pontossága 100 métertől több kilométerig terjedhet. A hálózatalapú helymeghatározás alacsony pontosságú, azonban beltérben is lehetővé teszi a helymeghatározást, és kevésbé meríti az akkumulátort.

- **· Csak GPS használata**: Kizárólag a Telefon GPS vevője által észlelt műholdakat használja a hely meghatározásához. Ehhez nincs szükség hálózati kapcsolatra. A műholdas GPS helymeghatározás pontosabb, de gyorsabban meríti az akkumulátort. A helymeghatározás pontossága tíz méterekben mérhető. Mindazonáltal a beltéri helymeghatározás pontatlan lehet, vagy nehéz lehet a pozíció megállapítása.
- <sup>l</sup> **GPS, Wi-Fi, mobil hálózatok használata**: A GPS és a hálózatalapú helymeghatározás előnyeit egyesíti a pontos beltéri és szabadtéri helymeghatározás érdekében.
- <sup>l</sup> A funkciók a szolgáltatótól függően változhatnak.
	- <sup>l</sup> A Huawei kizárólag a szükséges funkciók és szolgáltatások biztosítására használja a helyadatokat, nem pedig személyes információk azonosítása és gyűjtése céljából.

## **A beltéri helymeghatározást segítő beállítás megadása**: Nyissa meg a **@ Beállítások**

alkalmazást, lépjen a **Biztonság és adatvédelem** > **Helyhozzáférés** > > **Keresési beállítások** alá, majd engedélyezze vagy tiltsa le a Wi-Fi vagy Bluetooth keresést. A Wi-Fi hálózatok és Bluetooth eszközök keresése javítja a beltéri helymeghatározás pontosságát.

### **Tippek**

#### **Helyinformációk meghatározásának letiltása egyetlen érintéssel**

Szeretné teljesen letiltani a helymeghatározó szolgáltatásokat bizonyos helyzetekben a magánélete védelme érdekében? Lapozzon lefelé az állapotsoron az értesítési panel megnyitásához, majd érintse

meg a  $\heartsuit$  elemet. Így egyszerre letilthatja a GPS-, a mobilhálózat-alapú és a Wi-Fihelymeghatározást, így a Telefon teljesen leválasztható a hálózatról.

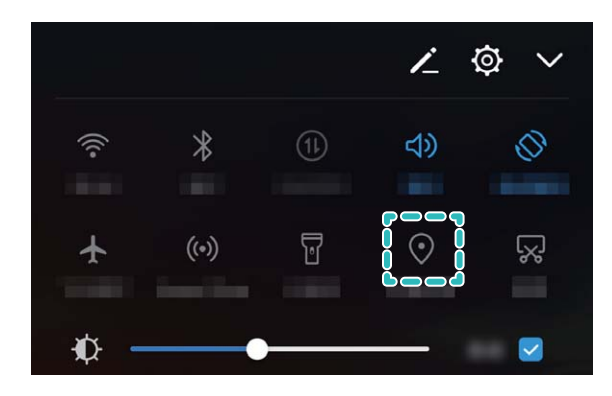

# **Alkalmazás-zár**

### **Útmutató**

#### **Alkalmazászár használata a fontos alkalmazások zárolásához**

Az Alkalmazászár lehetővé teszi jelszavas védelem beállítását a WeChat, az Alipay és más fontos alkalmazások esetében. A Telefon újraindítását, illetve a Telefon képernyőzárának feloldását követően a rendszer kéri az Alkalmazászár jelszavának megadását az alkalmazások első megnyitása előtt. Az Alkalmazászár fokozza a személyes adatainak védelmét, és meggátolja a fontos alkalmazásokhoz való illetéktelen hozzáférést a készüléken.

**Az Alkalmazászár engedélyezése**: Nyissa meg a következőt: **Beállítások**. Válassza a **Biztonság és adatvédelem** > **Alkalmazás-zár** elemet, és kövesse a képernyőn megjelenő utasításokat jelszavas védelem beállításához, majd engedélyezze az Alkalmazászár használatát a megvédeni kívánt alkalmazások esetében. Amikor először nyit meg zárolt alkalmazást, a képernyőn megjelenő utasításokat követve adja meg a jelszót, és válaszolja meg a biztonsági kérdést.

Ha ujjlenyomatot adott meg a Telefon feloldásához, és először állít be Alkalmazás-jelszót, a képernyőn megjelenő utasításokat követve társíthatja az ujjlenyomatát is az egyszerűbb alkalmazásfeloldás érdekében.

**Az Alkalmazászár jelszavának módosítása**: Érintse meg az Alkalmazászár képernyőjének gombját, majd érintse meg a **Jelszó módosítása** vagy a **Jelszó védelem módosítása** elemet az Alkalmazászár jelszavának módosításához.

# **Biztonságos kulcs**

#### **Termékjellemzők**

#### **Arcfelismerés: Egy kényelmesebb és gyorsabb mód a képernyő feloldására**

Az Arcfelismerés egy funkció, ami lehetővé teszi a Telefon feloldását az arcának segítségével jelszó vagy ujjlenyomat helyett. A művelet gyorsabb és kényelmesebb.

**Közvetlen feloldás a képernyő felébredésekor:** Miután felébresztette a képernyőt, igazítsa az arcát a képernyőhöz a feloldáshoz.

**Telefon felemelése feloldáshoz**: Lépjen a **Beállítások** > **Biztonság és adatvédelem** > **Arcfelismerés**, alá, engedélyezze a **Közvetlen feloldás** opciót, majd engedélyezze a felébresztés felemeléssel opciót és emelje a készüléket az arca elé a feloldáshoz.

**Képernyő húzása feloldáshoz:** A **Feloldás húzással** engedélyezése után a Telefon feloldásához ébressze fel a képernyőt, nézzen rá, majd húzza el.

**Intelligens zárképernyő értesítési megjelenítés:** Ha engedélyezi a **Feloldás húzással** és **Intelligens zárképernyő értesítések** funkciót, az értesítések részletei nem jelennek meg a zárképernyőn, amíg a Telefon nem azonosítja az arcát.

- $\hat{i}$  Csak a tulajdonos engedélyezheti az Arcfelismerést. Ez a funkció nem érhető el felhasználóknak vagy vendégeknek, és a PrivateSpace sem támogatja.
	- <sup>l</sup> Az Arcfelismerés csak akkor érhető el, ha a feloldási mód **Minta**, **PIN kód** vagy **Jelszó**.
	- <sup>l</sup> A zárképernyő jelszó könnyebb megjegyzéséhez a rendszer kérni fogja a zárképernyő jelszó megadását minden 3 nap után, amikor nem használta azt a Telefon feloldására. Ebben az esetben az Arcfelismerés nem lesz elérhető.
	- Ha újraindítja a készüléket, a Telefon első feloldásához meg kell adnia a zárképernyő jelszót. Az Arcfelismerés ilyenkor nem lesz elérhető.
	- · Ha egymás után 5 alkalommal sikertelen az arc felismerése, a Telefon zárolásra kerül 30 másodpercre. Ilyen esetben várnia kell 30 másodpercig az újrapróbálás előtt, vagy megadhatja a zárképernyő jelszót is.

### **Útmutató**

#### **Arcadatok bevitele és Arcfelismerés engedélyezése**

Ha megadja az arcadatait, a Telefon feloldására az arcát is használhatja jelszó megadása helyett.

- <sup>l</sup> Csak a tulajdonos engedélyezheti az Arcfelismerést. Ez a funkció nem érhető el egyéb felhasználónak és vendégeknek.
	- <sup>l</sup> Az Arcfelismerés csak akkor érhető el, ha a feloldási mód **Minta**, **PIN kód** vagy **Jelszó**.
	- Az Arcfelismerés nem érhető el, ha a Telefon újraindul, távolról zárolják, vagy ha legalább 3 napja nem adta meg a zárképernyő jelszót.
	- Ha egymás után 5 alkalommal sikertelen az arc felismerése, a Telefon zárolásra kerül 30 másodpercre. Ilyen esetben várnia kell 30 másodpercig az újrapróbálás előtt, vagy megadhatja a zárképernyő jelszót is.
	- <sup>l</sup> Az Arcfelismerés használatakor a Telefon feloldására tartsa nyitva a szemét, nézzen közvetlen a Telefon irányába és tartsa 20 cm (7.87 in.) - 50 cm (19.69 in.) távolságban azt. Kerülje a telefon feloldását sötétben vagy közvetlen napsütésben.
- **1** Nyissa meg a **Beállítások** alkalmazást.
- **2** Lépjen a **Biztonság és adatvédelem** > **Arcalapú feloldás** alá, és adja meg a zárképernyő jelszót. Ha nem állított be zárképernyőt, válassza a **Minta**, **PIN kód** vagy **Jelszó** opciót, és kövesse az utasításokat a képernyőn zárképernyő jelszó megadásához.
- **3 A Készülék felébresztése felemeléssel funkció engedélyezése az Arcfelismeréssel feloldás javításához** ellenőrzésekor, amikor felemeli a készüléket, a képernyő automatikusan felébred és azonosítja az arcot a feloldáshoz. Ha nincs szüksége erre a funkcióra, kerülje az opció kiválasztását. Ezután érintse meg a **Folytatás** opciót, és kövesse az utasításokat a képernyőn az arcadatok beviteléhez.
- **4** Az alábbi Arcfelismerés módokat állíthatja be:
	- **· Közvetlen feloldás:** Miután a képernyő felébredt és azonosította az arcot, a Telefon feloldásra kerül.
- **Képernyő húzása feloldáshoz:** Miután a képernyő felébredt és azonosította az arcot, húzza a képernyőt a Telefon feloldásához.
- <sup>l</sup> **Intelligens zárképernyő értesítési megjelenítés:** Ha engedélyezi az **Intelligens zárképernyő értesítések** funkciót, az értesítések részletei nem jelennek meg a zárképernyőn, amíg a Telefon nem azonosítja az arcát.

#### **Arcadatok törlése**

Ha már nem használja az Arcfelismerést, vagy újra fel akarja venni az arcát, törölheti a jelenlegi arcadatokat.

Nyissa meg a **Beállítások** alkalmazást, lépjen a **Biztonság és adatvédelem** > **Arcalapú feloldás** alá, kövesse az utasításokat a képernyőn, és adja meg a zárképernyő jelszót, majd érintse meg az **Arc adatok törlése** opciót, és kövesse az utasításokat a képernyőn a jelenlegi arcadatok törléséhez.

#### **Feloldás felemeléssel**

Nyissa meg a **Beállítások** alkalmazást, lépjen a **Biztonság és adatvédelem** > **Arcalapú feloldás** alá. Arcadatok felvételekor válassza az **A Készülék felébresztése felemeléssel funkció engedélyezése az Arcfelismeréssel feloldás javításához** opciót, és állítsa az Arcfelismerés módot **Közvetlen feloldás** opcióra. A beállítás befejezése után egyszerűen a Telefon felemelésével oldhatja fel a képernyőt, jelszó vagy ujjlenyomat nélkül.

Ha nem választotta ki az **A Készülék felébresztése felemeléssel funkció engedélyezése az Arcfelismeréssel feloldás javításához** opciót az arcadatok felvételekor, úgy később is beállíthatja

ezt a funkciót: Nyissa meg a **Beállítások** alkalmazást, lépjen a **Biztonság és adatvédelem** > **Arcalapú feloldás** alá, és állítsa **Közvetlen feloldás** opcióra az Arcfelismerés módját. Aztán nyissa

meg a **Beállítások** alkalmazást, lépjen az **Intelligens asszisztens** > **Mozgásvezérlés** > **Felemelés** alá és válassza a **Készülék felébresztése** opciót.

# **További biztonsági beállítások**

#### **Termékjellemzők**

#### **Fokozott adatvédelem: Óvja személyes adatait**

Aggódik amiatt, hogy fényképei, bankszámlaadatai, illetve egyéb magánjellegű adatai kiszivároghatnak a Telefon elvesztése vagy eltulajdonítása esetén? Az újabb Huawei készülékekben biztonsági chip található a megbízható root jelszó és a zárképernyős jelszó biztosította kombinált védelmen felül. Akár microSD-kártyán, akár a belső tárhelyen találhatók az adatok, a legmagasabb szintű védelemben részesülnek.

**Erősebb titkosítás és védelem**: A Huawei készülékek által használt hardverkulcs nem alkalmas az adatok titkosításának feloldására, ha eltávolítják a Telefon belsejéből. A megbízható root jelszóra

alapozva a titkosított összetevők be vannak építve a memóriavezérlő chipbe a hardver adatvédelmi képességének fokozása érdekében. Ez a funkció együttműködik a zárképernyős jelszavas védelemmel a magánjellegű adatok megóvása érdekében. Ha a PrivateSpace, a többfelhasználós mód, titkosított microSD-fájlok, illetve egyéb funkciók segítségével titkosít fényképeket, személyes adatokat vagy egyéb magánjellegű információkat, az adatai titkosításának feloldására egyetlen lehetséges mód létezik: ha sikerül egyidejűleg feltörni a megbízható root jelszót, a zárképernyős jelszót és a biztonsági chipet.Nem minden készülék támogatja a microSD kártyákat.

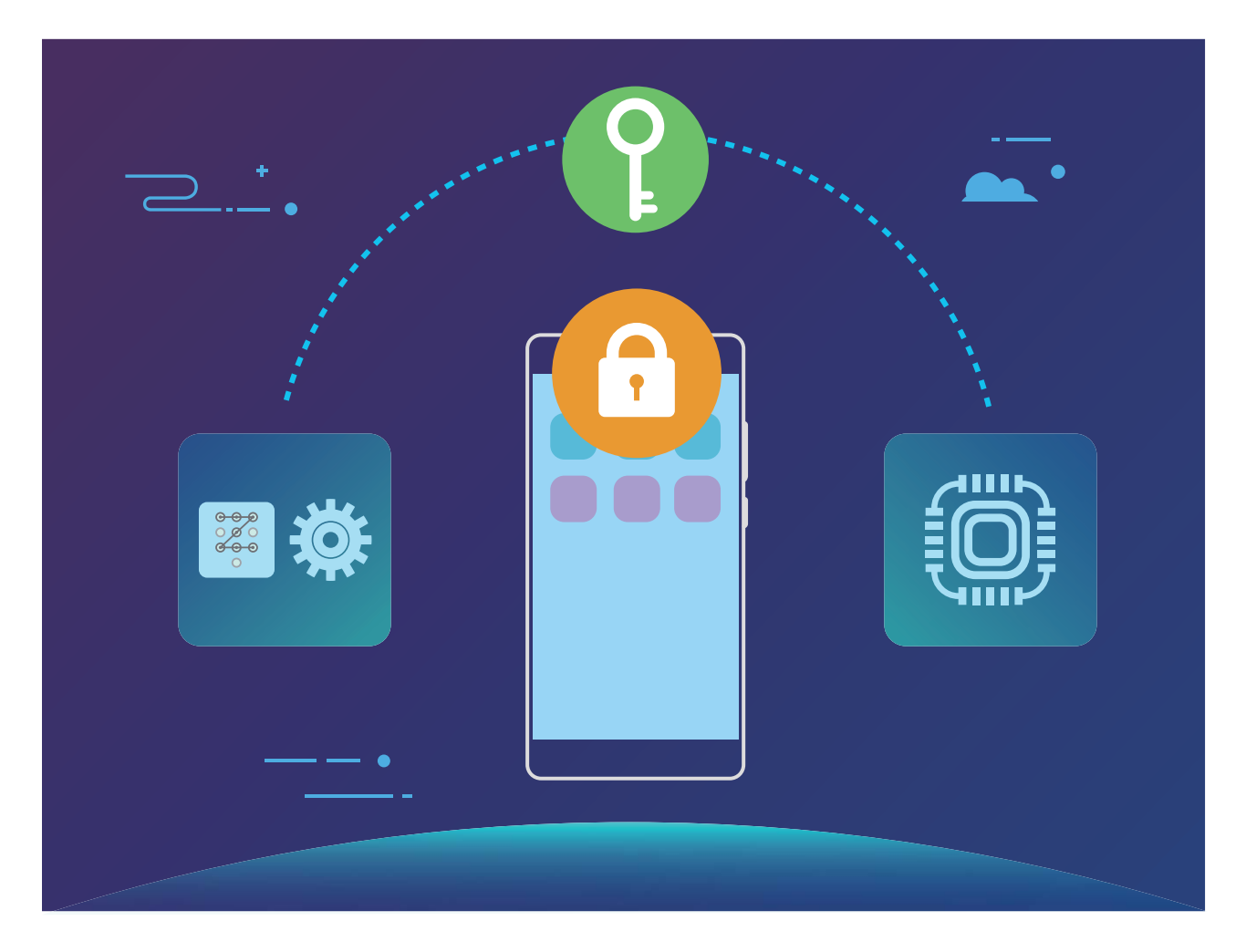

## **Útmutató**

#### **Személyes adatok védelme microSD kártya titkosítással**

Aggódik, hogy mások láthatják a fotóit és egyéb személyes adatait, ha kölcsönadja nekik a microSD kártyáját? Titkosíthatja a microSD kártyán tárolt fájlokat, hogy a kártyát használó emberek ne férjenek hozzá a személyes adataihoz. A titkosított fájlok csak az Ön készülékén tekinthetők meg és nyithatók meg. Mások használhatják a microSD kártya tárhelyét, de nem látják a titkosított fájlok tartalmát.

Ne távolítsa el a microSD kártyát a titkosítás vagy dekódolás alatt, mert az a titkosítás és dekódolás sikertelenségéhez vagy adatvesztéshez vezethet.

Nyissa meg a **Beállítások** alkalmazást. Fájlok titkosításához lépjen a **Biztonság és adatvédelem** > **Továbbiak** alá, majd érintse meg az **SD kártya jelszó megadása** opciót és kövesse az utasításokat a képernyőn a titkosítási folyamat befejezéséhez.
Fájlok dekódolásához érintse meg az **SD kártya jelszó törlése** opciót és kövesse az utasításokat a képernyőn a dekódolási folyamat befejezéséhez.

# **Biztonsági mentés és visszaállítás**

# **Biztonsági mentés és visszaállítás**

### **Termékjellemzők**

#### **Adatok biztonsági mentése: Adatvesztés megelőzése**

Aggódott már, hogy a Telefon tönkremegy és így elveszti a fontos adatait? Készítsen biztonsági mentést az adatvesztés megelőzésére és a lelki nyugalmának megőrzésére.

Négy módon mentheti a Telefon adatait:

- <sup>l</sup> **microSD kártya**: Ha a Telefon támogatja a microSD kártyákat, akkor mentheti az adatait microSD kártyára bármikor, hogy kényelmesen előzze meg az adatvesztést.
- <sup>l</sup> **Készülék belső tárhelye**: Menthet kisebb fájlokat a készülék belső tárhelyére.
- **· USB háttértár**: Ha fogytán van a hely a Telefon belső tárhelyén, mentheti adatait a Telefon csatlakoztatásával USB háttértárra egy USB OTG kábel segítségével.
- <sup>l</sup> **Számítógépes mentés**: Mentheti a fontos adatait, képeit és a nagy fájlokat a Telefon alól számítógépre az adatvesztés elkerülésére és a Telefon tárhelyének felszabadítására.

### **Útmutató**

#### **Adatok mentése USB háttértárra**

Ha fogytán van a Telefon tárhelye, vagy szeretné a fontos adatokat menteni egy külső tárhelyre, mentheti adatait a Telefon csatlakoztatásával USB háttértárra egy USB OTG kábel segítségével. A Telefon számára kompatibilis USB háttértárak között találhatók USB flash meghajtók, kártyaolvasók, és olyan készülékek, amikben microSD kártya található.

- **l** Nem minden készülék támogatja a microSD kártyákat.
	- Ne felejtse el a jelszavát, vagy állítson be biztonsági kérdést, hogy segítsen emlékezni. Ha elfelejti a biztonsági mentés jelszavát, nem fogja tudni visszaállítani a mentett fájlokat.

Az adatai mentéséhez USB háttértárra nyissa meg a **Biztonsági mentés** alkalmazást, lépjen a **Mentés** > **Egyéb módszerek** > **USB-háttértár** > **Következő** alá, jelölje ki a menteni kívánt adatokat, és érintse meg a **Mentés** opciót. Biztonsági mentés jelszó nem szükséges a képekhez, hang és videó fájlokhoz, de szükséges más típusú adatokhoz. Kövesse az utasításokat a képernyőn biztonsági mentés jelszó és biztonsági kérdés beállításához.

Megtekintheti a biztonsági mentés fájlokat a **Fájlok** > **Helyi** > **U 盘 Huawei\Backup** mappája alatt.

#### **Adatok mentése számítógépre**

Fontos adatokat, képeket és nagy méretű fájlokat tárol a Telefon tárhelyén? Mentést készíthet a fontos adatairól számítógépre az adatvesztés elkerülésére és a Telefon tárhelyének felszabadítására.

Ne felejtse el a biztonsági mentés jelszavát, mert anélkül nem fogja tudni visszaállítani a mentett fájlokat.

Telepítse a Huawei alkalmazást a számítógépre a Telefon adatainak mentése vagy visszaállítása előtt.

**Adatok biztonsági mentése számítógépre**: Használjon USB adatkábelt a Telefon

csatlakoztatásához számítógépre. A Huawei alkalmazás automatikusan megnyílik a számítógépen. A Huawei alkalmazásban válassza ki a menteni kívánt adatokat, és kövesse az utasításokat a képernyőn az adatok mentéséhez a számítógépre.

**Adatok importálása a Telefon alá**: A Telefon csatlakoztatásához számítógépre használjon USB adatkábelt. Nyissa meg a Huawei alkalmazást, és lépjen az adat-visszaállítás oldalra az adatok másolásához számítógépről a Telefon alá. Ha a biztonsági mentés adatai jelszóval védettek, adja meg a jelszót.

#### **Adatok mentése belső tárhelyre**

Mentheti a Telefon adatait belső tárhelyre az adatvesztés megakadályozására. Javasolt, hogy a viszonylag kisebb fájlokat mentse a belső tárhelyre.

- <sup>l</sup> A funkciók a szolgáltatótól függően változhatnak.
	- · Ne felejtse el a biztonsági mentés jelszavát, mert anélkül nem fogja tudni visszaállítani a mentett fájlokat.

Az adatai mentéséhez belső tárhelyre nyissa meg a **Biztonsági mentés** alkalmazást, lépjen a **Mentés** > **Belső tárhely** > **Következő** alá, jelölje ki a menteni kívánt adatokat, és érintse meg a **Mentés** opciót. Biztonsági mentés jelszó nem szükséges a képekhez, hang és videó fájlokhoz, de szükséges más típusú adatokhoz. Kövesse az utasításokat a képernyőn biztonsági mentés jelszó és biztonsági kérdés beállításához.

Megtekintheti a biztonsági mentés fájlokat a **Fájlok** > **Helyi** > **Belső tárhely Huawei\Backup** mappája alatt.

#### **Adatok mentése microSD kártyára**

Aggódik, hogy elveszítheti az adatait egy rendszerfrissítés közben? Szeretné átvinni az adatokat egy régi készülékről az új Telefon alá? Ha a Telefon támogatja a microSD kártyákat, akkor mentheti az adatait microSD kártyára bármikor, hogy kényelmesen védje magát az adatvesztéstől.

Ne felejtse el a biztonsági mentés jelszavát, mert anélkül nem fogja tudni visszaállítani a mentett fájlokat.

Az adatai mentéséhez microSD kártyára nyissa meg a **Biztonsági mentés** alkalmazást, lépjen a **Mentés** > **SD kártya** > **Következő** alá, jelölje ki a menteni kívánt adatokat, és érintse meg a **Mentés** opciót. Biztonsági mentés jelszó nem szükséges a képekhez, hang és videó fájlokhoz, de szükséges más típusú adatokhoz. Kövesse az utasításokat a képernyőn biztonsági mentés jelszó és biztonsági kérdés beállításához.

Megtekintheti a biztonsági mentés fájlokat a **Fájlok** > **Helyi** > **SD-kártya Huawei\Backup** mappája alatt.

# **Wi-Fi és hálózatok**

# **Wi-Fi**

### **Termékjellemzők**

#### **Wi-Fi+: Az intelligens csatlakoztatási asszisztens**

A Wi-Fi+ automatikusan csatlakozik a Wi-Fi-hálózatokhoz, hogy csökkentse a mobil adatforgalmat. Amikor a telefon ismert vagy ingyenes Wi-Fi-hálózatot észlel, automatikusan csatlakozik hozzá. A lehető legjobb internetkapcsolat biztosítása érdekében a készülék automatikusan kiválasztja a legoptimálisabbat a környéken elérhető hálózatok közül.

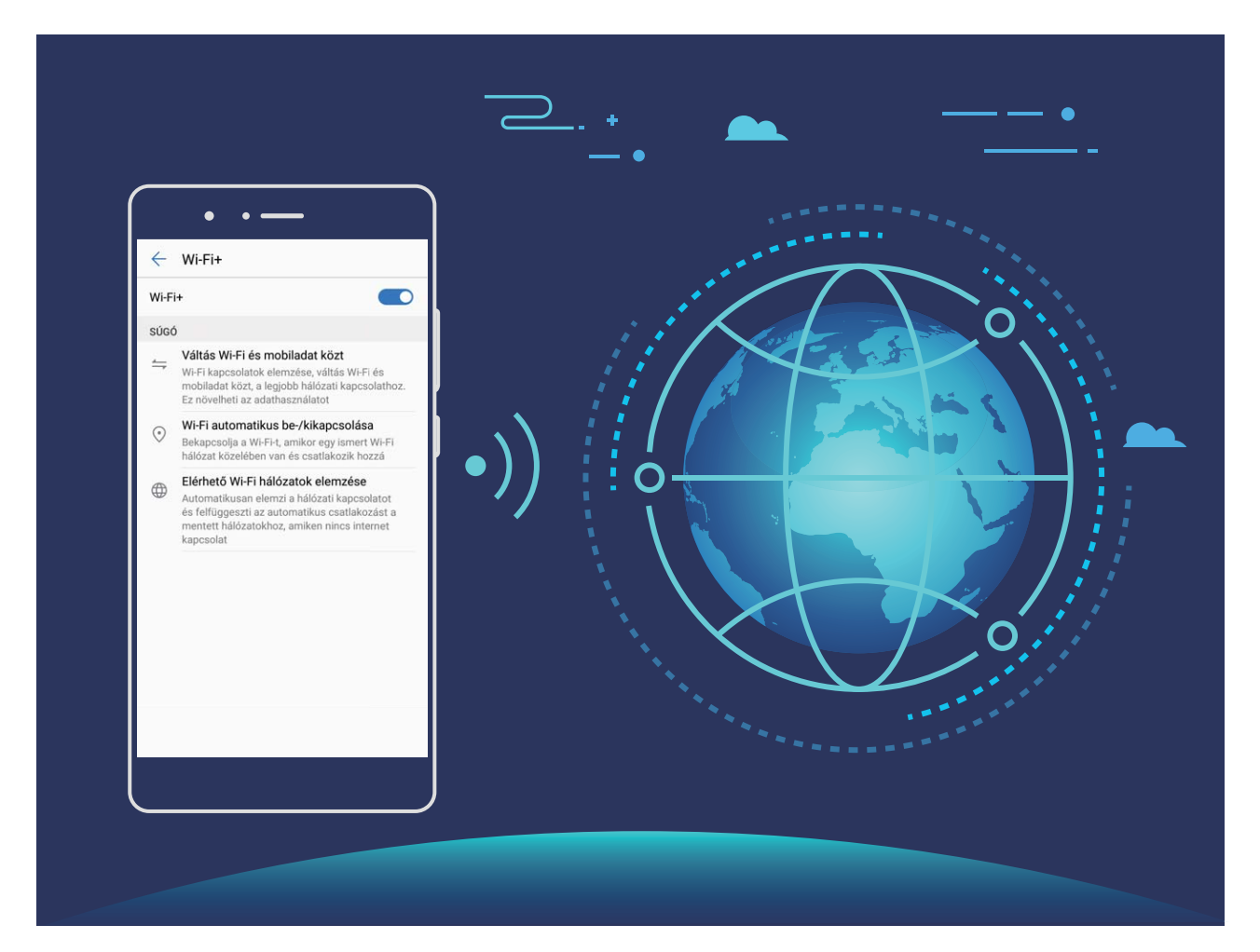

A Wi-Fi+ engedélyezését követően a készülék:

- <sup>l</sup> **Automatikusan kiválasztja az optimális hálózatot, és csatlakozik hozzá:** A készülék automatikusan csatlakozik a korábban már használt Wi-Fi-hálózatokhoz, ingyenes hálózatokhoz vagy a mobilhálózathoz, az adott tartózkodási helyre jellemző jelerősségtől függően.
- **· Automatikusan be- és kikapcsolja a Wi-Fi-t:** A korábban használt Wi-Fi-hálózatoktól függően a készülék automatikusan engedélyezi vagy letiltja adott helyek Wi-Fi-kapcsolatát. Így a készülék nem keres folyamatosan új hálózatokat.

<sup>l</sup> **Felméri az elérhető hálózatok minőségét:** Felméri az aktuálisan rendelkezésre álló hálózati hotspotokat, és nem csatlakozik automatikusan olyan hálózathoz, ahol nincs internetkapcsolat.

### **Útmutató**

#### **Adatátvitel Wi-Fi Direct segítségével**

A Wi-Fi Direct lehetővé teszi az adatok gyors átvitelét a Huawei-készülékek között. A Wi-Fi Direct gyorsabb, mint a Bluetooth, és nem szükséges párosítani hozzá a készülékeket. Ideális megoldást jelent nagyobb méretű fájlok rövid távon történő átviteléhez.

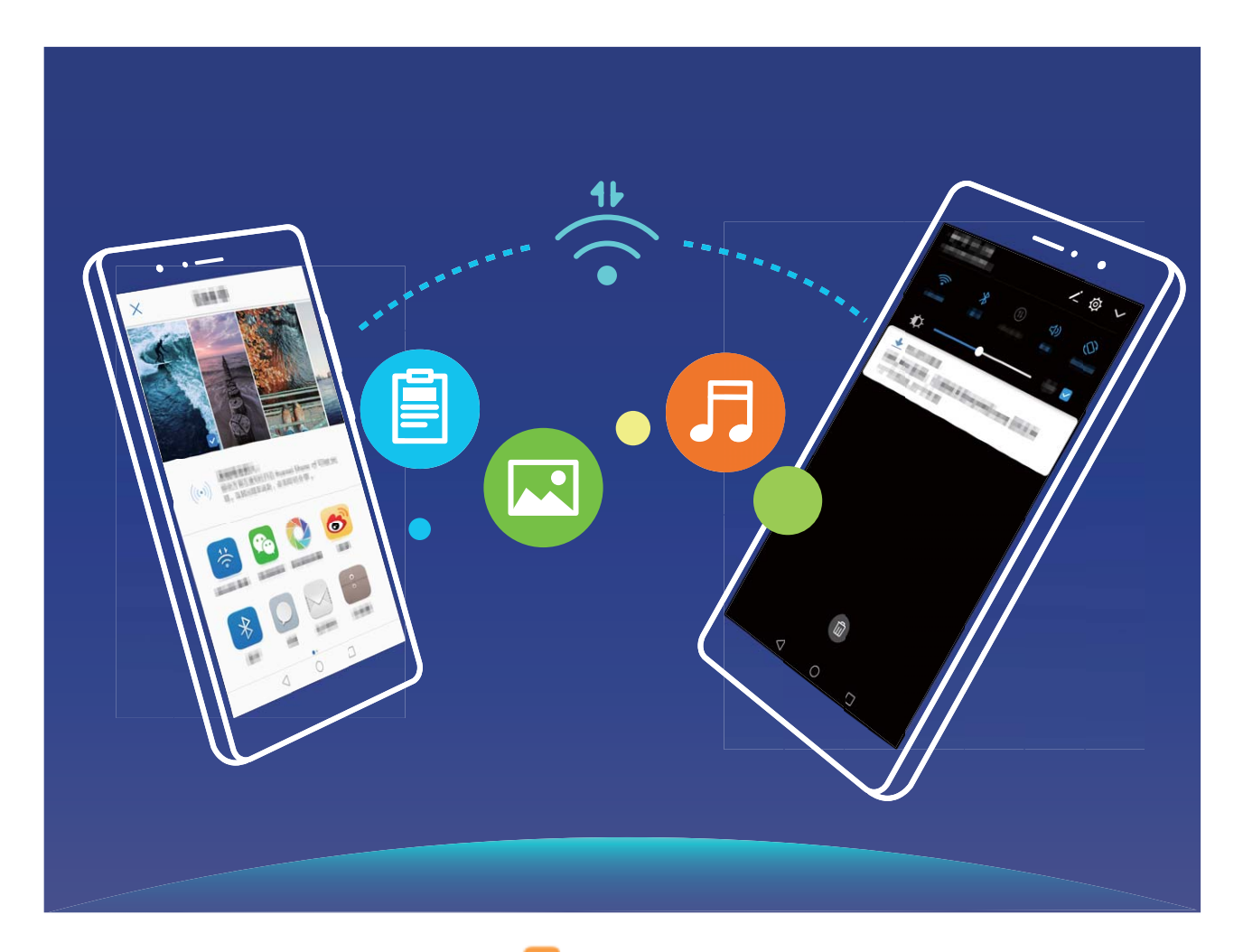

**Fájlküldés Wi-Fi Directtel**: Nyissa meg a **Fájlok** menüt, érintse meg és tartsa lenyomva a küldeni kívánt fájlt, majd válassza a **Továbbiak** > **Megosztás** > **Wi-Fi Direct** lehetőséget. Ha a rendszer másik készüléket észlel, érintse meg a nevét a kapcsolat létrehozásához, hogy megkezdődhessen a fájlátvitel.

**Fájlok fogadása Wi-Fi Directtel**: Engedélyezze a **Wi-Fi** funkciót. A Wi-Fi beállítási képernyőjén

érintse meg a elemet az észlelés engedélyezéséhez. Amikor bejövő fájlról kap értesítést, érintse meg az **Elfogadás** elemet az átvitel megkezdéséhez. Alapértelmezés szerint a rendszer a **Fájlok** alá menti el a kapott fájlt a **Wi-Fi Direct** mappában.

#### **A Wi-Fi+ engedélyezése a legjobb hálózathoz való automatikus csatlakozáshoz**

Nyissa meg a **Beállítások** lehetőséget, válassza a **Vezeték nélküli és egyéb hálóz.** > **Wi-Fi** > **Wi-Fi+** menüelemet, és engedélyezze a következőt: **Wi-Fi+**.

Gyenge Wi-Fi-jel esetén a Wi-Fi+ automatikusan átvált mobiladat-hálózatra. A mobil adatátviteli kapcsolattal letöltött videók és más nagy fájlok többletköltséggel járhatnak. A túlzott adatforgalmi díjak elkerülése érdekében vásároljon megfelelő adatcsomagot.

#### **Csatlakozás Wi-Fi-hez**

Ha Wi-Fi-hálózathoz csatlakozik, takarékoskodhat a mobilinternet adatforgalmával.

Annak érdekében, hogy ne férjenek hozzá illetéktelenek az Ön személyes adataihoz és pénzügyi információihoz, minden esetben tegye meg az elővigyázatossági intézkedéseket a közösségi Wi-Fi-hálózatok használatakor.

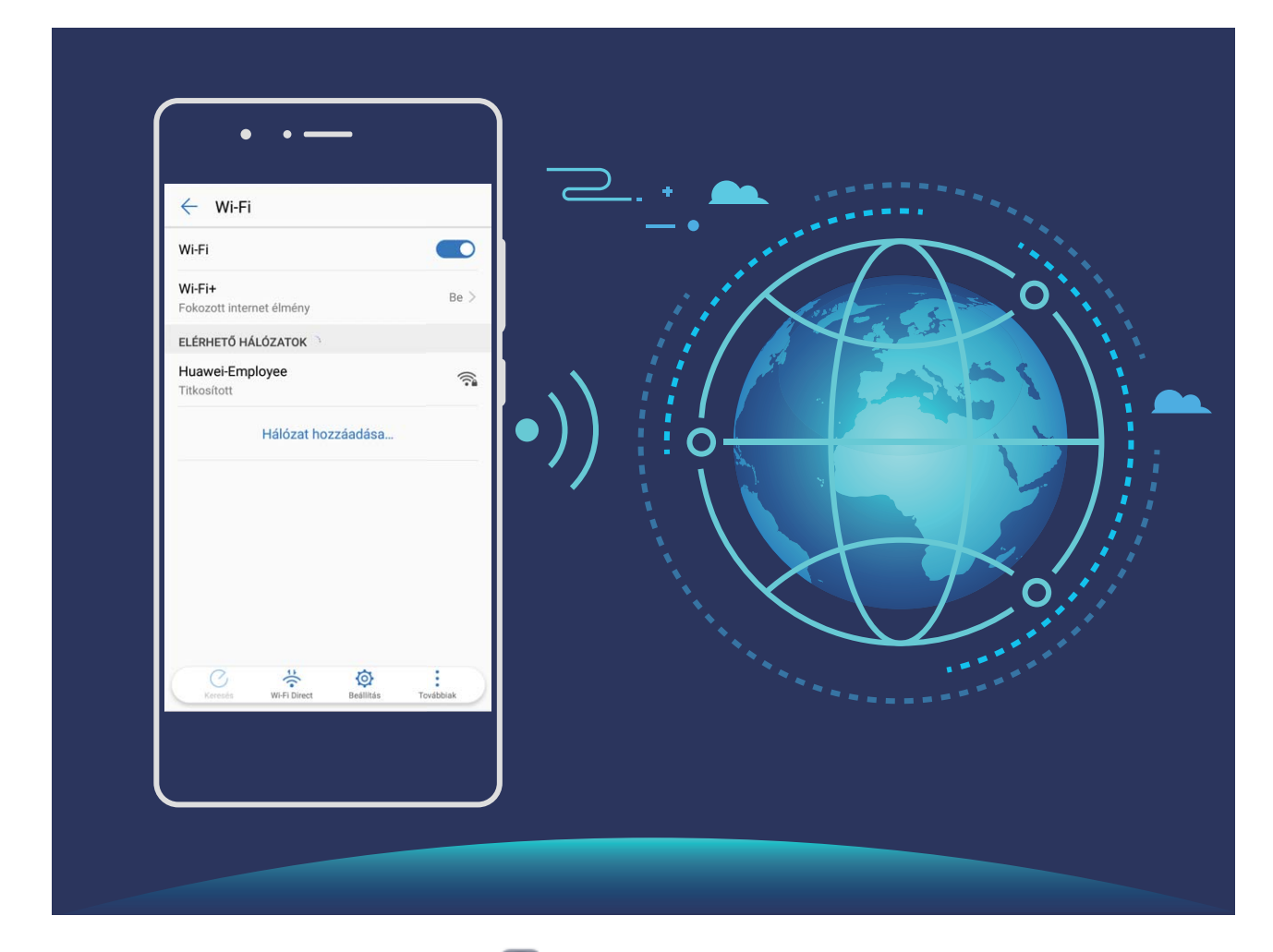

**Csatlakozás Wi-Fi-hez**: Nyissa meg a **Beállítások** menüt, válassza a **Vezeték nélküli és egyéb hálóz.** > **Wi-Fi** elemet, és engedélyezze a következőt: **Wi-Fi**. Válassza ki a hálózatot, amelyhez kapcsolódni kíván. A hálózati beállításoktól függően előfordulhat, hogy jelszót kell megadnia. Szükség esetén a hitelesítés elvégzéséhez kövesse a képernyőn megjelenő utasításokat.

<sup>l</sup> **Wi-Fi hotspot frissítése**: Érintse meg a **Keresés** elemet az elérhető vezeték nélküli hálózatok keresésének megismétléséhez.

<sup>l</sup> **Wi-Fi hotspot manuális hozzáadása**: Görgessen a menü aljára, érintse meg a **Hálózat hozzáadása…** lehetőséget, majd kövesse a képernyőn megjelenő utasításokat a hálózati SSID és jelszó megadásához.

**Csatlakozás Wi-Fi-hálózathoz WPS-en keresztül**: A Wi-Fi képernyőn lépjen a  $\cdot$  > **Speciális Wi-Fi beállítások** > **WPS-kapcsolat** elemre. Nyomja meg a WPS gombot a routeren a kapcsolat létrehozásához. Ha WPS-en keresztül csatlakozik a WPS-kompatibilis routerekhez, gyorsan, jelszó megadása nélkül kapcsolódhat a hálózathoz.

# **Mobilhálózat**

### **Útmutató**

#### **Csatlakozás az internethez**

Csatlakozzon könnyedén Wi-Fi hálózatokhoz eszközével.

#### **Csatlakozás Wi-Fi hálózathoz**

- **1** Húzza el ujját lefelé az állapotsoron az értesítési panel megnyitásához.
- **2** Érintse meg és tartsa nyomva a  $\widehat{\mathcal{F}}$  gombot a Wi-Fi beállítások megnyitásához.
- **3** Kapcsolja be a **Wi-Fi** funkciót. Eszköze felsorolja az összes a tartózkodási helyén elérhető Wi-Fi hálózatot.
- **4** Válassza ki azt a Wi-Fi hálózatot, amelyhez kapcsolódni kíván. Ha egy titkosított hálózatot választ, meg kell adnia a Wi-Fi jelszót is.

#### **Csatlakozás mobiladatok használatával**

- A mobil adathálózatok használata előtt a magas adatforgalmi díjak elkerülése érdekében ellenőrizze, hogy megfelelő előfizetése van a szolgáltatónál.
- **1** Húzza el ujját lefelé az állapotsoron az értesítési panel megnyitásához.
- **2** A mobil adatforgalom engedélyezéséhez érintse meg a  $\circledR$  qombot.
	- Ha nincs szüksége az internetre, kapcsolja ki a mobiladat-forgalmat, hogy csökkentse az energiafogyasztást és az adathasználatot.

## **Mobilhálózat megosztás**

### **Útmutató**

#### **Mobilhálózat megosztása más eszközökkel**

Van még megmaradt mobiladat a hónap végén? Megoszthatja ismerőseivel.

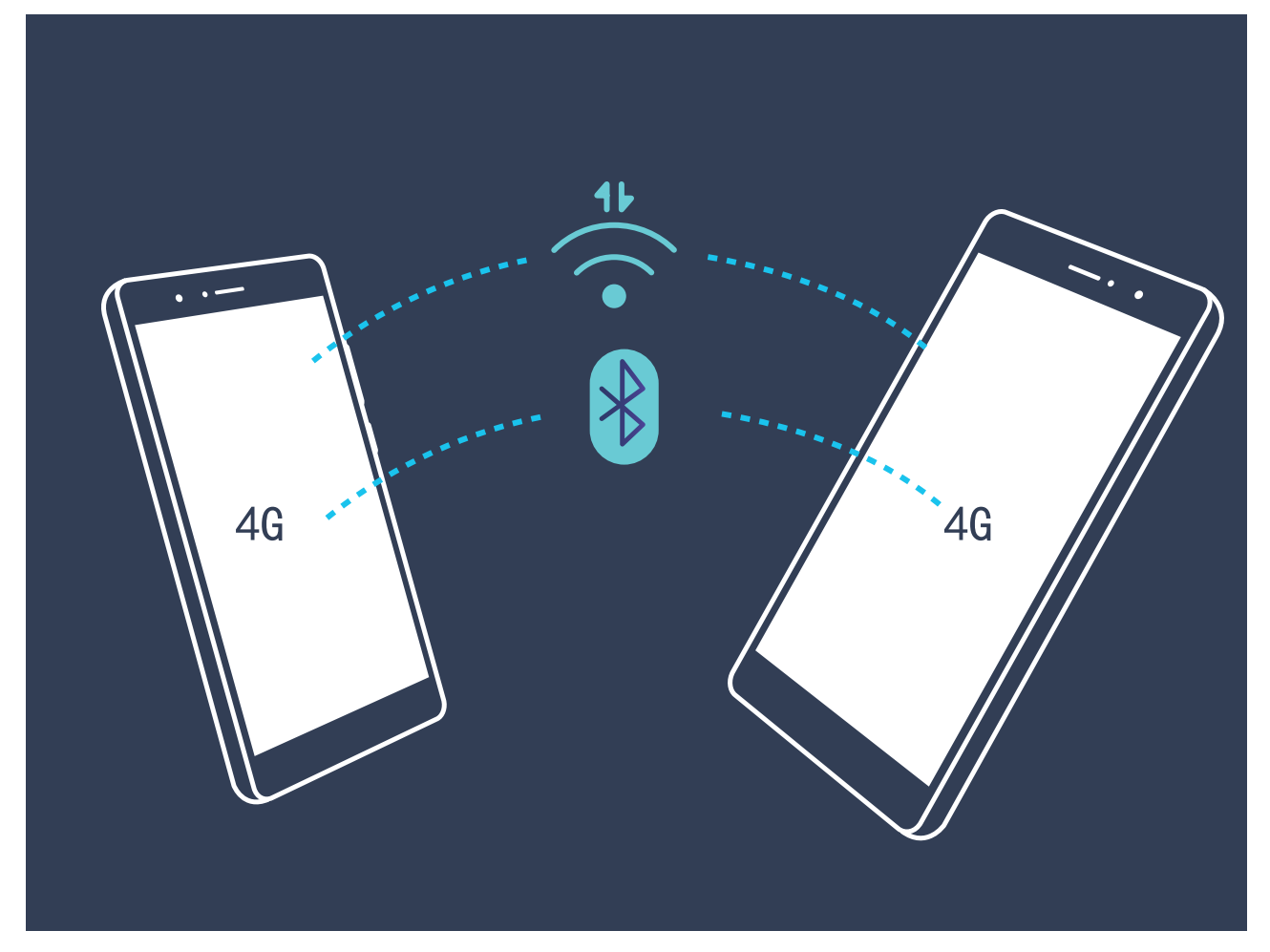

Használhat Wi-Fi hotspotot, USB kábelt vagy Bluetooth-t a mobiladat megosztására más készülékekkel.

**Mobiladat megosztása Wi-Fi hotspottal**: Nyissa meg a **Beállítások** alkalmazást, és lépjen a **Vezeték nélküli és egyéb hálóz.** > **Megosztás és hordozható hotspot** > **Hordozható Wi-Fi hotspot > Wi-Fi hotspot konfigurálása** alá. Adja meg a hálózat nevét, titkosítási módot és jelszót a Wi-Fi hotspothoz, majd érintse meg a **Mentés** opciót, és engedélyezze a hotspotot a használathoz.

**Aggódik, hogy más készülékeknek korlátlan hozzáférése lesz a mobiladatához?** A **Beállítások** képernyőn érintse meg az **Adatkorlát** opciót adatkorlát beállításához az adott munkamenethez. Amikor eléri az adatmegosztási korlátot, a készülék automatikusan kikapcsolja a hotspot megosztást.

**Mobiladat megosztása Bluetooth-on**: Létesítsen Bluetooth kapcsolatot, és párosítsa a készülékeket

a mobiladat megosztása előtt Bluetooth. Nyissa meg a **Beállítások** alkalmazást, lépjen a **Vezeték nélküli és egyéb hálóz.** > **Megosztás és hordozható hotspot** alá és engedélyezze a **Bluetooth**

**megosztása** opciót. A **Bluetooth** képernyőn érintse meg az  $\Box$  ikont a párosított készülék mellett, és engedélyezze az **Internetelérés** opciót az internetkapcsolat felépítéséhez és mobiladat megosztásához.

**Mobiladat megosztása USB-n**: Csatlakoztassa számítógéphez a készüléket USB kábellel. Nyissa meg

a **Beállítások** alkalmazást, lépjen a **Vezeték nélküli és egyéb hálóz.** > **Megosztás és hordozható hotspot** alá, és engedélyezze az **USB megosztás** opciót a mobiladat megosztásához. Az operációs rendszerétől függően lehet, hogy szüksége lesz meghajtók telepítésére vagy a megfelelő hálózati kapcsolat felépítésére a számítógépen a funkció használata előtt. További információkat a számítógépe operációs rendszerének leírásában talál.

# **Alkalmazások és értesítések**

# **Iker-alkalmazás**

## **Útmutató**

#### Iker-alkalmazás: Bejelentkezés egyszerre két közösségi hálózat fiókba

Gondolt már rá, hogy milyen jó lenne bejelentkezni két WeChat vagy Facebook fiókba egy Telefon alatt anélkül, hogy folyton váltogatnia kellene közöttük? Az Iker-alkalmazás segítségével bejelentkezhet egyszerre két WeChat vagy Facebook fiókba, hogy a munkát és magánéletet külön kezelje.

Az Iker-alkalmazás csak a WeChat, QQ, LINE, Facebook, Snapchat, WhatsApp és Facebook Messenger alkalmazásokkal működik. Töltse le a legfrissebb verziót ezekből az alkalmazásokból a funkció használatához.

Nyissa meg a **Beállítások** alkalmazást. Lépjen az **Alkalmazások és értesítések** > **Ikeralkalmazás** alá és engedélyezze az Iker-alkalmazást WeChat, QQ, LINE, Facebook, Snapchat, WhatsApp vagy Facebook Messenger alkalmazásokhoz igény szerint.

Amikor az Iker-alkalmazás engedélyezve van, akkor két WeChat, QQ, LINE, Facebook, Snapchat, WhatsApp vagy Facebook Messenger alkalmazásikon jelenik meg a főképernyőn. Ez azt jelenti, hogy két külön fiókba jelentkezhet be egyszerre. Tartsa nyomva az iker-alkalmazás ikonját a főképernyőn az Iker-alkalmazás funkció gyors kikapcsolásához.

# **Hang és megjelenítés**

# **Ne zavarj**

## **Útmutató**

#### **Ne zavarj mód beállítása**

A Ne zavarj mód tiltja az idegenektől érkező hívásokat, és csak akkor értesít, ha a kiválasztott kapcsolatoktól érkezik hívás vagy üzenet.

Nyissa meg a **Beállítások** alkalmazást, és lépjen a **Hang** > **Ne zavarj** alá. Lépjen a **Engedélyezés most** alá, érintse meg a **Ne zavarj mód** opciót, és válassza az alábbiak egyikét:

- <sup>l</sup> **Hívások és üzenetek engedélyezése fontos kapcsolatoktól**: Válassza a **Csak a sürgős megszakítást engedélyezi** opciót, és érintse meg a **Sürgős megszakítások megadása** opciót annak konfigurálásához, hogy melyik kapcsolatok hívhatják vagy küldhetnek üzenetet.
- <sup>l</sup> **Riasztás csengőhangok engedélyezése**: Válassza a **Csak riasztások** opciót, ha csak a riasztás csengőhangot akarja engedélyezni.
- **· Minden megszakítás letiltása**: Válassza a **Ne szakítson meg** opciót a csengőhangok és rezgés kikapcsolásához, és a képernyő bekapcsolásának megakadályozásához bejövő hívásoknál, üzeneteknél és riasztásoknál.
- $\bullet$  **v** Vagy húzza le az állapotsávot és érintse meg az  $\heartsuit$  ikont a gyorskapcsoló panelen a **Ne zavarj** mód gyors engedélyezéséhez.
	- Egyed harmadik féltől származó alkalmazások továbbra is csenghetnek, amikor a Ne zavarj mód engedélyezve van. Konfigurálja az alkalmazáson belüli beállításokat az alkalmazás értesítéseinek némításához.

**Időszabály**: Megszakítások megelőzése a megadott időkben, mint a hétvégék vagy esték. Érintse meg az **Idő** opciót a **Ne zavarj** mód időszakának és ismétlődésének beállításához, majd engedélyezze az **Idő** opciót.

**Eseményszabály**: Érintse meg az **Esemény** opciót a **Ne zavarj** mód engedélyezéséhez naptáresemények alatt (mint a találkozók).

### **Tippek**

#### **Időzített Ne zavarj mód: A pihenés, amit megérdemel**

Zavarja a Telefon néma módba állítása, majd vissza hangos módba minden alkalommal, amikor pihen? Az időzített Ne zavarj mód tiltja a bejövő hívásokat és értesítéseket a megadott időszakokban. Miután a megadott időszak véget ért, a készülék automatikusan visszavált hangos módra, hogy gördülékenyen válthasson a pihenés és munka között.

Lépjen a **Beállítások** alá, majd lépjen a **Hang** > **Ne zavarj** > **Idő** alá. Adja meg a **Napok**, **Kezdés** és **Befejezés** paramétereket az igényei szerint. Lépjen vissza a **Ne zavarj** képernyőre és engedélyezze az **Idő** opciót. Nem fogja semmilyen értesítési hang megzavarni a megadott időszakban.

- <sup>l</sup> Lépjen a **Ne zavarj mód** > **Csak riasztások** alá, hogy engedélyezze a riasztások csengését **Ne zavarj** módban.
	- <sup>l</sup> Érintse meg az **Új hozzáadása** opciót a több időszak megadásához, annak megfelelően, hogy mikor pihen nap közben és mikor alszik éjjel.

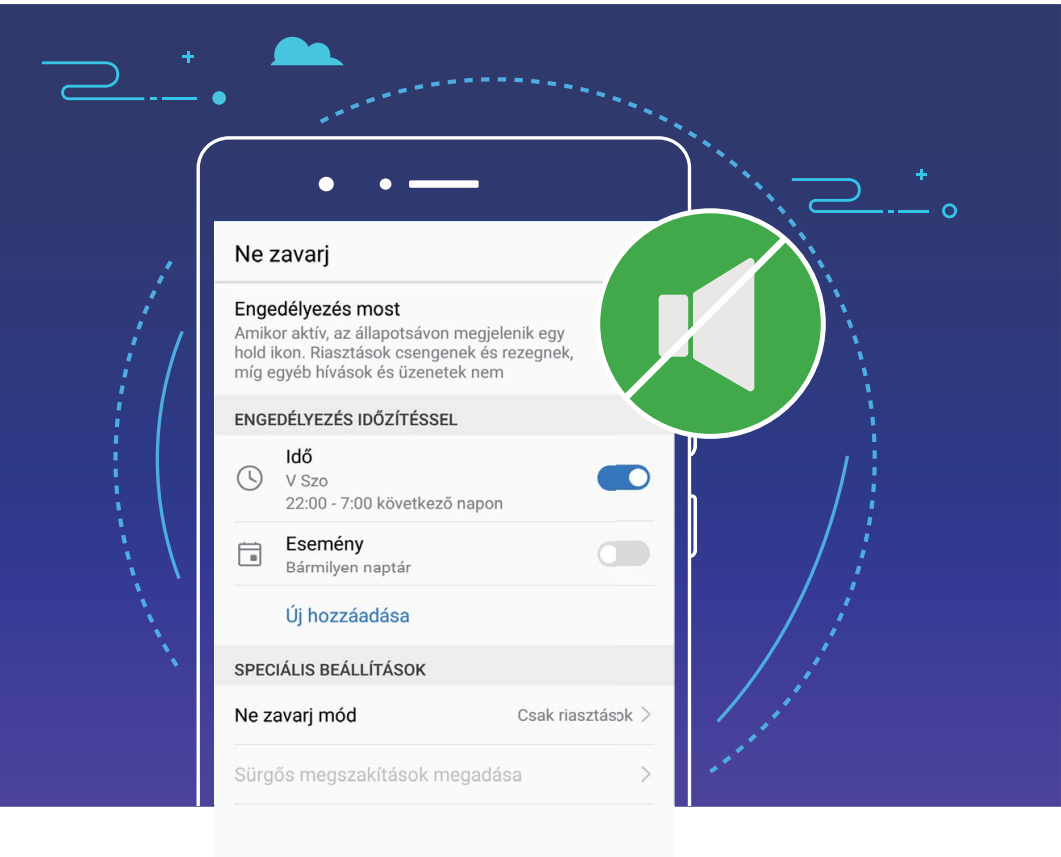

# **Hangbeállítások**

### **Útmutató**

#### **Hangbeállítások konfigurálása**

Amikor filmeket néz vagy játszik, a készülék automatikusan sztereó hangra vált a hangélmény növeléséhez. Szintén beállíthat csengőhangokat és hangemlékeztetőket számos különböző helyzethez.

**Rendszerhangerő beállítása**: Nyomja meg az egyik hangerő gombot, és érintse meg az  $\vee$  opciót a csengőhang, média, riasztás vagy hívás hangerejének állításához.

A rendszerbeállítások alatt is állíthatja a hangerőt. Nyissa meg a **Beállítások** alkalmazást, érintse meg a **Hang** opciót és húzza a hangerő csúszkát a hangerő állításához.

**Váltás hangos, rezgő és néma mód között**: Húzza le az állapotsávot a gyorskapcsolók panel

megnyitásához. Érintse meg az  $\Box$ ) opciót a gyors váltáshoz **Hang, Néma** és **Rezgés** mód között.

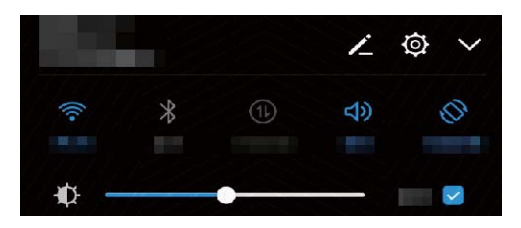

**Billentyűzet és értesítési hangok engedélyezése**: Nyissa meg a **Beállítások** alkalmazást, és lépjen a **Hang** > **További hangbeállítás** alá a billentyűzet és értesítési hangok engedélyezéséhez.

**A Telefon átállítása Néma módra**: A **Hang** képernyőn engedélyezze a **Néma üzemmód** opciót. Miután engedélyezte a **Néma üzemmód** opciót, engedélyezze a **Rezgés néma üzemmódban** opciót. Ezután bejövő hívásnál a képernyő felébred és a készülék rezegni fog.

**Csengőhang és értesítési hang testreszabása:** A **Hang** képernyőn válasszon egyéni csengőhangot, vagy válassza az **Értesítés** opciót.

### **Tippek**

#### **Rendszerhangerő gyors beállítása**

Szeretné a Telefon hangerejét gyorsan csökkenteni vagy némítani egy találkozó alatt? Használja a hangerő gombokat vagy a gyorskapcsolókat a rendszerhang gyors állításához.

**Hangerő állítása**: Nyomja meg a hangerő gombot, és érintse meg az  $\vee$  opciót a hangerő állításához.

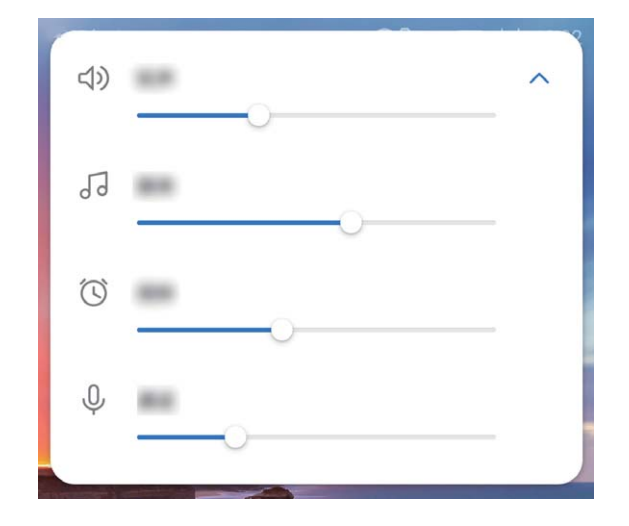

**Váltás hangos, rezgő és néma mód között**: Húzza le az állapotsávot a gyorskapcsolók panel megnyitásához. Érintse meg az  $\Box$ ) opciót a gyors váltáshoz **Hang, Néma** és **Rezgés** mód között.

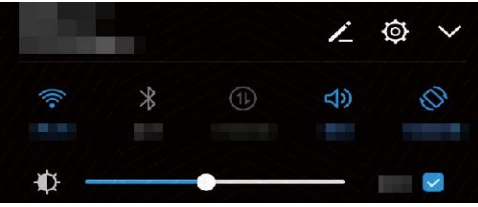

## **Szemvédelem mód**

### **Útmutató**

#### **Szemvédelem mód engedélyezése a szem fáradásának megelőzésére**

Nagyon elfáradnak a szemei és sajognak a Telefon hosszú használata során? A szemvédelem mód hatékonyan csökkenti a kék fényt és melegebb színekre állítja a képernyőt, mérsékelve a szem fáradását és védve a látást.

**Szemvédelem mód engedélyezése**: Nyissa meg a @ alkalmazást, lépjen a alá és engedélyezze a **Beállítások** opciót. A Szemvédelem mód ikon de jelenik meg az állapotsávon. Amikor a Szemvédelem engedélyezve van, a kék fény kiszűrésre kerül és a képernyő vöröses árnyalatú lesz. **Szemvédelem mód gyors be- és kikapcsolása**: Húzza le az állapotsávot az értesítési panel megnyitásához. Az értesítési panelen érintse meg a  $\vee$  kapcsolót a gyorskapcsoló panel lenyitásához, majd kapcsolja be vagy ki a  $\overleftrightarrow{\bullet}$  módot.

**Szemvédelem időzített engedélyezése**: Beállíthatja, hogy a Telefon engedélyezze a Szemvédelem

módot megadott időszakra minden nap. Amikor a Szemvédelem ki van kapcsolva, nyissa meg a **Beállítások** alkalmazás, lépjen a **Megjelenítés** > **Szemvédelem** alá, és engedélyezze az **Időzítés** opciót, majd adja meg a kívánt **Kezdési idő** és **Befejezési idő** paramétereket.

**Szemvédelem mód színhőmérséklet állítása**: Amikor a Szemvédelem engedélyezve van, a kék fény kiszűrésre kerül és a képernyő enyhén vöröses árnyalatú lesz. Szükség szerint állíthatja a színhőmérsékletet. A **Szemvédelem** engedélyezése után állíthatja a színhőmérsékletet a csúszkával a hűvösebb vagy melegebb képernyő színekért.

#### **Tippek**

#### **Szemvédelem mód: A látás védelme**

A Szemvédelem mód kiszűri a kék fényt a készülék képernyőjén, mérsékelve a szem fáradását és komfortosabb olvasási élményt nyújtva.

Nyissa meg a **Beállítások** alkalmazást, lépjen a **Megjelenítés** > **Szemvédelem** alá és

engedélyezze a **Szemvédelem** opciót. A Szemvédelem mód ikon de jelenik meg az állapotsávon.

# **További megjelenítési beállítások**

### **Útmutató**

#### **Megjelenítési beállítások módosítása**

Módosítsa a betűméretet és a képernyő fényességét igényei szerint.

Nyissa meg a **Beállítások** alkalmazást, és érintse meg a **Megjelenítés** opciót. Itt a következőket teheti:

- <sup>l</sup> **Kép és szövegméret módosítása**: Érintse meg a **Nézet mód** opciót, és válasszon megjelenítési módot igénye szerint.
- <sup>l</sup> **Szövegméret módosítása**: Érintse meg a **Szöveg mérete** opciót, majd válassza ki a kívánt méretet.

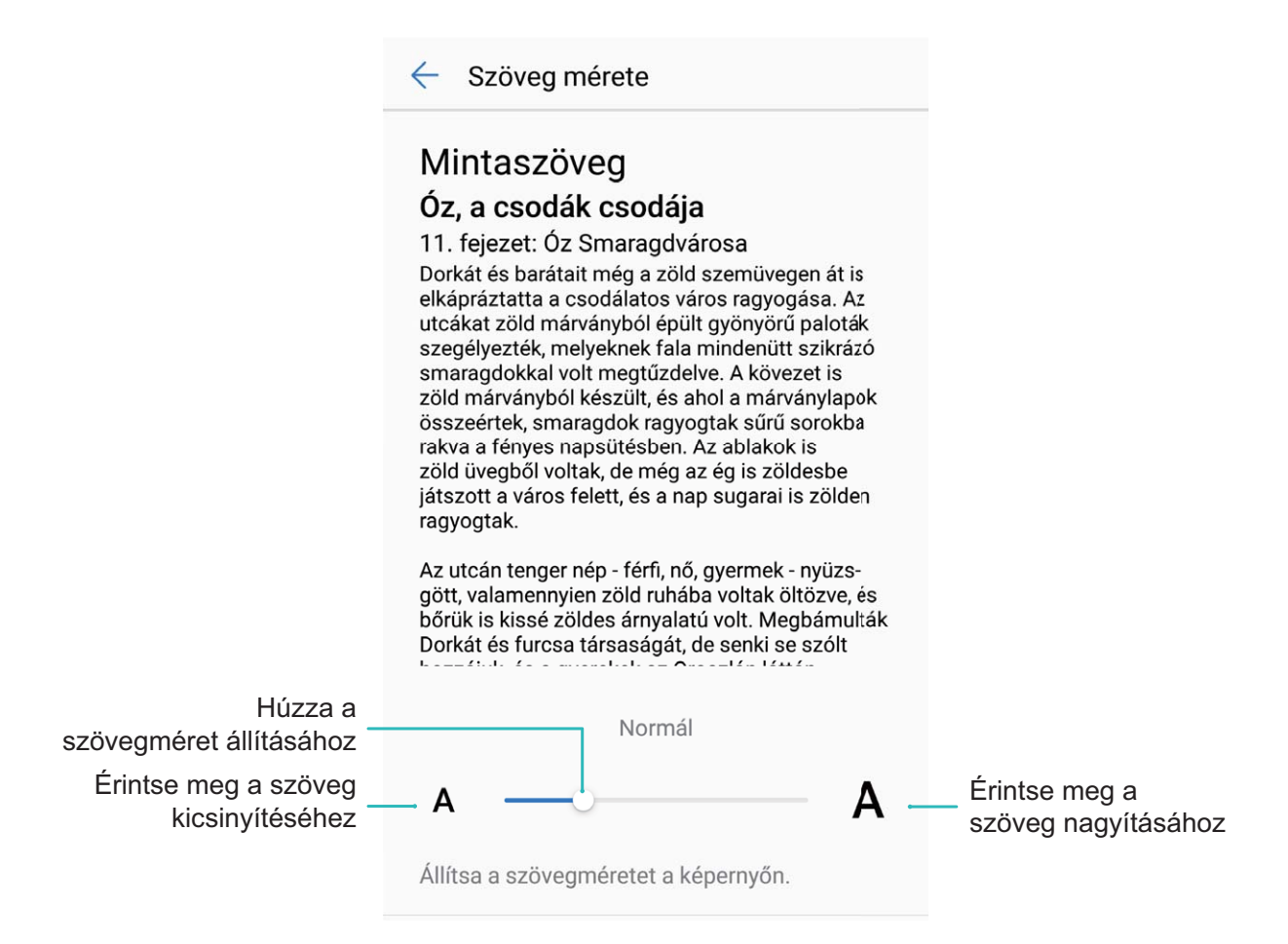

- <sup>l</sup> **Képernyő fényerejének módosítása**: A **Fényerő** alatt jelölje ki a négyzetet az **Automatikus** mellett. Amikor az opció engedélyezve van, a Telefon automatikusan állítja a képernyő fényerejét a környezeti fényességnek megfelelően. A fényerő kézi állításához húzza a fényerő csúszkát, vagy húzza le az állapotsávot az értesítési panel megnyitásához és a fényerő beállítások eléréséhez.
- <sup>l</sup> **Automatikus képernyőforgatás engedélyezése**: Engedélyezze az **Automatikus képernyőforgatás** opciót. Vagy húzza le az állapotsávot, nyissa meg a gyorskapcsoló panelt, és

érintse meg az  $\mathbb{R}^3$  ikont.

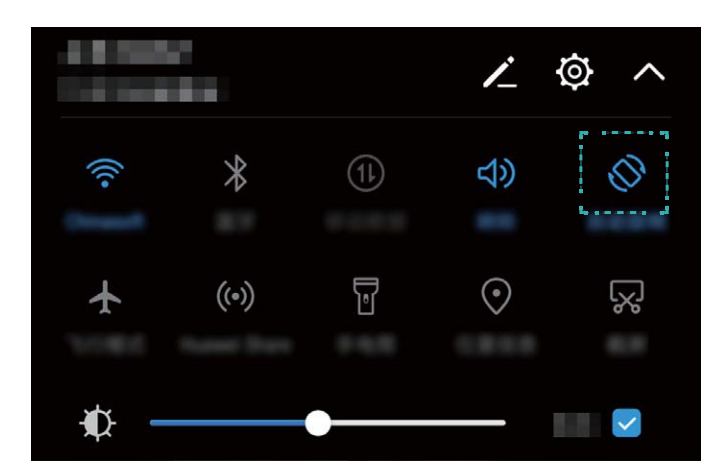

**· Színhőmérséklet állítása**: Érintse meg a **Színprofil** opciót. Válasszon előre beállított opciót (**Alapértelmezett**, **Meleg** vagy **Hideg**), és érintse meg az **OK** opciót a beállítások alkalmazásához. Vagy érintse meg vagy húzza a csúszkát a színhőmérséklet kézi beállításához. A színhőmérséklet nem módosítható, ha a **Szemvédelem** funkció be van kapcsolva.

<sup>l</sup> **Képernyőkímélő engedélyezése**: Érintse meg a **Képernyőkímélő** opciót, és engedélyezze a **Képernyőkímélő** opciót a **Kép forrása** és **Időtartam** konfigurálásához. A Telefon egy diavetítést jelenít meg a fotókból, amikor az akkumulátor töltődik és a Telefon készenléti módba lép.

#### **Tippek**

#### **Nézet módosítása a kényelmesebb használathoz**

Állítsa a nézet módot a szöveg, képek és egyéb képernyőn megjelenő elemek méretének módosításához.

Nyissa meg a **Beállítások** alkalmazást. Érintse meg a **Megjelenítés** > **Nézet mód** opciót, és válasszon megjelenítési módot igénye szerint.

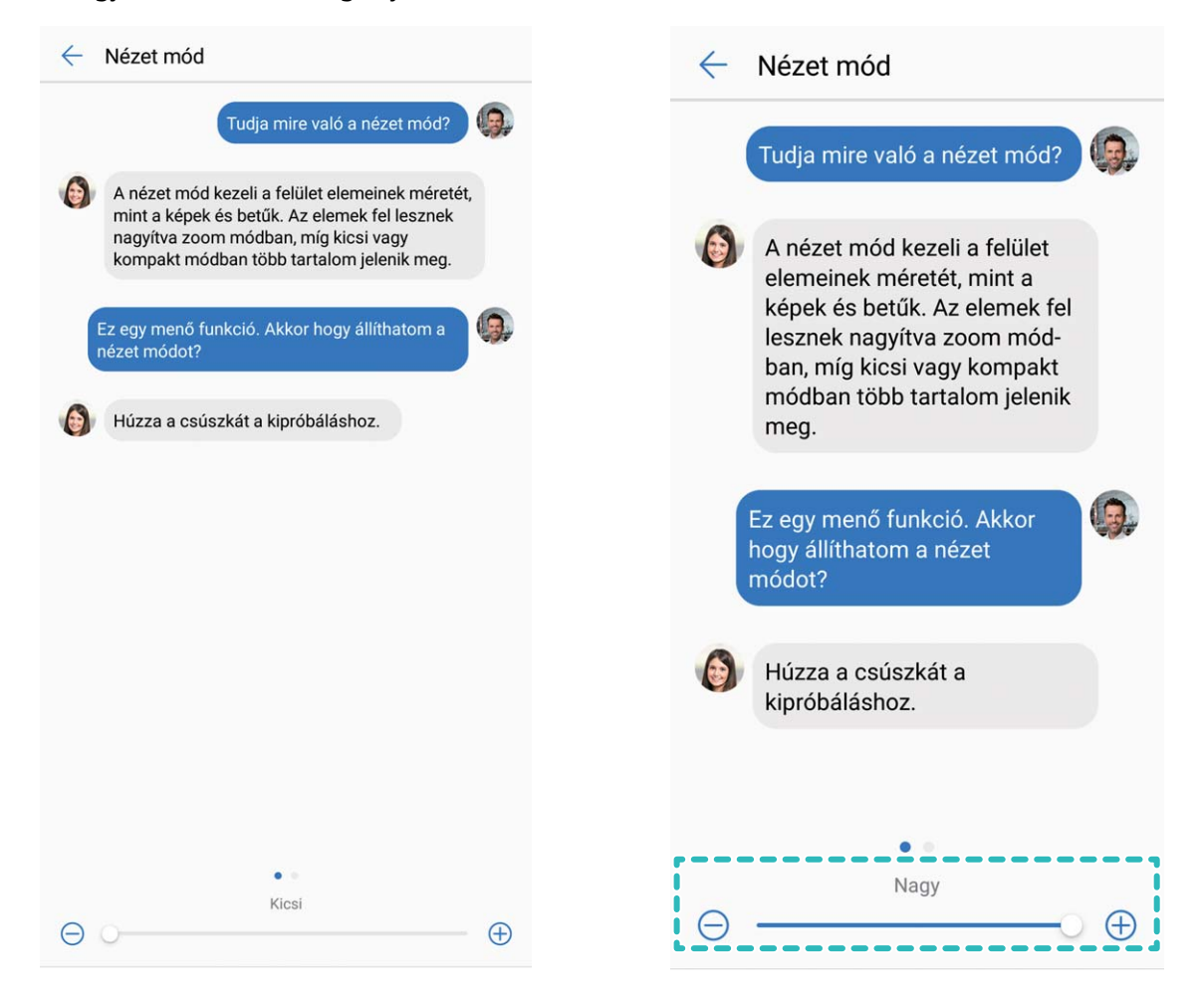

# **Tárhely**

# **Tárhely tisztító**

### **Termékjellemzők**

#### **Memória felszabadítása a jobb teljesítményhez**

A Telefon lelassul egy idő elteltével? Szeretné kitakarítani a rendszer tárhelyét, de nem tudja melyik fájlokat törölheti? A memória tisztítása segít a gyorsítótár, nagy hátramaradt fájlok és használatlan alkalmazásfájlok gyors törlésében a rendszer teljesítménynek gyorsítására és a Telefon legjobb formában tartására.

Amikor a rendszer teljesítménye lelassul, vagy fogytán van a tárhely, a Telefonkezelő emlékezteti a tisztításra. Követheti az utasításokat a képernyőn a Telefon memóriájának tisztításához és tárhely felszabadításához.

**Tisztítás**: Szemétfájlok és rendszer gyorsítótár keresése és törlése a gyors memória és belső tárhely felszabadításhoz a Telefon használatának akadályozása nélkül.

**Mély tisztítás**: Keressen hátramaradt fájlokat, mint a WeChat fájlok, nagy fájlok, videók, képek, alkalmazások megmaradt fájljai, zenefájlok, szükségtelen telepítő csomagok, használatlan fájlok és sok helyet foglaló fájlok, és kérjen tisztítási javaslatokat a keresés eredményei alapján. Ez segít tárhely felszabadításában anélkül, hogy véletlenül fontos fájlokat törölne.

# **Intelligens asszisztens**

# **Navigációs sáv és navigációs dokk**

### **Termékjellemzők**

#### **Navigációs dokk: A Telefon vezérlése egy érintéssel**

Minden alkalommal, amikor be akar zárni egy alkalmazást vagy visszatérni a főképernyőre, a Telefon alján található navigációs sávot kell használja. Mostantól használhatja a Navigációs dokkot ezekre a funkciókra, még barátságosabbá téve a Telefon használatát.

Használja az előre beállított gesztusokat a visszalépéshez, főképernyőre lépéshez vagy alkalmazások közti váltáshoz.

## **Útmutató**

#### **A Telefon funkcióinak elérése bárhonnan a Navigációs dokkal**

Ha a gyakran használt funkciókat szeretné elérni a Telefon alatt gyorsabban, engedélyezze a Navigációs dokkot.

Nyissa meg a **Beállítások** alkalmazást. Érintse meg a **Rendszer** > **Rendszer-navigáció** > **Navigációs dokk** opciót és engedélyezze a **Navigációs dokk** opciót. A Navigációs dokk ilyenkor megjelenik a képernyőn. Áthúzhatja a kívánt pozícióba. A Navigációs dokk az alábbi műveletekre képes:

- **· Vissza**: Érintse meg a Navigációs dokkot egyszer, hogy visszalépjen egyet, vagy érintse meg kétszer, hogy visszalépjen kettőt.
- <sup>l</sup> **Főképernyő**: Tartsa nyomva a navigációs dokkot, és engedje el a főképernyőre lépéshez.
- <sup>l</sup> **Váltás alkalmazások között**: Tartsa nyomva a Navigációs dokkot, és húzza balra vagy jobbra az alkalmazások közötti váltáshoz.

# **Rendszer**

# **Nyelv és beviteli mód**

## **Útmutató**

#### **Beviteli mód váltása**

Átválthatja a Telefon beviteli módját igénye szerint.

Nyissa meg a **Beállítások** alkalmazást. Lépjen a **Rendszer** > **Nyelv és bevitel** > **Alapértelmezett billentyűzet > Beviteli módok konfigurálása** alá, és engedélyezze a kívánt beviteli módot. Lépjen vissza a **Nyelv és bevitel** alá, és válassza ki a beviteli módot.

# **Kisegítő lehetőségek**

## **Útmutató**

#### **Színkorrekció engedélyezése**

A színkorrekció beállítás lehetővé teszi, hogy a készülék kompenzálja a színvakságot.

Amikor a színkorrekció engedélyezve van, a normál színlátású felhasználók számára nehézkes lehet bizonyos színek megtekintése.

Nyissa meg a **Beállítások** alkalmazást, lépjen a **Intelligens asszisztens** > **Kisegítő lehetőségek** > **Színkorrekció** alá, és engedélyezze a **Színkorrekció** funkciót. Érintse meg a **Javítási mód** opciót a kívánt színkorrekciós mód kiválasztásához.

#### **TalkBack engedélyezése a képernyő tartalmának felolvasásához**

A TalkBack felolvassa a képernyő tartalmát, amit megérint, kijelöl vagy aktivál. Ez egy hasznos funkció, ami a Telefon használatát segíti a látáskárosultaknak.

- **1** Nyissa meg a **Beállítások** alkalmazást, és lépjen a **Intelligens asszisztens** > **Kisegítő lehetőségek** > **TalkBack** alá a **TalkBack** beállítások képernyő megnyitásához.
- **2** Engedélyezze a **TalkBack** opciót, és érintse meg az **OK** gombot. Amikor első alkalommal kapcsolja be a TalkBack funkciót, a készülék egy használati útmutatót indít el. Ha újra meg szeretné hallgatni az útmutatót, érintse meg az  $\overline{\mathcal{Q}}$  ikont, nyissa meg a TalkBack beállítások képernyőt, és indítsa el az útmutatót.
- **3** Érintse meg az  $\overline{\mathcal{Q}}$  ikont, és engedélyezze a **Felfedezés érintéssel** opciót. Ha a **Felfedezés érintéssel** funkció engedélyezve van, a készülék felolvassa a megérintett tartalmakat.

## **Miért kezd a Telefon hirtelen felolvasni tartalmakat a képernyőről? Hogyan kapcsolhatom ki a funkciót?** Lehet, hogy véletlenül bekapcsolta a TalkBack funkciót. A TalkBack kikapcsolásához tartsa nyomva a bekapcsoló gombot, amíg a készülék rezegni kezd, majd érintse meg a képernyőt két ujjal legalább három másodpercig.

#### **Szövegfelolvasás használta TalkBack funkcióval**

A szövegfelolvasó funkció felolvas hangosan szövegeket a Telefon képernyőjéről. Szintén használható együtt a TalkBack szolgáltatással a látáskárosult felhasználók készülékkel való interakciójához.

Nyissa meg a **Beállítások** alkalmazást, lépjen a **Intelligens asszisztens** > **Kisegítő lehetőségek** alá, és engedélyezze a **Szövegfelolvaső kimenet** opciót. Konfigurálja a preferált szövegfelolvasó motort és beszédsebességet a funkció engedélyezéséhez.

#### **TalkBack gesztusok megtanulása**

A TalkBack egy speciális gesztus kombinációt használ a Telefon vezérlésére. Amikor a TalkBack engedélyezve van, ezek a gesztusok szükségesek a készülékkel való interakcióhoz.

Ha véletlenül engedélyezte a TalkBack-et, tartsa nyomva a bekapcsoló gombot, amíg a készülék rezegni kezd, majd érintse meg a képernyőt két ujjal legalább három másodpercig a kikapcsolásához.

**Képernyő navigálása**: A menülisták görgetéséhez pöccintsen felfelé vagy lefelé két ujjal. A képernyők közötti váltáshoz pöccintsen balra vagy jobbra.

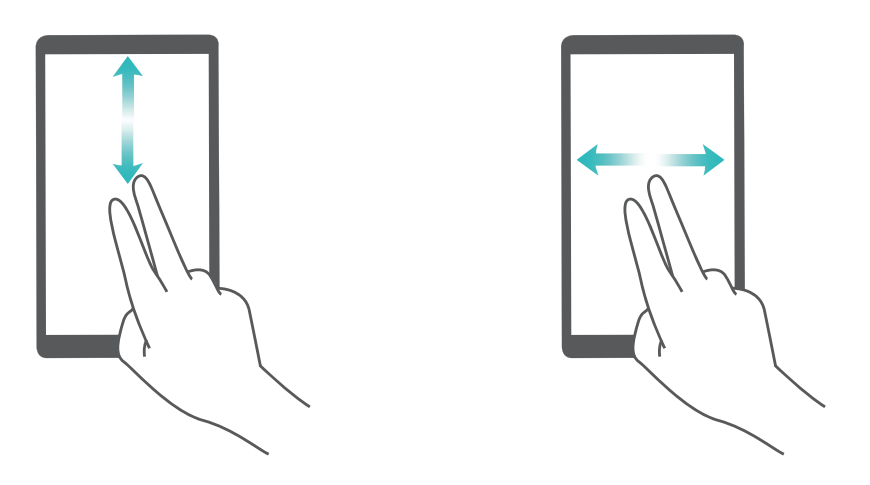

**Válasszon ki egy elemet**: Egy elem kijelöléséhez érintse meg azt egy ujjal (az elem nem nyílik meg). A készülék felolvassa a kijelölt elem tartalmát.

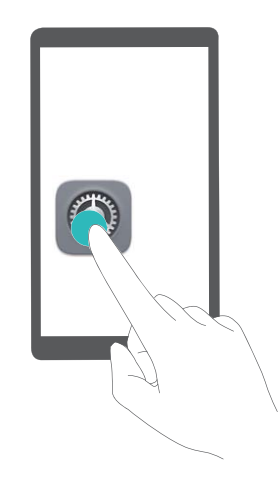

**Elemek megnyitása**: Érintse meg duplán egy ujjal a képernyő bármely részét a kijelölés jóváhagyásához.

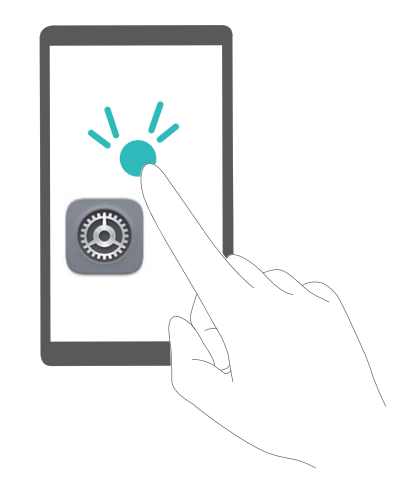

Például, ha szeretné megnyitni a **Beállítások** alkalmazást, érintse meg egyszer a **Beállítások** ikont az ujjával, majd érintse meg kétszer a képernyő bármelyik részét.

# **Általános beállítások**

## **Útmutató**

#### **Rendszernyelv módosítása**

Szeretné a Telefon nyelvét módosítani? Ezt egyszerű megtenni.

Nyissa meg a **Beállítások** alkalmazást, lépjen a **Rendszer** > **Nyelv és bevitel** > **Nyelv** alá és válassza ki a rendszer nyelvét. Ha nem találja a saját nyelvét a listában, érintse meg a **Nyelv hozzáadása** opciót a saját nyelv hozzáadásához.

#### **Rendszeridő és dátum beállítása**

Ha külföldre utazik, vagy SIM kártyát cserél, a Telefon automatikusan a helyi mobilhálózat által adott dátumot és időt jeleníti meg. Kézileg szintén állíthatja a dátumot és időt, módosíthatja az időformátumot, vagy beállíthat kettős órát a zárképernyőre.

Nyissa meg a **Beállítások** alkalmazást, és lépjen a **Rendszer** > **Dátum és idő** alá. Itt a következőket teheti:

- <sup>l</sup> **Dátum és idő módosítása**: Engedélyezze az **Automatikus dátum és idő** opciót a Telefon dátum és idő beállításának szinkronizálásához a mobilhálózattal. Kapcsolja ki az **Automatikus dátum és idő** opciót a dátum és idő kézi megadásához.
- <sup>l</sup> **Időzóna beállítása**: Engedélyezze az **Automatikus időzóna** opciót a Telefon időzóna beállításának szinkronizálásához a mobilhálózattal. Kapcsolja ki az **Automatikus időzóna** opciót az időzóna kézi megadásához.
- <sup>l</sup> **Időformátum beállítása**: Engedélyezze a **24 órás idő** opciót az időformátum 24 órásra állításához. Kapcsolja ki a **24 órás idő** opciót az időformátum 12 órásra állításához.

**Kettős óra beállítása a zárképernyőn**: Ha tengerentúlon van, a Telefon automatikusan a helyi mobilhálózat által adott dátumot és időt jeleníti meg. Engedélyezheti a **Kettős óra** opciót és megadhat **Saját város** beállítást a kettős óra megjelenítéséhez a zárképernyőn: egy, ami a hely időt mutatja, és a másik, ami az otthoni országét.

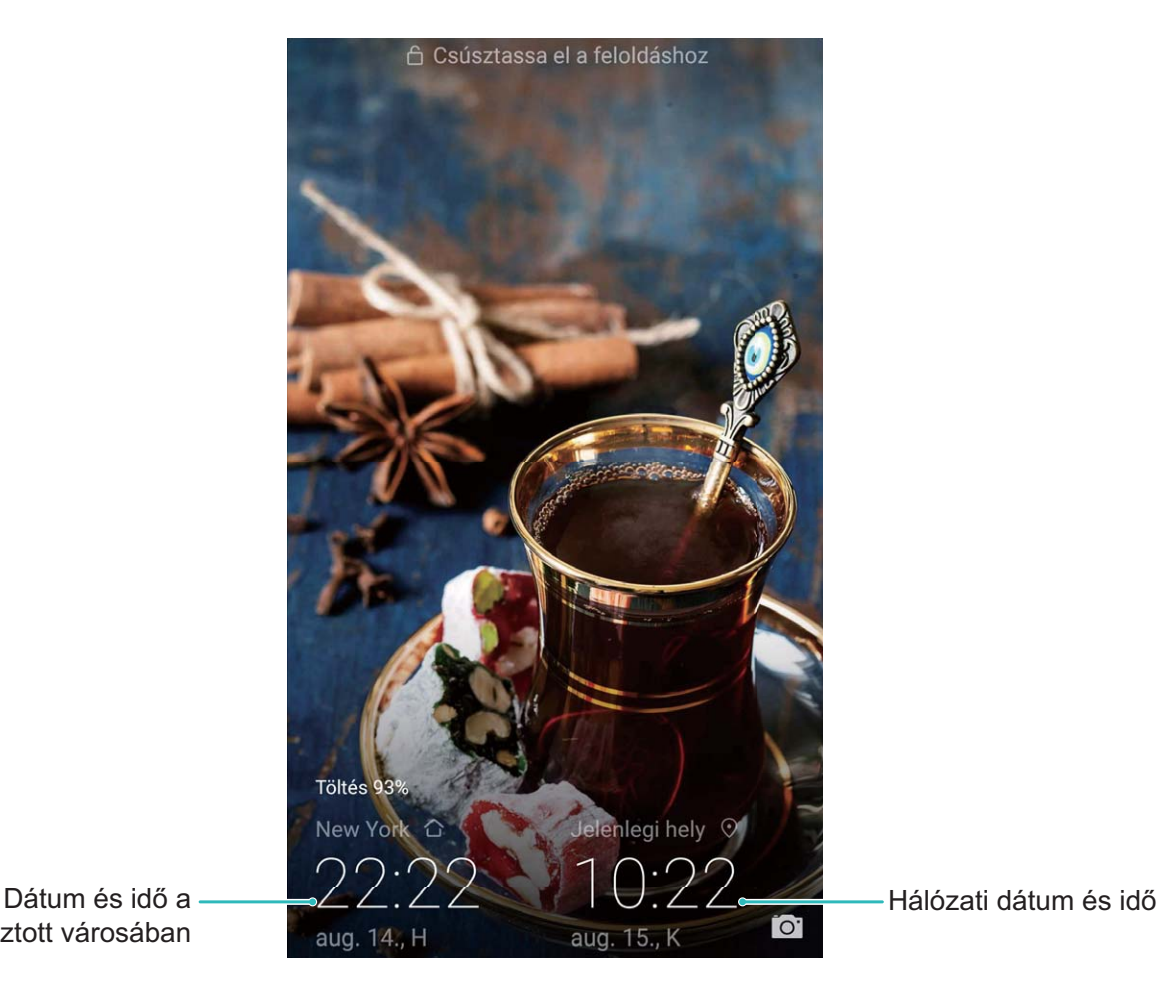

választott városában

#### **Dokumentumok és fotók nyomtatása a Telefon alól**

Könnyedén csatlakoztathatja a készüléket egy nyomtatóra Wi-Fi-n át a dokumentumok és fotók nyomtatásához.

- <sup>l</sup> A Mopria lehetővé teszi a nyomtatást a Telefon alól közvetlenül a Mopria minősítésű nyomtatókra. A nyomtató és a Telefon Wi-Fi-n csatlakozik egymáshoz.
	- Ha nem Mopria minősítésű a nyomtatója, vegye fel a kapcsolatot a gyártóval a plugin beszerzéséhez a nyomtatójához.
- **1** Csatlakoztassa a készüléket és a nyomtatót azonos Wi-Fi hálózathoz.
	- <sup>l</sup> **Csatlakozzon a nyomtató hotspotjára**: Ha a nyomtatónak van vezeték nélküli hotspotja, kövesse az utasításokat a nyomtató útmutatójában a hotspot engedélyezéséhez és jelszó

beállításához. A Telefon alatt nyissa meg a **Beállítások** alkalmazást, és lépjen a **Vezeték nélküli és egyéb hálóz.** > **Wi-Fi** alá. Engedélyezze a **Wi-Fi** opciót, válassza ki a nyomató hotspotját, és kövesse az utasításokat a képernyőn a kapcsolat felépítéséhez.

<sup>l</sup> **Csatlakozás Wi-Fi Direct segítségével**: Ha a nyomtatója támogatja a Wi-Fi Directet, kövesse az utasításokat a nyomtató útmutatójában a funkció engedélyezéséhez. A Telefon alatt nyissa

meg a **Beállítások** alkalmazást, és lépjen a **Vezeték nélküli és egyéb hálóz.** > **Wi-Fi** alá.

Engedélyezze a **Wi-Fi** funkciót, és érintse meg a  $\stackrel{4}{\Leftrightarrow}$  opciót, és válassza ki a nyomtatót az elérhető készülékek listájáról.

- **Csatlakozás a routerre**: A nyomtatón engedélyezze a Wi-Fi-t, majd csatlakoztassa azt otthoni routeréhez. A Telefon alatt nyissa meg a **Beállítások** alkalmazást, és lépjen a **Vezeték nélküli és egyéb hálóz.** > **Wi-Fi** alá. Engedélyezze a **Wi-Fi** opciót, válassza ki a routert, és kövesse az utasításokat a képernyőn a beállítások befejezéséhez.
- **2** Nyissa meg a **Beállítások** alkalmazást. Lépjen a **Készülék kapcsolatok** > **Nyomtatás** > **alapértelmezett nyomtatási szolgáltatás** alá és ellenőrizze, hogy a **alapértelmezett nyomtatási szolgáltatás** funkció engedélyezve van. Válasszon egy nyomtatót a listából, vagy érintse meg az **Továbbiak** > **Nyomtató hozzáadása** opciót, és kövesse az utasításokat a képernyőn a nyomtató kézi hozzáadásához.

**3** Most már közvetlenül nyomtathat a Telefon alól:

- **Kép nyomtatása**: Lépjen a Galéria alá. Nyissa meg a nyomtatni kívánt képet, lépjen az **Továbbiak** > **Nyomtatás, vagy exportálás PDF-be** alá, és kövesse az utasításokat a képernyőn a kép nyomatóra küldéséhez.
- <sup>l</sup> **Weblap nyomtatása**: A böngészőben nyissa meg a nyomtatni kívánt weblapot, és válassza ki a nyomtatás opciót a menüből.
- **· Dokumentum nyomtatása**: Nyissa meg a nyomtatni kívánt dokumentumot egy irodai alkalmazásban, és válassza ki a nyomtatás opciót a menüből.
- **Jegyzet nyomtatása: Nyissa meg a Jegyzettömb** alkalmazást. Nyissa meg a nyomtatni kívánt jegyzetet, lépjen a > **Nyomtatás** alá, és kövesse az utasításokat a képernyőn a jegyzet nyomatóra küldéséhez.

#### **Időzített kikapcsolás beállítása**

Szeretné, hogy a Telefon kikapcsoljon a nap bizonyos időszakában az akkumulátor kímélésére, vagy hogy ne zavarják? Használja az automatikus be/kikapcsolás funkciót a készülék be és kikapcsolására adott időben a nap során.

Nyissa meg a **Beállítások** alkalmazást, lépjen az **Intelligens asszisztens** > **Időzített be- és kikapcsolás** alá, engedélyezze az **Időzített kikapcsolás** és **Időzített bekapcsolás** opciót, és adja meg a bekapcsolás és kikapcsolás idejét, illetve az ismétlési beállításokat. A készülék automatikusan be és kikapcsol a kiválasztott időben.

Az időzített be és kikapcsolás kikapcsolásához kapcsolja ki az **Időzített kikapcsolás** és **Időzített bekapcsolás** opciót.

#### **Repülő mód engedélyezése a biztonságosabb repüléshez és hosszabb üzemidőhöz**

Aggódik, hogy a Telefon bekapcsolva hagyása nem biztonságos repülés közben? Szeretne egy egyszerű módot a Telefon üzemidejének meghosszabbítására, ha nem tervezi hívások indítását vagy fogadását? Engedélyezheti a Repülő módot a biztonságos repüléshez és hosszabb üzemidőhöz.

Repülésnél kövesse a légi személyzet utasításait, és kapcsolja ki a készüléket, vagy tegye Repülő módba.

A Repülő mód engedélyezésekor a Telefon automatikusan kikapcsolja a hívásokat, mobiladat szolgáltatásokat, Bluetooth-t és Wi-Fi-t. A Bluetooth és Wi-Fi azonban kézileg bekapcsolható Repülő módban is.

**Repülő mód engedélyezése vagy kikapcsolása a gyorskapcsolóval**: Húzza le az állapotsávot. Az

értesítési panelen érintse meg a  $\vee$  kapcsolót a gyorskapcsoló panel lenyitásához, majd érintse meg

 $a +$  kapcsolót.

**Repülő mód engedélyezése vagy kikapcsolása a Beállítások menüben**: Nyissa meg a **Beállítások** alkalmazást, érintse meg a **Vezeték nélküli és egyéb hálóz.** opciót és engedélyezze vagy kapcsolja ki a **Repülőgép mód** funkciót.

A Repülő mód engedélyezése után egy  $\triangle$  ikon jelenik meg az állapotsávon.

#### **Memória és tárhely információk megtekintése**

Nem biztos benne mennyi memória és tárhely van még a Telefon hosszabb használata után? Megtekintheti a Telefon memória és tárhely információit, hogy ellenőrizhesse a memória és tárhely használatát, és eldönthesse szükséges-e tisztítás.

Nyissa meg a **Beállítások** alkalmazást, és érintse meg a **Tárhely** opciót a memória, belső tárhely és microSD kártya használati információk megtekintéséhez, és az alábbiak elvégzéséhez:

- <sup>l</sup> **Tárhely felszabadítása**: Válassza a **Tárhelytisztító** opciót a **Tisztítás** képernyőre lépéshez, és tisztítsa a memóriát, vagy szabadítson fel tárhelyet egy érintéssel.
- <sup>l</sup> **microSD kártya formázása**: Lépjen az **SD-kártya** > **Formázás** > **Törlés és formázás** alá a microSD kártya minden adatának törléséhez. Készítsen mentést adatairól az adatvesztés elkerülésére.

#### Fiókkezelő használata a fiókok kezelésére és frissítésére

Szeretne több e-mail fiókot, alkalmazás értesítést és bejegyzést szinkronizálni több Telefon és számítógép alól? Használhatja a készüléket e-mail és alkalmazás fiókok valós idejű kezelésére és frissítésére számos Telefon, számítógép és egyéb készülék alatt.

- $\hat{a}$  A harmadik féltől származó alkalmazás fiókok csak a harmadik fél alkalmazásának telepítése után hozhatók létre.
	- A szinkronizálható információtípusok a fiók típusától függnek.

Nvissa meg a <sup>@</sup> alkalmazást, és érintse meg a Felhasználók és fiókok opciót. Itt a következőket teheti:

- **· Fiók hozzáadása**: A **Fiók hozzáadása** megérintése után válassza ki a fióktípust, és kövesse az utasításokat a képernyőn a fiók részleteinek megadásához.
- **· Fiók törlése**: Válassza ki a törölni kívánt fiókot, és kövesse az utasításokat a képernyőn a törléséhez.
- **Fiókok szinkronizálása**: Érintse meg az <sup>\*</sup> opciót, válassza az Automata adatszinkronizálás opciót és kövesse az utasításokat a képernyőn, majd érintse meg az **OK** opciót. Ha nem választja az

**Automata adatszinkronizálás** opciót, úgy kiválaszthat egy fiókot kézzel, és megérintheti az  $\bigcirc$ opciót a szinkronizáláshoz.

#### **Termékinformációk megtekintése a készülék megismerésére**

A Telefon jobb megismeréséhez megtekintheti a Telefon termékinformációit, mint a modellszám, verziószám, IMEI szám, hardverbeállítások, termékjellemzők és jogi tanúsítványok.

Az egy SIM-es készülékeknek egy IMEI számuk, a két SIM-es készülékeknek két IMEI számuk van.

**Termékinformációk megtekintése**: Lépjen a **Beállítások** alá, és érintse meg a **Rendszer** > **A telefon névjegye** opciót az információk megtekintéshez, mint modellszám, különböző verziószámok, IMEI szám, hardverinformációk, állapotinformációk és jogi tanúsítványok a készülékhez.

**Készüléknév módosítása**: Nyissa meg a **Beállítások** alkalmazást, és érintse meg a **Rendszer** > **A telefon névjegye** > **Eszköz neve** opciót a Telefon készüléknevének módosítására.

# **Akkumulátor és töltés**

# **Akkumulátor és töltés**

### **Termékjellemzők**

#### **Szupertöltés: Töltse a készüléket gyorsabban és biztonságosabban**

Sokan találják a hagyományos töltést túlságosan lassúnak, de aggódnak a gyorstöltés biztonságossága miatt. Ne aggódjon tovább: A Szupertöltés megérkezett. A Szupertöltés közvetlen kapcsolatot létesít a Telefon és a töltőfej között és intelligensen koordinálja a töltési feszültséget és áramot a Telefon akkumulátor töltöttsége alapján az okosabb, gyorsabb és biztonságosabb töltéshez.

Ellenőrizze, hogy az eredeti töltőfejet és USB kábelt használja a Telefon töltésekor. Harmadik féltől származó töltők vagy USB kábelek használata ismétlődő újraindulást, hosszabb töltési időt, túlmelegedést, és extrém esetekben a Telefon akkumulátorának károsodását vagy akár robbanást is okozhatnak.

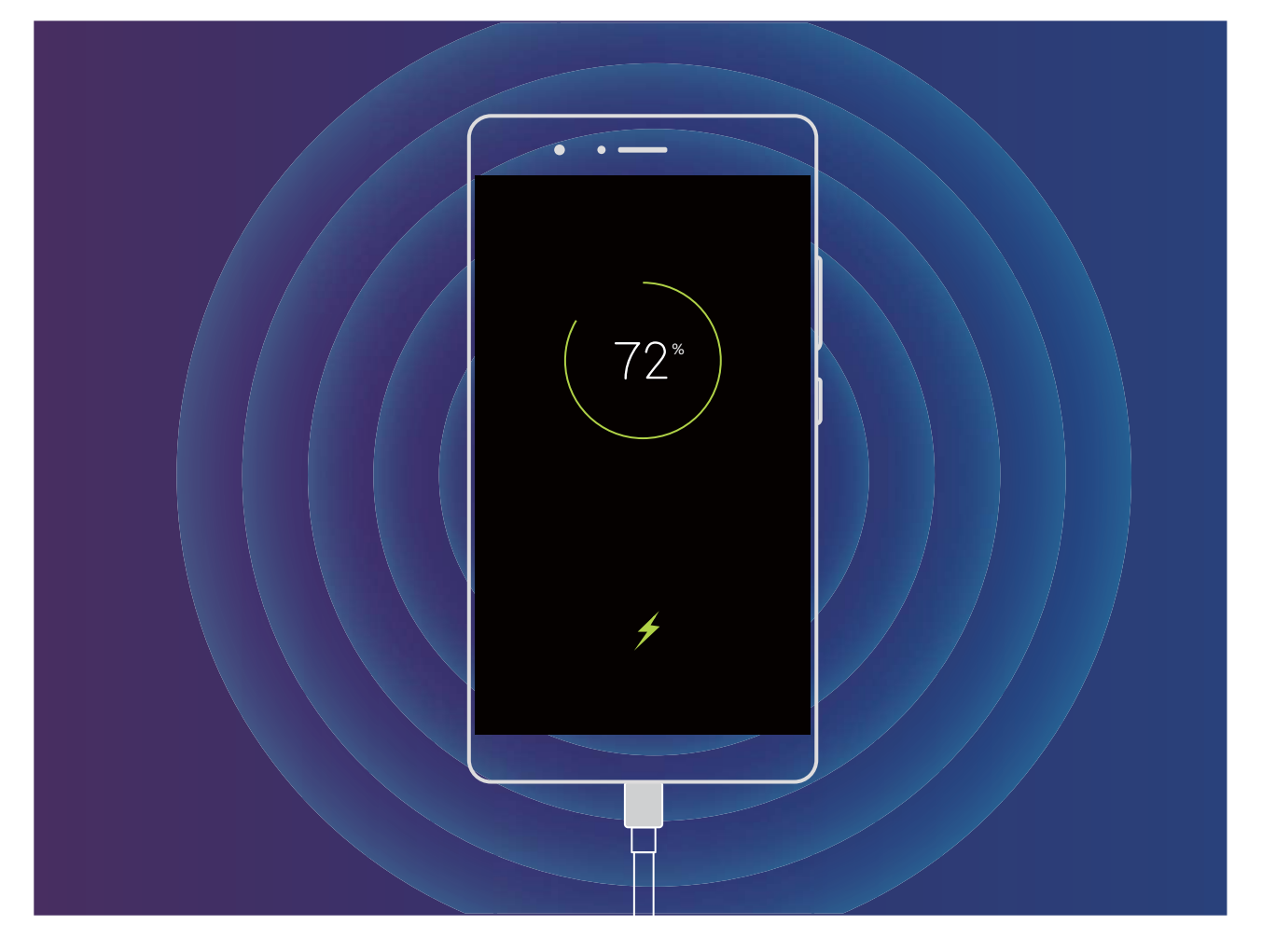

# **Egyéb információk**

# **Egyéb információk**

### **Termékjellemzők**

#### **Jogi nyilatkozat**

#### **Copyright © Huawei Technologies Co., Ltd. 2018. Minden jog fenntartva.**

A kézikönyv másolása vagy továbbítása a Huawei Technologies Co., Ltd. illetve leányvállalatai (a továbbiakban: "Huawei") előzetes írásos hozzájárulása nélkül minden módon és formában tilos.

A jelen útmutatóban leírt termék a Huawei és esetleges licencadók szerzői joggal védett szoftvereit tartalmazhatja. Az ügyfelek semmilyen módon nem reprodukálhatják, terjeszthetik, módosíthatják, fejthetik vissza, bonthatják elemeire, törhetik fel a titkosítását, lízingelhetik, engedményezhetik, illetve licencelhetik tovább a nevezett szoftvert, leszámítva azt az esetet, amikor ezen korlátozásokat jogszabály tiltja, vagy ha a fentiek valamelyikét a szerzői jogok tulajdonosai engedélyezik.

#### **Védjegyek és engedélyek**

A HUAWEI, a HUAWEI és a SIZ a Huawei Technologies Co., Ltd. védjegyei vagy bejegyzett védjegyei.

Az Android™ a Google Inc. védjegye.

A *Bluetooth*® kifejezés és logók a *Bluetooth SIG, Inc.* tulajdonában álló, bejegyzett védjegyek, amelyeket a Huawei Technologies Co., Ltd. licenc alapján használ.

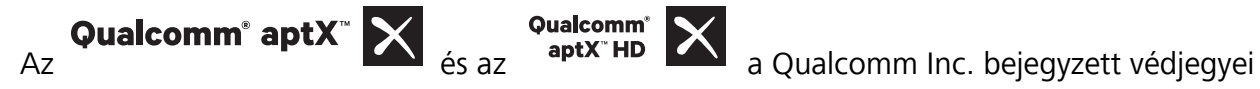

(NASDAQ: QCOM).

Az összes egyéb említett védjegy, termék, szolgáltatás és vállalatnév birtokosai esetenként a tulajdonosaik.

#### **Tájékoztatás**

A jelen dokumentumban leírt terméknek és kellékeinek egyes funkciói a telepített szoftvertől és a helyi hálózat kapacitásától és beállításaitól függnek, s így aktiválásuk meghiúsulhat, illetve a helyi hálózat működtetője vagy a hálózati kiszolgáló korlátozhatják azokat.

A jelen dokumentumban található leírások ezért nem feltétlenül felelnek meg pontosan az ön által megvásárolt terméknek, illetve kellékeknek.

A Huawei fenntartia a jogot a jelen kézikönyvben szereplő információk vagy specifikációk előzetes bejelentés és bármiféle felelősségvállalás nélküli módosítására.

#### **Harmadik felek szoftvereivel kapcsolatos nyilatkozat**

A termékkel együtt szállított, harmadik felek által biztosított szoftverek és alkalmazások szellemi tulajdonjogai nem a Huaweiéi. A Huawei ennélfogva harmadik felek által biztosított szoftverekre és alkalmazásokra semmiféle garanciát nem nyújt. A Huawei emellett támogatást sem nyújt a harmadik felek által biztosított szoftverek és alkalmazások felhasználóinak, és nem vállal felelősséget a harmadik felek által biztosított szoftverek és alkalmazások funkcióinak, illetve működésének tekintetében.

A harmadik felek által biztosított szoftverek és alkalmazások szolgáltatásai bármikor megszakíthatók, illetve felfüggeszthetők, a Huawei semmilyen tartalom vagy szolgáltatás elérhetőségére nem vállal garanciát. A harmadik fél szolgáltatók tartalmaikat és szolgáltatásaikat a Huawei érdekkörén kívül eső hálózatokon, illetve átviteli eszközökön keresztül biztosítják. A Huawei kijelenti, hogy a vonatkozó jogszabályok által megengedett lehető legnagyobb mértékben elutasít minden kártérítést vagy felelősséget harmadik fél szolgáltatók által nyújtott szolgáltatásokkal, illetve a harmadik fél szolgáltatók által nyújtott tartalmak vagy szolgáltatások megszakadásával kapcsolatban.

A Huawei nem vállal felelősséget a termékre telepített szoftverek, illetve feltöltött vagy letöltött, harmadik féltől eredő anyagok, úgymint többek között szövegek, képek, videók vagy szoftverek jogszerűségéért és minőségéért, sem semmilyen más szempontból. A szoftverek telepítéséből, illetve harmadik felektől származó anyagok feltöltéséből vagy letöltéséből eredő minden következmény után, beleértve ebbe a szoftver és a jelen termék inkompatibilitását is, minden felelősséget az ügyfél visel. Ez a termék a nyílt forráskódú Android™ platformon alapul. A Huawei szükségszerű módosításokat végzett a platformon. Elképzelhető tehát, hogy a termék nem támogat minden olyan funkciót, amely a normál Android platform támogatását élvezi, illetve harmadik felek által gyártott szoftvertermékekkel előfordulhat inkompatibilitás. Ilyen inkompatibilitásokat illetően a Huawei semmiféle garanciát és szavatosságot sem nyújt, és kifejezetten kizárja a felelősséget ezen ügyekben.

#### **GARANCIA KORLÁTOZÁSA**

A JELEN ÚTMUTATÓ TELJES TARTALMÁT ÖN ÚGY KAPJA KÉZHEZ, "AHOGY VAN". A VONATKOZÓ JOGSZABÁLYOK ÁLTAL TÁMASZTOTT KÖVETELMÉNYEKET LESZÁMÍTVA A JELEN ÚTMUTATÓ PONTOSSÁGÁRA, MEGBÍZHATÓSÁGÁRA, ILLETVE TARTALMÁRA SEMMILYEN KIFEJEZETT VAGY VÉLELMEZETT GARANCIA NEM VONATKOZIK, BELEÉRTVE EBBE TÖBBEK KÖZÖTT, DE NEM KIZÁRÓLAG, A PIACKÉPESSÉGRE ÉS AZ ADOTT CÉLRA VALÓ ALKALMASSÁGRA VONATKOZÓ VÉLELMEZETT GARANCIÁKAT.

A HUAWEI A VONATKOZÓ JOGSZABÁLYOK ÁLTAL MEGENGEDETT LEHETŐ LEGNAGYOBB MÉRTÉKIG NEM VÁLLAL FELELŐSSÉGET A KONKRÉT, ESETLEGES, KÖZVETETT VAGY KÖVETKEZMÉNYES KÁROKÉRT, ELMARADT HASZONÉRT, ÜZLETKÖTÉSÉRT VAGY BEVÉTELÉRT, ELVESZETT ADATOKÉRT, ELMARADT VÁSÁRLÓKÉRT, VALAMINT ELVÁRT MEGTAKARÍTÁSOKÉRT, FÜGGETLENÜL ATTÓL, HOGY EZEN VESZTESÉGEK ELŐRE LÁTHATÓAK VOLTAK-E VAGY SEM.

A HUAWEI A JELEN ÚTMUTATÓBAN LEÍRT TERMÉK HASZNÁLATÁVAL KAPCSOLATOS MAXIMÁLIS KÁRTÉRÍTÉSI FELELŐSSÉGE NEM HALADHATJA MEG AZ ÜGYFÉL ÁLTAL A TERMÉK MEGVÁSÁRLÁSÁÉRT FIZETETT ÖSSZEGET (EZ A KORLÁTOZÁS, AMENNYIBEN VONATKOZÓ JOGSZABÁLY AZ ILYEN KORLÁTOZÁST TILTJA, A SZEMÉLYI SÉRÜLÉSEKRE VONATKOZÓ KÁRTÉRÍTÉSI FELELŐSSÉGRE NEM VONATKOZIK).

#### **Behozatali és kiviteli szabályok**

Az ügyfelek kötelesek minden vonatkozó import- és exportjogszabály betartására, és kötelesek a jelen útmutatóban említett termék (beleértve a benne található szoftvert és műszaki adatokat) exportálásához, újraexportálásához, illetve importálásához szükséges összes engedélyt beszerezni az államtól.

### **Útmutató**

#### **Segítség igénylése**

Olvassa el a telefonhoz mellékelt Gyors útmutatót.

A jogi információk megtekintéséhez érintse meg a **Beállítások** > **Rendszer** > **A telefon névjegye** > **Szabályozások** menüpontot.

Bővebb információkért látogasson el a következő oldalra: http://consumer.huawei.com/en/.

A jelen útmutató csak tájékoztatási célokat szolgál. A tulajdonképpeni termék, beleértve ebbe többek között, de nem kizárólag a színét, méretét és a képernyő elrendezését, eltérő lehet. A jelen útmutatóban található állítások, információk és ajánlások semmiféle kifejezett vagy vélelmezett garanciát nem jelentenek.

Megjegyzés: Jegyezze meg a Google fiókot, amibe utoljára bejelentkezett a telefonról. Egy nem megbízható gyári beállítás visszaállításkor, vagy microSD kártyás frissítéskor a Google lopásvédelmi mechanizmusa szükségessé teszi a telefonon utoljára bejelentkezett Google fiók megadását az indításkor megjelenő képernyőn a személyazonosság ellenőrzéséhez. A telefon csak az ellenőrzés után fog tudni rendesen elindulni.

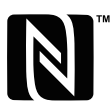

The N-Mark is a trademark or registered trademark of NFC Forum, Inc. in the United States and in other countries.

Az ön országában, térségében használható legújabb forróvonal-elérhetőségek, illetve e-mail címek érdekében látogasson el a http://consumer.huawei.com/en/support/hotline oldalra.

Modell: ANE-LX1

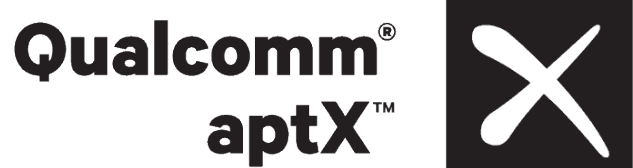

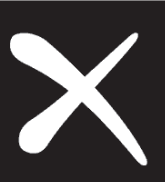

EMUI 8.0\_01